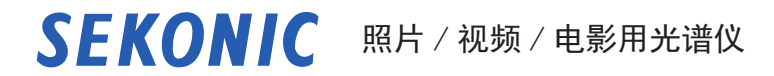

# **SPECTROMASTER C-800**

### 操作手册

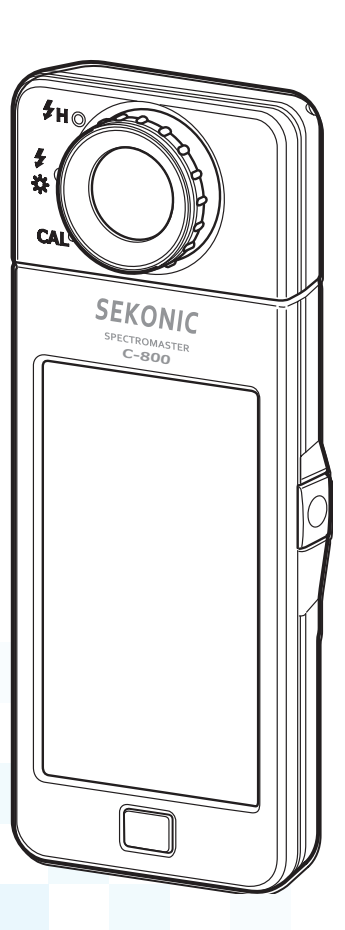

感谢您购买我们的产品。 请阅读本操作手册,以便您充分了解本产品的特性和操作。 然后将本操作手册保存在安全的地方, 以备将来使用。 有关基本操作的信息,请参见使用简介。

<span id="page-1-0"></span>感谢您购买 Sekonic C-800 光谱仪。 在使用前请仔细阅读本手册,充分了解其性能以便尽用其确切性的功能。

SPECTROMASTER C-800 是一种在感光体上搭载了光谱传感器的高性能光谱仪。结合 颜色匹配函数(人眼的特性),在各种光源(LED、HMI、荧光灯、自然光及闪光灯等) 下,能更为准确地进行测量。另外,除了色温、滤镜校正功能之外,还配备光谱图、 各种显色指数模式,不仅在拍摄上,还能在光源的选择和管理上发挥作用。

通过应用软件"C-800 工具",利用 USB 连接平板或电脑后,可进行测量值或图形显 示的数据保存、设定、固件升级等。

 \* 从 [www.sekonic.com](http://www.sekonic.com) and install it on your computer. URL: [www.sekonic.com/support/instructionmanualuserguidedownload.aspx](http://www.sekonic.com/support/instructionmanualuserguidedownload.aspx) 使用时,请用 USB 线 (Mini-B 接口,市售品)连接电脑和 "C-800"。

### **■**术语及商标

- Windows 为美国 Microsoft Corporation 在美国及其他国家注册的商标。
- Windows 的正式名称为 Microsoft® Windows® Operating System。
- Macintosh、Mac OS 为在美国及其他国家注册的 Apple Computer, Inc. 的商标。
- Rosco、Cinegel、E-Colour+ 为 Rosco Laboratories Inc. 的注册商标。
- LEE 及 LEE Filter 为 Panavision Europe Ltd. 的事业部门 LEE Filters 公司的注 册商标。
- KODAK 及 Wratten 的各个术语为 KODAK 公司的注册商标。
- 富士胶卷及富士滤镜为富士胶卷株式会社的商标,并且为注册商标。
- X-Rite 及 ColorChecker 是 X-Rite Incorporated 在美国及其他国家的注册商标。
- 其他公司名、商品名等,皆为日本及海外各个公司的商标或注册商标。

**©2018-2020 SEKONIC CORPORATION 保留所有权利。** 

<span id="page-2-0"></span>**■**安全守则

在使用本产品前 , 请先阅读本篇"安全守则"。

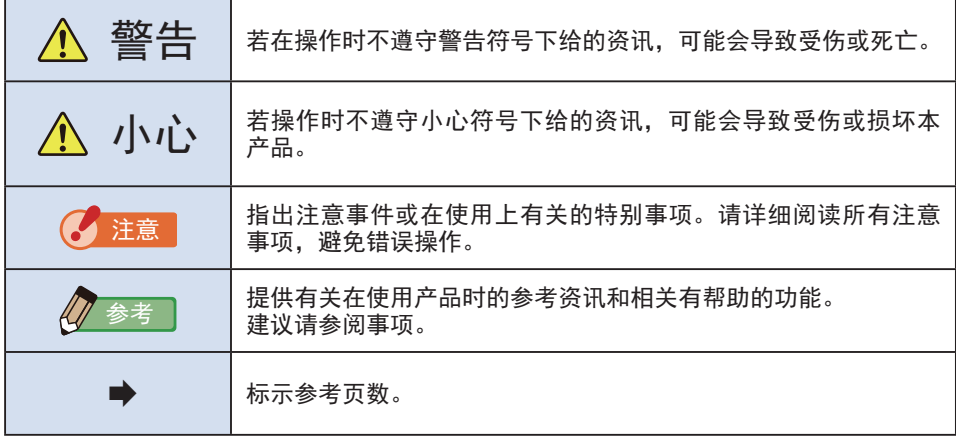

## <span id="page-3-0"></span>警告

- 请把产品置于幼儿接触不到的地方, 避免挂带卷在幼儿脖子上。导致勒死的意外。
- 请不要将电池丢到火中、使其短路、对其分解、加热或使用不合规格的电池。否则 可能因电池爆炸造成火灾、伤亡及环境污染。

## 小心

- 请不要置于雨中、受到水溅的场所、会淹没产品或湿度高的地方,使用时请保持手 部干燥。若在潮湿环境使用"同步线闪光模式",可能存在触电危险。 产品也有可能因此出现故障。
- 请勿自行改装或拆解本产品。否则容易影响测量结果或导致产品故障。
- 如测光表外壳或液晶显示屏受到任何撞击, 可能会导致损坏和性能故障。 即使测光表放在保护袋或口袋中,如受到严重的冲击或压力,也可能造成损坏。
- 使用液晶屏幕时,请用手指轻轻点触操作。若使用圆珠笔或铅笔等尖锐物操作,可 能损伤液晶显示屏或造成故障。
- 为避免幼儿抓住挂带挥舞, 请将产品置于幼儿接触不到的地方。否则可能因冲击导 致故障。
- 移动产品时请注意不要让挂带缠绕。 否则掉落等冲击会导致产品故障。
- 挂带使用聚酯纤维制造。 若是由于合成纤维引起皮炎、红肿、瘙痒等情况,请暂停使用。

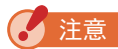

- 液晶屏幕上贴有保护膜。请揭下后使用。
- 液晶屏幕上可能有部分像素不亮或常亮, 此情况并非故障。 本产品的有效像素符合品质标准,为 99.9% 以上。 有效像素比率是指 :"在液晶屏所有可显示的像素中,本公司保证可以正常显示的像素比 率"。
- 请勿在海拔超过 2,000m (6,561 feet) 的高度下, 以有线闪光模式操作测光表。
- 若由于操作错误而导致储存的数据消失, 本公司概不负责。
- 为避免损坏本产品, 请不要掉落地上和受到强烈冲击。
- 为避免损坏本产品, 请不要存放在高温和高湿度的环境中。
- 为避免损坏和产生故障, 请注意防止激烈温差变化造成起雾。
- 如果是因在冬季使用等而温度低于 -10℃,液晶屏幕会反应非常缓慢并变淡而难以看清显 示。在高于 50℃的环境则会变黑而难以看清显示,当恢复到室温时就会复原。
- 请不要将产品置于夏季阳光直射、车内、取暖设备附近等地点,若温度异常上升,可能损 坏本产品。
- 为避免产品故障, 请不要将产品置于可能产生腐蚀性气体处。若温度异常上升, 可能损坏 本产品。
- 丢弃本产品时, 请遵从当地垃圾处理相关规定。

保养事项

- 请小心避免损坏、划伤、弄脏感光体,否则会直接影响到测量精确性。
- 如弄脏产品时,请用干燥软布小心轻抹。绝对不可用有机溶液(如天拿水,苯等)。

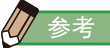

- 对于废旧电池, 请根据您所在地区的规则处置它们, 或将其送至您附近的电池回收店。
- 使用胶带或其他绝缘材料使正负极端子绝缘。
- 请勿拆开电池。

<span id="page-5-0"></span>**■**使用目的

请在以下情况下使用本产品。

- 测量照片、视频、电影拍摄时的照明及自然光的色温。
- 进行滤镜校正,以校准多个照明间的色温。
- 根据色温管理照明器材随时间产生的老化。
- 校正打印色差以及管理制作时的环境光。
- 由显色指数确认光源色的再现性

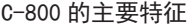

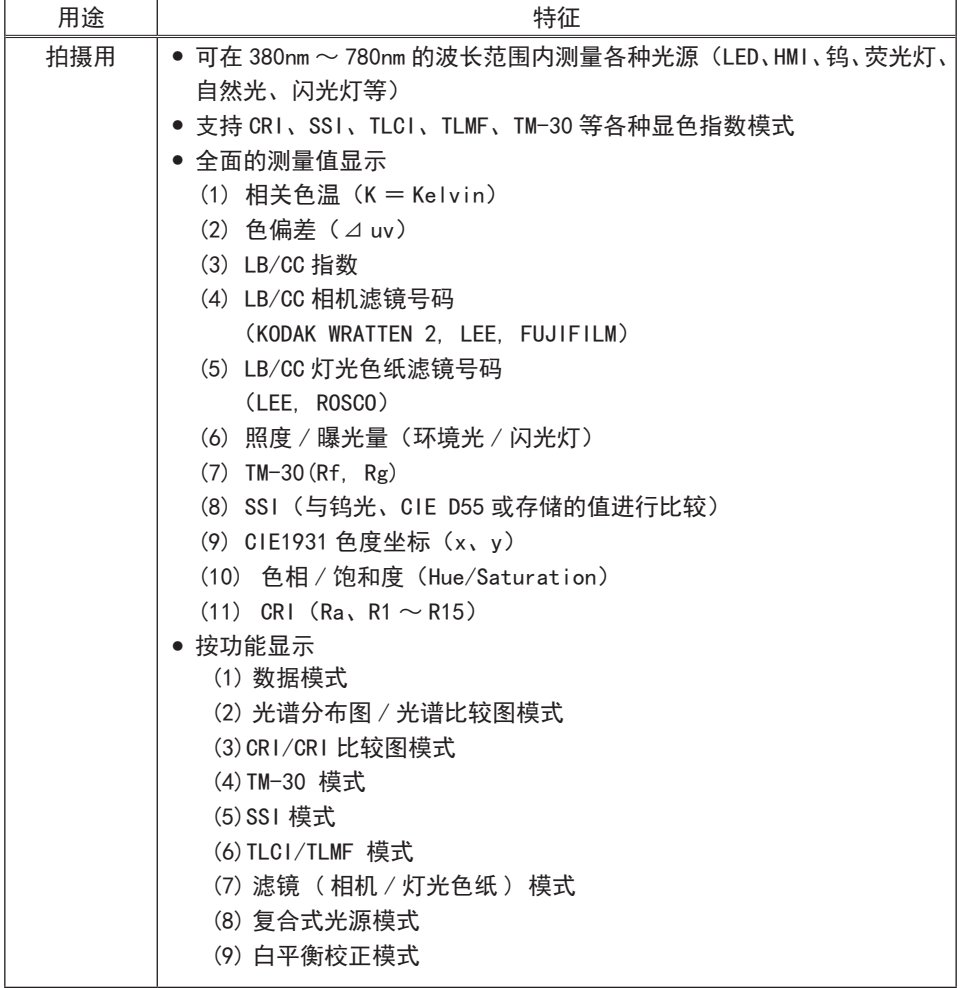

<span id="page-6-0"></span>**■**使用对象

本产品主要客群为以下使用者

照片、视频、电影的摄制者 ;照明技师 ;摄影导演等从事摄影相关工作的人。 以及,建筑、美术、室内装饰等行业的灯光师 ;出租影棚或照明器材零售店等需要光 源管理的人。

### **■**限制事项

使用时,请遵循以下注意 / 限制事项。 烦请用户在同意以下内容后,使用本产品。

⌞ᝅ

- 本手册的内容可能因产品的规格变更等原因会有所更改,恕不另行通知。 我们建议您从我们的网站下载最新的操作手册,然后使用本产品。 URL : [www.sekonic.com/support/instructionmanualuserguidedownload.aspx](http://www.sekonic.com/support/instructionmanualuserguidedownload.aspx)
- ●"安全指南和维护"和"安全守则"等安全相关注意事项符合创建本操作手册时适用的法 律 和行业标准。因此,本手册可能不包含最新信息。如果您使用的是以前的操作手册, 请下载并参阅最新的操作手册。
- 在使用本产品前, 请先阅读本"安全守则"以实现正确操作。
- 本产品可能包含有关安全的警告事项和/或作为操作手册补充材料的打印错误等打印材料。
- 可出于非商业用途复制本操作手册的内容, 并且仅供个人使用。但是, 复制的材料必须包 含我们公司的版权声明。
- 严禁在未经许可的情况下复制本文档的全部或任何部分。
- 对本产品或本书内容有任何疑問,请联系您购买的店铺或经销商。
- 本操作手册中的界面可能与您使用的测光表的实际显示不同。(颜色、字母等)

### <span id="page-7-0"></span>**■**确认附送物品

包装内有测光表和以下物品。请确认以下所列物品皆包含在包装内。 ※ 如果有任何物品缺失,请联系卖给您测光表的经销商或转销商。 ※ 包装内不含(Mini-B 接口)USB 线。请另外获取该 USB 线。 ※ 包装内不含电池(两节 AA)。请另外获取这些电池。

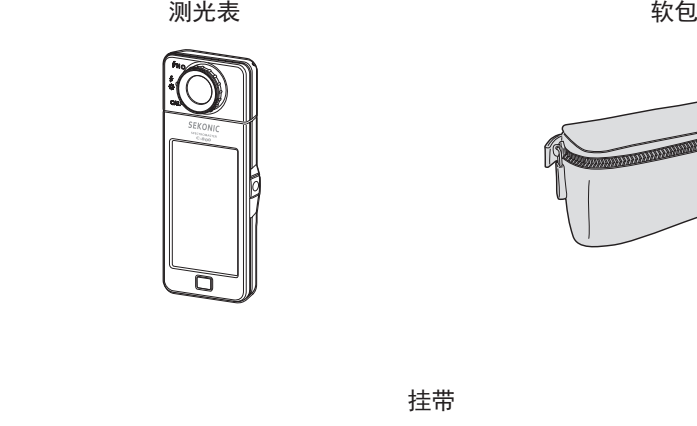

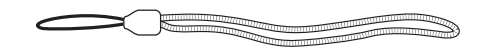

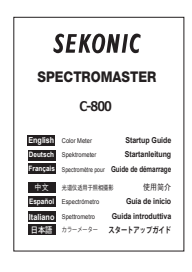

使用简介 しょうせい しゅうしゃ ウィッシン 安全守则

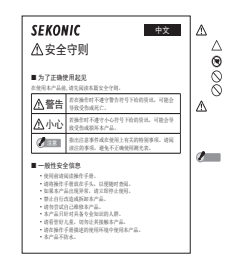

### 目录

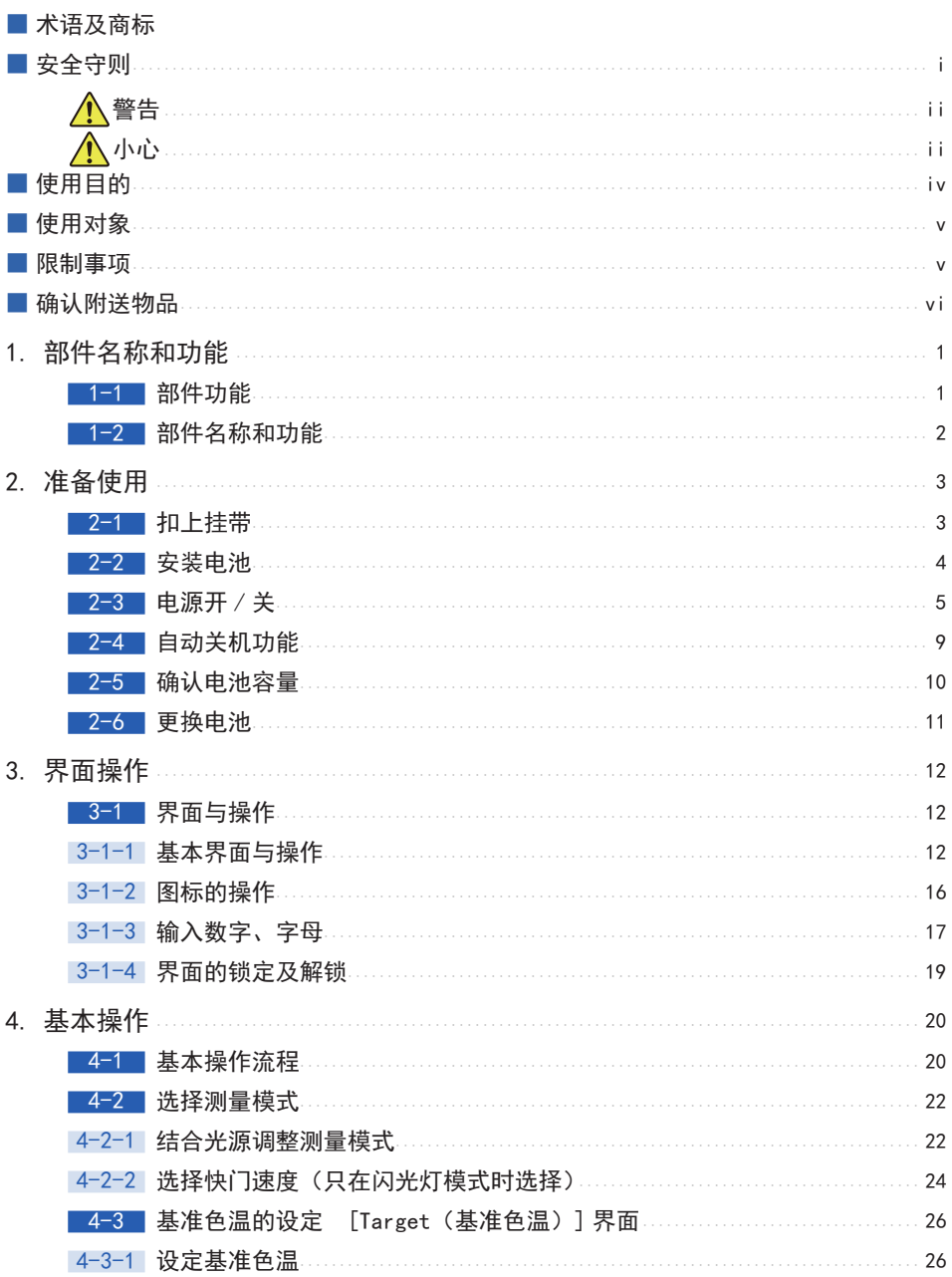

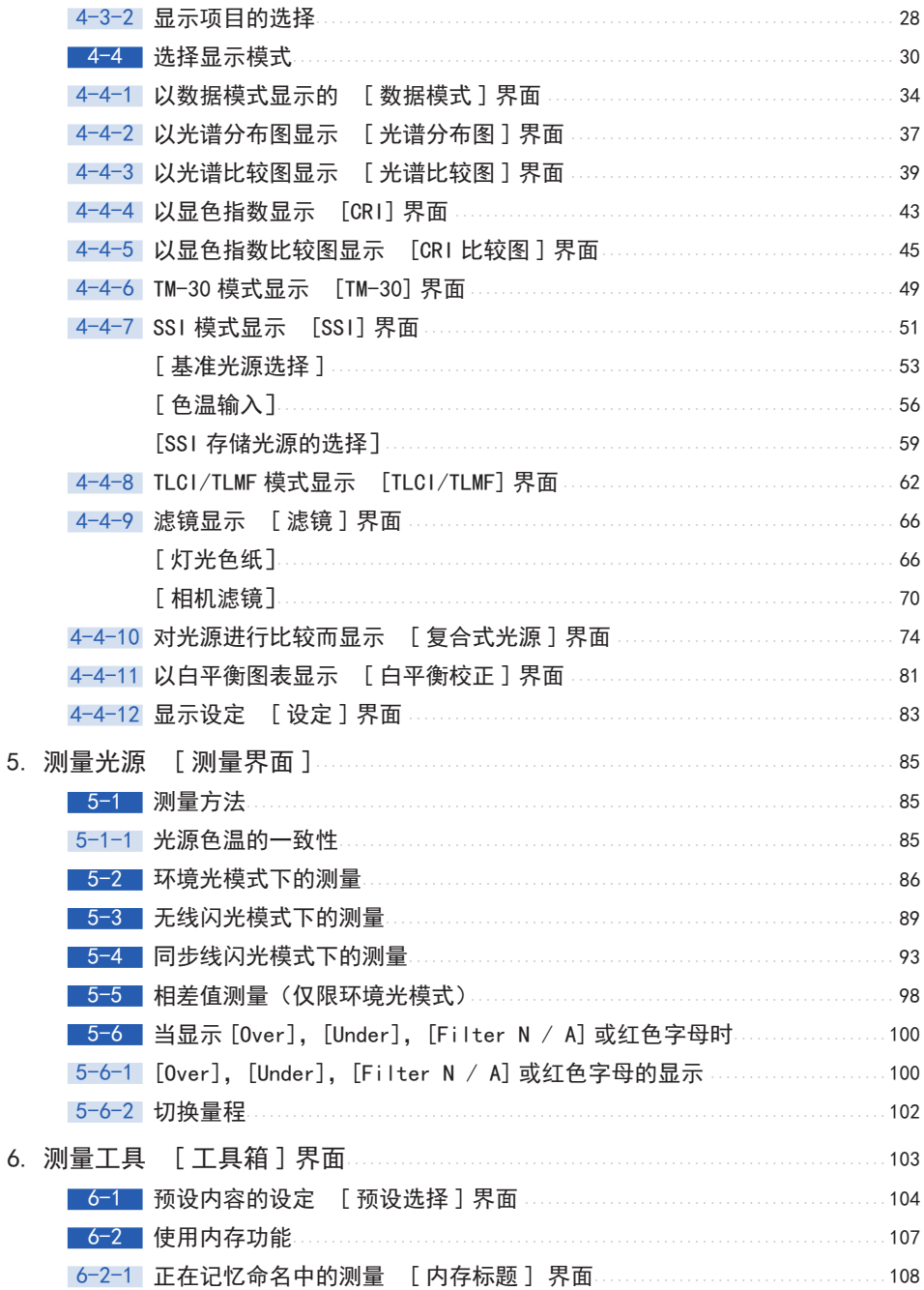

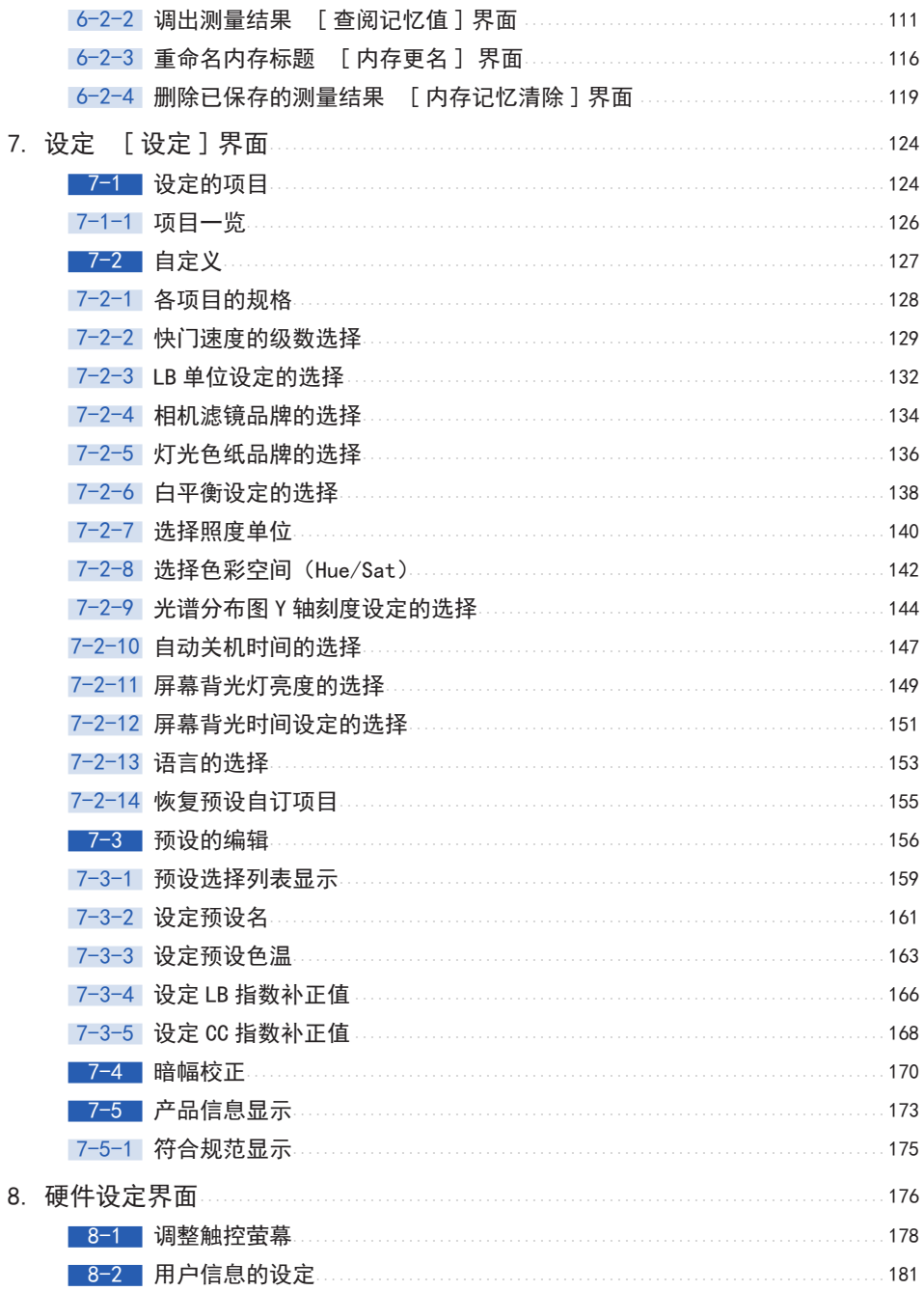

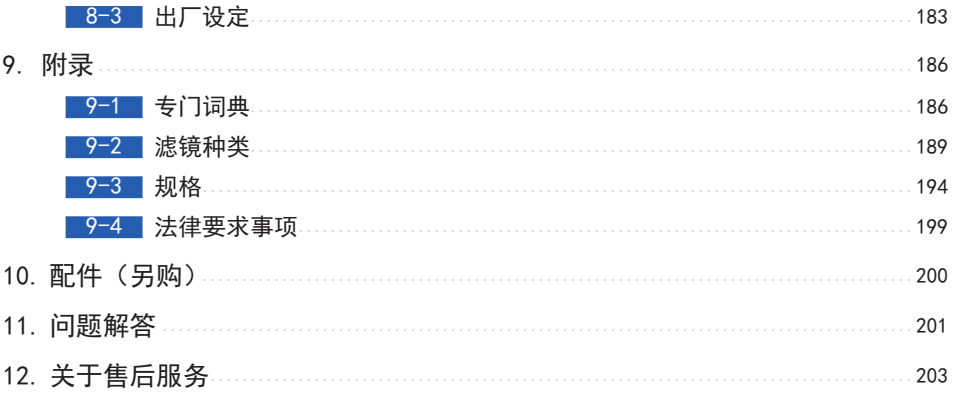

电池座部分

# <span id="page-12-0"></span>**1.** 部件名称和功能

### **1-1** 部件功能

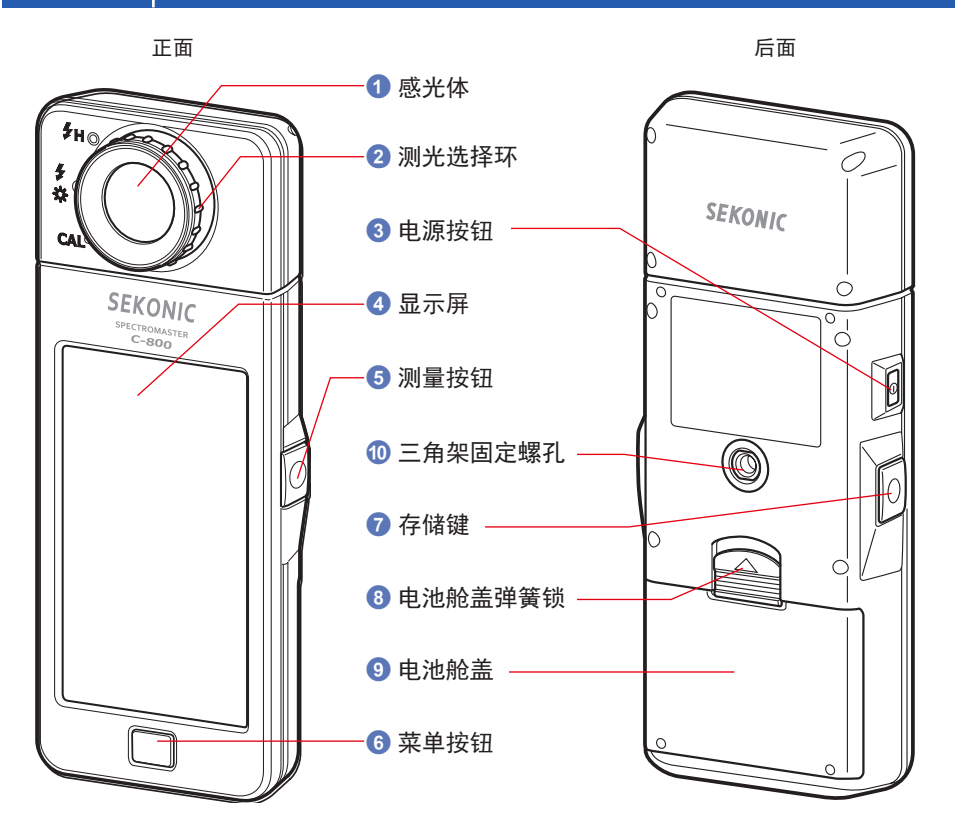

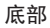

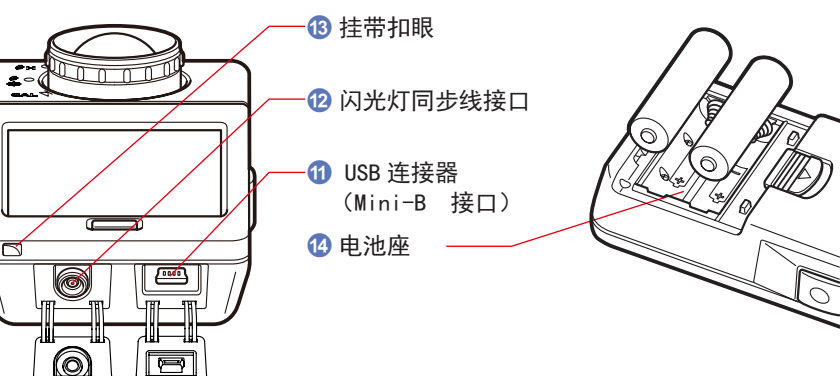

1

## <span id="page-13-0"></span>**1-2** 部件名称和功能

#### 部件功能列表

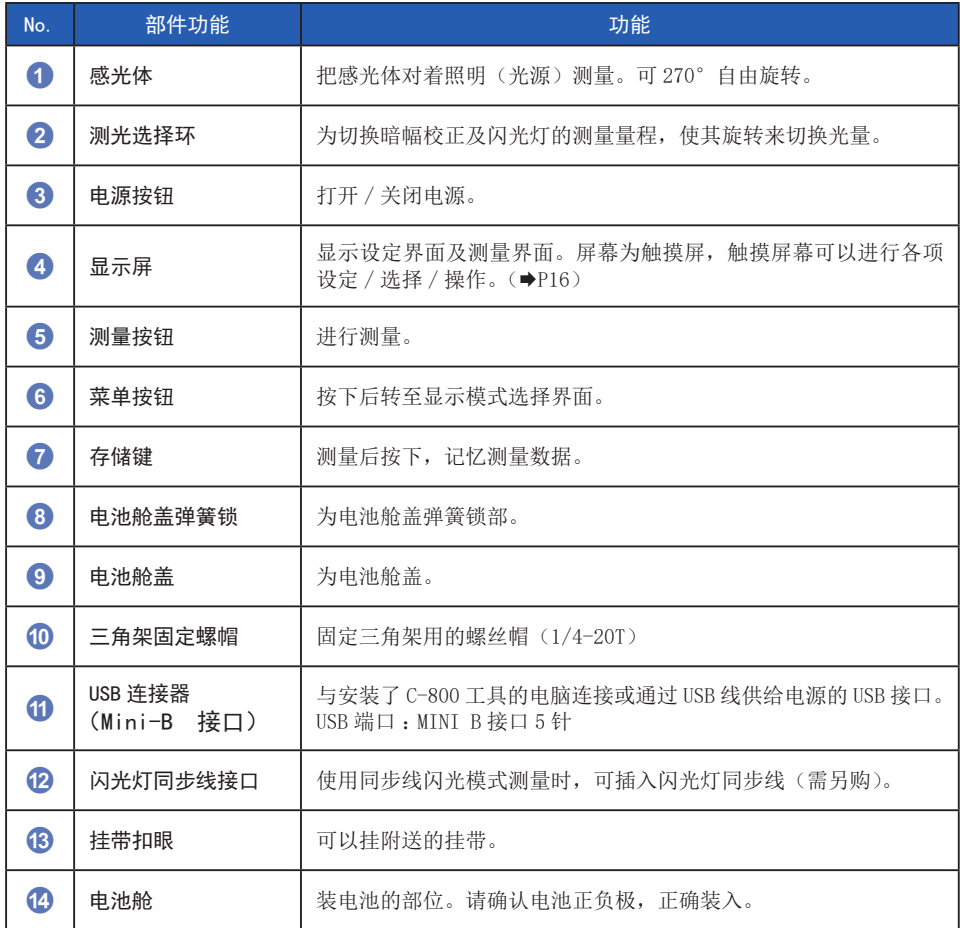

# <span id="page-14-0"></span>**2.** 准备使用

## **2-1** 扣上挂带

- 1. 将附送的挂带细线一端穿过侧面的扣眼 ®。
- **2.** 把另一端穿过去拉紧。

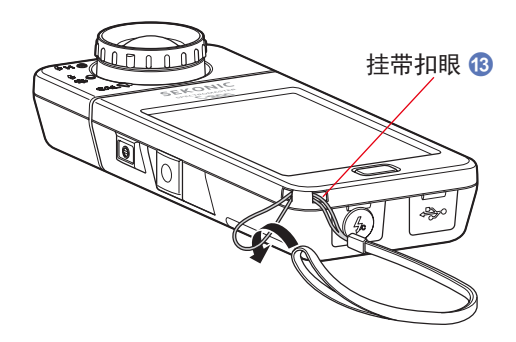

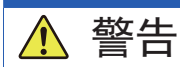

请把产品置于幼儿接触不到的地方,避免挂带卷在幼儿脖子上。导致勒死的意外。

小心

- 为避免幼儿抓住挂带挥舞,请将产品置于幼儿接触不到的地方。否则可能因冲击导 致故障。
- 移动产品时请注意不要让挂带缠绕。否则掉落等冲击会导致产品故障。
- 挂带使用聚酯纤维制造。 若是由于合成纤维引起皮炎、红肿、瘙痒等情况,请暂停使用。

### <span id="page-15-0"></span>**2-2** 安装电池

- **1.** 准备两枚 AA 电池。
- 2. 按箭头指示方向滑动电池舱盖弹簧锁 8, 取出电池舱盖 9。
- 3. 按电池舱 4 的正负极 (+, -) 安装电池。 ※ 请注意,电池的正极应面向相同方向,如下图中所示。
- 4. 将电池舱盖 3 上凸出的两片定位片插回 电池舱内,再轻轻压下扣 回电池舱盖 9。

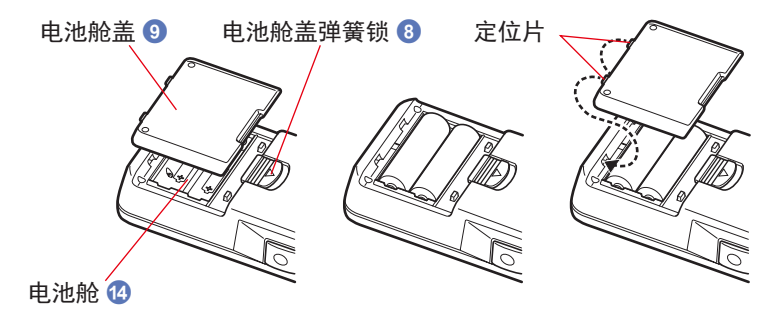

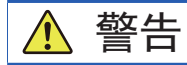

请勿把电池丢置到火里、使其短路、对其拆解、加热。否则可能因电池爆炸造成火灾、 伤亡及环境污染。

$$
\bigwedge\limits_{i=1}^n \text{div}{\mathbf{L}}_i
$$

- 使用锰电池或碱性电池。
- 安放电池时请先从负(一)极端插入, 取出电池则先从正(+)极端拨取。
- 请不要使用不同规格申池, 也不要把新旧电池一起使用。
- 如长时期不使用光谱仪,请取出电池存放, 以免电池液漏出损害光谱仪。

### <span id="page-16-0"></span>**2-3** 电源开 / 关

### 打开电源

- 1. 转动测光选择环 2 设定至暗幅校正位置 CAL ( H )。
- **2.** 按下电源按钮 3。 本产品变为开机状态,显示开机界面(2秒)。

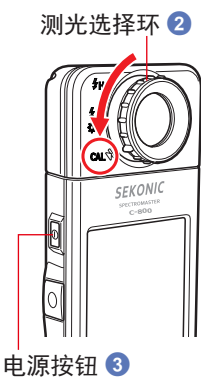

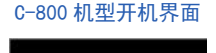

**SEKONIC** 

**SPECTROMASTER**  $C - 800$ 

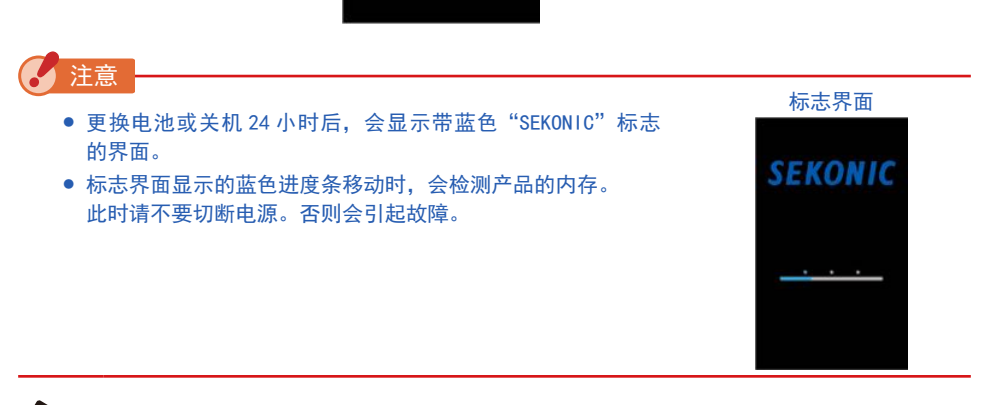

### 参考

- 如果 LCD 屏幕没有显示,请检查电池是否安装正确(Pos/Neg 定位),并且是否具有足够 的容量。
- 通过在界面出现时触摸界面,可以跳过启动显示。

**3.** 选择语言。(仅初次接通电源时) 显示语言选择界面。请选择要使用的语言。

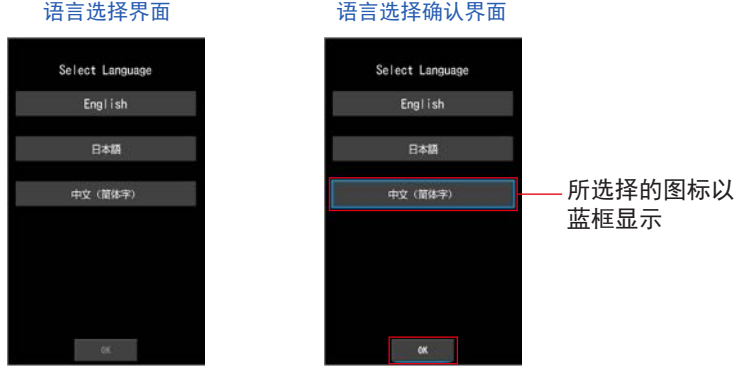

- **4.** 按下 [OK] 图标确认。 可随时变更语言。(→ [P153](#page-164-1))
- **5.** 进行暗幅校正。

在显示开机界面(显示 2 秒)之后, 开始暗幅校正。暗幅校正过程中会显示 "暗幅校正中,请稍后。"的信息。 暗幅校正正常进行后显示测量界面。

#### 暗幅校正中界面

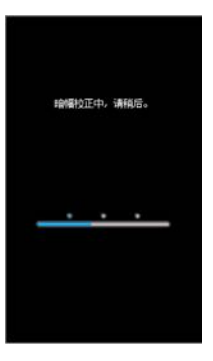

参考

当使用新电池、在关机和开机期间温度发生较大变化时须执行暗幅校准。 除上述情况外,打开电源后跳过暗幅校准。

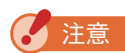

● 测光选择环 2 未旋转到暗幅校正位置时, 会显示"请设置测 光选择环以暗幅校正。"的信息。请将测光选择环 2 旋转到

暗幅校正位置 CAL (T) 来进行暗幅校正。

● 无法正常进行暗幅校正时, 会显示"暗幅校正失败。请确认 测光选择环位置。"的信息。请将测光选择环 2 旋转到暗幅 校正位置 CAL (N) 来进行暗幅校正。

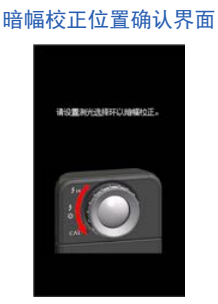

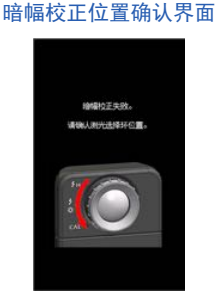

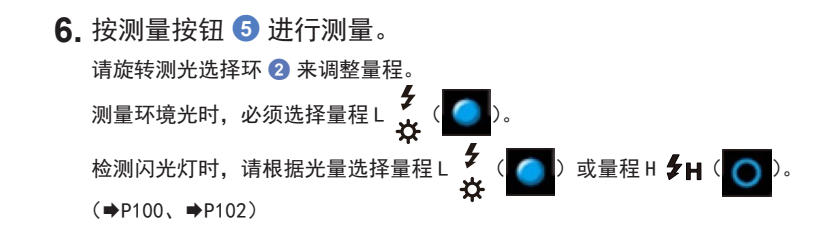

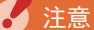

在暗幅校正位置按下测量按钮 ❺ 后会显示"无法测定。请确认测光选择环 位置。"的信息。将测光选择环 2 设定为正确位置,显示测量界面。

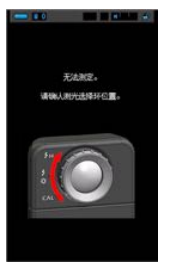

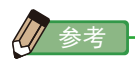

进行低照度(约 30lx 以下)测量时, 测量较为耗时。 由于 LCD 背光影响测量,因此测量过程中背光会变暗。 此情况并非故障。

### 关机

**1.** 请按住电源按钮 31 秒以上。

本产品将会关闭,液晶屏幕不再显示。

主意 连续操作电源按钮 3 时,请间隔 3 秒以上。

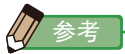

电源关闭后所有在操作时的设定和测量仍会存有记录,再打开电源后会重新显示在屏幕上。

### <span id="page-20-0"></span>**2-4** 自动关机功能

为减小电量多余的损耗,光谱仪会在使用后(最后一次按下按钮)后 5 分钟自动关机。

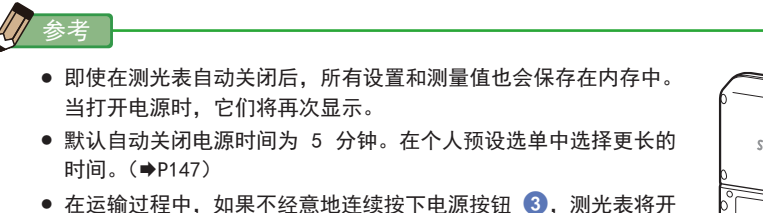

启,大约持续 1 分钟,然后会自动关闭以节省电池电量。

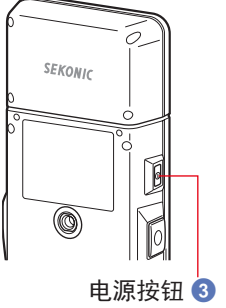

<span id="page-21-0"></span>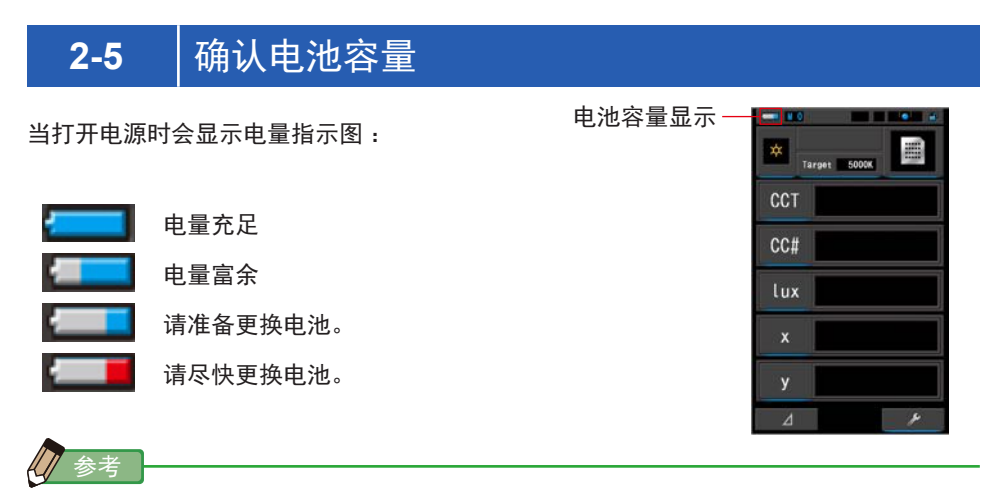

- 当电池缺乏电量时打开光谱仪,显示屏会很快便关闭,此情况并非故障。请更换新的电池。 建议事先准备替换电池。
- 连续进行测量时, 电池在常温下可连续使用 8 小时。(根据本公司测试)

### <span id="page-22-0"></span>**2-6** 更换电池

- 更换电池之前,请务必关闭电源。 如果在电源打开时更换电池,则不会保存操作过程中获得的测量值。此外,这可能会导 致故障。
- 如果更换电池或测量期间 LCD 出现意外显示,即显示选择以外的设置,或者,如果按 下按钮时测光表不响应,请拆下电池,至少等待 10 秒钟,然后重新安装电池。

# <span id="page-23-0"></span>**3.** 界面操作

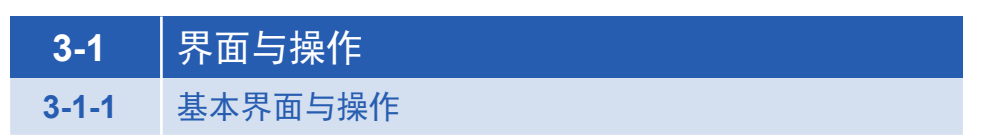

界面为触控屏操作方式,用手指触摸便可以选择目标菜单或项目。

#### 测量界面

接通电源后,显示开机界面(2秒)后,进行暗幅校正。

暗幅校正正常结束后显示测量界面。

在测量界面可以进行光源选择、更改测量条件。触摸图标下方带蓝色线的项目,即可更改 设定。

各界面的切换请参考各个项目。

※ 按下菜单按钮 6 也能转至显示模式选择界面。

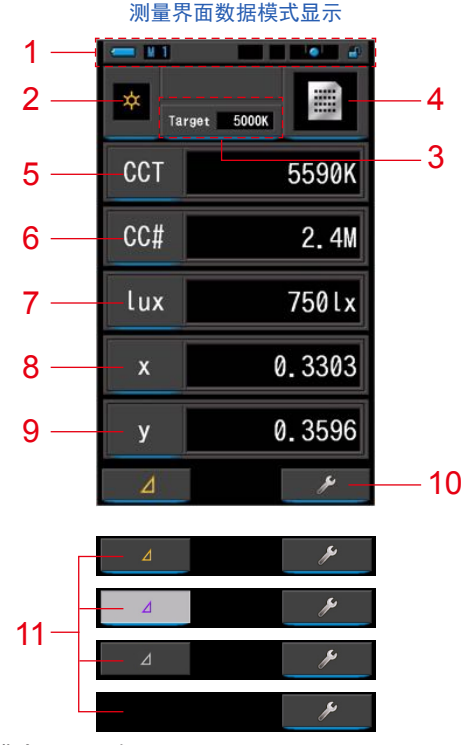

※ 根据所设定的测量模式,显示有所不同。 ※ 本图显示了所有测量模式,以方便说明。 项目一览

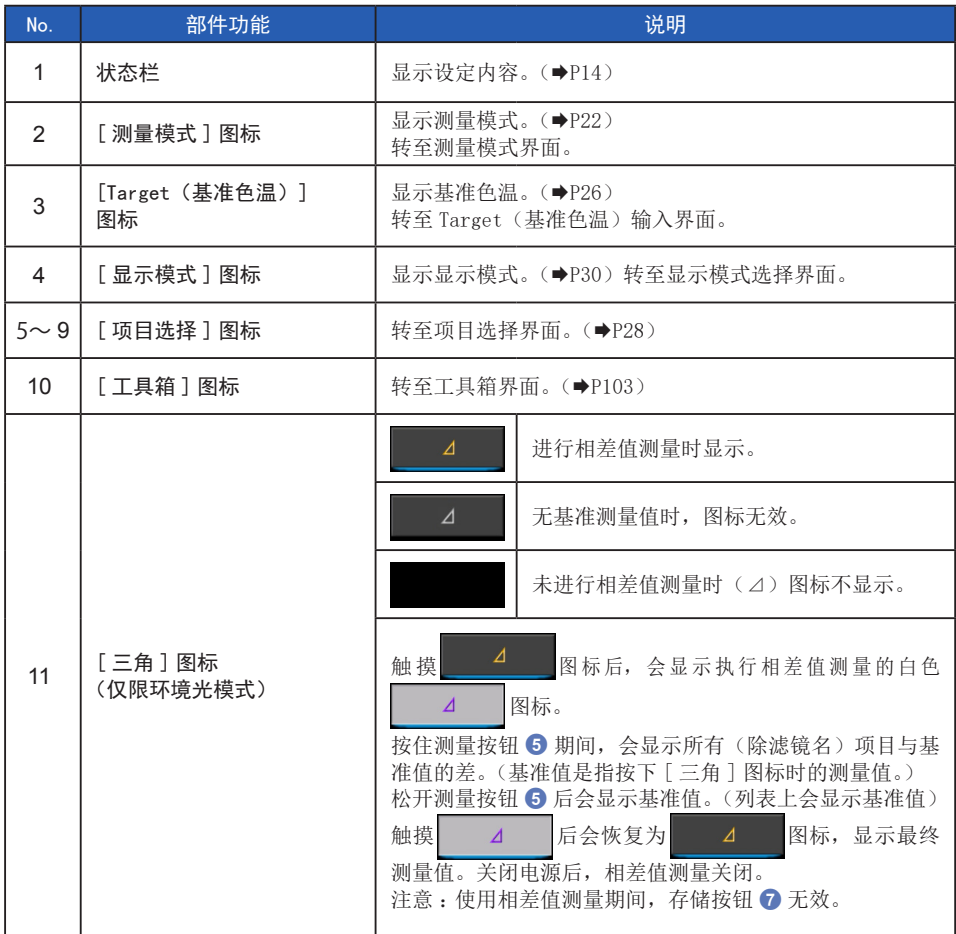

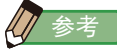

当数值在显示屏或测量量程外时,显示 [Under]、[Over] 或 [Filter N/A]。 Under : 闪烁表示测量值低于测量范围(太暗或色温过低)。 Over : 闪烁表示测量值高于测量范围(太亮或色温过高 )。 Filter N/A : 闪烁表示滤镜名与号码不吻合。

<span id="page-25-0"></span>状态栏

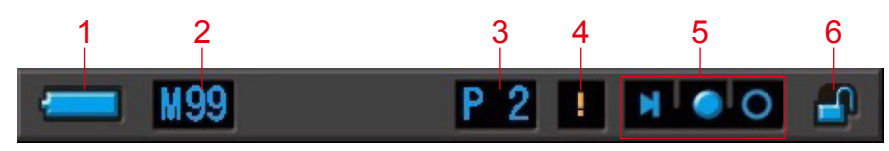

※ 本图显示了所有测量模式,以方便说明。

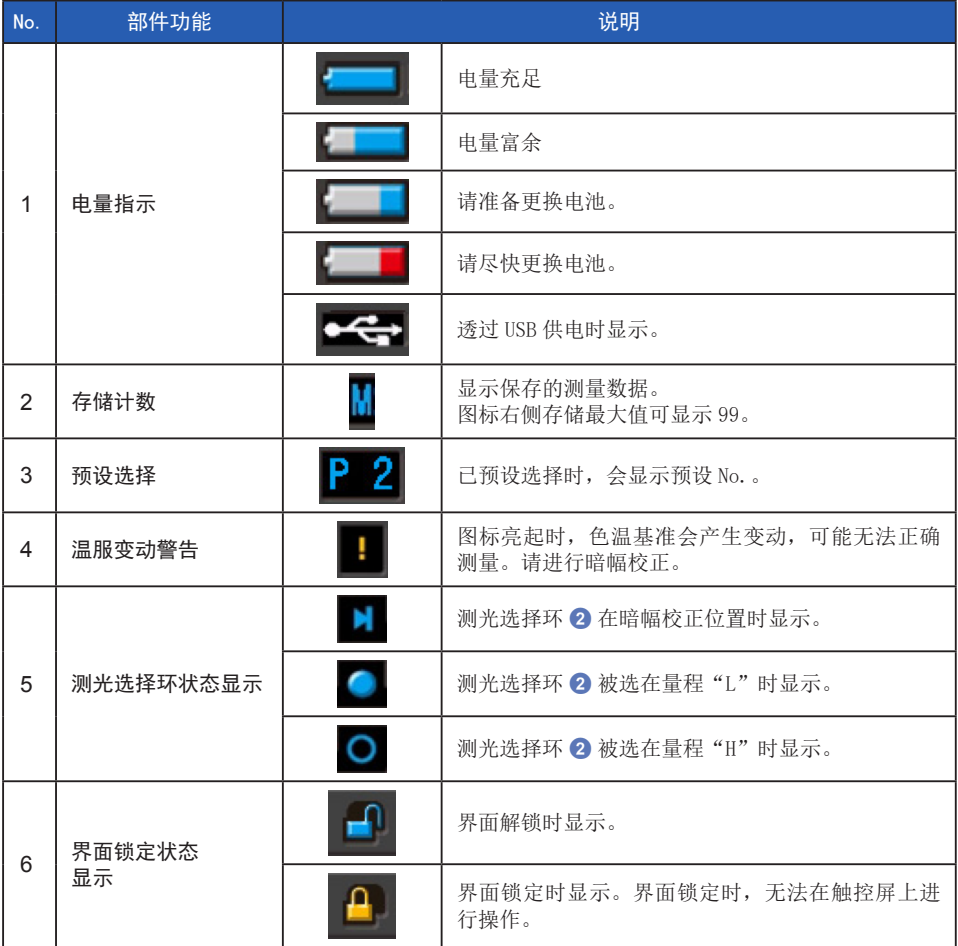

#### 工具箱界面

触摸测量界面的 [ 工具箱 ( ) ) ] 图标, 可以进行以下设定。 ※ 列出所有工具箱界面,以便进行说明。并非原始值。

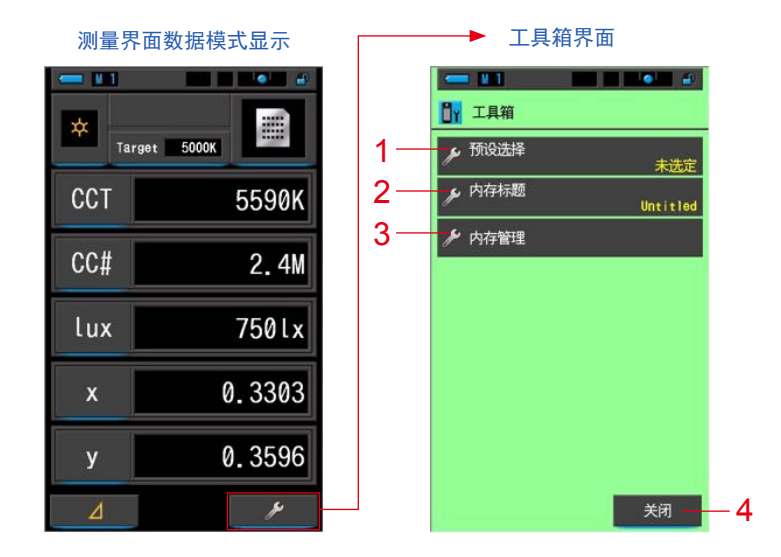

#### [ 工具箱 :项目一览 ]

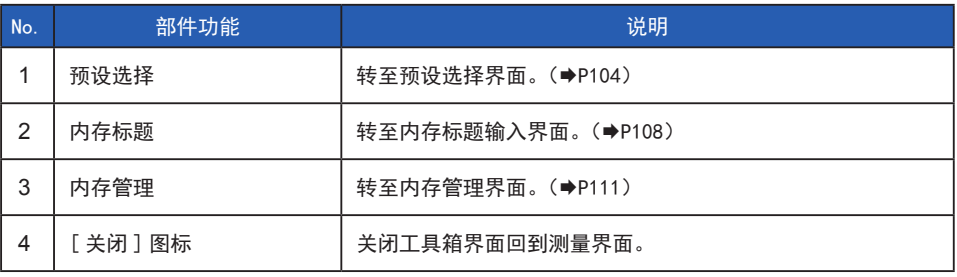

### <span id="page-27-1"></span><span id="page-27-0"></span>**3-1-2** 图标的操作

#### 触摸操作

触摸各个图标,可以切换到任意界面。 (例)测量界面数据模式显示

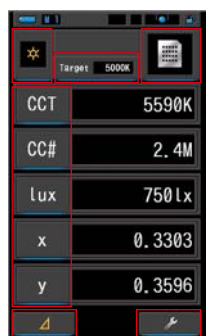

可触摸的图标

可触摸图标下方蓝灯亮起。

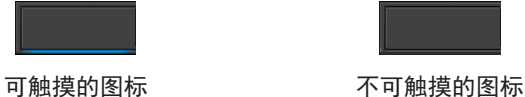

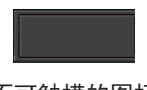

#### 滚动操作

通过用指尖触摸图标,可选择目标菜单和项目。

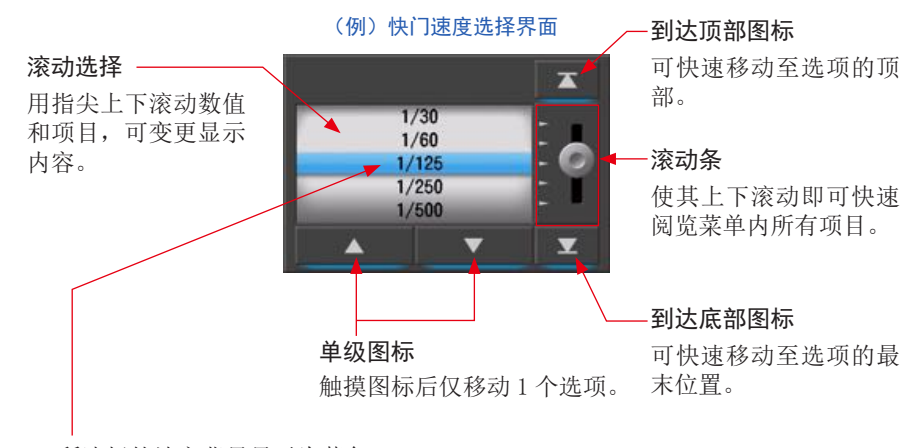

※ 所选择的地方背景显示为蓝色。

### <span id="page-28-0"></span>**3-1-3** 输入数字、字母

可输入数字与字母。

#### 数值输入界面

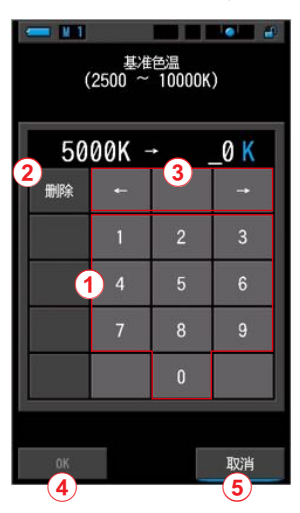

(例)基准色温显示

#### 数值输入方法

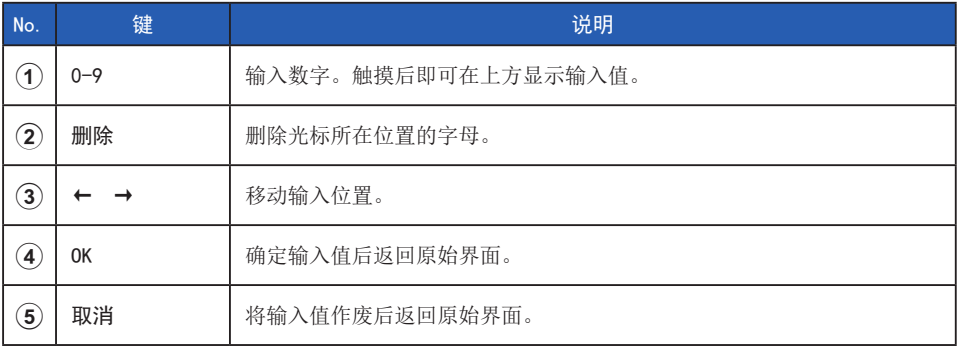

### 字母输入界面

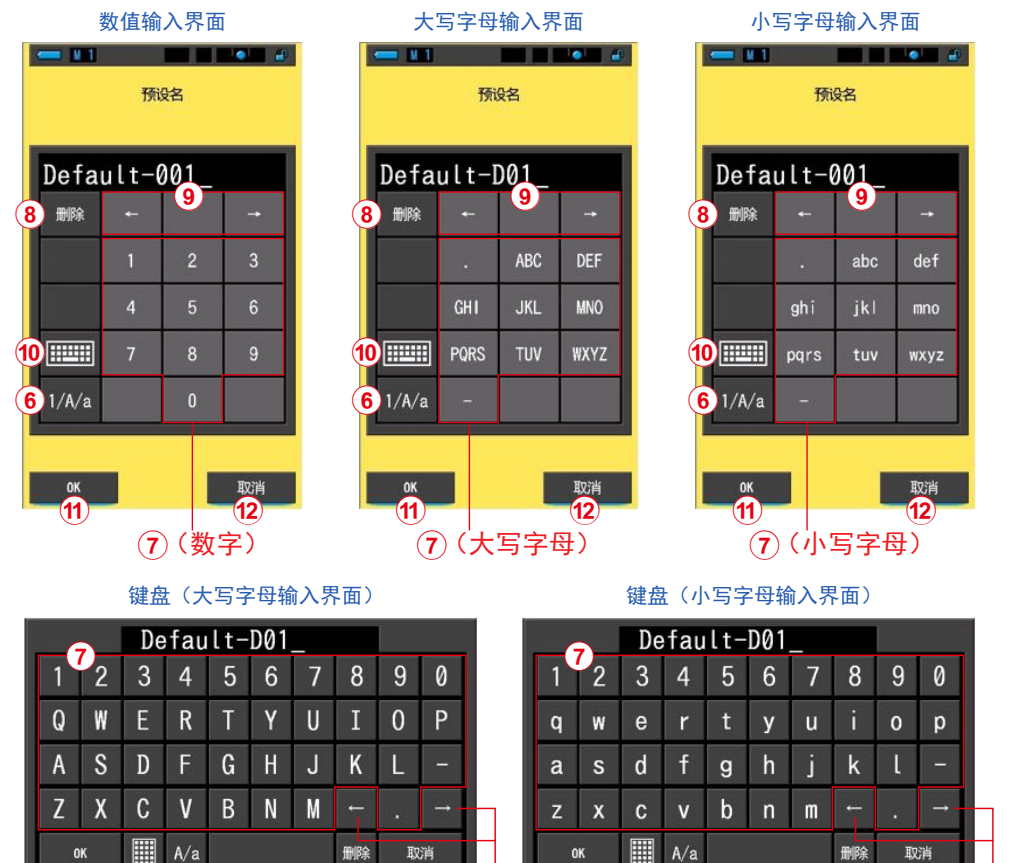

#### 字母、数字的输入方法

 $n<sub>K</sub>$ 

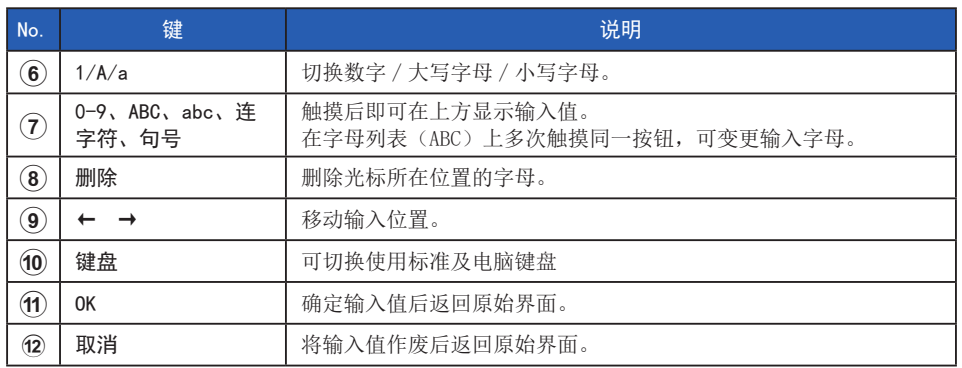

a 0 8 b 9 a 0 8 b 9

 $n<sub>K</sub>$ 

 $A/a$ 

删除

取消

6 8 12 9 11 10 6

取消

删除

### <span id="page-30-0"></span>**3-1-4** 界面的锁定及解锁

若要防止误操作,可以锁定界面。 锁定状态下无法触摸操作界面。 但是, 存储按钮 3、测量按钮 5、电源按钮 8 仍可操作。 另外, 即使关闭电源, 锁定状态仍然有效。

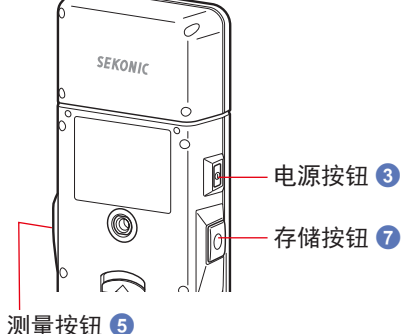

#### 锁定设定

长按菜单按钮 6 后, 界面将被锁定, 显示屏右上 方显示  $[$   $\blacksquare$  ] 图标。 界面被锁定时,无法操作显示屏上的图标。 在锁定时触摸图标,[ <mark>4 ]</mark>] 图标会显示约 1 秒时间。 另外,按菜单按钮 6 进行的菜单操作也将无法使用。 ※ 在测量界面可以进行锁定设定。

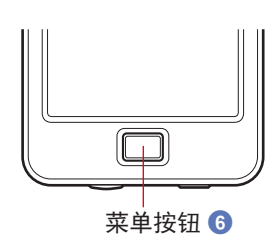

#### 解除锁定

再一次长按菜单按钮 6,会解除界面锁定。

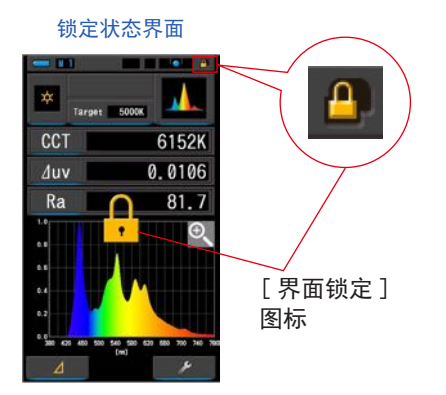

解除锁定状态界面

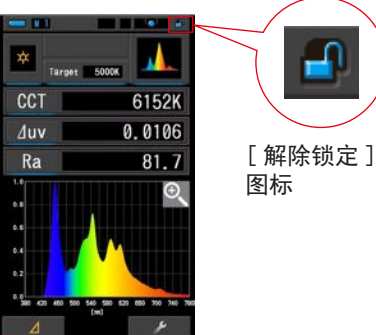

# <span id="page-31-0"></span>**4.** 基本操作

### **4-1** 基本操作流程

基本操作与界面如下所示。测量与测量的变更可以在测量界面进行操作。

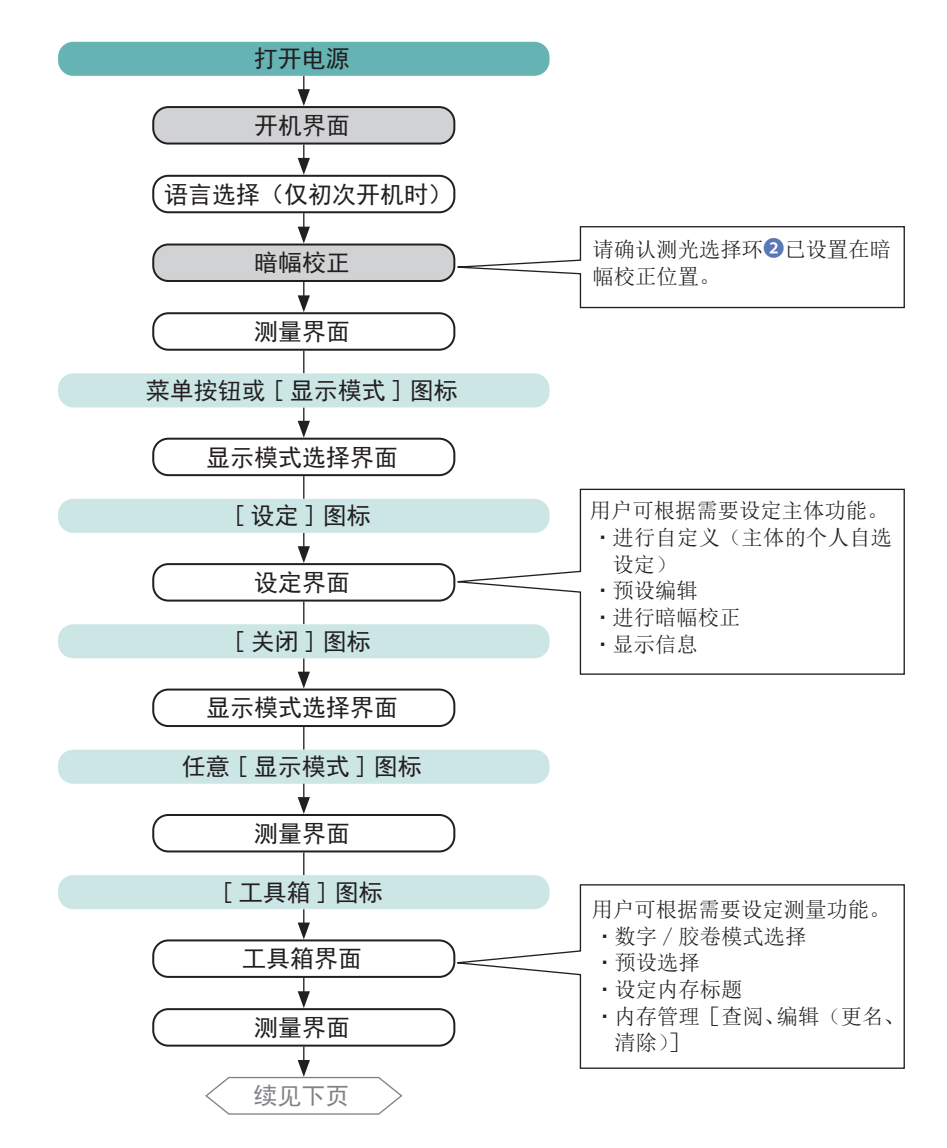

#### 4. 基本操作 ●

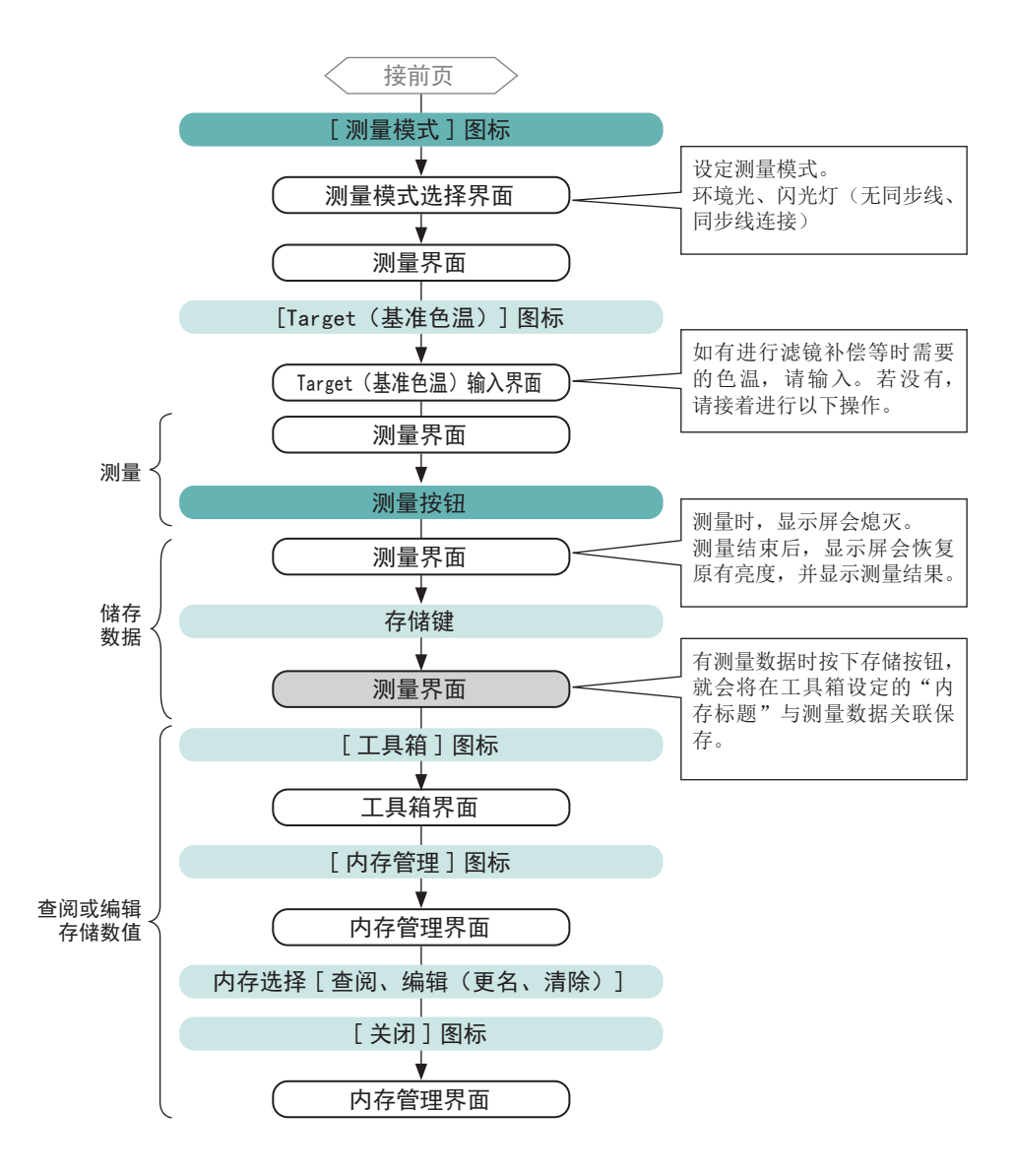

<span id="page-33-0"></span>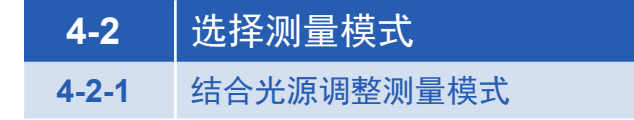

<span id="page-33-1"></span>选择要使用的测量功能。

注意

若更改测量模式的选择,则显示界面的的测量数据将被删除。

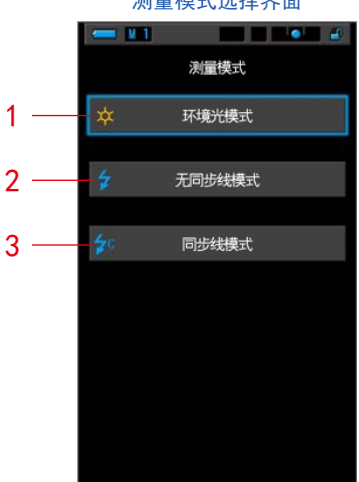

测量模式选择界面

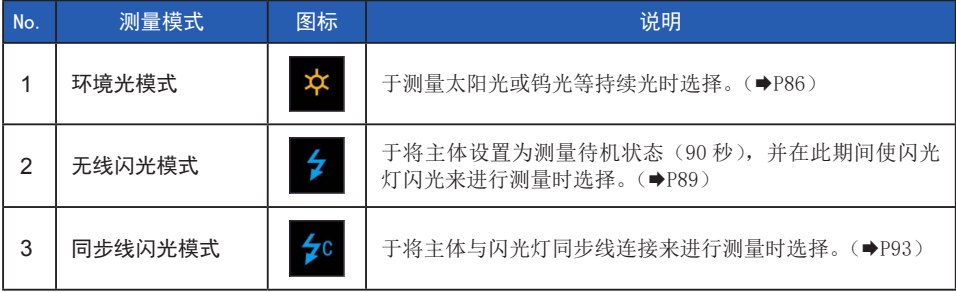

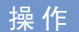

**1.** 触摸界面左上方的 [ 测量模式 ] 图标。 显示测量模式选择界面。

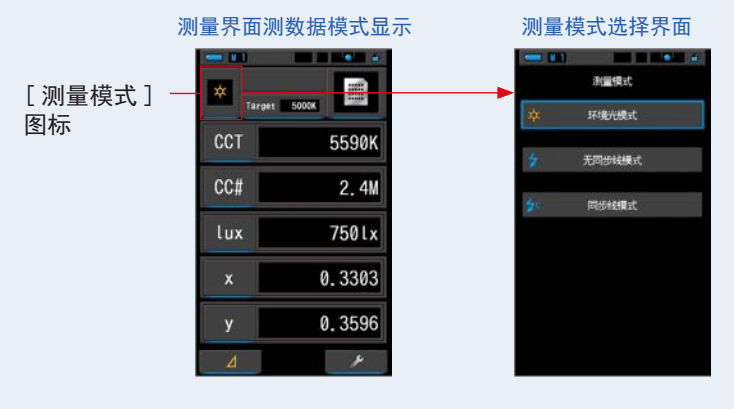

**2.** 在测量模式中触摸您要使用的图标。

选择任意的测量模式。

选择后界面切换。

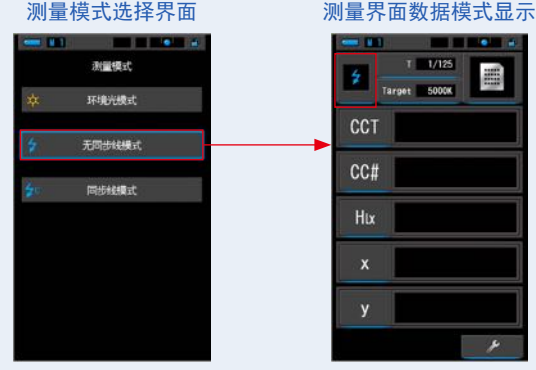

例)环境光模式→无同步线模式

由环境光模式切换为无线闪光模式。

参考

- 环境光包括连续光源,例如自然光(阳光)、钨丝灯、荧光灯、LED 灯等。
- 闪光"Flash Light"是一种瞬间强烈爆发的光源,例如电子管闪光灯或闪光灯等。

<span id="page-35-0"></span>**4-2-2** 选择快门速度(只在闪光灯模式时选择)

为预期的闪光环境测量设定快门速度。

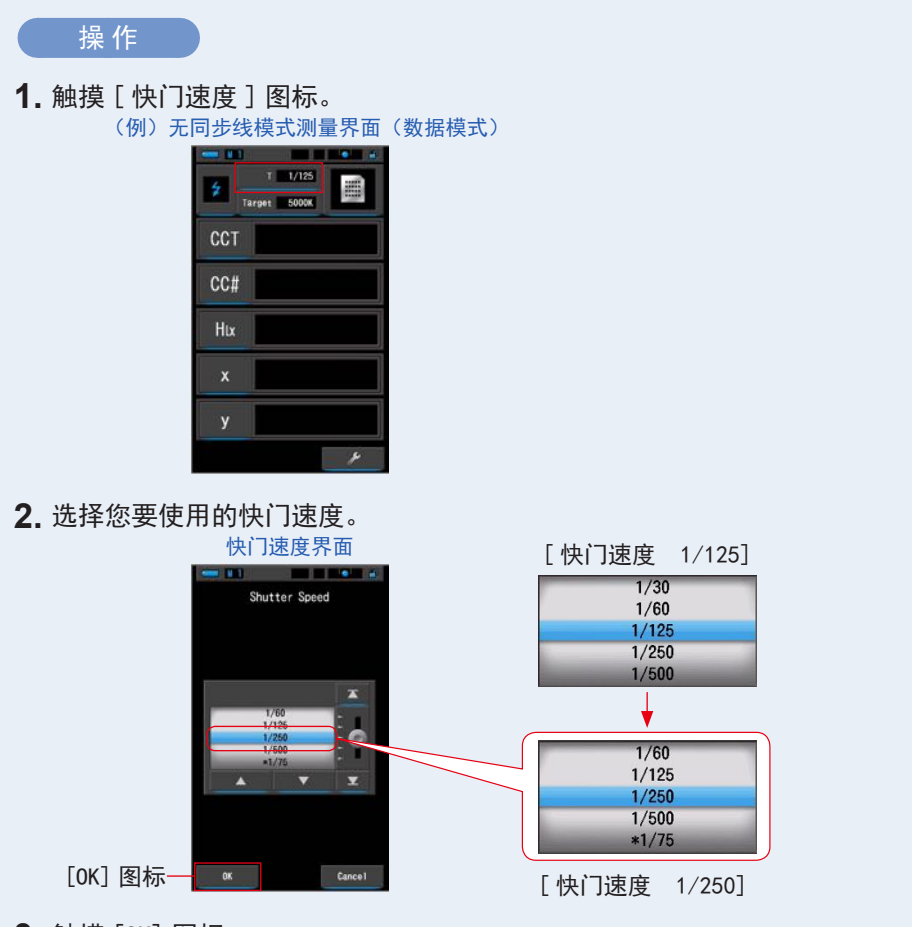

**3.** 触摸 [OK] 图标。

确定内容,并返回至测量界面。 当不更改内容,并返回至测量界面时,触摸 [ 取消 ]。

设定快门速度。

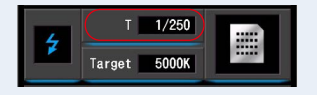
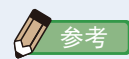

快门速度的选择可于设定的第1页:项目 [ 快门速度级数设定 ] 中选择。 可选择全级、1/3 级、1/2 级。(→[P140\)](#page-151-0)

## 快门速度的选项

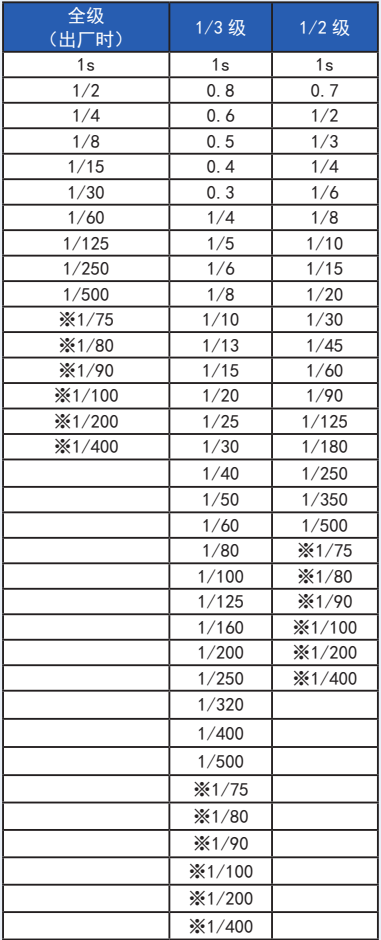

※ 特殊快门速度。

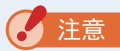

如更改快门速度的设定,则测量数据都会自动删除。

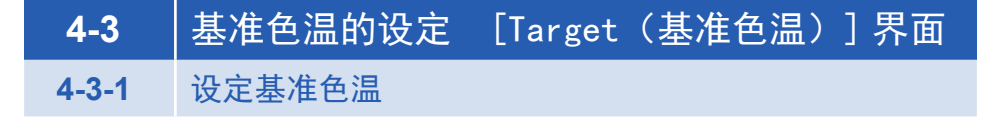

<span id="page-37-0"></span>于有基准色温,并以补偿值来显示与测量值之差的情况下设定。 基准色温显示于测量界面中央上部。

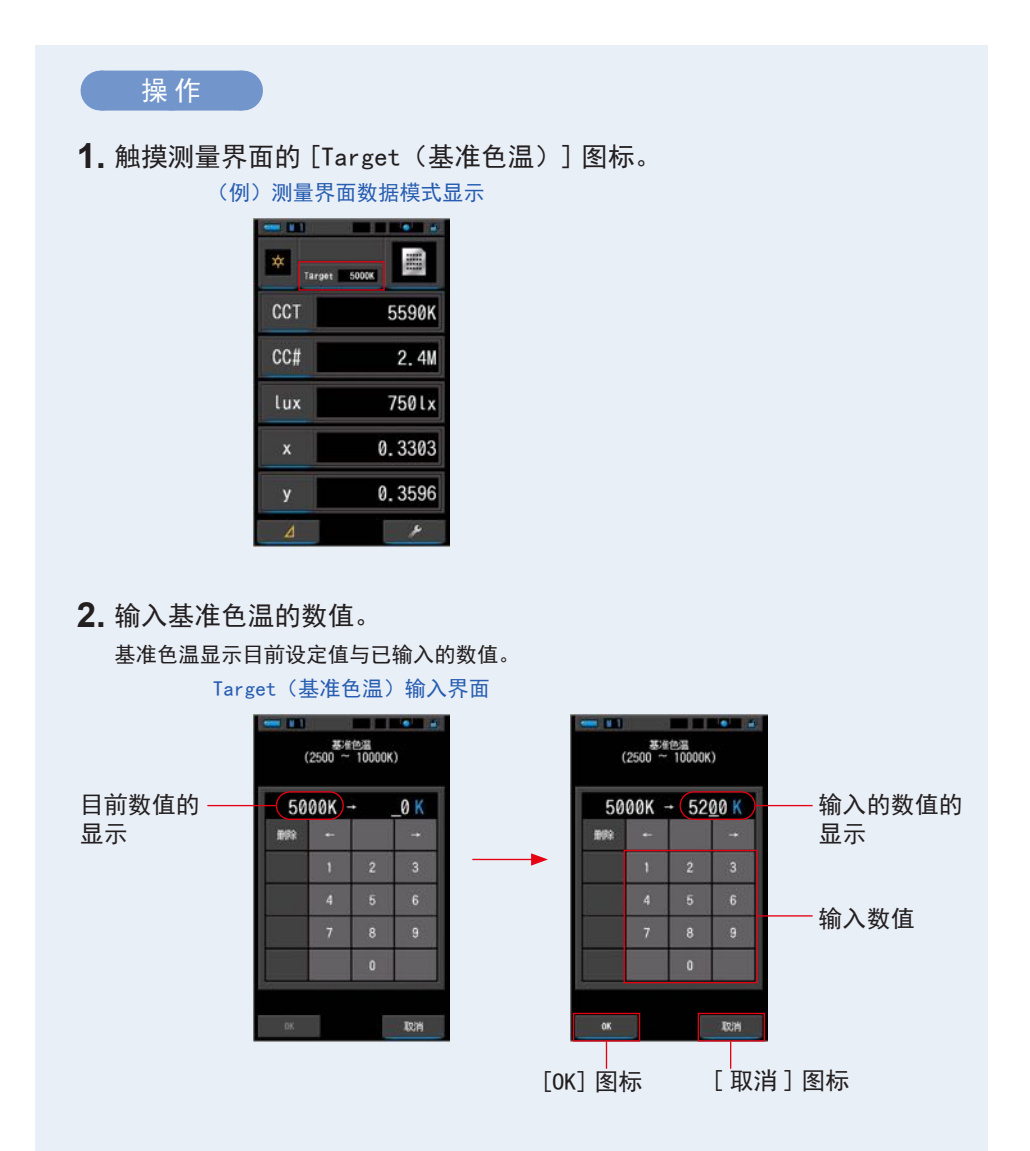

**3.** 触摸 [OK] 图标。

确定数值后返回至测量界面。

当不更改内容,并返回至测量界面时,触摸 [ 取消 ]。

## 基准色温被设定好。

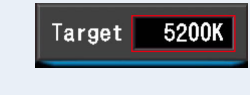

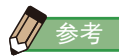

- 把色温表的色温设定为跟您的数字相机相同的色温。根据白平衡模式和生产商的推荐,存 在用以进行最佳色彩再现的色温。 请参考您的相机操作手册。
- 您可从 2,500K-10,000K 设定色温 (10K 级数)。
- 使用多个基准色温的频率较高时, 使用预设较为方便。(♥[P104\)](#page-115-0)

# **4-3-2** 显示项目的选择

显示项目可从多个项目中任意选择。

操 作

- **1.** 触摸测量界面的 [ 项目选择 ] 图标。 显示项目一览界面。(→[P35](#page-46-0))
- **2.** 选择要显示的项目。 显示已选择的项目与项目的值。

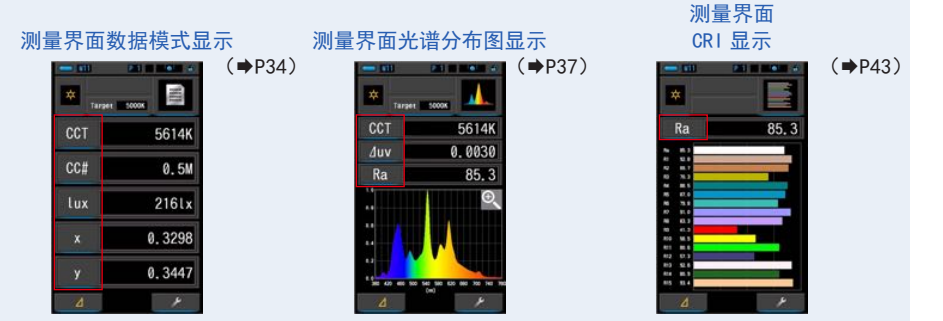

显示项目一览

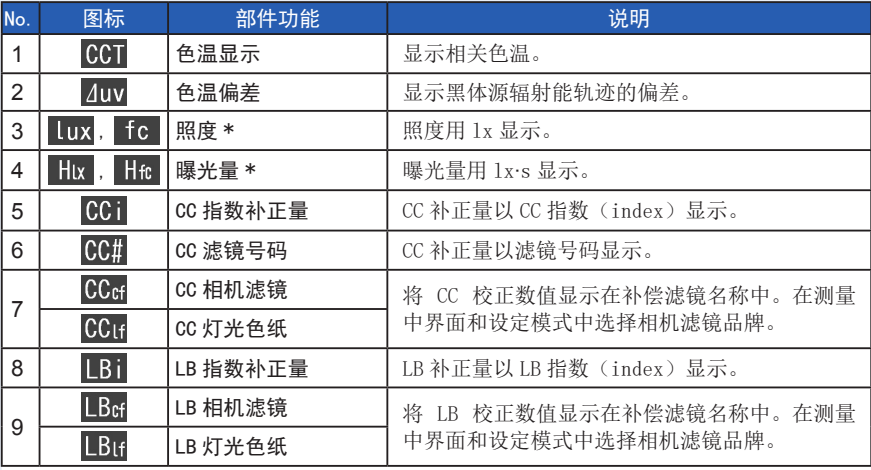

\* 由于法律限制,在某些国家销售的型号在"fc (fc·s)"中不显示照度和曝光

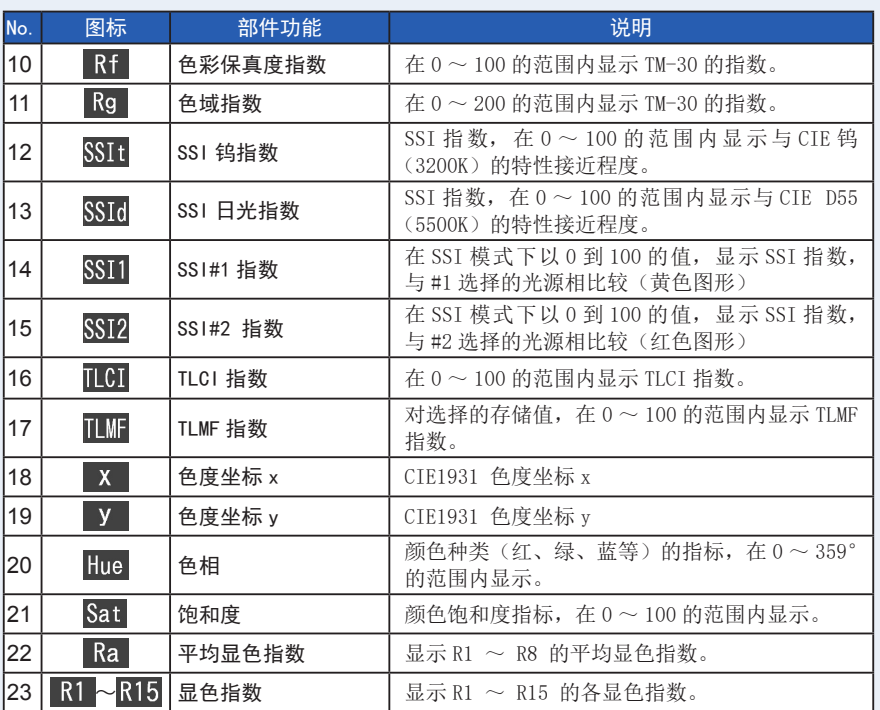

# <span id="page-41-1"></span><span id="page-41-0"></span>**4-4** 选择显示模式

在显示模式选择界面中,根据目的来切换指示值的显示方法。 ※ 按下菜单按钮 5 即转至显示模式选择界面。

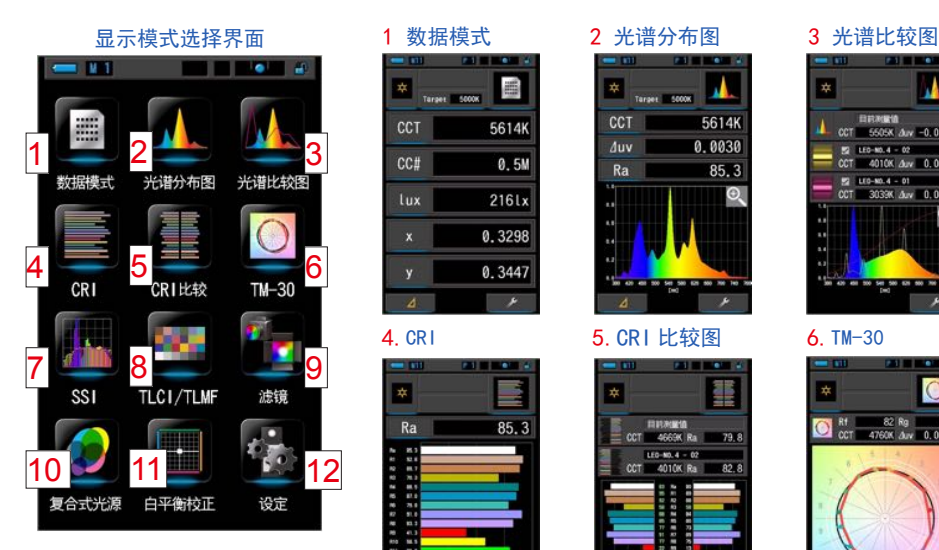

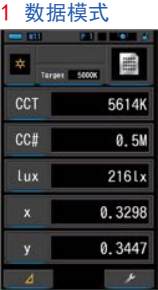

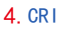

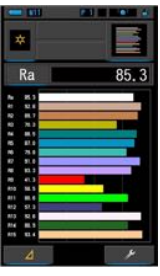

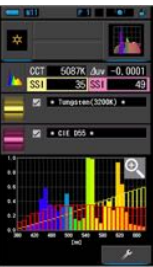

10 复合式光源

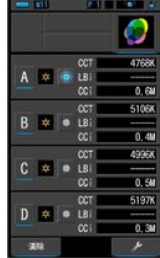

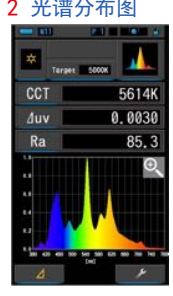

### 5.CRI 比较图

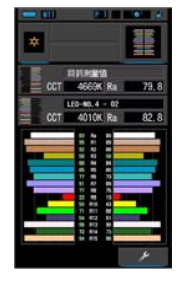

### 7 SSI 8 TLCI/TLMF

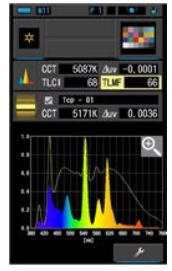

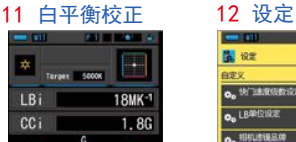

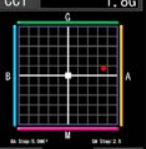

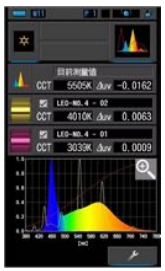

#### 6.TM-30

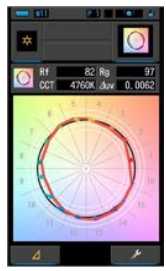

#### 9 相机滤镜 / 灯光色纸

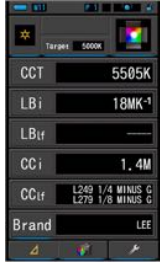

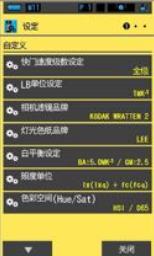

## 显示模式图标一览

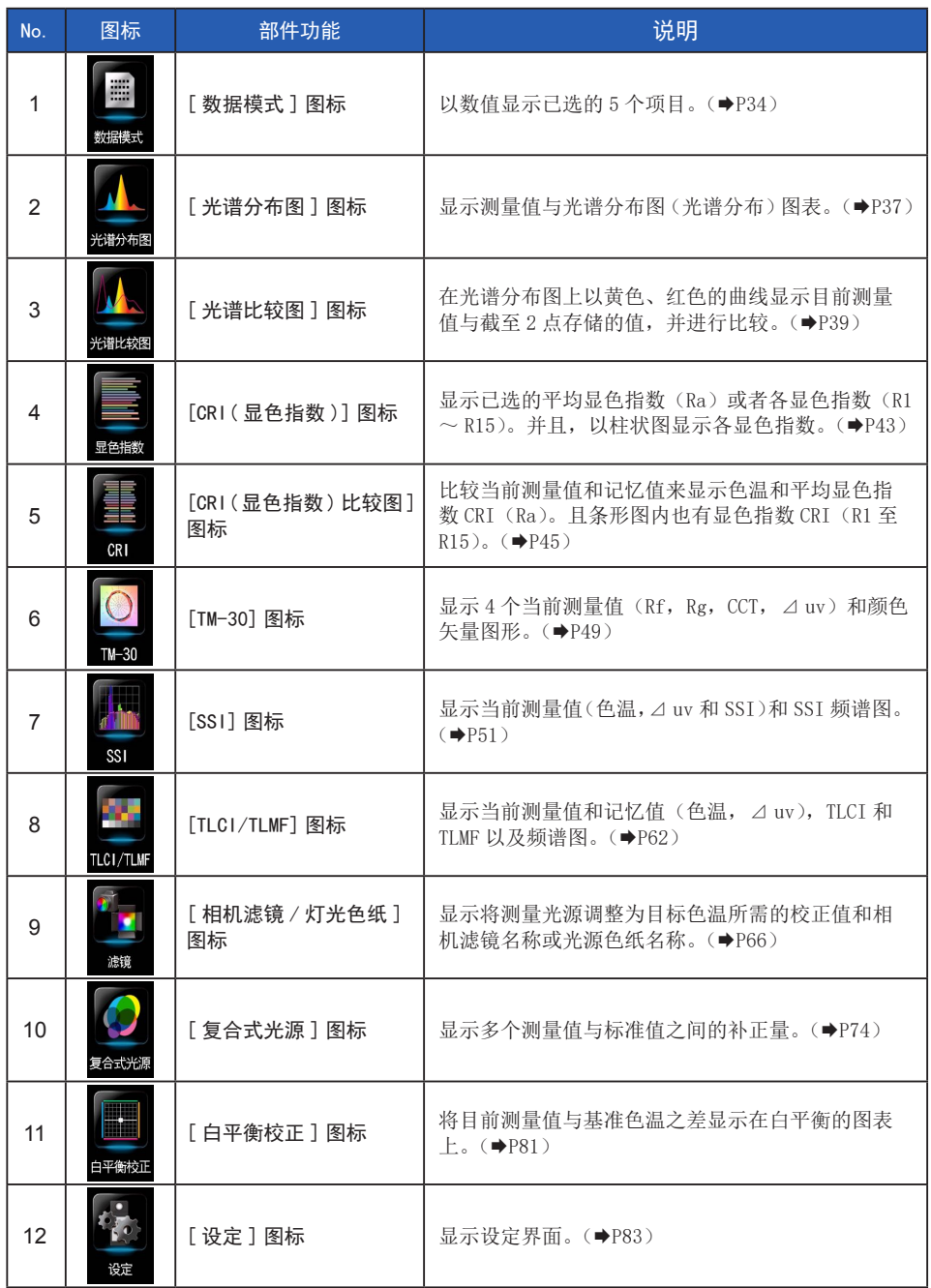

 $% 1 \sim 11$  为测量界面。

操 作

1. 触摸测量界面的 [ 显示模式 ] 图标, 或者按下主体的菜单按钮<sup>6</sup>。 显示显示模式选择界面。(→[P30](#page-41-0)) 显示模式 No.1 ~ 11 的显示为测量用。 显示模式 No.12 为设定用。

### **2.** 触摸要显示的图标。

界面切换,显示已选的测量界面。

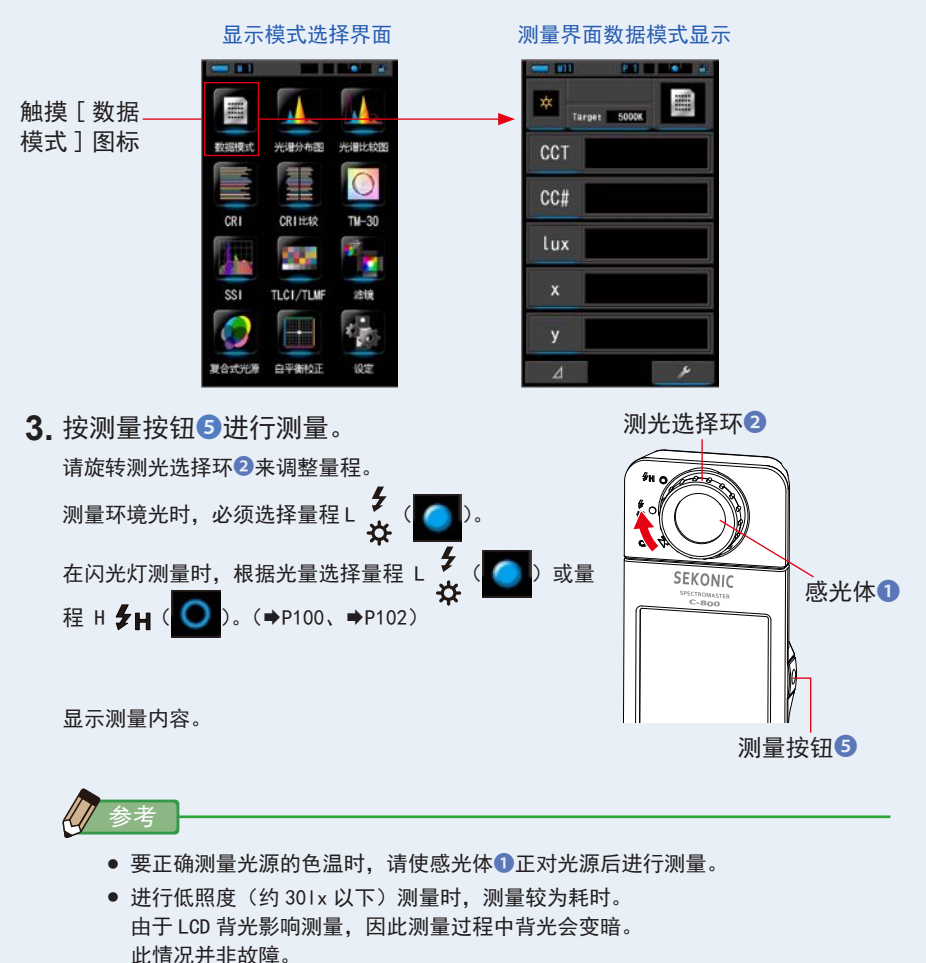

**4.** 测量结果在数据模式界面中显示。

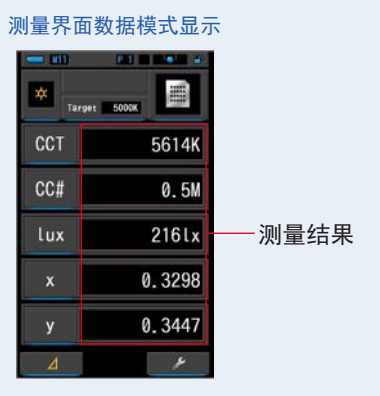

**5.** 存储测量内容。

<span id="page-45-0"></span>**4-4-1** 以数据模式显示的 [ 数据模式 ] 界面

已选的 5 个项目显示为数据模式。

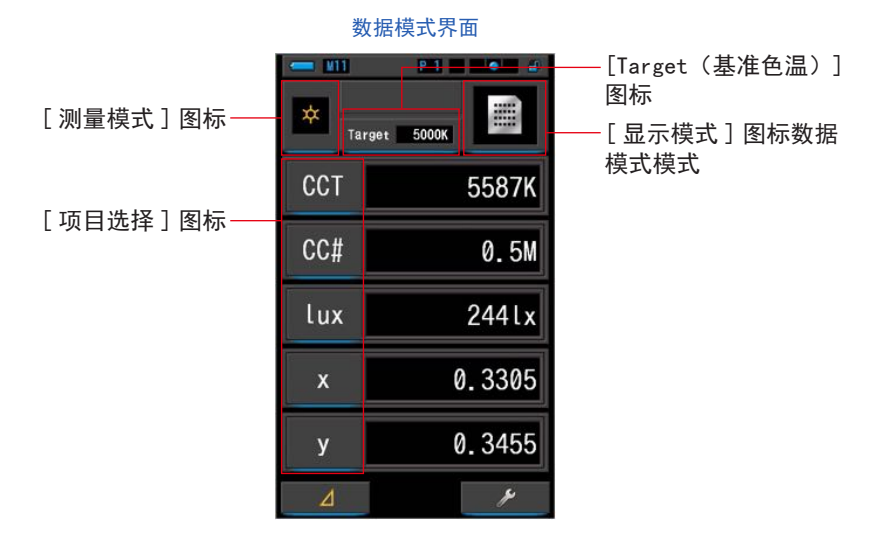

操 作

- **1.** 触摸显示模式的 [ 数据模式 ] 图标。 显示数据模式界面。(→[P30](#page-41-1))
- **2.** 触摸 [ 测量模式 ] 图标。 显示测量模式选择界面。选择要使用的测量模式。(→[P22](#page-33-0))
- **3.** 触摸 [Target(基准色温)] 图标。

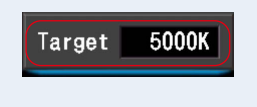

显示 Target (基准色温) 输入界面。(→[P26](#page-37-0)) 设定色温。

- <span id="page-46-0"></span>**4.** 触摸测量界面的 [ 显示项目 ] 图标。 显示显示选择界面项目。 所选择的图标显示为蓝框。
- **5.** 选择要使用的显示项目,触摸 [OK] 图标。 所选择的图标显示为蓝框。 确定内容, 返回至数据模式界面。 当不更改内容,并返回至数据模式界面时,触摸 [ 取消 ] 图标。

#### 数据模式界面

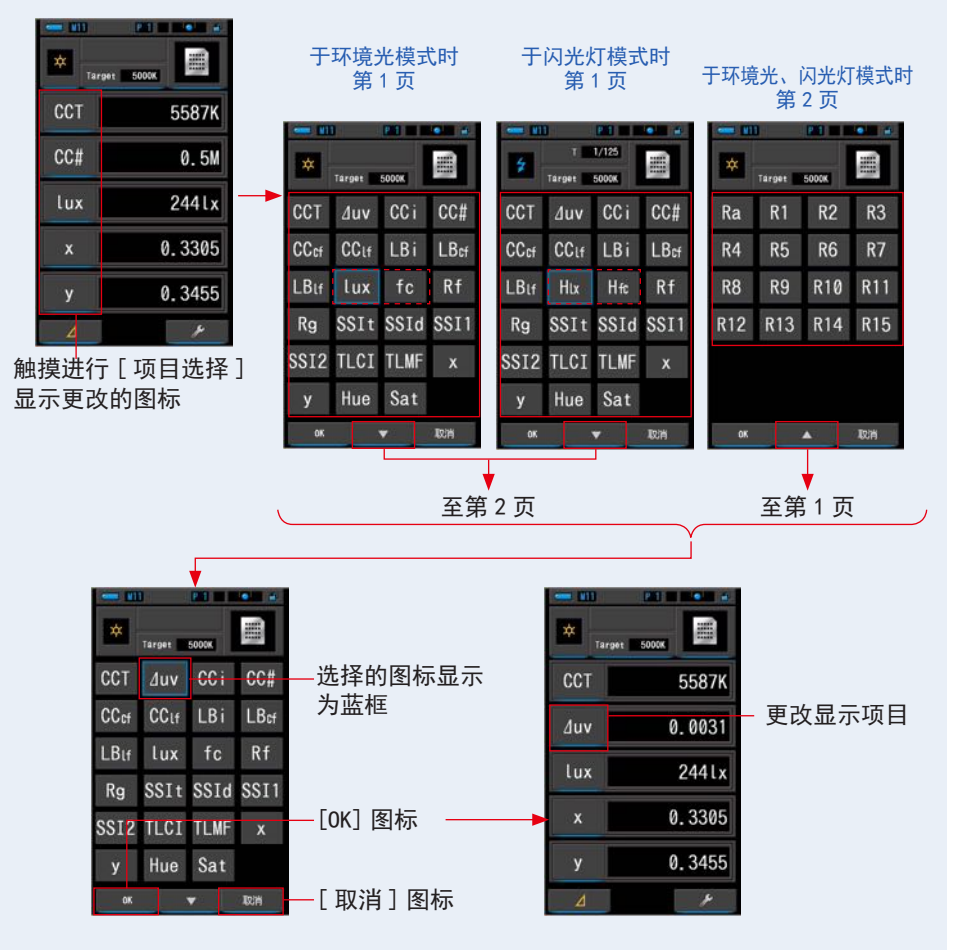

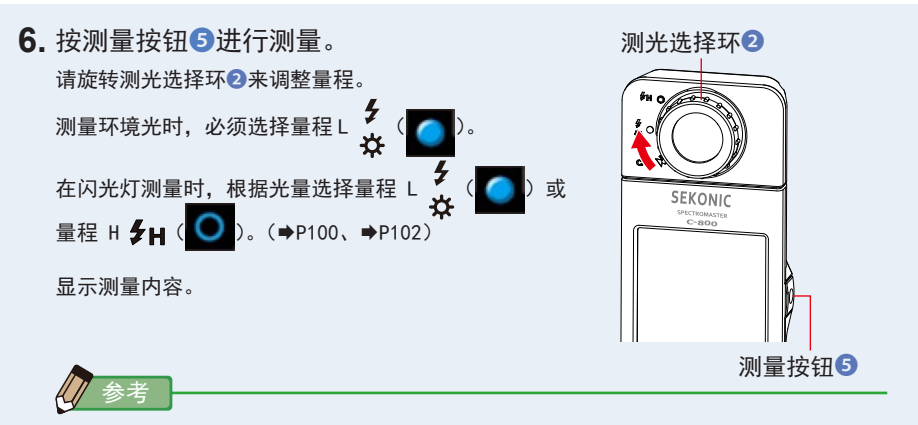

- 进行低照度(约301x 以下)测量时, 测量较为耗时。 由于 LCD 背光影响测量,因此测量过程中背光会变暗。 此情况并非故障。
- 使用"色相和饱和度"功能时, 色调值从白色文字转换为红色文字。这表明 所测量的光的饱和度太低而不能进行准确的色调测量。如果灯的饱和度低于 30%,您会发现这一点。
- **7.** 存储测量内容。

<span id="page-48-0"></span>**4-4-2** 以光谱分布图显示 [ 光谱分布图 ] 界面

测量结果用光谱分布图(光谱分布)图表显示。

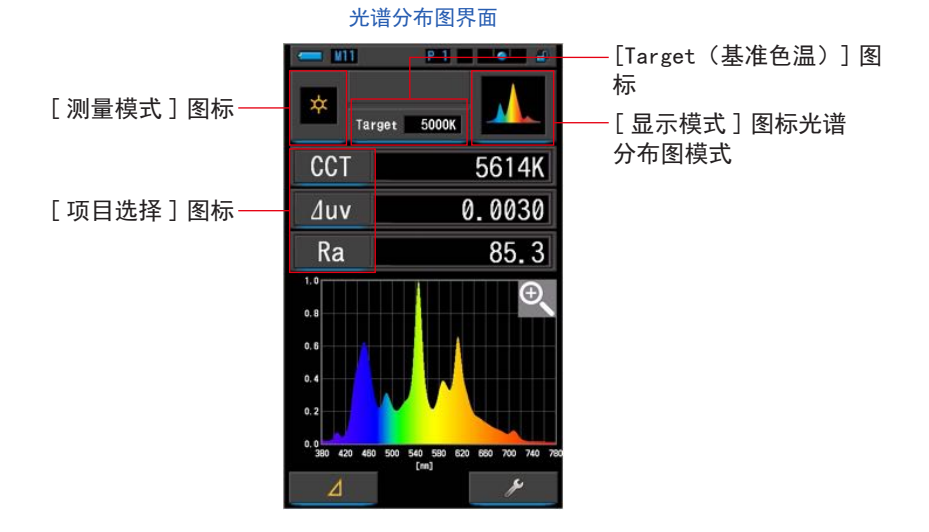

操 作

- **1.** 触摸显示模式的 [ 光谱分布图 ] 图标。 显示光谱分布图(光谱分布) 界面。(→[P30](#page-41-1))
- **2.** 触摸 [ 测量模式 ] 图标。 显示测量模式选择界面。选择要使用的测量模式。(♥[P22](#page-33-0))
- **3.** 触摸 [Target(基准色温)] 图标。 显示 Target(基准色温)输入界面。(♥[P26](#page-37-0)) 设定色温。
- **4.** 触摸 [ 显示项目 ] 图标。 显示显示项目。(→[P35](#page-46-0)) 触摸 [ 显示项目 ] 选择项目。

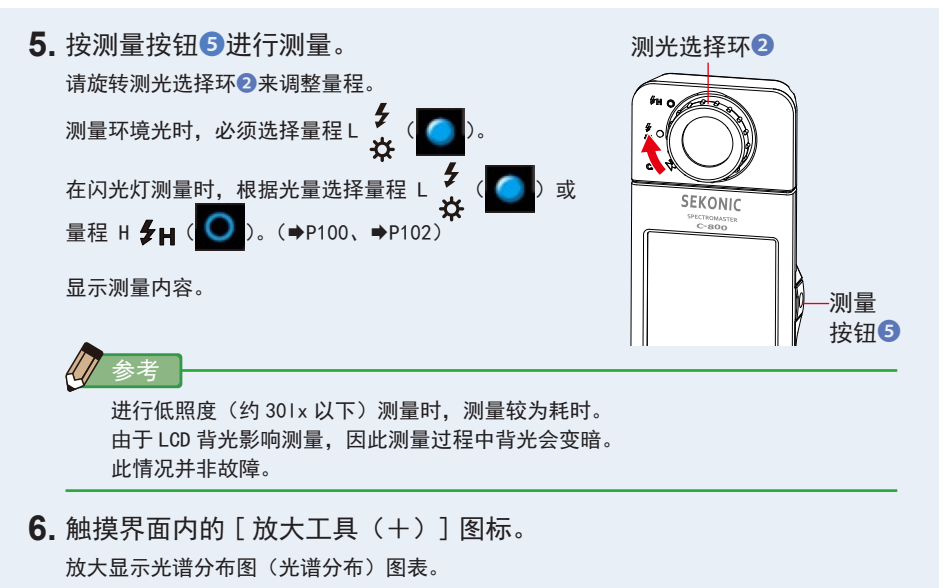

放大图显示于整个界面(横向)。

触摸光谱分布图(光谱分布)图表(放大)的 [ 缩小(-)] 图标即返回至光谱分布图界面。

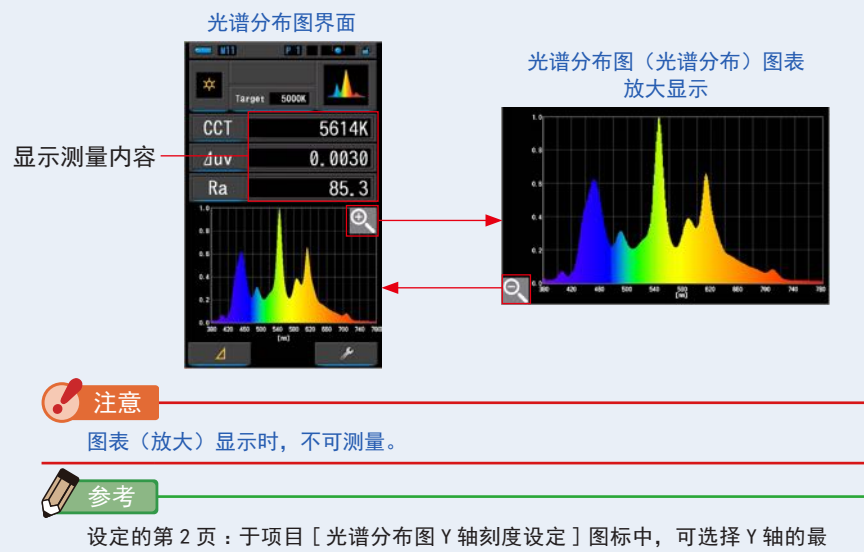

大显示值。(→[P144](#page-155-0))

**7.** 存储测量内容。

<span id="page-50-0"></span>**4-4-3** 以光谱比较图显示 [ 光谱比较图 ] 界面

光谱比较图显示、比较最多两个目前测量值与预先存储的值。

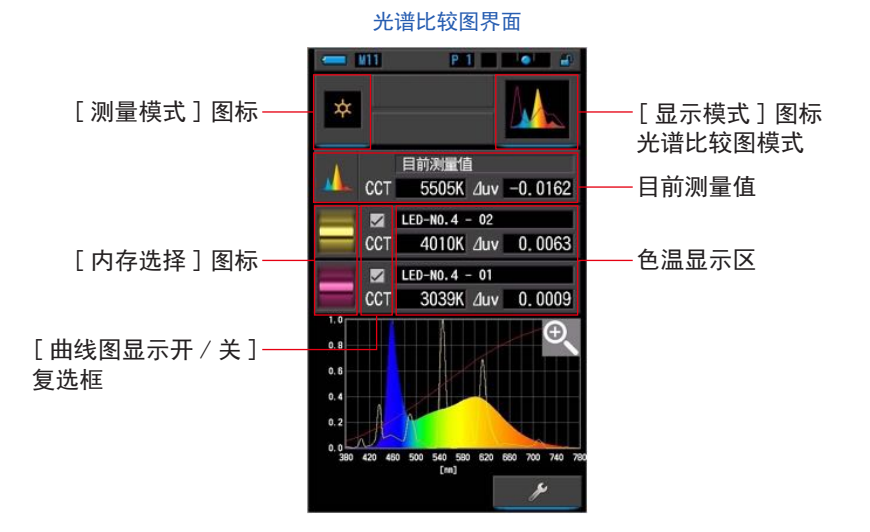

操 作

- **1.** 触摸显示模式的 [ 光谱比较图 ] 图标。 显示光谱比较图界面。(→[P30](#page-41-1))
- **2.** 触摸 [ 测量模式 ] 图标。 显示测量模式选择界面。选择要使用的测量模式。(♥[P22](#page-33-0))

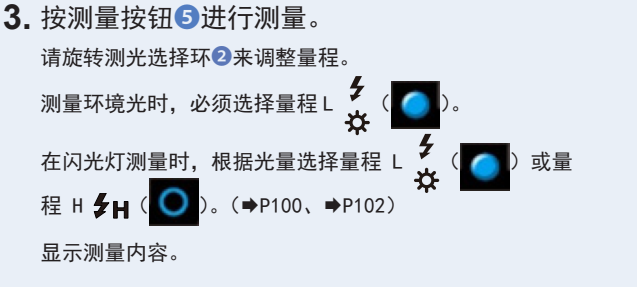

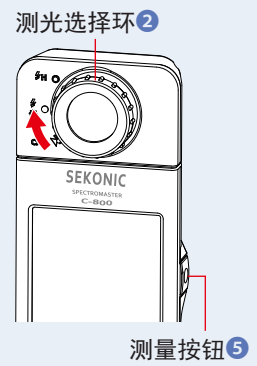

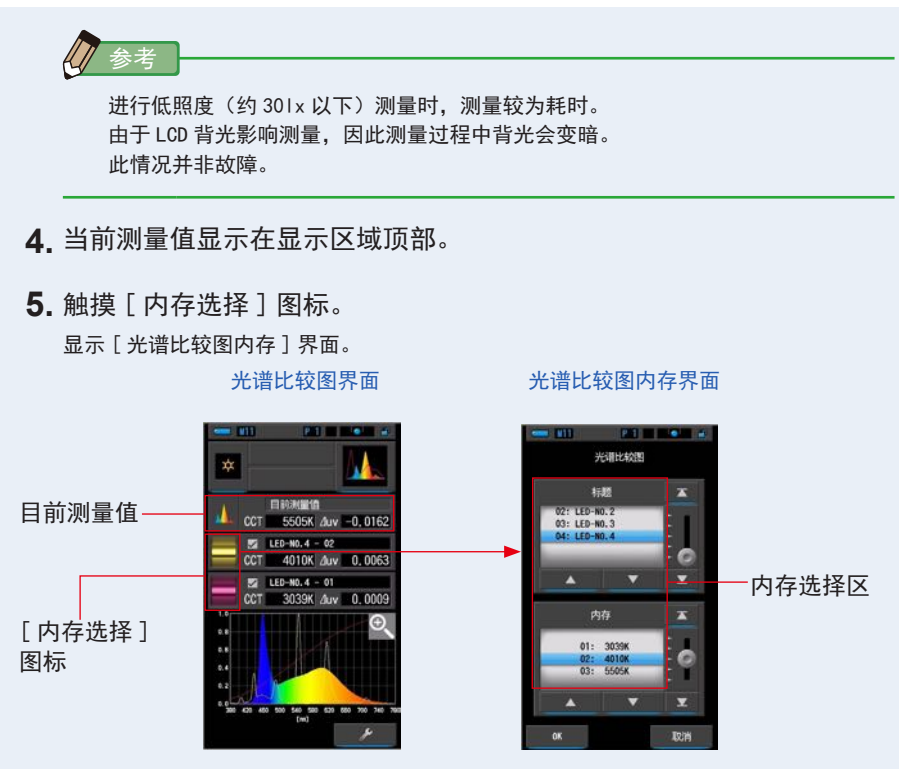

在内存中无法登录数据时,于弹出界面中会显示信息。

#### 弹出内存选择界面

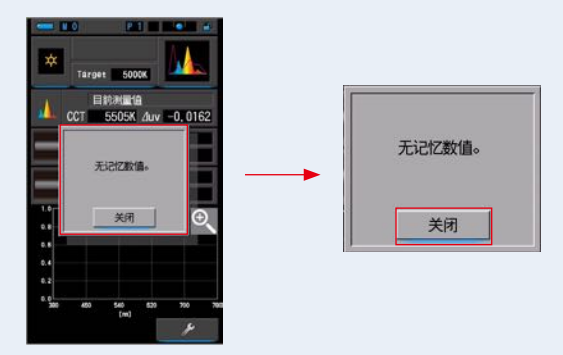

"无记忆数值。"请于确认信息后,触摸 [ 关闭 ] 图标。返回至光谱比较图界面。 请在存储数据后,重新选择。

**6.** 选择光谱比较图的内存数据。

选择标题,即于标题中显示相关内存。请选择进行比较的内存。 使选择的标题与内存位于蓝色背景位置。

光谱比较图标题 / 内存界面

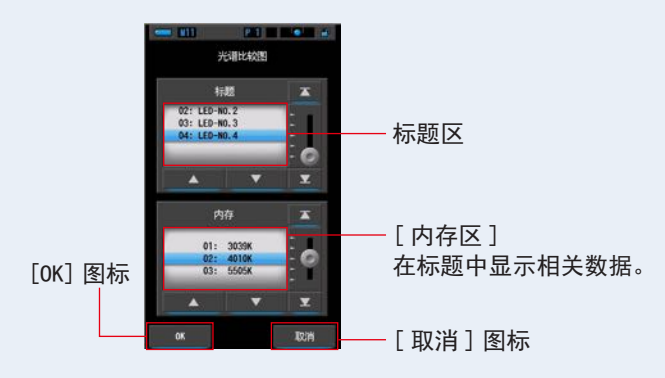

- **7.** 触摸 [OK] 图标。 确定设定,返回至光谱比较图界面。 触摸 [ 取消 ] 图标,即取消设定。
- **8.** 在光谱比较图界面中,显示内存的标题与测量值。

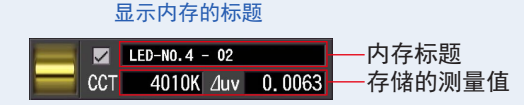

**9.** 在光谱分布图上以黄色、红色的曲线显示。

干 [ 曲线图显示开 / 关 ] 复选框中, 可切换曲线图的显示 / 隐藏。 ※ 显示时为☑。不使其显示时为□。

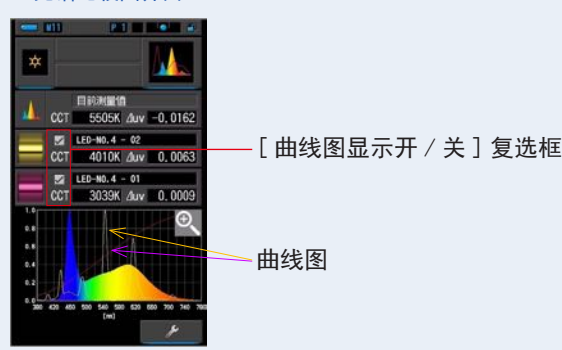

光谱比较图界面

**10.** 触摸 [ 放大工具(+)] 图标。

放大显示光谱比较图(光谱分布)图表。

放大图显示于整个界面(横向)。

触摸光谱比较图(光谱分布)图表(放大)的 [ 减小(-)] 图标,即返回至光谱比较图界面。

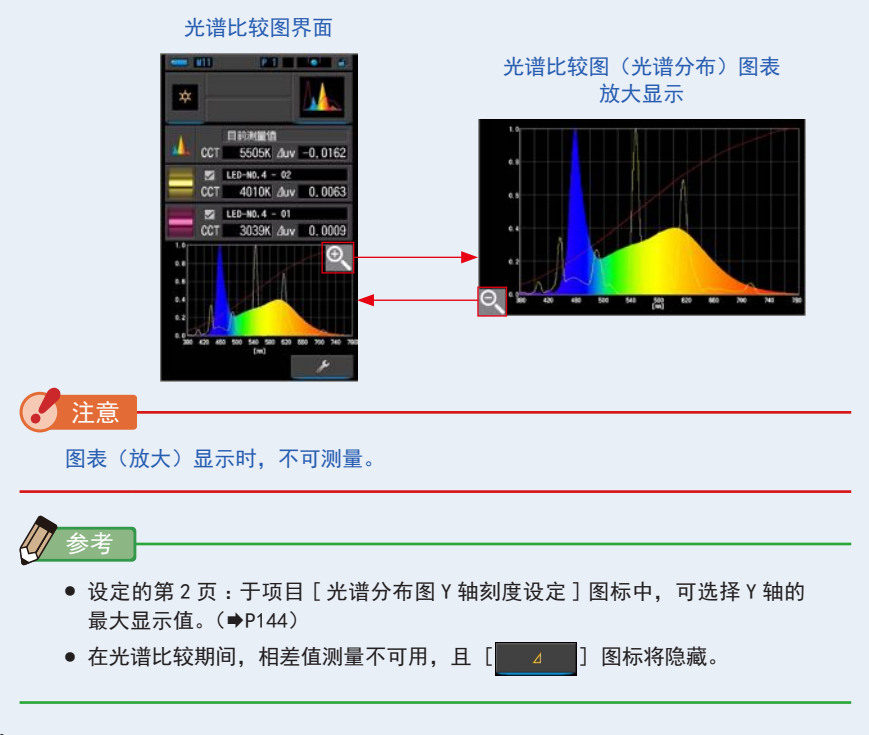

## **11.** 存储测量内容。

# <span id="page-54-0"></span>**4-4-4** 以显色指数显示 [CRI] 界面

显示已选的平均显色指数(Ra)或者各显色指数(R1 ~ R15)。并且,以柱状图显示 各显色指数。

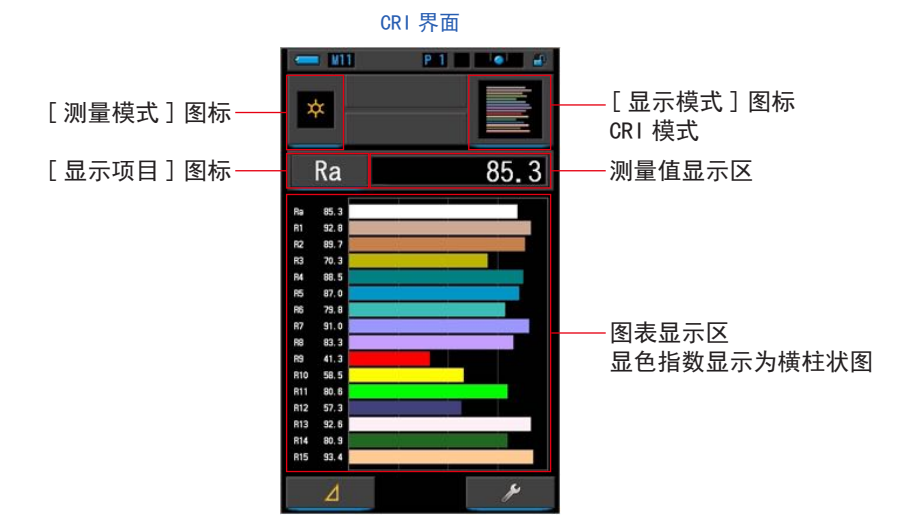

操 作

- **1.** 触摸显示模式的 [CRI] 图标。  $CRI$  果面。( $\rightarrow$ [P30](#page-41-1))
- **2.** 触摸 [ 测量模式 ] 图标。 显示测量模式选择界面。选择要使用的测量模式。(♥[P22](#page-33-0))

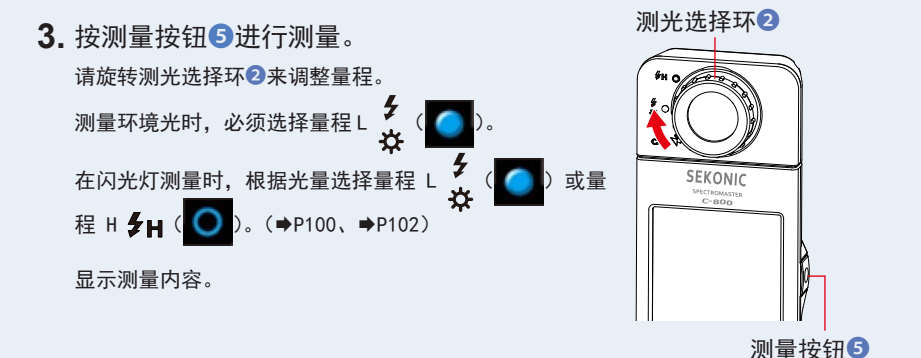

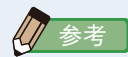

- 常时显示图表显示区 Ra、R1  $\sim$  R15。
- 进行低照度 (约 301x 以下) 测量时, 测量较为耗时。 由于 LCD 背光影响测量,因此测量过程中背光会变暗。 此情况并非故障。
- Ra 是 R1 至 R8 的唯一平均值。R9 至 R15 不包含在 Ra 中。
- **4.** 触摸 [ 显示项目 ] 图标。

显示显示项目。

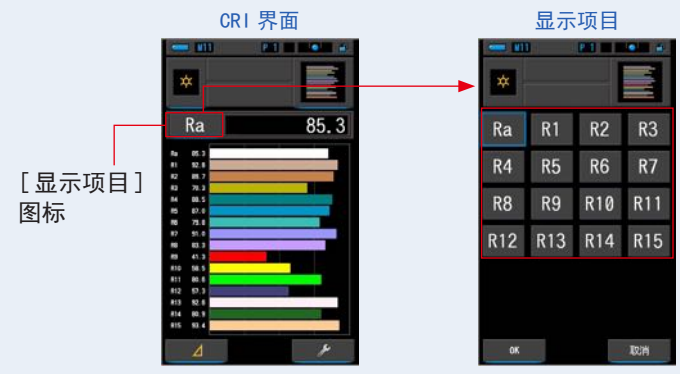

- **5.** 触摸显示的项目图标。 于图表的上部选择欲显示的项目。 触摸即显示为蓝框。
- **6.** 触摸 [OK] 图标。

通过 [OK] 图标返回至 CRI 界面。 触摸 [ 取消 ] 图标, 则无法更改显示项目, 返回至 CRI 界面。

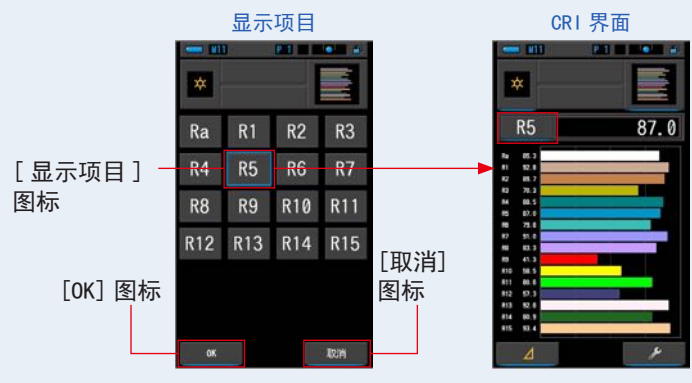

**7.** 存储测量内容。

# <span id="page-56-0"></span>**4-4-5** 以显色指数比较图显示 [CRI 比较图 ] 界面

比较当前测量值和记忆值来显示色温和平均显色指数 CRI(Ra)。且条形图内也有显色指数 CRI $(R1 \nsubseteq R15)$ 

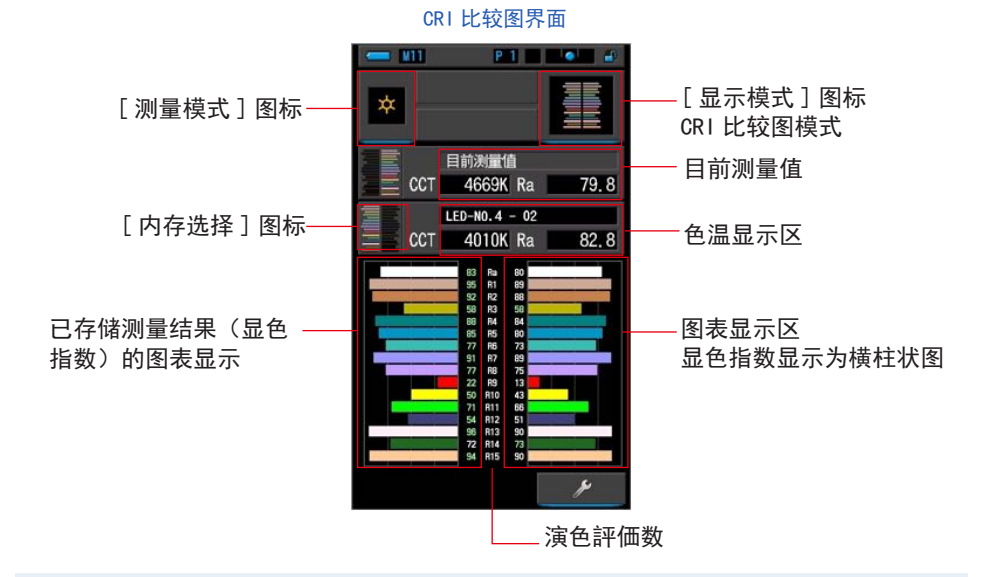

操 作

- **1.** 触摸显示模式的 [CRI 比较图 ] 图标。 CRI 比较图界面。(→[P30](#page-41-1))
- **2.** 触摸 [ 测量模式 ] 图标。 显示测量模式选择界面。选择要使用的测量模式。(♥[P22](#page-33-0))

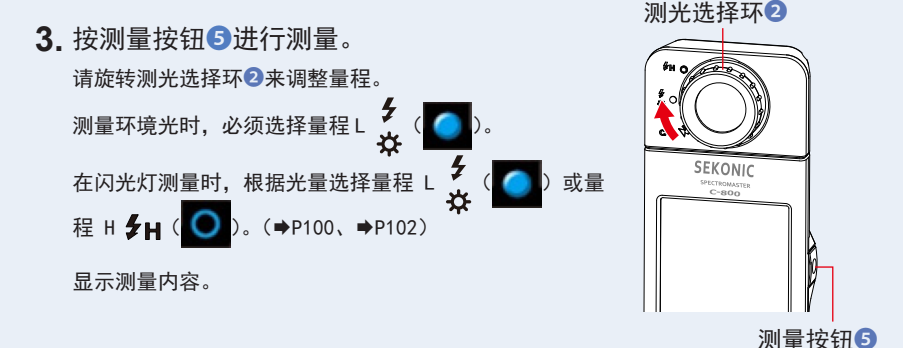

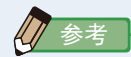

- 常时显示图表显示区 Ra、R1  $\sim$  R15。
- 进行低照度 (约 301x 以下) 测量时, 测量较为耗时。 由于 LCD 背光影响测量,因此测量过程中背光会变暗。 此情况并非故障。
- Ra 是 R1 至 R8 的唯一平均值。R9 至 R15 不包含在 Ra 中。

**4.** 当前的测量值将以图表的形式显示在界面右侧。

**5.** 触摸 [ 内存选择 ] 图标。

显示 [CRI 比较图内存 ] 界面。

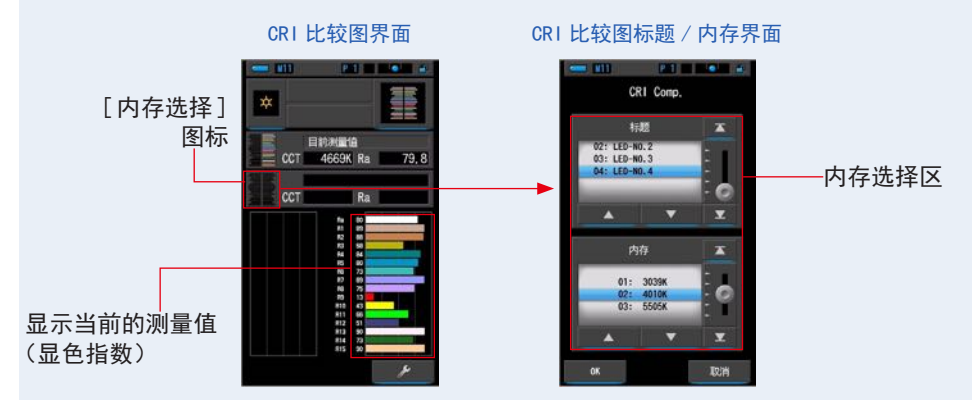

在内存中无法登录数据时,于弹出界面中会显示信息。

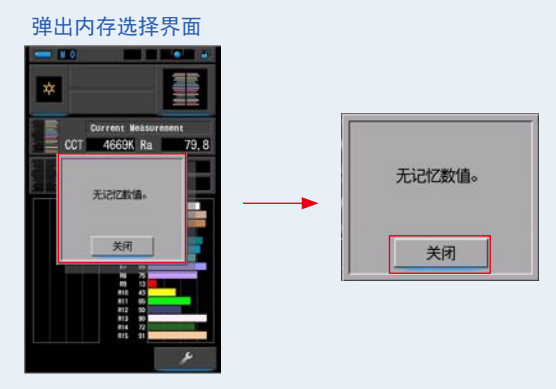

"无记忆数值。"请于确认信息后,触摸 [ 关闭 ] 图标。返回至 CRI 比较图界面。 请在存储数据后,重新选择。

**6.** 选择 CRI 比较图的内存数据。

选择标题,即于标题中显示相关内存。请选择进行比较的内存。 使选择的标题与内存位于蓝色背景位置。

CRI 比较图标题 / 内存界面

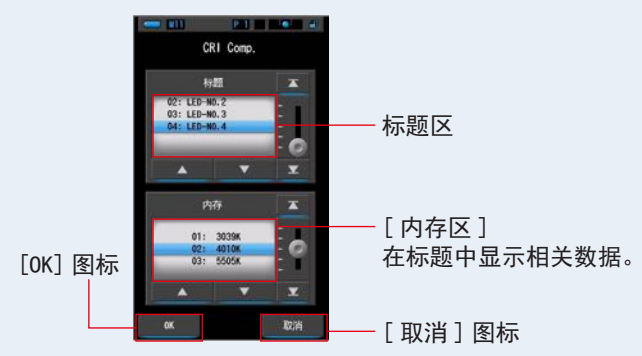

**7.** 触摸 [OK] 图标。

确定设定,返回至光谱比较图界面。 触摸 [ 取消 ] 图标,即取消设定。

**8.** 在 CRI 比较图界面中,显示内存的标题与测量值。

显示内存的标题

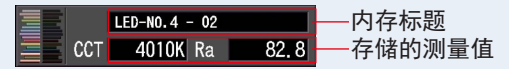

**9.** 选择 CRI 比较图的内存数据。

当前的测量值将显示在界面右侧,存储值将显示在界面左侧。

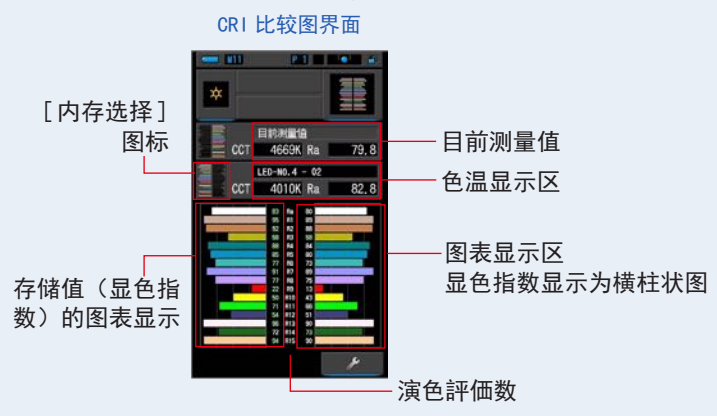

**10.** 存储测量内容。

测量按钮❺

# <span id="page-60-0"></span>**4-4-6** TM-30 模式显示 [TM-30] 界面

显示 4 个当前测量值 (Rf, Rg, CCT, ⊿ uv) 和颜色矢量图形。(➡[P187](#page-198-0)) 带有最新韧体的 C-800 显示 TM-30-18。

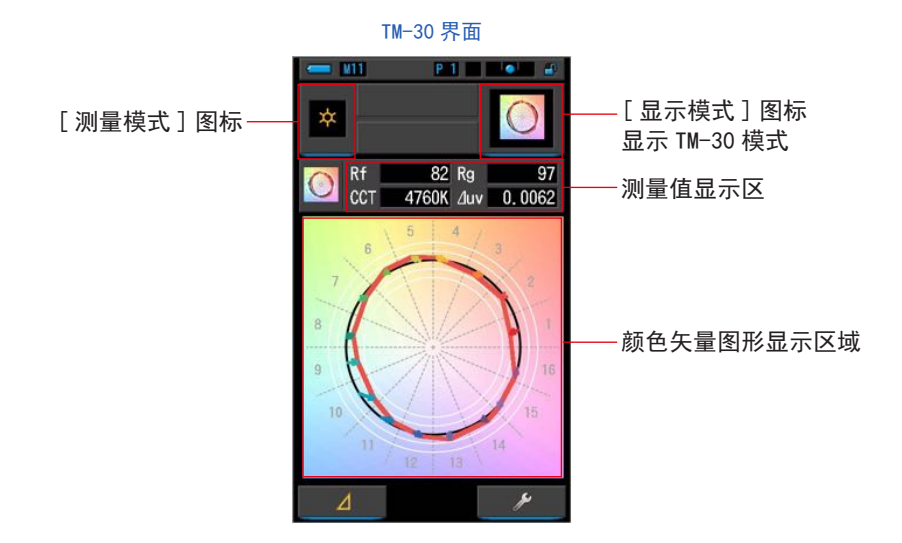

操 作

- **1.** 触摸显示模式的选择界面 [TM-30] 图标。 显示 TM-30 果面。(→[P30](#page-41-1))
- **2.** 触摸 [ 测量模式 ] 图标。 显示测量模式选择界面。选择要使用的测量模式。(→[P22](#page-33-0))

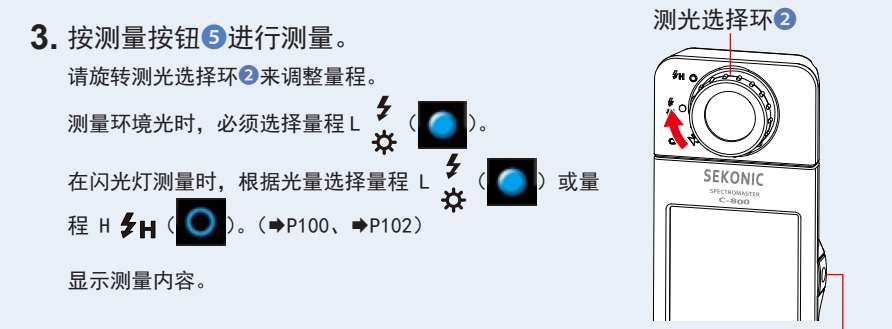

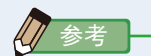

进行低照度(约 301x 以下)测量时, 测量较为耗时。 由于 LCD 背光影响测量,因此测量过程中背光会变暗。 此情况并非故障。

## **4.** 显示当前的测量值和颜色矢量图形。

默认显示项目是 Rf, Rg 和 CCT, ⊿ uv。

颜色矢量图形是 16 色相环以视觉表示色相及彩度的偏移。

颜色矢量图形显示的红线为当前测量值。

标准光源以黑色圆弧线呈现而箭头则显示目前测量的差异。

白色圆弧半径则是显示 Rg80,90,110 和 120。

从 1 到 16 的数字表示色相角度区间以 22.5 度间隔, 分成 16 个区间, 对应红色为 1 到紫 红色 16。

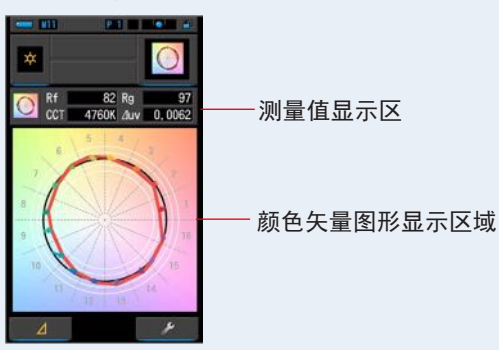

TM-30 界面

## **5.** 存储测量内容。

# <span id="page-62-0"></span>**4-4-7** SSI 模式显示 [SSI] 界面

对当前的测量值与截至 2 点的参照光源 (色温和 △ uv) 进行比较, 以 SSI 指数和 SSI 光谱分布图显示。参照光源可从基准光源选择、色温输入、存储值三者中选择。  $($   $\blacktriangleright$  [P187\)](#page-198-1)

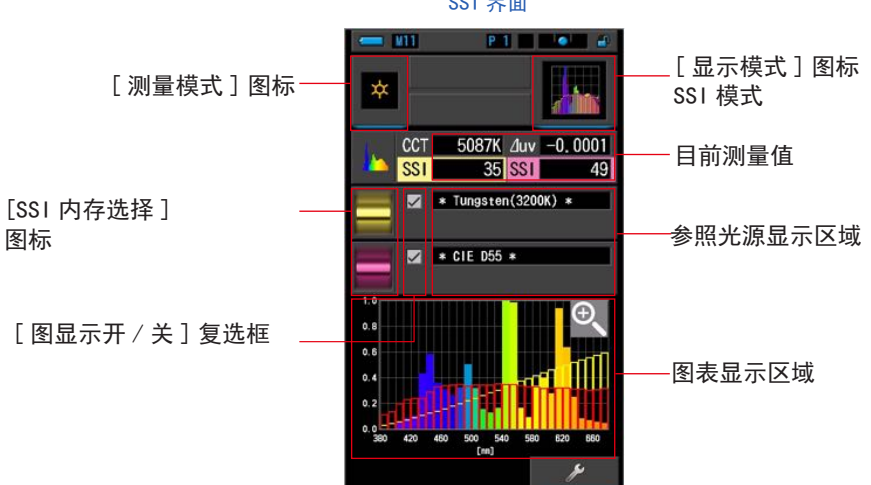

SSI 界面

## 操 作

- **1.** 触摸显示模式的选择界面 [SSI] 图标。 SSI 界面。(→[P30](#page-41-1))
- **2.** 触摸 [ 测量模式 ] 图标。 显示测量模式选择界面。选择要使用的测量模式。(♥[P22](#page-33-0))
- **3.** 按测量按钮❺进行测量。 请旋转测光选择环❷来调整量程。 测量环境光时, 必须选择量程 L 在闪光灯测量时,根据光量选择量程 L <mark>乡</mark> ( <mark>●</mark> )或量 程 H <del>J</del> H ( ◯ )。(→[P100](#page-111-0)、→[P102](#page-113-0)) 显示测量内容。

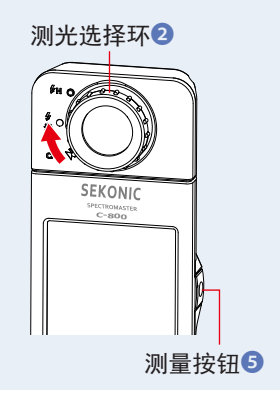

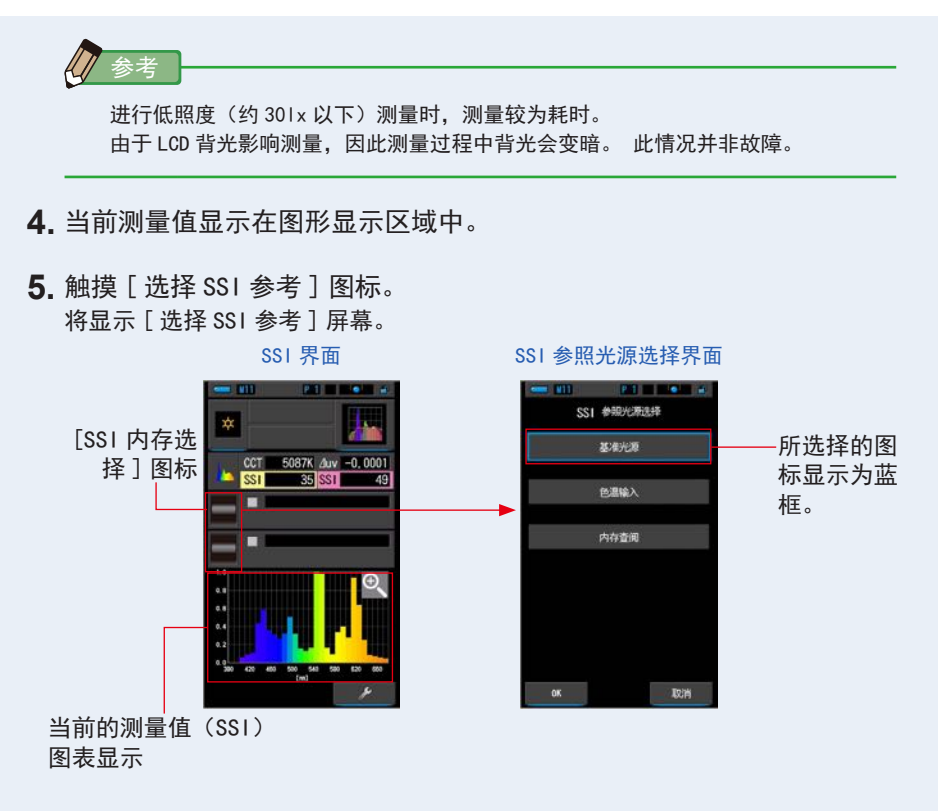

**6.** [SSI 参照光源选择 ] 有三种方法。

从"基准光源选择""色温输入""查阅 SSI 记忆值选择"三个种类中,选择要 比较的项目。

基准光源选择界面 **高速度 医**色温输入界面 SSI 内存查阅

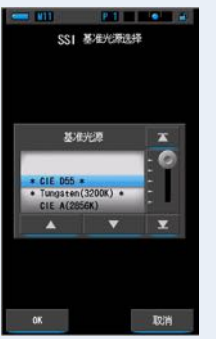

 $SSI \stackrel{\text{ESI}}{=} \frac{35}{1500 \times 7500 \times 1}$ 

mes.

00 K

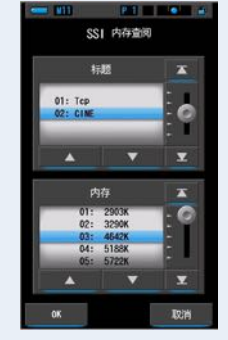

52

# [ 基准光源选择 ]

可从基准光源中选择,作为参照光源。

有 SSI 的基准光源"钨光 3200K"、"CIE 辅助光源 D55",同时,还有作为标准光 源登录的 "CIE A(2856K)"和 "CIE D65", 作为辅助光源登录的 "CIE D50"和 "CIE D75"。

**1.** 触摸 SSI 参照光源选择界面中的"基准光源"。

显示基准光源选择界面。

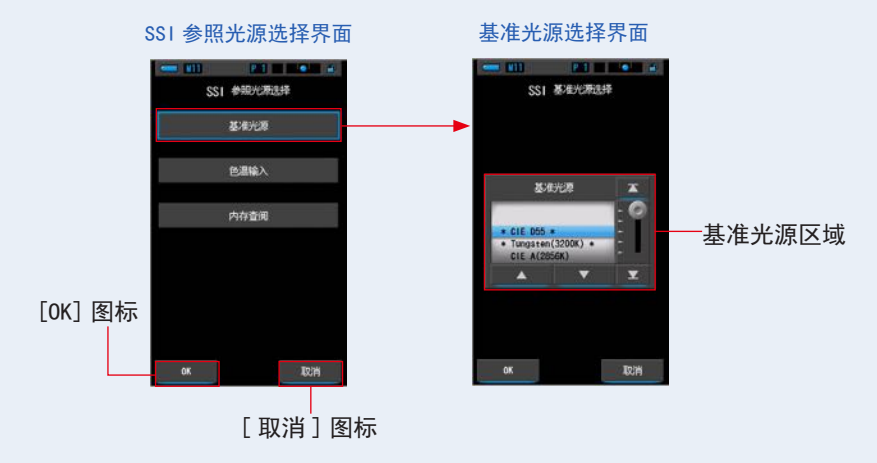

**2.** 选择要比较的基准光源。

将需要选择的基准光源对准蓝色背景的位置。 基准光源选择界面

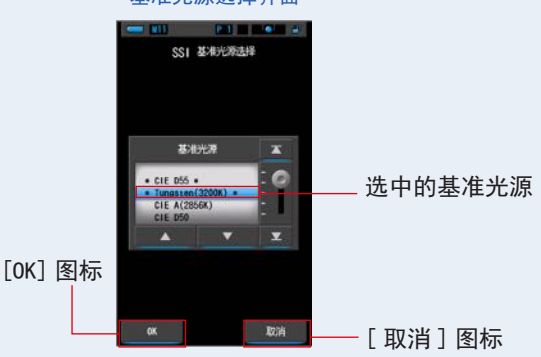

**3.** 触摸 [OK] 图标。

确定设定,返回至光谱比较图界面。 触摸 [ 取消 ] 图标,即取消设定。

**4.** 选中的基准光源将显示于 SSI 界面的参照光源显示区域中。

参照光源最多可选择 2 个。

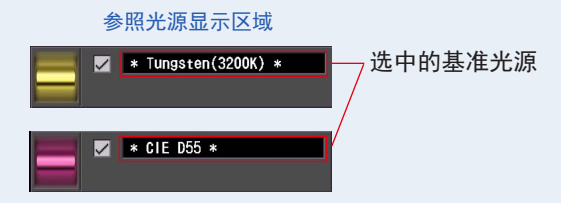

**5.** 显示相对于参照光源的、当前测量值的 SSI 值。

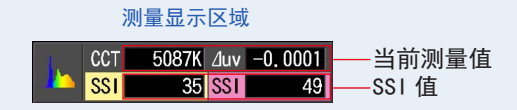

- **6.** 在光谱分布图图表内用曲线图 SSI 显示。
	- 于 [ 线图显示开 / 关 ] 复选框中, 可切换曲线图的显示 / 隐藏。
	- ※ 显示时为☑。不使其显示时为□。

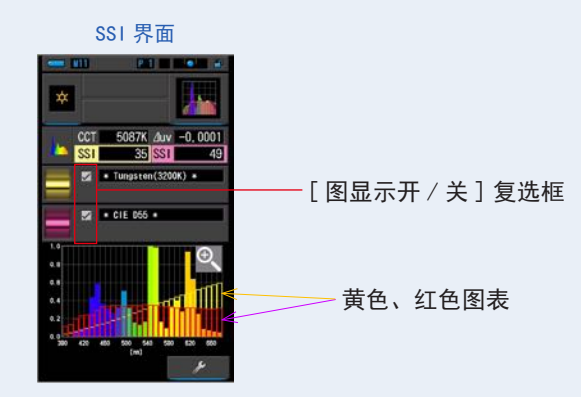

**7.** 触摸 [ 放大工具(+)] 图标。

放大显示 SSI 图表。

放大图显示于整个界面(横向)。

触摸光谱比较图(光谱分布)图表(放大)的 [ 减小(-)] 图标,即返回至 SSI 界面。

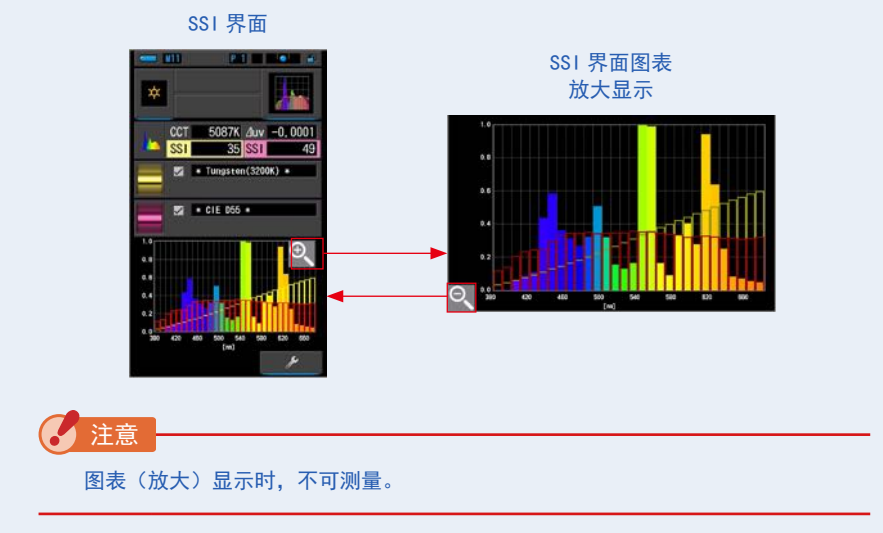

**8.** 存储测量内容。

# [ 色温输入]

 $\overline{p}$  可以以 100K 为一级, 在 2500K ~ 7500K 的范围内输入。

**1.** 触摸 SSI 参照光源选择界面中的"色温输入"。 显示色温输入界面。

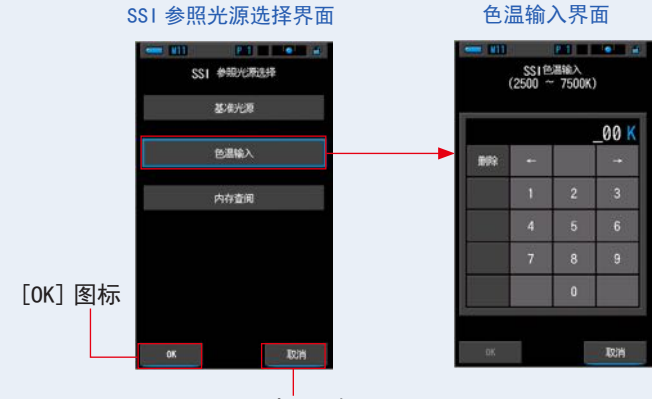

[ 取消 ] 图标

**2.** 输入要比较的色温数值。

色温显示部中将显示输入的数值。

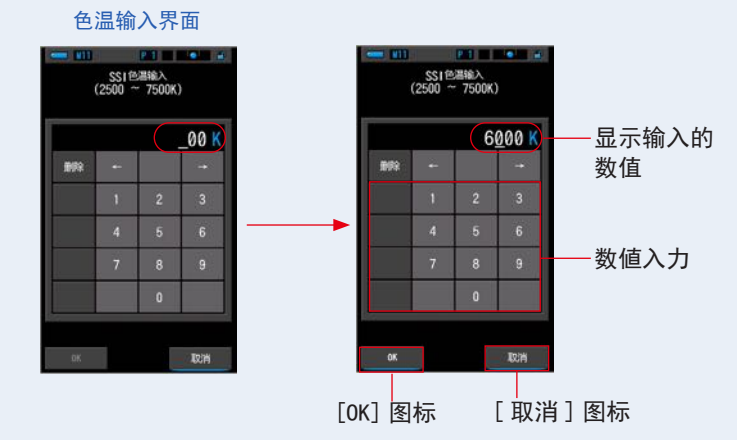

**3.** 触摸 [OK] 图标。

确定设定, 返回至 SSI 界面。 触摸 [ 取消 ] 图标,即取消设定。

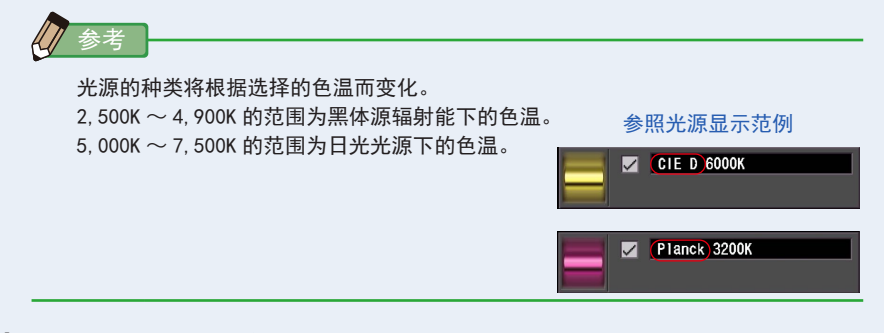

**4.** SSI 界面中将显示输入的色温。

参照光源最多可选择 2 个。

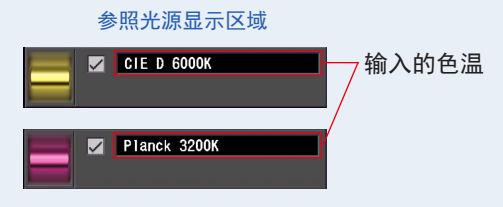

**5.** 显示当前测量值和相对于参照光源的 SSI 值。

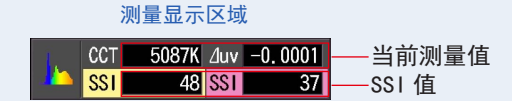

**6.** 在光谱分布图上以黄色、红色的图表显示。

于 [ 线图显示开 / 关 ] 复选框中,可切换曲线图的显示 / 隐藏。 ※ 显示时为☑。不使其显示时为□。

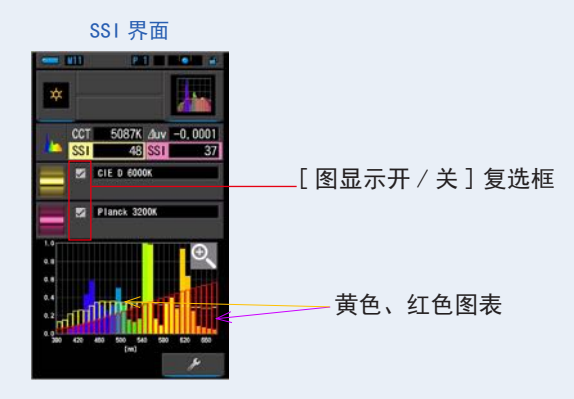

**7.** 触摸 [ 放大工具(+)] 图标。

放大显示 SSI 图表。

放大图显示于整个界面(横向)。

触摸光谱比较图(光谱分布)图表(放大)的 [ 减小(-)] 图标,即返回至 SSI 界面。

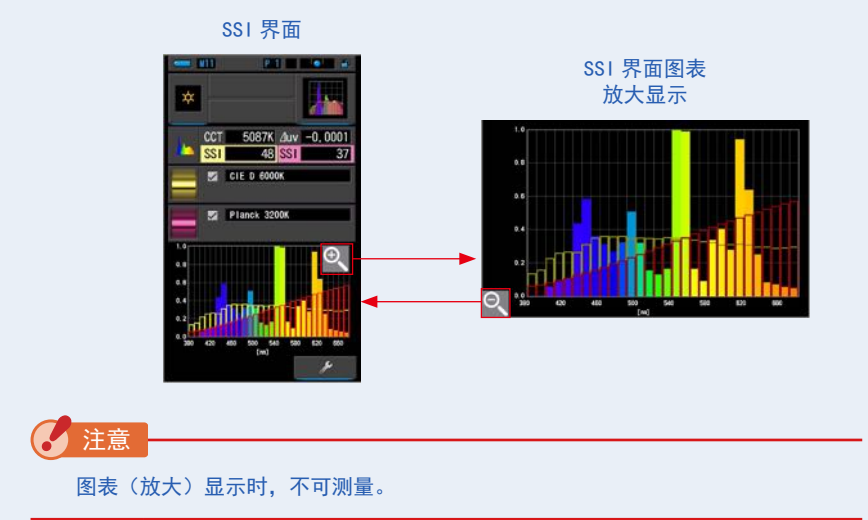

**8.** 存储测量内容。

# [SSI 存储光源的选择]

可从存储的测量值中选择参照光源。

可事先存储要作为基准的光源,针对存储的光源,确认与当前测量值的本质区别。

**1.** 触摸 SSI 参照光源选择界面中的"内存查阅"。

显示查阅 SSI 记忆值选择界面。

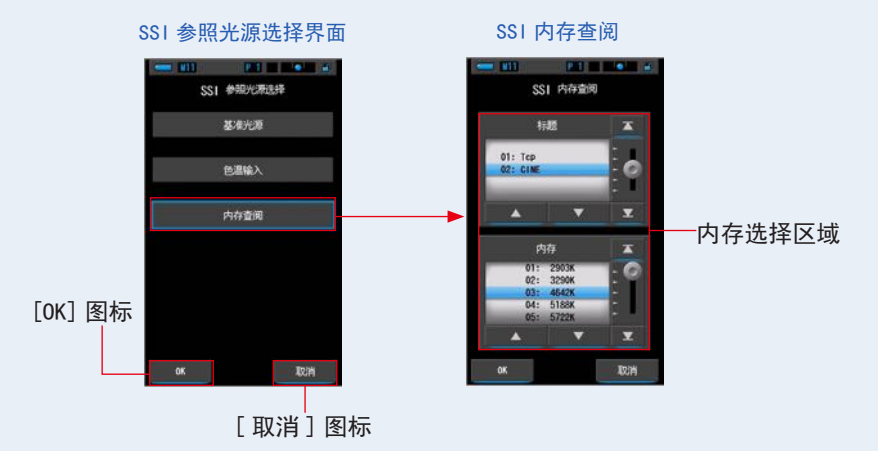

**2.** 选择要比较的内存数据。

如果选择标题,将显示与标题关联的内存。

请选择要比较的内存。

将需要选择的标题和内存对准蓝色背景的位置。

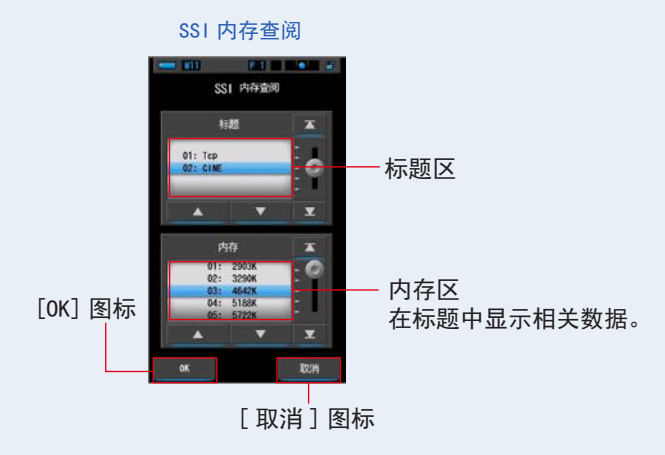

**3.** 触摸 [OK] 图标。

确定设定, 返回至 SSI 界面。 触摸 [ 取消 ] 图标,即取消设定。

**4.** SSI 界面中将显示选中的存储值。 参照光源最多可选择 2 个。

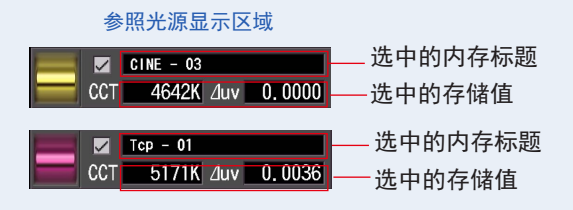

**5.** 显示当前测量值和相对于参照光源的 SSI 值。

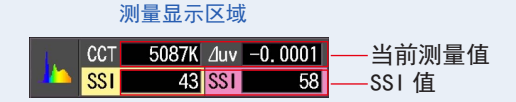

**6.** 在光谱分布图上以黄色、红色的图表显示。 于 [ 线图显示开 / 关 ] 复选框中, 可切换曲线图的显示 / 隐藏。 ※ 显示时为☑。不使其显示时为□。

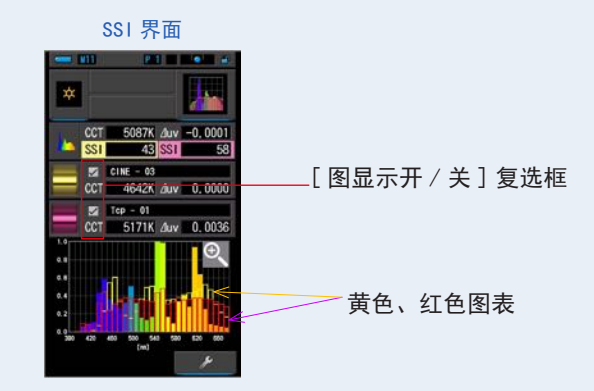
**7.** 触摸 [ 放大工具(+)] 图标。

放大显示 SSI 图表。

放大图显示于整个界面(横向)。

触摸光谱比较图(光谱分布)图表(放大)的 [ 减小(-)] 图标,即返回至 SSI 界面。

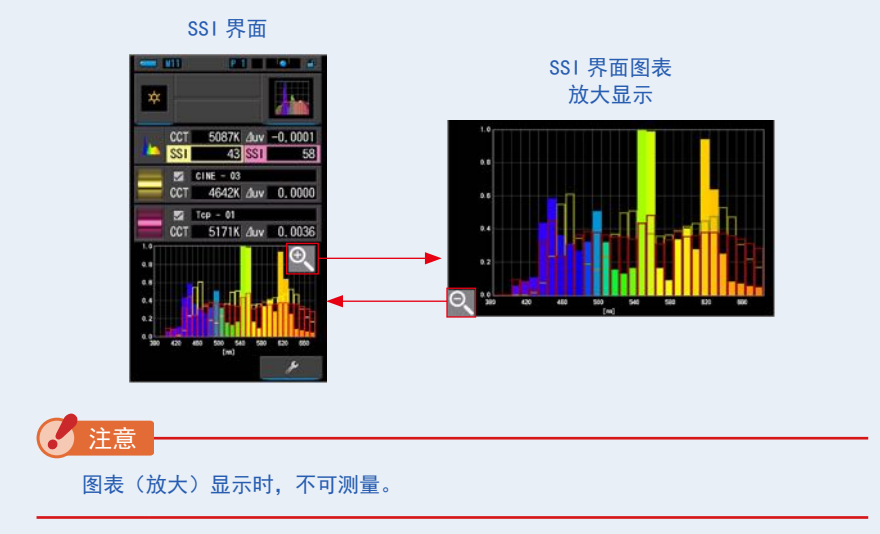

**8.** 存储测量内容。

欲记录测量值时, 请进行存储操作。(→[P107](#page-118-0))

#### **4-4-8** TLCI/TLMF 模式显示 [TLCI/TLMF] 界面

测量值和存储值(色温及⊿ uv)、TLCI 和 TLMF 的测量值将与光谱分布图一同显示。 TLCI 中显示的是相对于当前测量值的指数。

TLMF 将以指数的形式显示与基准光源 (存储值) 的比较结果。(●[P187\)](#page-198-0)

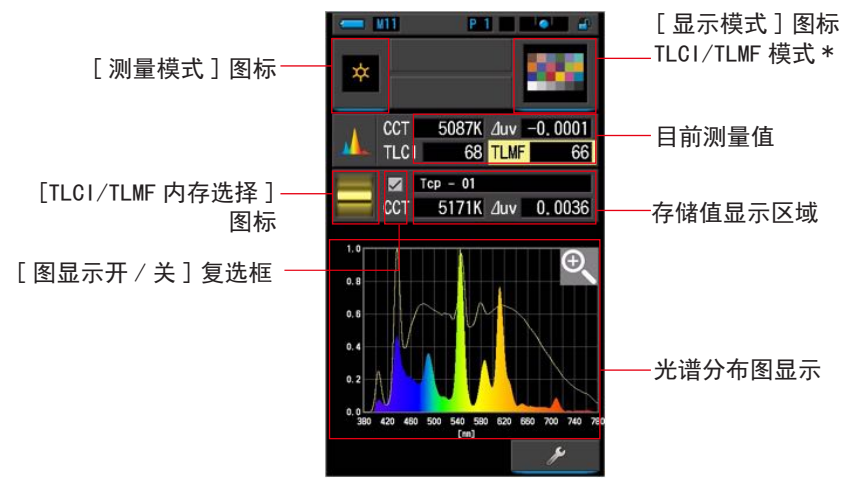

TLCI/TLMF 界面

\* X-Rite 公司的色卡用于 TLCI/TLMF 模式的图标。

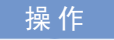

- **1.** 触摸显示模式的 [TLCI/TLMF] 图标。 TLCI/TLMF 界面。(→[P30](#page-41-0))
- **2.** 触摸 [ 测量模式 ] 图标。

显示测量模式选择界面。选择要使用的测量模式。(♥[P22](#page-33-0))

**3.** 按测量按钮❺进行测量。 请旋转测光选择环❷来调整量程。 测量环境光时, 必须选择量程 L 在闪光灯测量时,根据光量选择量程 L  $\frac{2}{\omega}$  (  $\bigcirc$  ) 或量 程 H <del>J</del> H ( O )。(→[P100](#page-111-0)、→[P102](#page-113-0)) 显示测量内容。

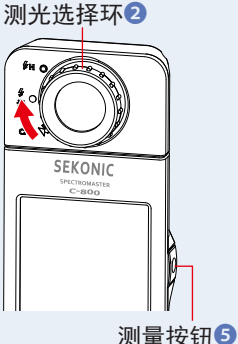

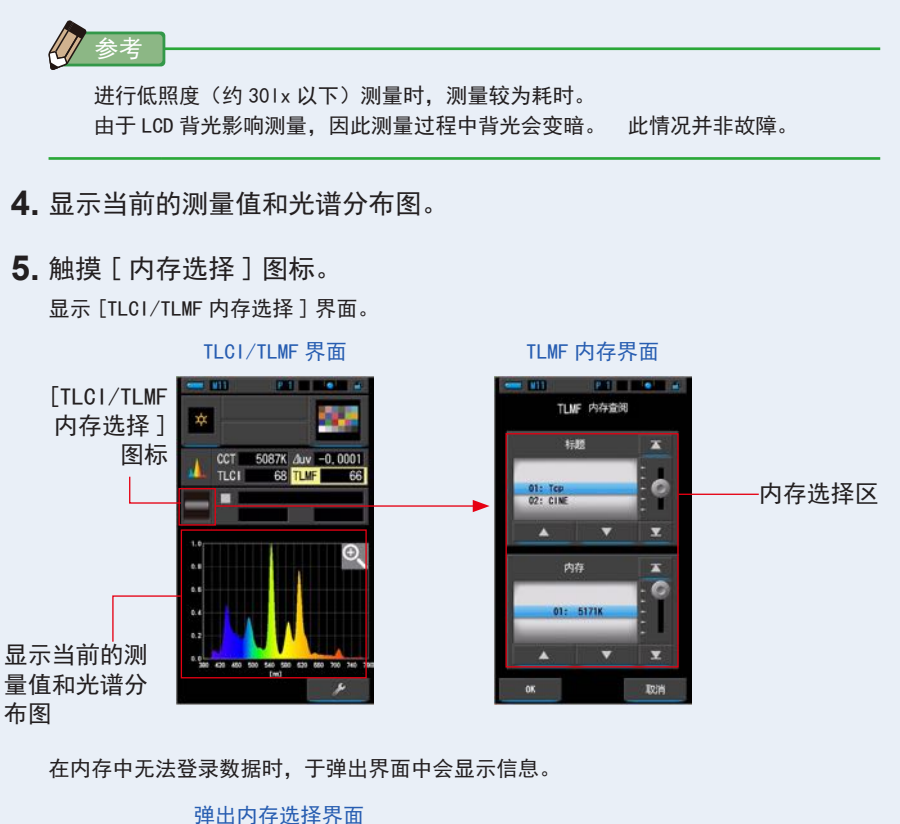

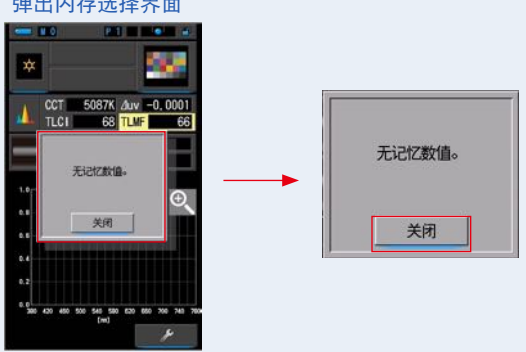

"无记忆数值。"请于确认信息后,触摸 [ 关闭 ] 图标。返回至 TLCI/TLMF 界面。 请在存储数据后,重新选择。

**6.** 选择 TLCI/TLMF 存储值。 如果选择标题,将显示与标题关联的内存。 请选择要显示的内存。 将需要选择的标题和内存对准蓝色背景的位置。

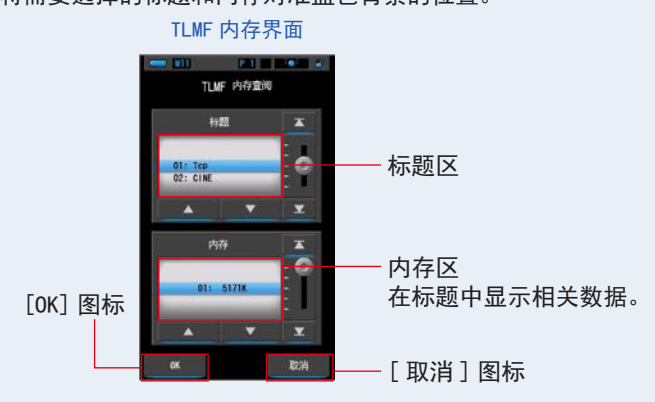

**7.** 触摸 [OK] 图标。

确定设定,确定设定,返回 TLCI/TLMF 界面。 触摸 [ 取消 ] 图标,即取消设定。

**8.** TLCI/TLMF 界面中将显示选中的存储值。

显示内存的标题

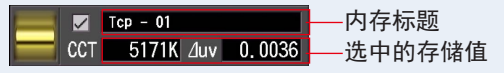

**9.** 显示相对于所选存储值的 TLMF 值。

测量显示区域

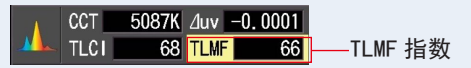

**10.** 在光谱分布图上以图表的形式显示存储值(黄线)。

于 [ 线图显示开 / 关 ] 复选框中, 可切换曲线图的显示 / 隐藏。

※ 显示时为☑。不使其显示时为□。

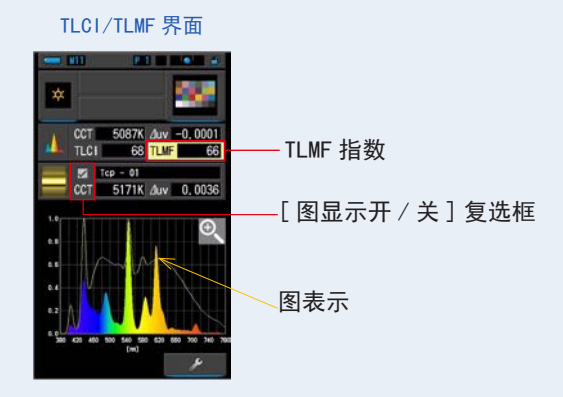

**11.** 触摸 [ 放大工具(+)] 图标。

放大显示 TLCI/TLMF 图表。

放大图显示于整个界面(横向)。

触摸光谱比较图(光谱分布)图表(放大)的 [ 减小(-)] 图标,即返回至 SSI 界面。

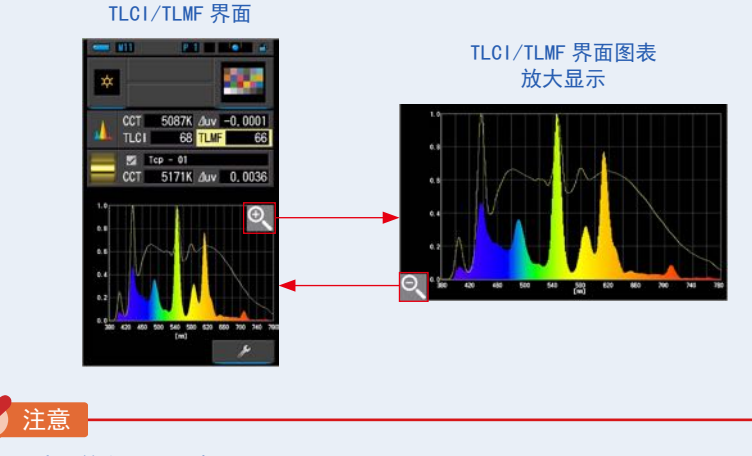

图表(放大)显示时,不可测量。

**12.** 存储测量内容。

欲记录测量值时, 请进行存储操作。(→[P107](#page-118-0))

#### **4-4-9** 滤镜显示 [ 滤镜 ] 界面

以相机或照明中设定的滤镜名称和补正量,显示设定的基准色温和测量值的差。 滤镜显示可选择 [ 相机滤镜 ] 和 [ 照明滤镜 ]。

#### [ 灯光色纸]

将设定的基准色温与测量值之差以安装于照明的滤镜名称与补正量来显示。 您可以在本界面或 [ 设定 ] 界面中选择灯光色纸品牌(LEE、ROSCO E-COLOUR+ 或 CINEGEL)。

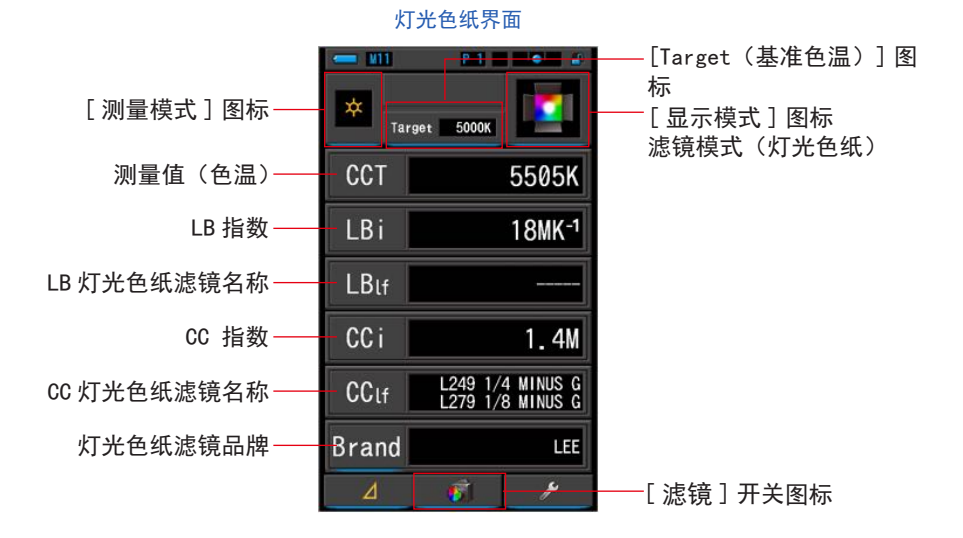

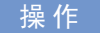

**1.** 触摸显示模式的 [ 滤镜 ] 图标。 显示照明滤镜或相机滤镜界面。(→[P30](#page-41-0))

#### **2.** 设定滤镜的种类。

触摸 [ 滤镜切换 ] 图标,可在相机滤镜和照明滤镜之间切换界面。 滤镜界面为相机滤镜界面时,请触摸 [滤镜切换 ] 图标,显示照明滤镜界面。

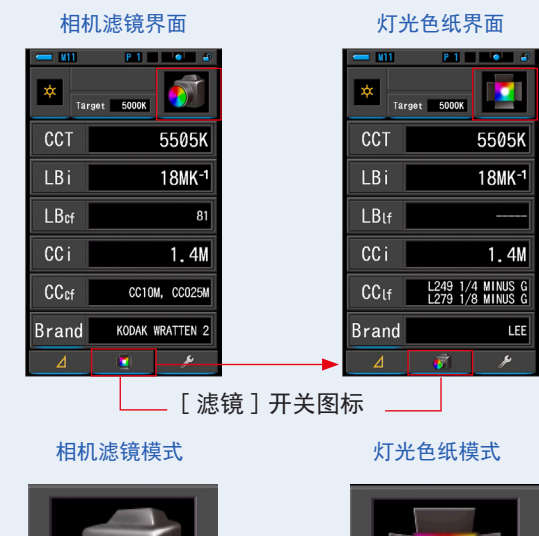

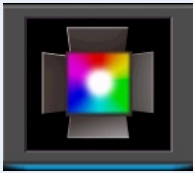

- **3.** 触摸 [ 测量模式 ] 图标。 显示测量模式选择界面。选择要使用的测量模式。(♥[P22](#page-33-0))
- **4.** 触摸 [Target(基准色温)] 图标。 显示 Target(基准色温)输入界面。(♥[P26](#page-37-0)) 设定色温。

**5.** 触摸相机滤镜品牌指示器以打开 [ 灯光色纸品牌 ] 选择界面。然后触 摸指示器以选择您正在使用的灯光色纸品牌和 [OK] 图标返回测量中界 面。

灯光色纸品牌可以选择 LEE、ROSCO CINEGEL 或 ROSCO E-COLOUR+。照度计显示 LB(CTO、 CTB)和 CC (Plus / Minus Green) 的品牌滤镜编号和一般滤镜数值。

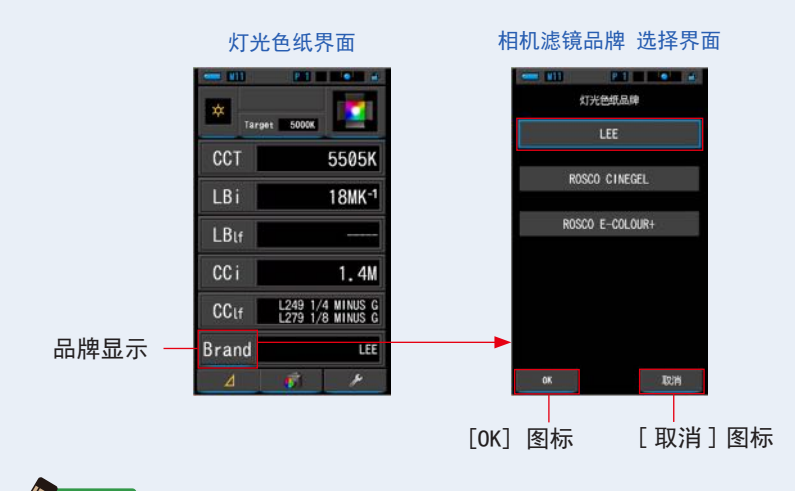

对于相机滤镜品牌的设定,可于设定的第 1 页 :于项目 [ 灯光色纸品牌 ] 中选择灯 光色纸的品牌(→[P136\)](#page-147-0)

**6.** 触摸 [OK] 图标。 确定设定,确定设定,返回灯光色纸界面。 触摸 [ 取消 ] 图标,即取消设定。

**7.** 按测量按钮❺进行测量。

参考

请旋转测光选择环❷来调整量程。 测量环境光时, 必须选择量程 L 在闪光灯测量时, 根据光量洗择量程 L <sup>✔</sup> ( ◯ ) 或量 SEKONIC 程 H  $\bigoplus$  ( $\bigodot$ )。(→[P100](#page-111-0)、→[P102](#page-113-0)) **C-800** 显示测量内容。

测光选择环2

测量按钮❺

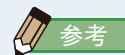

进行低照度(约 30lx 以下)测量时,测量较为耗时。 由于 LCD 背光影响测量,因此测量过程中背光会变暗。 此情况并非故障。

#### **8.** 存储测量内容。

欲记录测量值时, 请进行存储操作。(→[P107](#page-118-0))

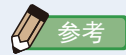

LBi(LB 指数 ) 是目标色温以及实际量测色温之间的校正值。CCi(CC 指数 ) 以及 CC#(CC 滤光编号 ) 是校正与黑体辐射差异的值。在过去可用电影模式的几年间 ( 例 如 C-700, C-500 以及其他传统平面摄影色度计 ), LBi、CCi 以及 CC# 可与实际的 色纸或滤镜相关 (LBlf、LBcf、CClf、CCcf) 然而,数字模式或者工业用光谱仪, LBi、CCi 或 CC# 就与实体的色纸或是滤镜 (LBIf、LBcf、CCIf、CCcf) 不相关。(→[P188\)](#page-199-0)

### [ 相机滤镜]

显示将测量光源调整为目标色温所需的校正值和相机滤镜名称或光源色纸名称 您可以在本界面或 [ 设定 ] 界面中选择相机滤镜品牌(KODAK WRATTEN 2、FUJIFILM 或 LEE)

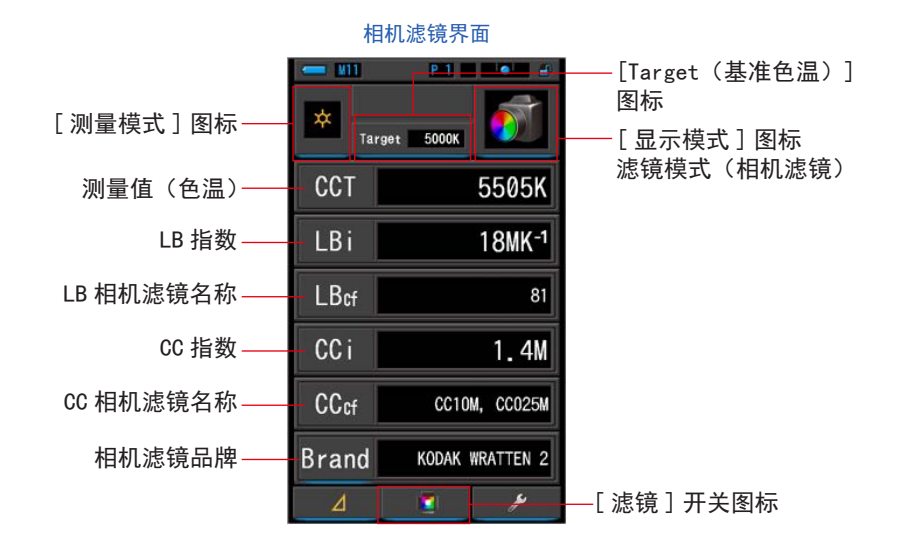

#### 操 作

**1.** 触摸显示模式的 [ 滤镜 ] 图标。 显示相机滤镜或照明滤镜果面。(●[P30](#page-41-0))

#### **2.** 显示相机滤镜或照明滤镜界面。

触摸 [ 滤镜切换 ] 图标,可在相机滤镜和照明滤镜之间切换界面。 滤镜界面为照明滤镜界面时,请触摸 [滤镜切换 ] 图标, 显示相机滤镜界面。

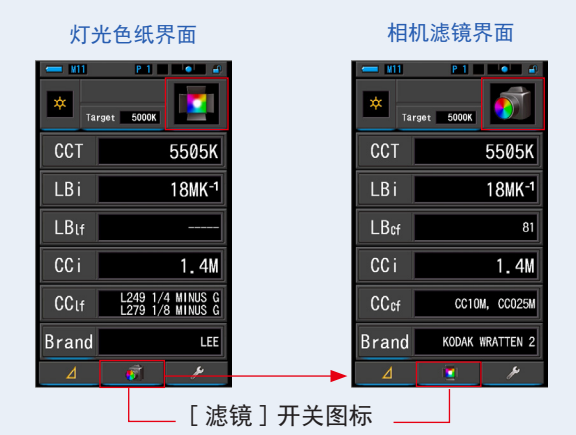

灯光色纸模式 相对 相机滤镜模式

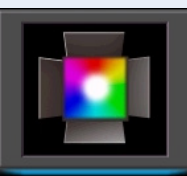

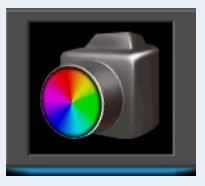

- **3.** 触摸 [ 测量模式 ] 图标。 显示测量模式选择界面。选择要使用的测量模式。(♥[P22](#page-33-0))
- **4.** 触摸 [Target(基准色温)] 图标。 显示 Target (基准色温) 输入界面。(●[P26](#page-37-0)) 设定色温。

**5.** 触摸相机滤镜品牌指示器以打开 [ 相机滤镜品牌 ] 选择界面。然后触 摸指示器以选择您正在使用的相机滤镜品牌和 [OK] 图标返回测量中界 面。

灯光色纸品牌可以选择 LEE、ROSCO CINEGEL 或 ROSCO E-COLOUR+。照度计显示 LB(CTO、 CTB)和 CC (Plus / Minus Green) 的品牌滤镜编号和一般滤镜数值。

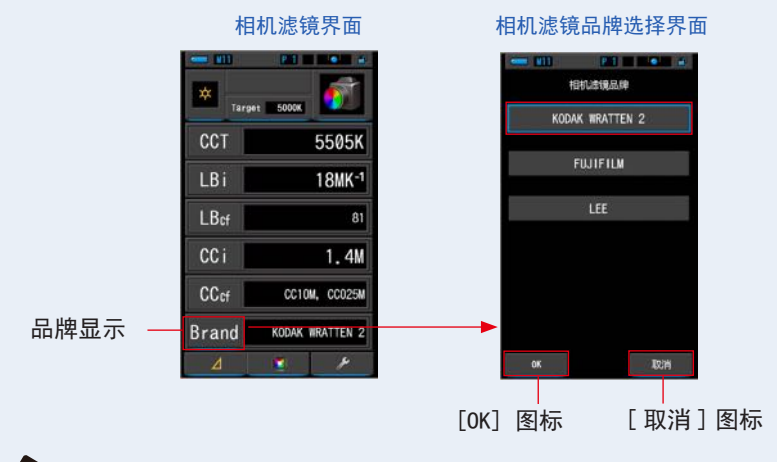

参考

对于相机滤镜品牌的设定,可于设定的第1页:于项目 [ 相机滤镜品牌 ] 中, 选择 相机滤镜的品牌。(→[P134\)](#page-145-0)

**6.** 触摸 [OK] 图标。

确定设定,确定设定,返回相机滤镜界面。 触摸 [ 取消 ] 图标,即取消设定。

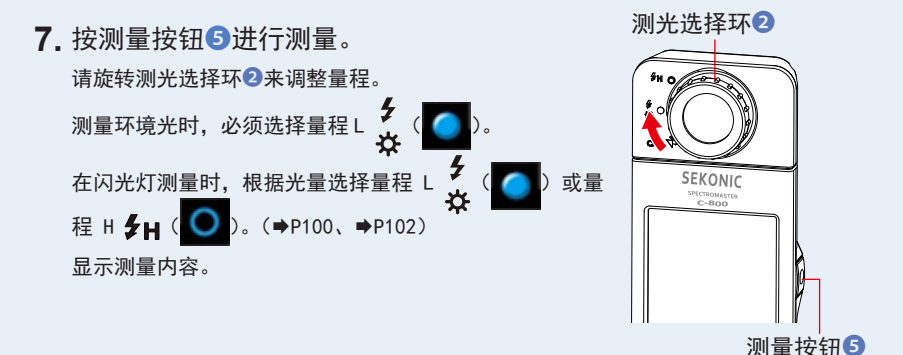

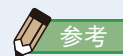

进行低照度(约 30lx 以下)测量时,测量较为耗时。 由于 LCD 背光影响测量,因此测量过程中背光会变暗。 此情况并非故障。

**8.** 存储测量内容。

欲记录测量值时, 请进行存储操作。(→[P107](#page-118-0))

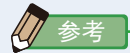

LBi(LB 指数 ) 是目标色温以及实际量测色温之间的校正值。CCi(CC 指数 ) 以及 CC#(CC 滤光编号 ) 是校正与黑体辐射差异的值。在过去可用电影模式的几年间 ( 例 如 C-700, C-500 以及其他传统平面摄影色度计 ), LBi、CCi 以及 CC# 可与实际的 色纸或滤镜相关 (LBlf、LBcf、CClf、CCcf) 然而,数字模式或者工业用光谱仪, LBi、CCi 或 CC# 就与实体的色纸或是滤镜 (LBIf、LBcf、CCIf、CCcf) 不相关。(→[P188\)](#page-199-0) **4-4-10** 对光源进行比较而显示 [ 复合式光源 ] 界面

测量多个光源,将其中的一个光源作为标准,于符合其他光源时使用。

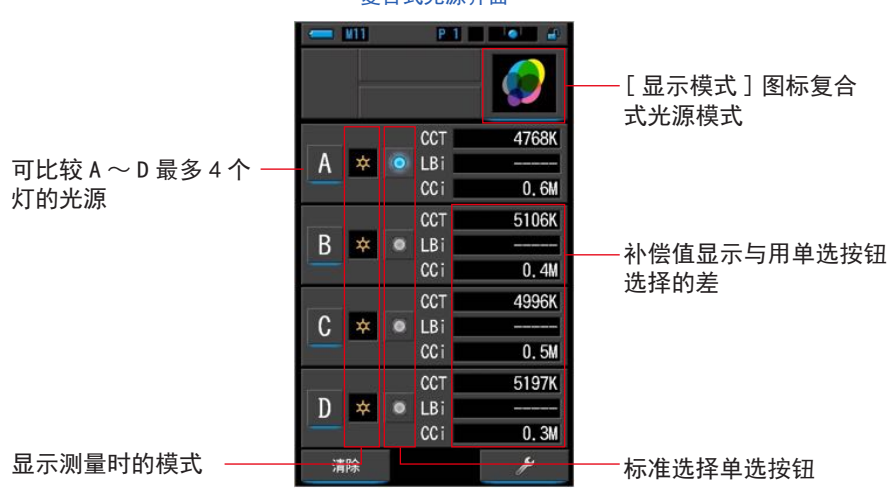

复合式光源界面

操 作

- **1.** 触摸显示模式的 [ 复合式光源 ] 图标。 显示复合式光源界面。(→[P30](#page-41-0))
- **2.** 触摸 [A] 图标。

显示 [A] 的测量界面。

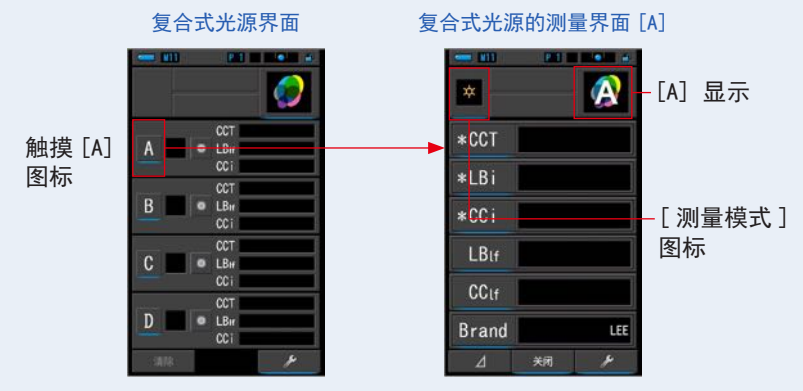

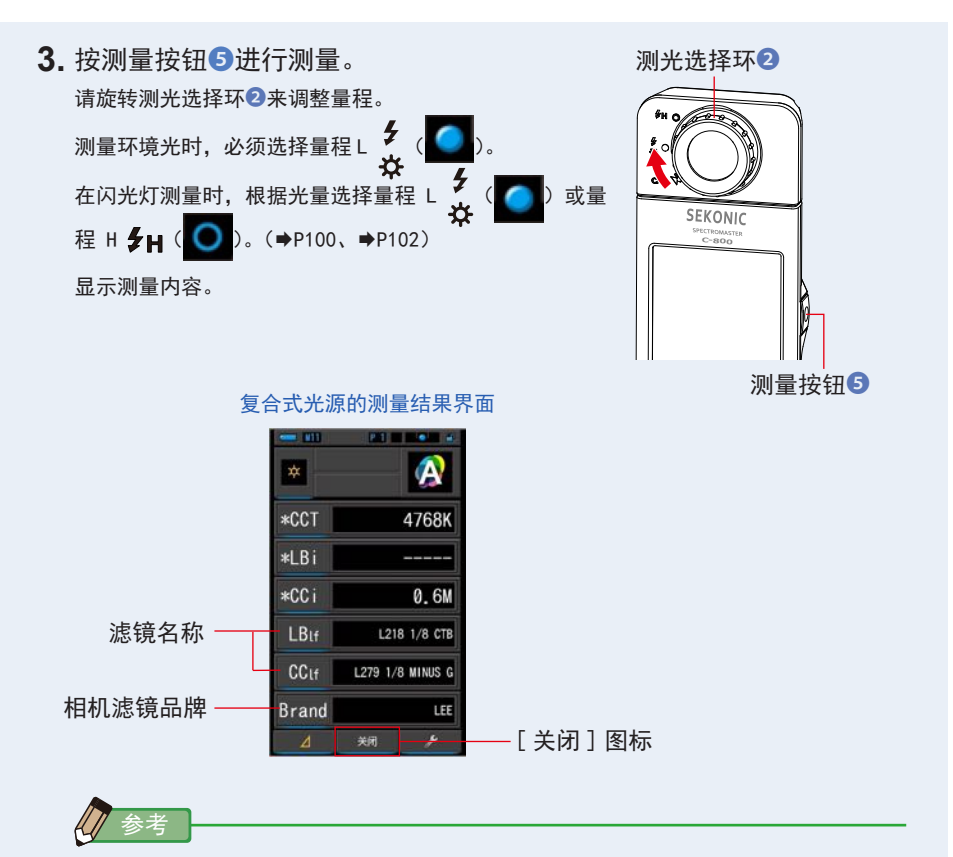

- 进行低照度 (约 301x 以下) 测量时, 测量较为耗时。 由于 LCD 背光影响测量, 因此测量过程中背光会变暗。 此情况并非故障。
- 当在 [ 复合式光源 ] 的测量结果界面中按下 [ 内存 ] 图标时, 数值可以存储 在内存中。

**4.** 触摸 [ 显示项目 ] 图标器更改。

显示 [ 显示项目 ] 界面。

当前选择的项目选择将环绕蓝色。

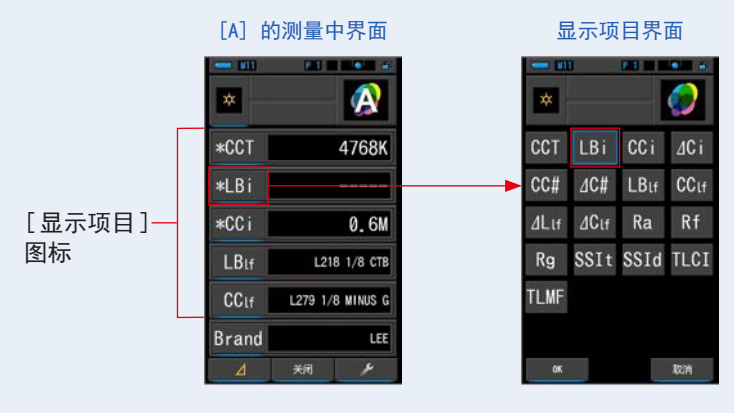

**5.** 触摸所需的项目选择指示器和 [OK] 图标。

确认设定并返回测量界面。标记 \* 的前三个选择显示在 [ 复合式光源 ] 界面中, 以进行 本次和随后的测量。

若要不作更改返回测量界面,清触摸 [ 取消 ] 图标。

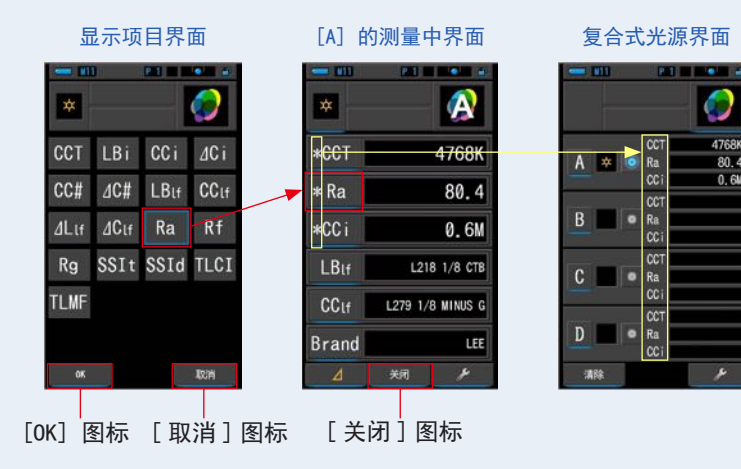

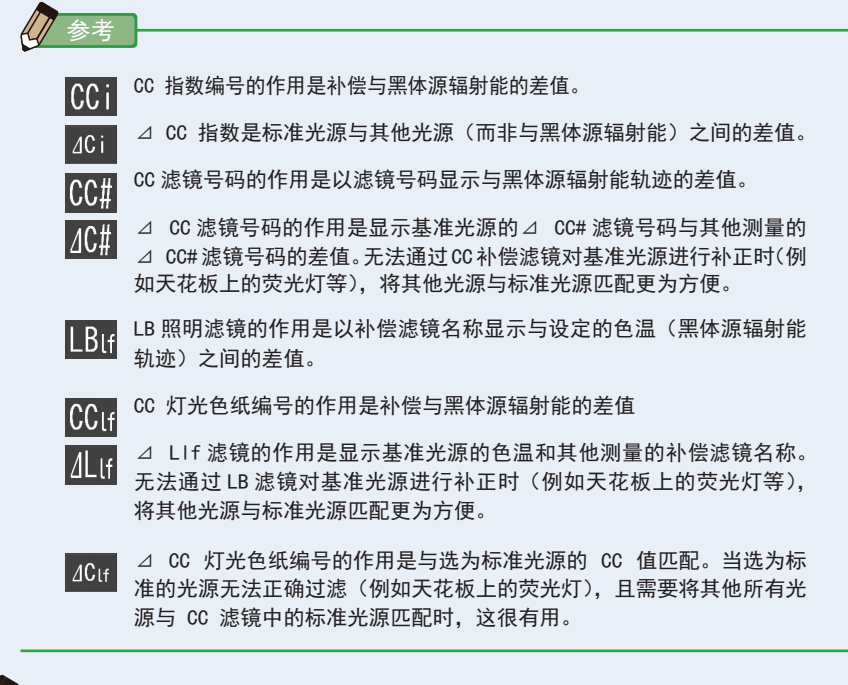

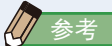

LBi(LB 指数 ) 是目标色温以及实际量测色温之间的校正值。CCi(CC 指数 ) 以及 CC#(CC 滤光编号 ) 是校正与黑体辐射差异的值。在过去可用电影模式的几年间 ( 例 如 C-700,C-500 以及其他传统平面摄影色度计 ),LBi、CCi 以及 CC# 可与实际的 色纸或滤镜相关 (LBlf、LBcf、CClf、CCcf) 然而,数字模式或者工业用光谱仪, LBi、CCi 或 CC# 就与实体的色纸或是滤镜 (LBIf、LBcf、CCIf、CCcf) 不相关。(♥[P188\)](#page-199-0)

#### **6.** 触摸 [ 关闭 ] 图标。

会显示"设定测量值。确定吗。"的信息。

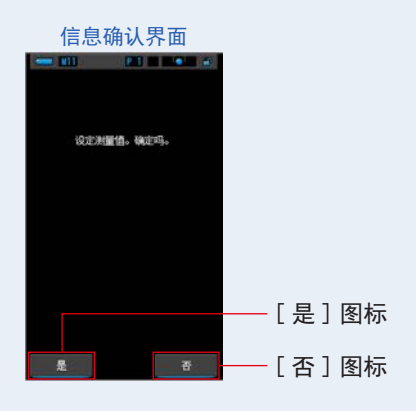

**7.** 触摸 [ 是 ] 图标。

返回至复合式光源界面。(于光源 [A] 中反映出测量内容) 于无法反映出内容, 返回至复合式光源界面时, 触摸 [ 否 ] 图标。

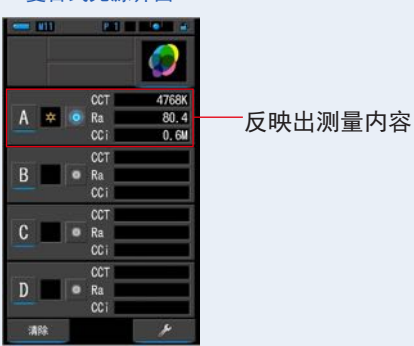

复合式光源界面

**8.** 与 [A] 图标同样地测量其他光源。 重复操作步骤 1 ~ 7, 可显示 B、C 和 D 的区域。 可比较 A ~ D 的最多 4 个灯的光源。

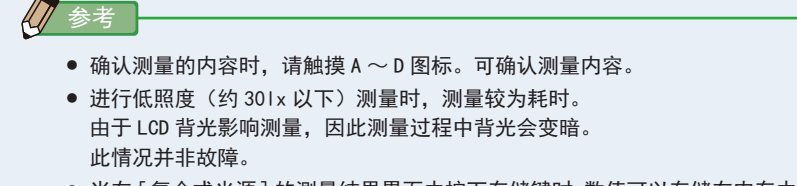

- 当在 [ 复合式光源 ] 的测量结果界面中按下存储键时, 数值可以存储在内存中。
- **9.** 触摸光源的单选按钮,将其设为标准光源。

(● :选定状态 ○ :未选定状态)

৸㘹

每个其他光源(未选为标准光源)的校正数值显示在您在项目选择界面中所选择的任意数 值中。

如果选择了 LB/CC 指数或 LB/CC 灯光色纸,参考数值区域显示"-----"。 同样,如果其他光源中选择的任意指示数值显示"-----",表示需要校正的数值很小。

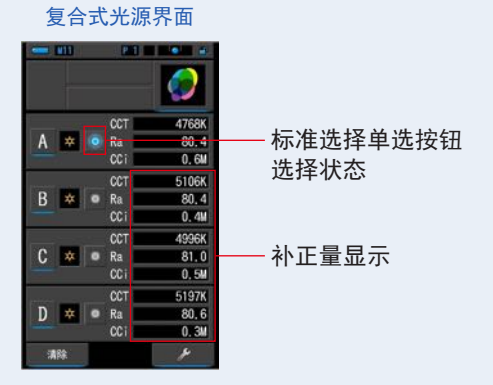

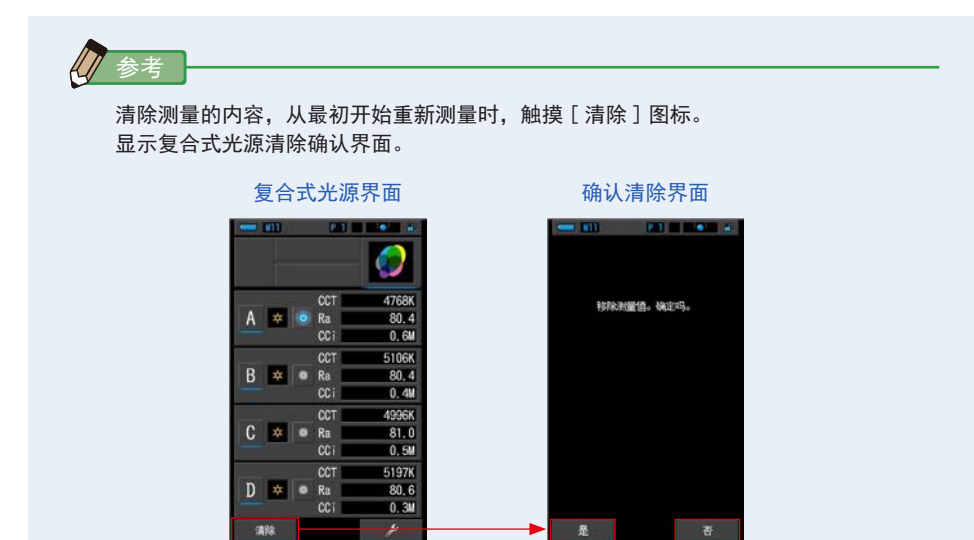

[清除]图标 [是]图标 [否]图标

触摸 [ 是 ] 图标。

删除全部(A ~ D)内存, 返回至复合式光源界面。 触摸 [ 否 ] 图标时,显示屏将返回 [ 复合式光源 ] 界面,不删除任何数值。 **4-4-11** 以白平衡图表显示 [ 白平衡校正 ] 界面

将目前测量值与基准色温之差显示在白平衡的图表上。

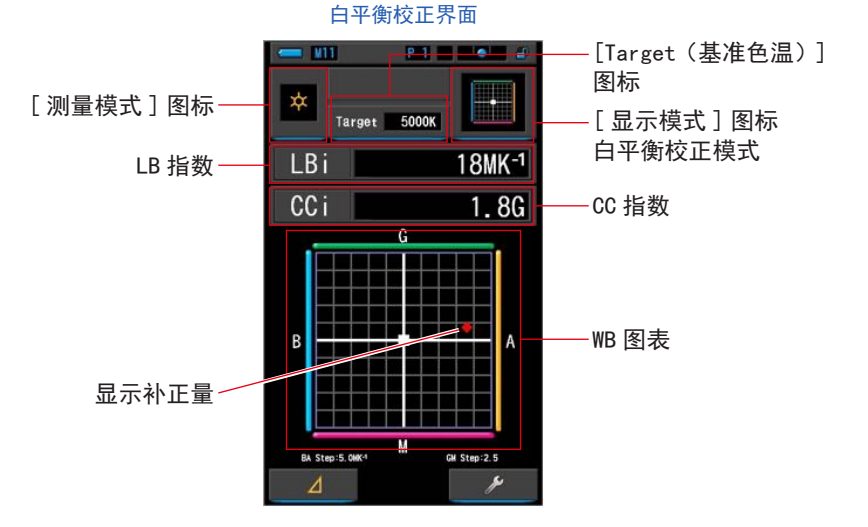

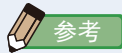

设定的第 1 页 :于项目 [ 白平衡设定 ] 中可更改 1 批数值。请使其符合于使用的相 机的数值。(→[P138\)](#page-149-0)

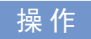

- **1.** 触摸显示模式的 [ 白平衡校正 ] 图标。 显示白平衡校正界面。(→[P30](#page-41-0))
- **2.** 触摸 [ 测量模式 ] 图标。 显示测量模式选择界面。选择要使用的测量模式。(♥[P22](#page-33-0))
- **3.** 触摸 [Target(基准色温)] 图标。 显示 Target (基准色温) 输入界面。(♥[P26](#page-37-0)) 设定色温。

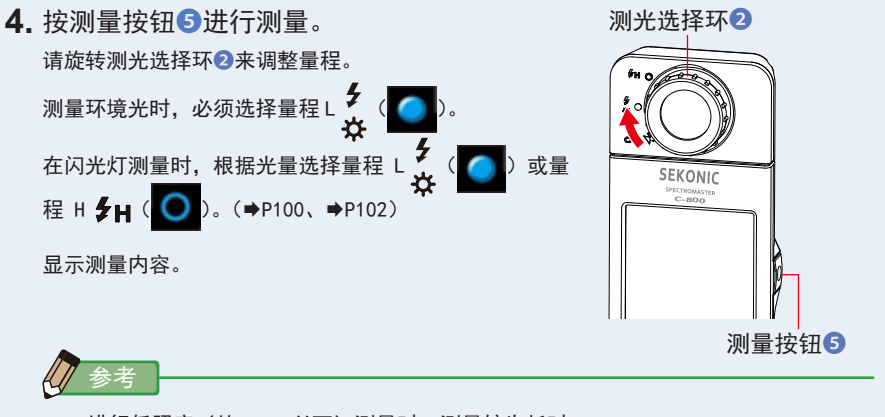

进行低照度(约 30lx 以下)测量时, 测量较为耗时。 由于 LCD 背光影响测量,因此测量过程中背光会变暗。 此情况并非故障。

**5.** 红点表示与标准相对的补正量。

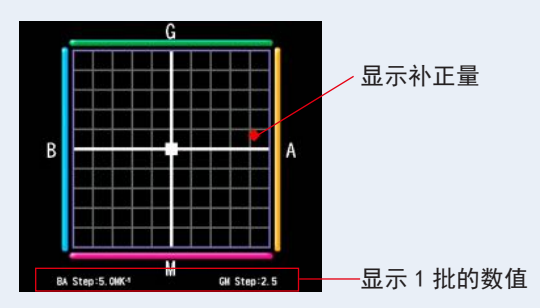

**6.** 存储测量内容。

欲记录测量值时, 请进行存储操作。(→[P107](#page-118-0))

### **4-4-12** 显示设定 [ 设定 ] 界面

显示主体的设定内容。也可根据使用方法更改内容。 有关设定的设定方法和规格的详细说明,请参阅["项目一览"](#page-137-0)。(→[P126\)](#page-137-1)

> 设定界面 第1页

#### 设定界面 第2页

设定界面 第3页

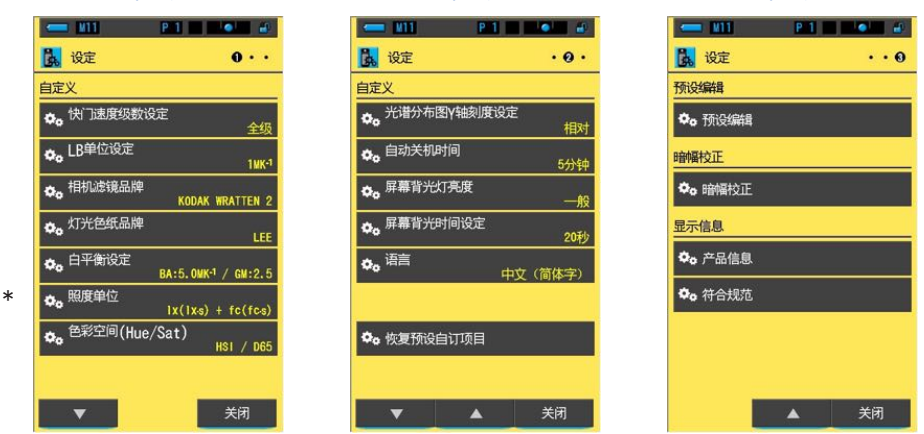

\* 由于法律限制,在某些国家销售的型号在"fc (fc·s)"中不显示照度和曝光。在这种情况下, 不显示照度单位。

৸㘹 按下菜单按钮◎,即中断操作中的设定,转至显示模式选择界面。

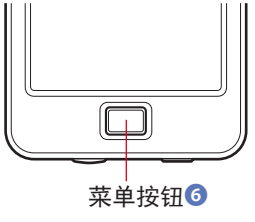

操 作

**1.** 触摸显示模式的 [ 设定 ] 图标。 显示设定界面。

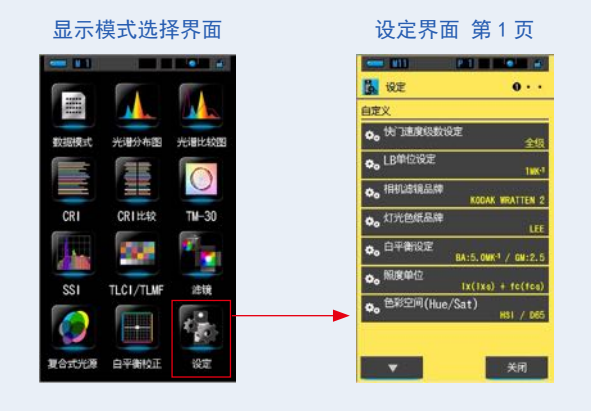

**2.** 设定显示项目(白色文字)与设定内容(黄色文字)。 触摸各项目即可更改设定。

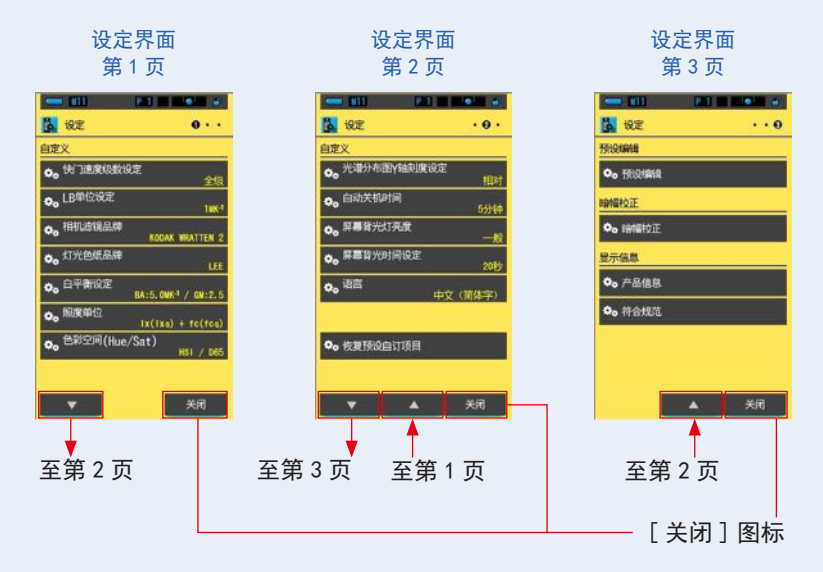

触摸 [ 关闭 ] 图标,即返回至显示模式选择界面。有关设定的设定方法和规格的详细说明, 请参阅"7-1-1 [项目一览"](#page-137-0)。(→[P126\)](#page-137-1)

# **5.** 测量光源 [ 测量界面 ]

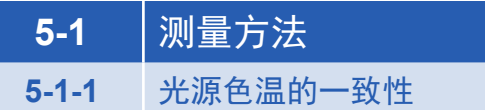

当使用复合式光源拍摄时,每个光源色温必须 保持一致。将色温不同的光源放置于左右进行 拍摄时,被摄体的左右会产生不一致的色彩现 象。

要正确测量光源的色温时,请使感光体 1 对着 光源进行测量。

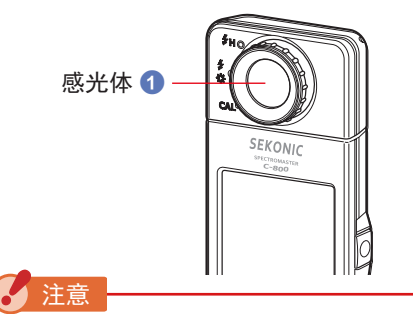

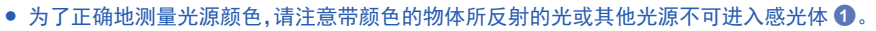

- 由于会影响到测量精确性,请小心避免损坏和弄脏感光体 1 的白色板。如弄脏感光部 1 时, 请用干燥软布小心轻抹。绝对不可用有机溶液(如天拿水、苯等)。
- 对闪光灯等强光敏感(光线过敏)的人当中, 有人会因光线而导致身体不适。为避免造成 其症状恶化的可能,测量时如周围有人请务必注意。

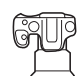

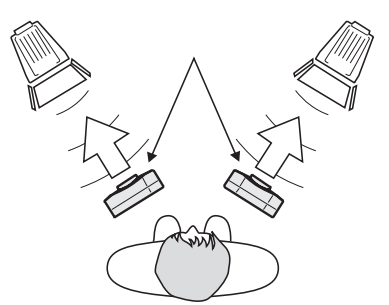

# **5-2** 环境光模式下的测量

当需要测量如自然光(太阳光)或 LED/ 钨丝灯 / 荧光灯等连续光源时请选用环境光 模式。

警告 测量时,请注意不要直视太阳或者其他强光光线。否则可能会使眼睛受重伤甚至失明。

操 作

**1.** 在测量界面中触摸 [ 测量模式 ] 图标的 [ 环境光模式 ] 图标。 选择测量模式。(→[P22](#page-33-0))

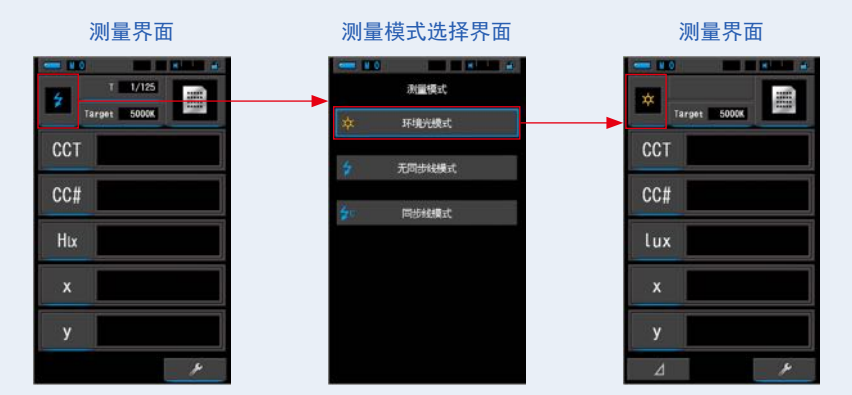

**2.** 触摸 [Target(基准色温)] 图标。 显示 Target (基准色温) 界面。(→[P26](#page-37-0)) 设定色温。

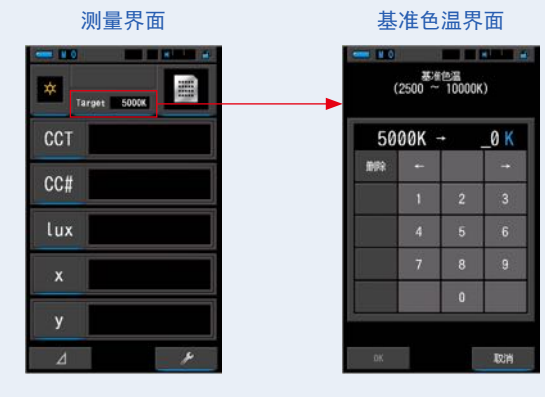

参考

如不使用 LB 指数 / 滤镜、CC/ 滤镜可省略基准色温的设定。 无法在 [ 光谱比较图 ][CRI][CRI 比较图 ][SSI][TLCI/TLMF][ 复合式光源 ] 中 进行基准色温设定。

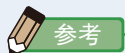

如有必要,可通过工具箱中预设的选择,调出预先设定好的预设来进行设定。  $($   $\Rightarrow$  [P156](#page-167-0))

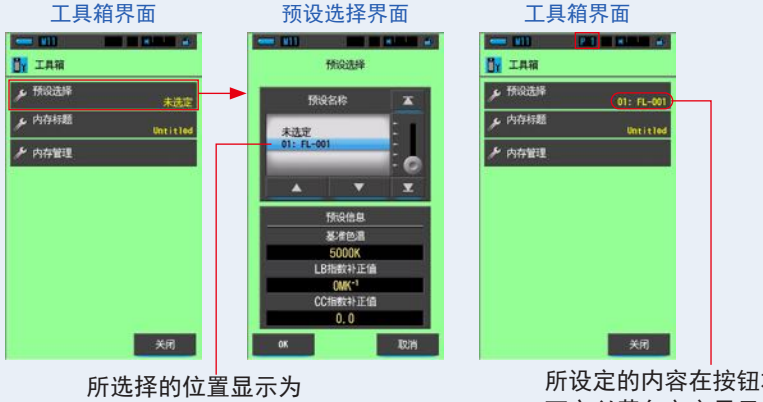

蓝色背景。

所设定的内容在按钮右 下方以黄色文字显示。

未登录预设时,即使触摸工具箱的 [ 预设选择 ] 图标也无法进行选择。 如非必要可省略。

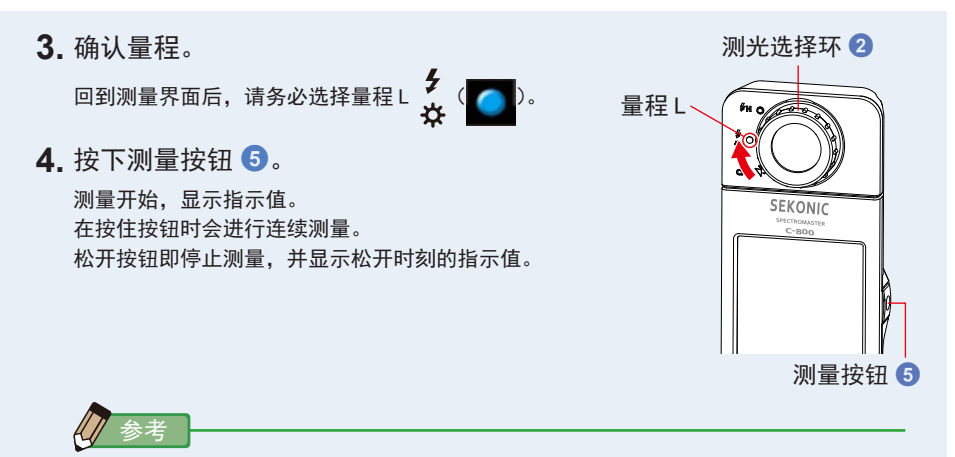

- 当进行超出本机测量范围的测量时, 会显示 [Over] (或 [Under]) 表示超出 测量范围。 此情况下请调整亮度或色温。
- 进行低照度 (约 301x 以下) 测量时, 测量较为耗时。 由于 LCD 背光影响测量,因此测量过程中背光会变暗。 此情况并非故障。

环境光模式下的测量结束。

### 5-3 未线闪光模式下的测量

闪光灯和被摄体之间距离太远导致闪光灯同步线不够长、或不想用闪光灯同步线来测 量闪光灯等状况下可使用此模式测量。

在此测量模式中,将本机设定为测量待机状态(90 秒),并在此期间使闪光灯闪光来 进行测量。

操 作

**1.** 在测量界面中触摸 [ 测量模式 ] 图标的 [ 无线闪光模式 ] 图标。 选择测量模式。(→[P22](#page-33-0))

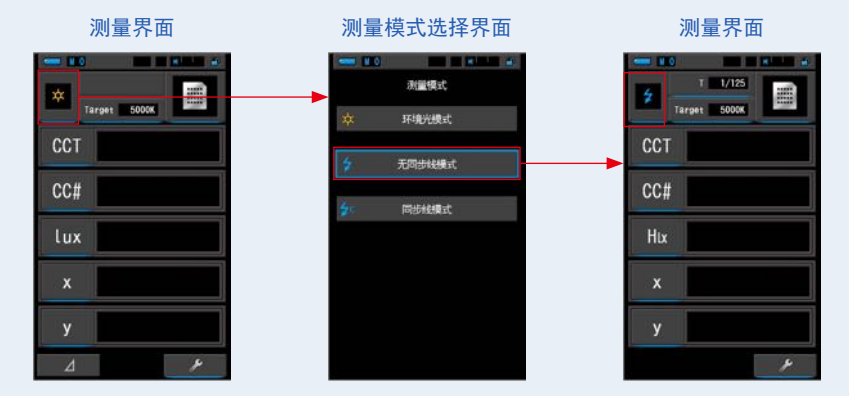

**2.** 触摸 [Target(基准色温)] 图标。 显示 Target (基准色温) 界面。(●[P26](#page-37-0)) 设定色温。

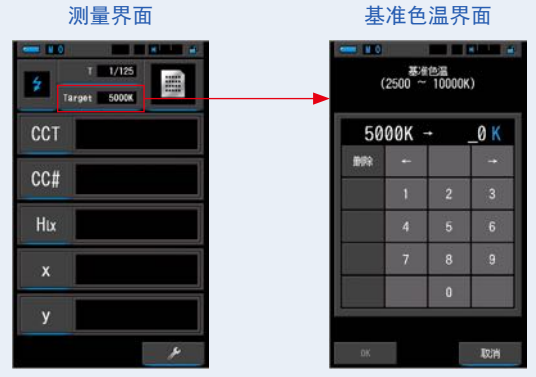

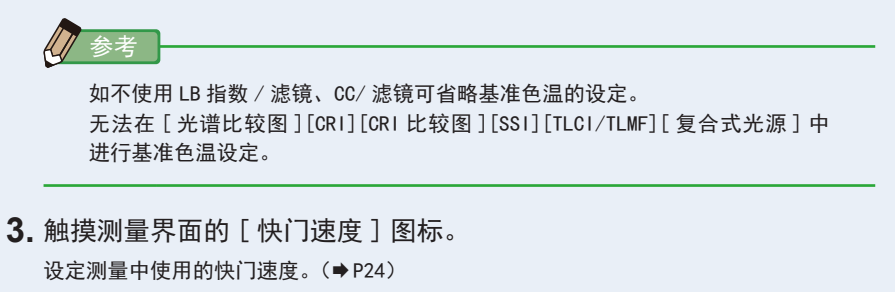

通过滑动操作,使要设定的快门速度对准蓝色背景位置。

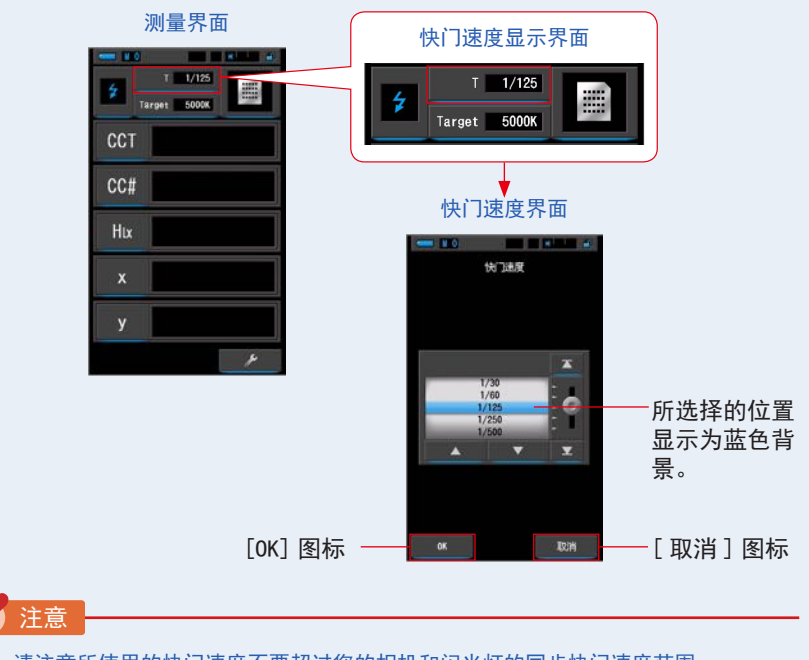

请注意所使用的快门速度不要超过您的相机和闪光灯的同步快门速度范围。

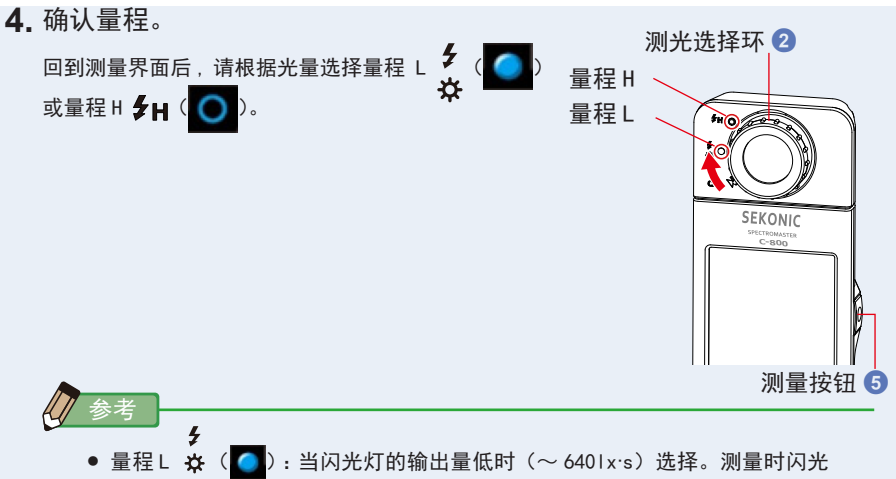

- 灯输出量高时显示 [Over]。此时便应该把量程由 L 调至 H。
- 量程 H  $\sharp$  H ( ◯ ): 当闪光灯的输出量高时 (580lx·s ~) 选择。测量时闪光 灯输出量低时显示 [Under]。此时便应该把量程由 H 调至 L。
- **5.** 按下测量按钮 5。

变为测量待机状态。 在图标闪烁时手动触发闪光灯。 在测量时,[ 测量模式 ] 图标闪烁 90 秒。

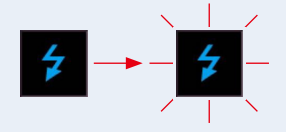

由于会在测量待机时影响到测量,LCD 背光灯变暗。此情况并非故障。 触发闪光灯后,显示测量值 3 秒,回到测量待机状态。 欲解除待机状态的情况下,请触摸界面或按下菜单按钮 6。

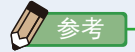

在触发闪光灯前图标闪烁结束时、以及欲再一次重新测量时,请按下测量按钮6。

无线闪光模式下的测量结束。

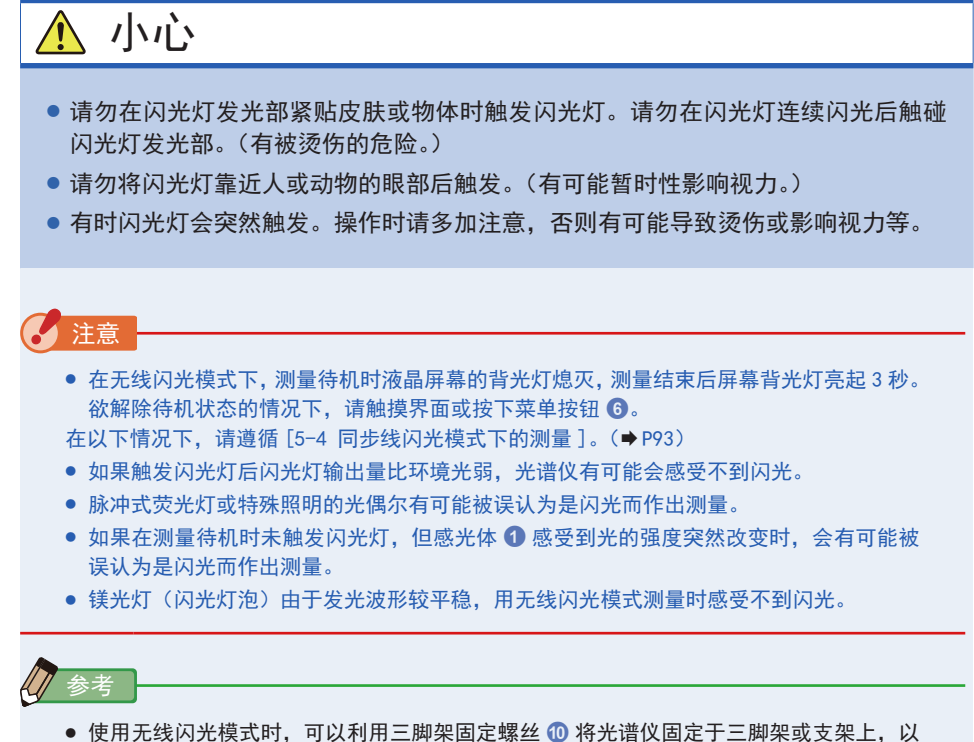

- 便于测量。
- 当进行超出本机测量范围的测量时, 会显示 [Over] (或 [Under]) 表示超出测量范围。此 情况下请调整亮度或色温, 或者切换量程。(→[P100\)](#page-111-0)

## <span id="page-104-0"></span>**5-4** 同步线闪光模式下的测量

欲准确进行与闪光的同步或用镁光灯(闪光灯泡)发光时,可使用同步线闪光模式。 此测量模式是把闪光灯和光谱仪用闪光灯同步线(另购)连接后测量。

 小心 ● 请不要置于雨中、受到水溅的场所、会淹没产品或湿度高的地方, 使用时请保持手 部干燥。若在潮湿环境使用"同步线闪光模式",可能存在触电危险。产品也有可能 因此出现故障。

● 在进行使用了高电压闪光灯的测量时,闪光灯同步线接口 @ 如接触不良可能会造 成触电。请务必注意测量时闪光灯的操作。

操 作

**1.** 在测量界面中触摸 [ 测量模式 ] 图标的 [ 同步线闪光模式 ] 图标。 选择测量模式。(→[P22](#page-33-0))

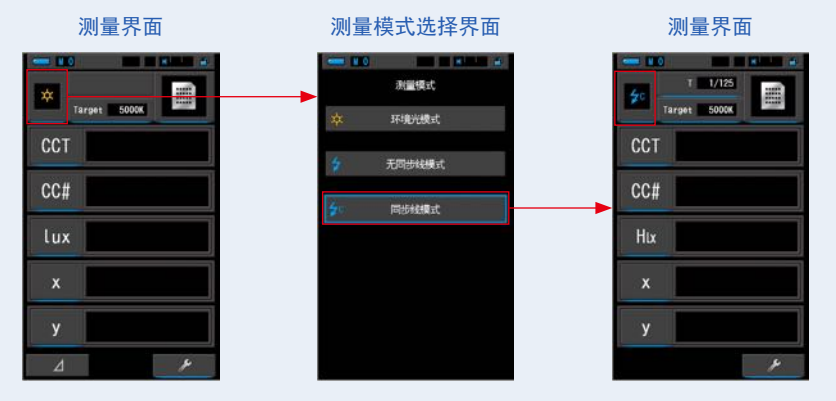

**2.** 触摸 [Target(基准色温)] 图标。 显示 Target (基准色温) 界面。(●[P26](#page-37-0)) 设定色温。

参考

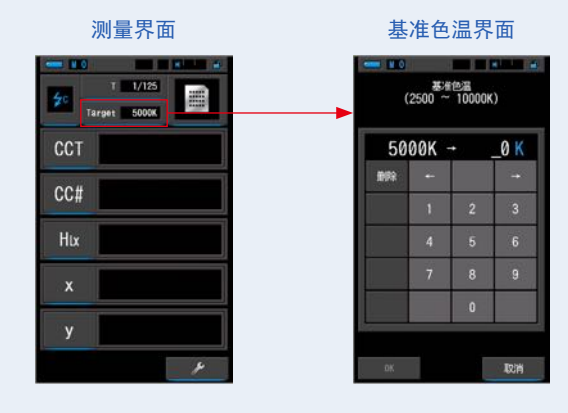

如不使用 LB 指数 / 滤镜、CC/ 滤镜可省略基准色温的设定。 无法在 [ 光谱比较图 ][CRI][CRI 比较图 ][SSI][TLCI/TLMF][ 复合式光源 ] 中 进行基准色温设定。

3. 把闪光灯同步线(另购)接上光谱仪的闪光灯同步线接口 <sup>®</sup>。

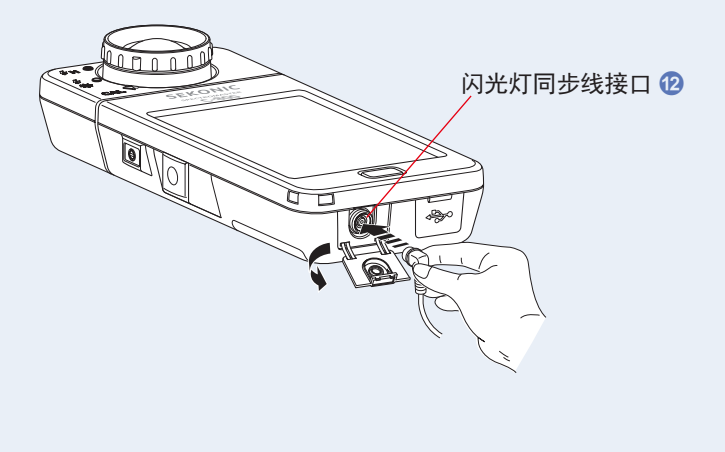

# ∧ 小心

● 将闪光灯同步线接口 2 时和操 作光谱仪的电源按钮 3 时, 闪光灯可能会触发。 操作时请多加注意,否则有可能导致烫伤或影响视 力等。

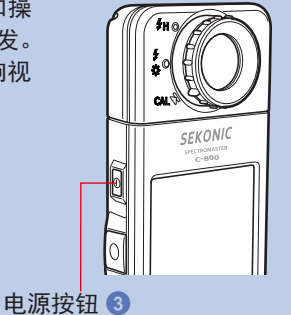

**4.** 触摸测量模式界面的 [ 快门速度 ] 图标。

设定测量中使用的快门速度。(●[P24](#page-35-0))

通过滑动操作,使要设定的快门速度对准蓝色背景位置。

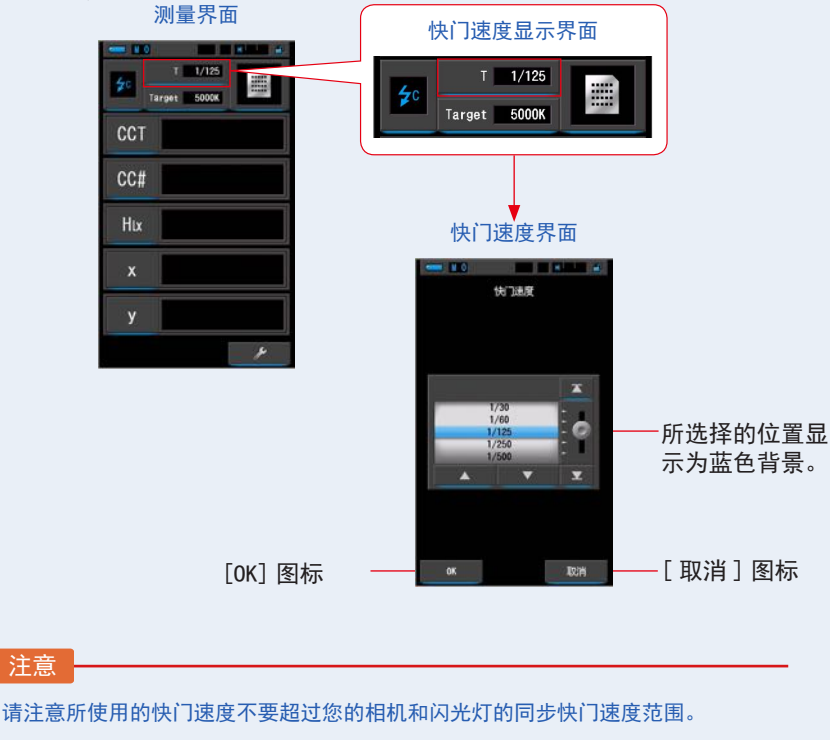

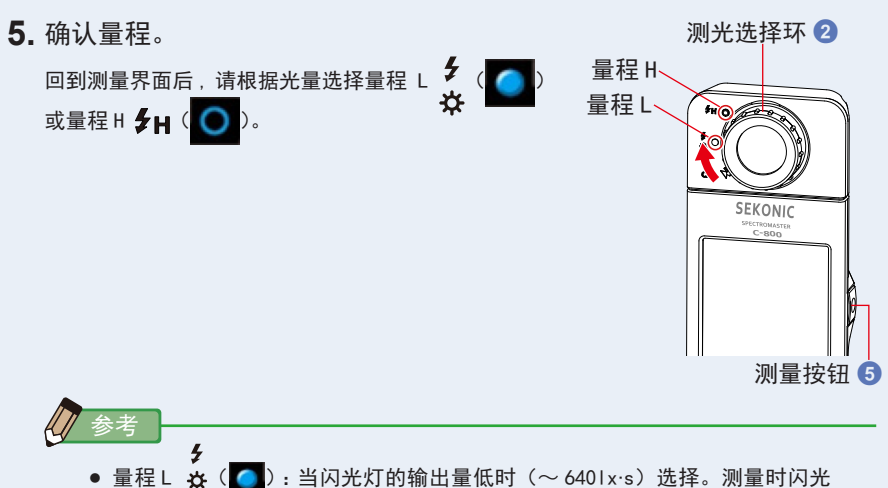

- 灯输出量高时显示 [Over]。此时便应该把量程由 L 调至 H。
- 量程 H  $\sharp$  H ( O ): 当闪光灯的输出量高时 (580lx·s ~) 选择。测量时闪光 灯输出量低时显示 [Under]。此时便应该把量程由 H 调至 L。

6. 按下测量按钮 6。 测量开始,触发闪光灯并显示指示值。 由于会在测量时影响到测量,LCD 背光灯会变暗。此情况并非故障。

同步线闪光模式下的测量结束。
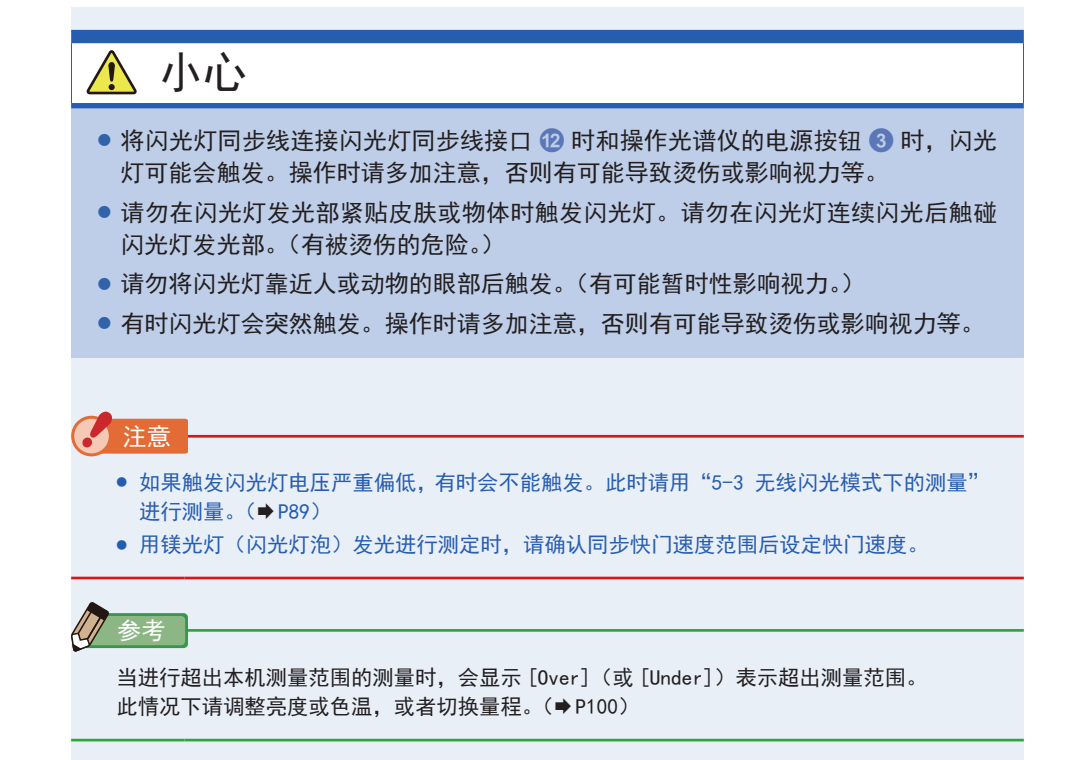

# **5-5** 相差值测量(仅限环境光模式)

比较功能在以下显示模式中可用,包含所有显示项目(LB, CC 滤片名称除外) 数据、光谱、显色性指数 (CRI)、TM-30、滤片及白平衡校正。

触摸 [ 相差值测量 ] 图标 ( | | 4 | ), [ 相差值测量 ] 图标即 变为( △ )。

如此显示时,按住测量按钮 5 期间会显示与基准值的差值。 基准值是指按下相差值测量图标时的测量值。

放开测量按钮 6 时显示基准值。

在相差值测量期间,图表显示也显示基准值。

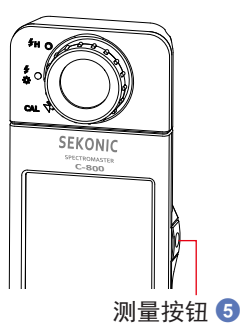

操 作

**1.** 按下测量按钮 5 开始测量。 显示测量结果。

> 测量界面a pr **THE R. P. LEWIS.**  $\star$ Target 5000K  $CCT$ 5590K  $cc#$ 2.4M 750Lx Lux 0.3303 0.3596 y  $\overline{A}$

参考

进行低照度(约 30lx 以下)测量时, 测量较为耗时。 由于 LCD 背光影响测量,因此测量过程中背光会变暗。 此情况并非故障。

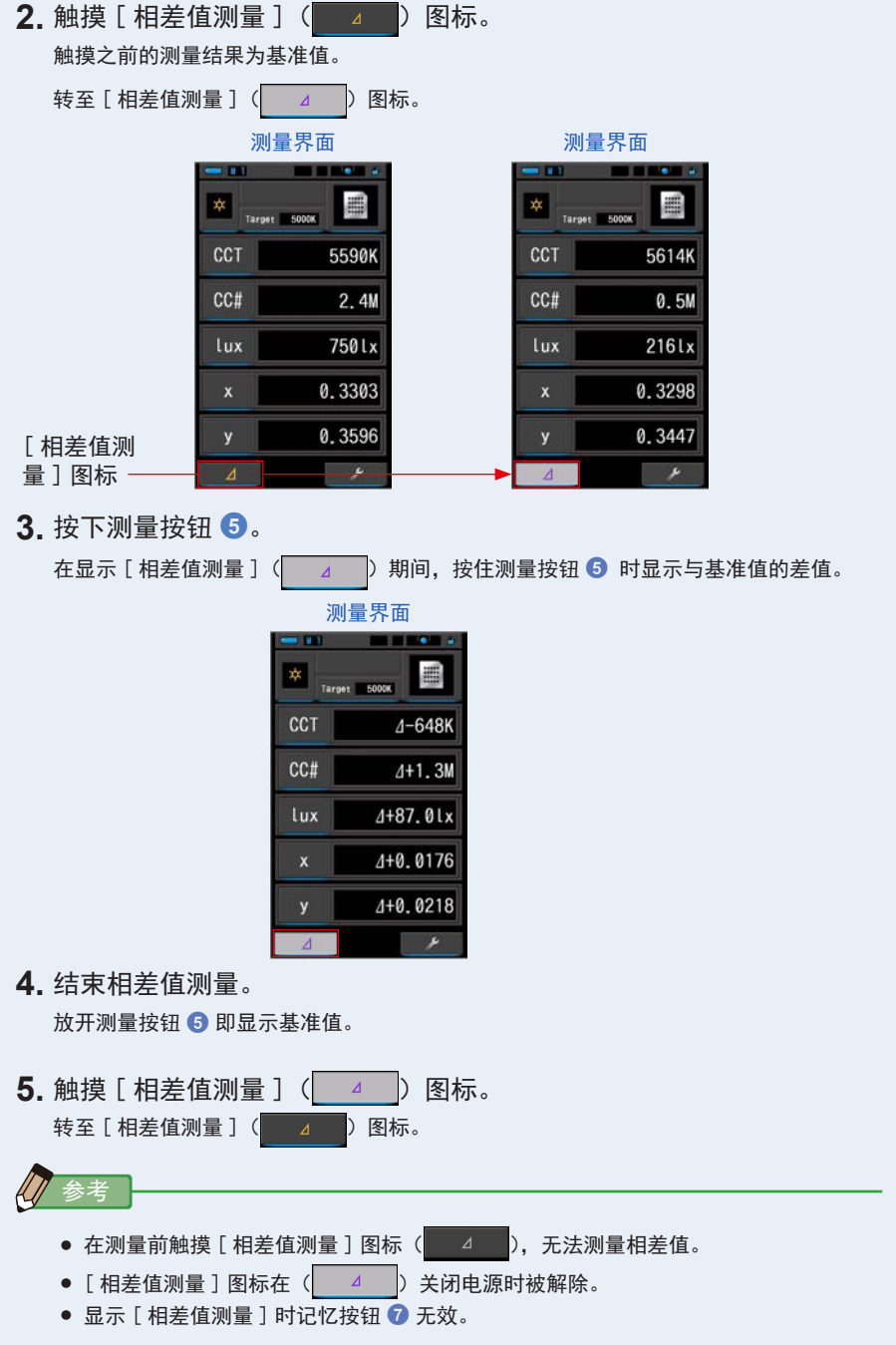

# **5-6** 当显示 [Over],[Under],[Filter N / A] 或红色字母时

显示 [Over] 或 [Under] 时表示光源色温超过测量范围。 显示 [Filter N/A] 时表示超过显示范围。

## <span id="page-111-0"></span>**5-6-1** [Over],[Under],[Filter N / A] 或红色字母的显示

显示 [Over] 时 :

闪光灯测量时指示值超过光谱仪测量范围上限的情况下,显示 [Over]。

旋转测光选择环 2, 量程调为 H  $\sharp H$  ( ) 时仍然显示 [Over] 的情况,为超出测量范围。

此时请调节闪光灯的光量(减小光量)进行再次测量。

显示 [Under] 时 :

环境光及闪光灯测量时测量值超过光谱仪测量范围下限的情况 下,显示 [Under]。

测量环境光时,请靠近光源进行再次测量。

测量闪光灯时,旋转测光选择环 2, 量程调为 L 2 ( 2 ) 时 仍然显示 [Under] 的情况,为超出测量范围。

此时请调节闪光灯的光量(加大光量)进行再次测量。或请靠 近光源进行再次测量。

显示 [Filter N/A] 时 :

主要在滤镜号码显示部中显示 [Filter N/A] 时, 滤镜号码的显 示(组合)超出显示范围。

此时请变更基准色温等设定值进行再次测量。

当色调的值以红色字母显示时 : 使用"色相和饱和度"功能时,色调值从白色文字转换为红色 文字。 这表明所测量的光的饱和度太低而不能进行准确的色调 测量。 如果灯的饱和度低于 30%,您会发现这一点。

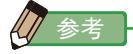

进行低照度 (约 30lx 以下) 测量时, 测量较为耗时。 由于 LCD 背光影响测量,因此测量过程中背光会变暗。 此情况并非故障。

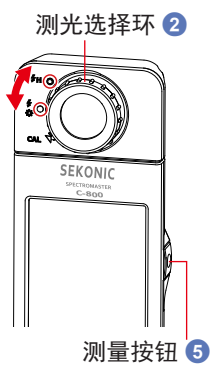

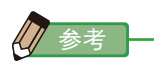

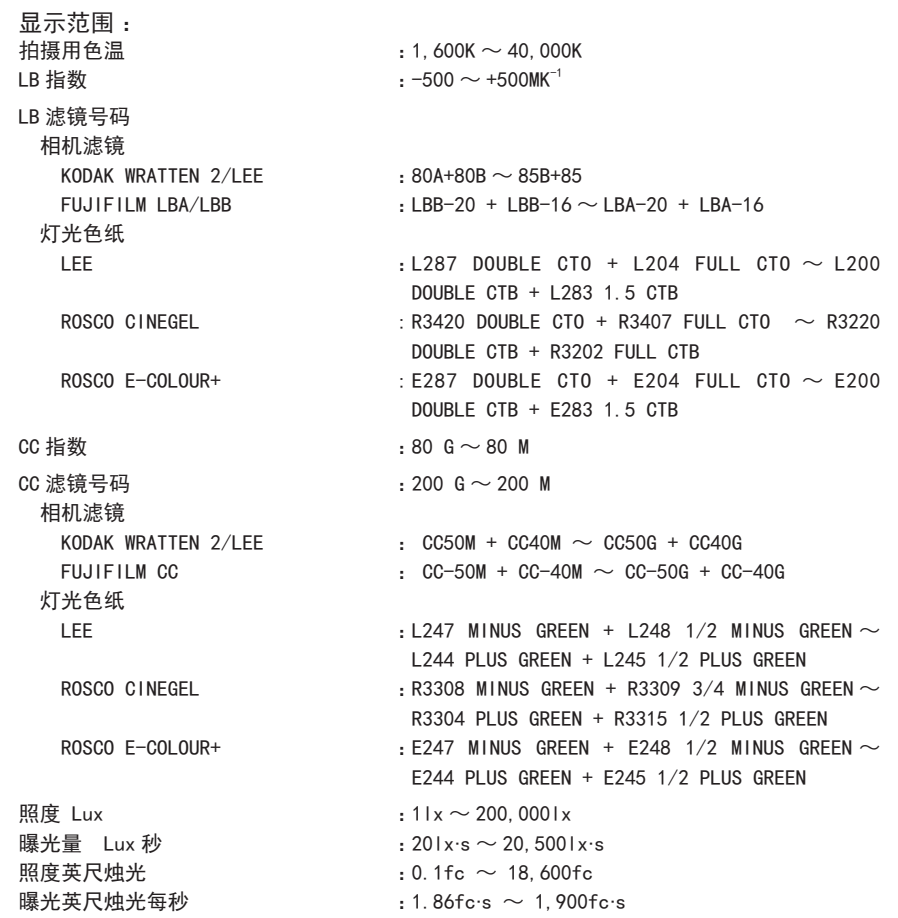

## <span id="page-113-0"></span>**5-6-2** 切换量程

根据闪光灯的强度、环境光的辉线的强度,切换量程进行使用。

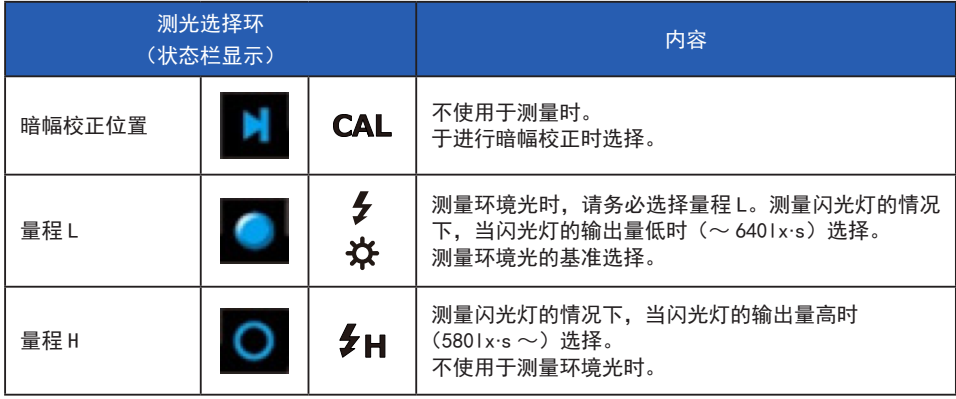

旋转测光选择环 2 选择目标量程。 所设定的量程显示于液晶屏幕的状态栏中。

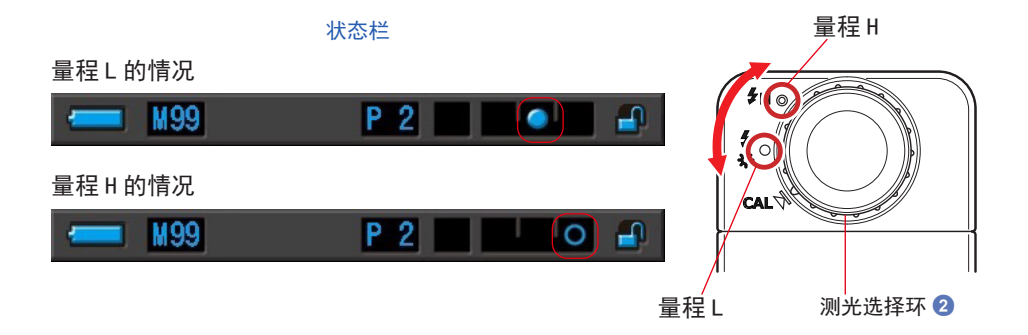

# **6.** 测量工具 [ 工具箱 ] 界面

## 工具箱的界面切换

触摸测量界面的 [ 工具箱 ( | | ∠ | ) ] 图标, 即转至工具箱界面。(  $\bigstar$  [P15](#page-26-0)) 工具箱的界面 切换如下。

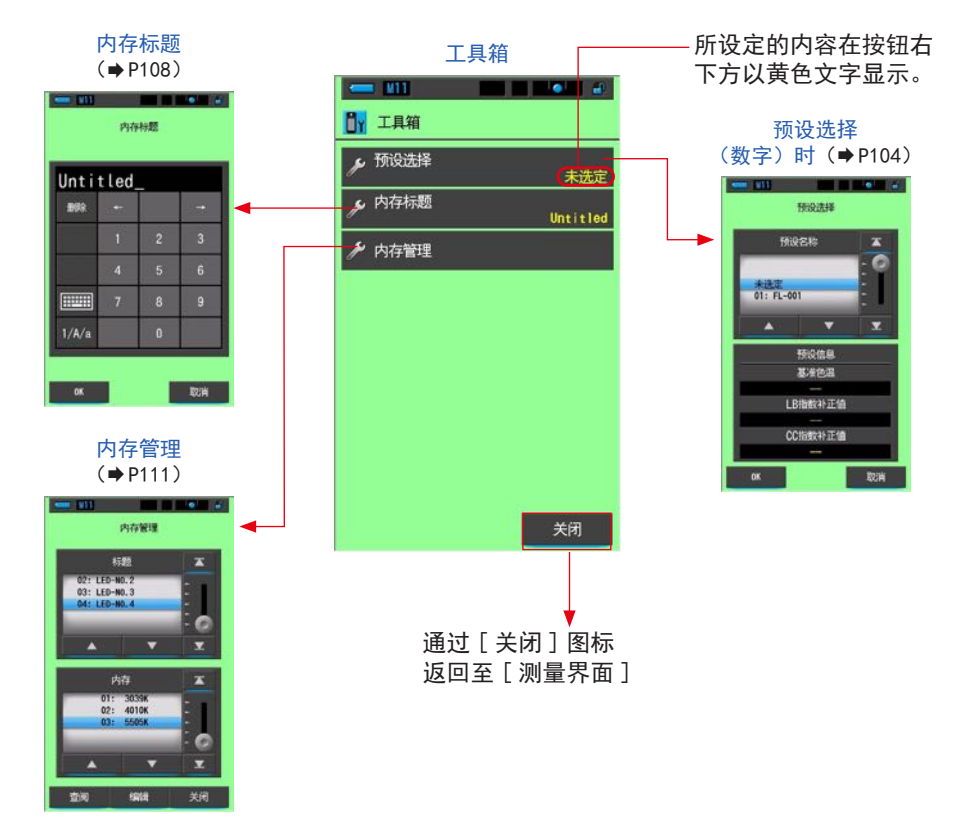

## <span id="page-115-0"></span>**6-1** 预设内容的设定 [ 预设选择 ] 界面

光谱仪已根据敝公司的基准进行标准校正,但无法根据拍摄情景按指示进行滤镜校正 来再现正确色彩,或者想要以喜好的色调进行拍摄时,可以校正滤镜的指示值。此时 通过将符合拍摄意图的补正值作为预设值进行设定,可以得到反映这些设定的指示值。  $($   $\blacktriangleright$  [P156\)](#page-167-0)

另外,在使用多个基准色温时,预先设定好预设编辑后,即可通过预设选择简单地进 行基准色温的切换。

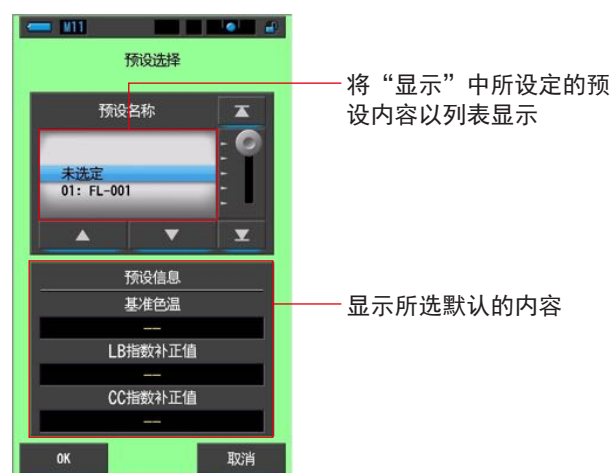

预设选择界面

操 作

**1.** 触摸工具箱的 [ 预设选择 ] 图标。 显示预设选择界面。

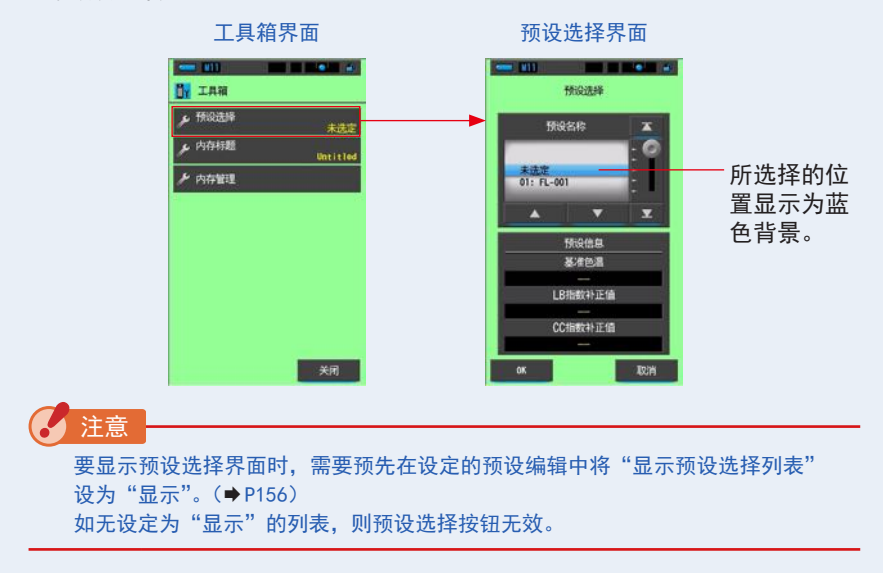

**2.** 使欲设置的预设显示(01~19)对准蓝色背景位置。

可设置预设显示。

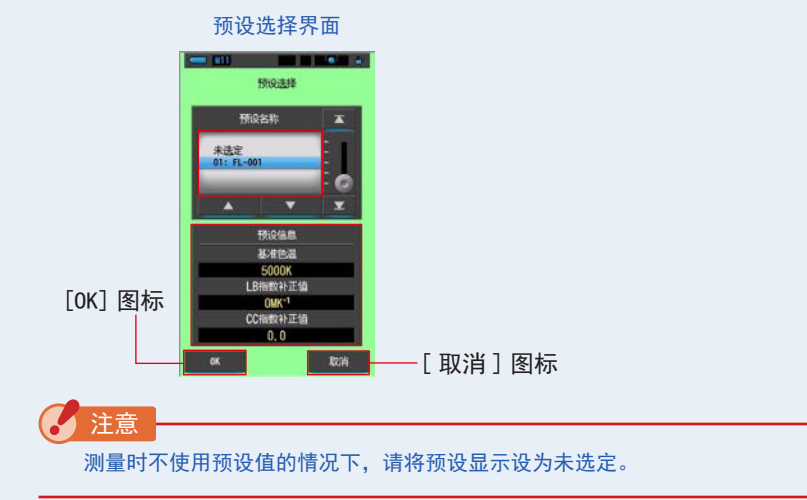

## **3.** 触摸 [OK] 图标。

确定内容,并返回至测量界面。 当不更改内容,并返回至测量界面时,触摸 [ 取消 ]。 设定将反映于状态栏中。

## ■ 111 ● P1) ■■■ ■ 显示默认号码为 P1

预设被设定好。

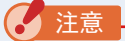

预设功能下设定的预设色温值会优先于基准色温。

# **6-2** 使用内存功能

内存功能允许存储单个光源和光源组的光源数据,以便随时查阅。可存储多达 99 个 测量数据。内存功能还允许命名或重命名内存标题和清除存储数值。

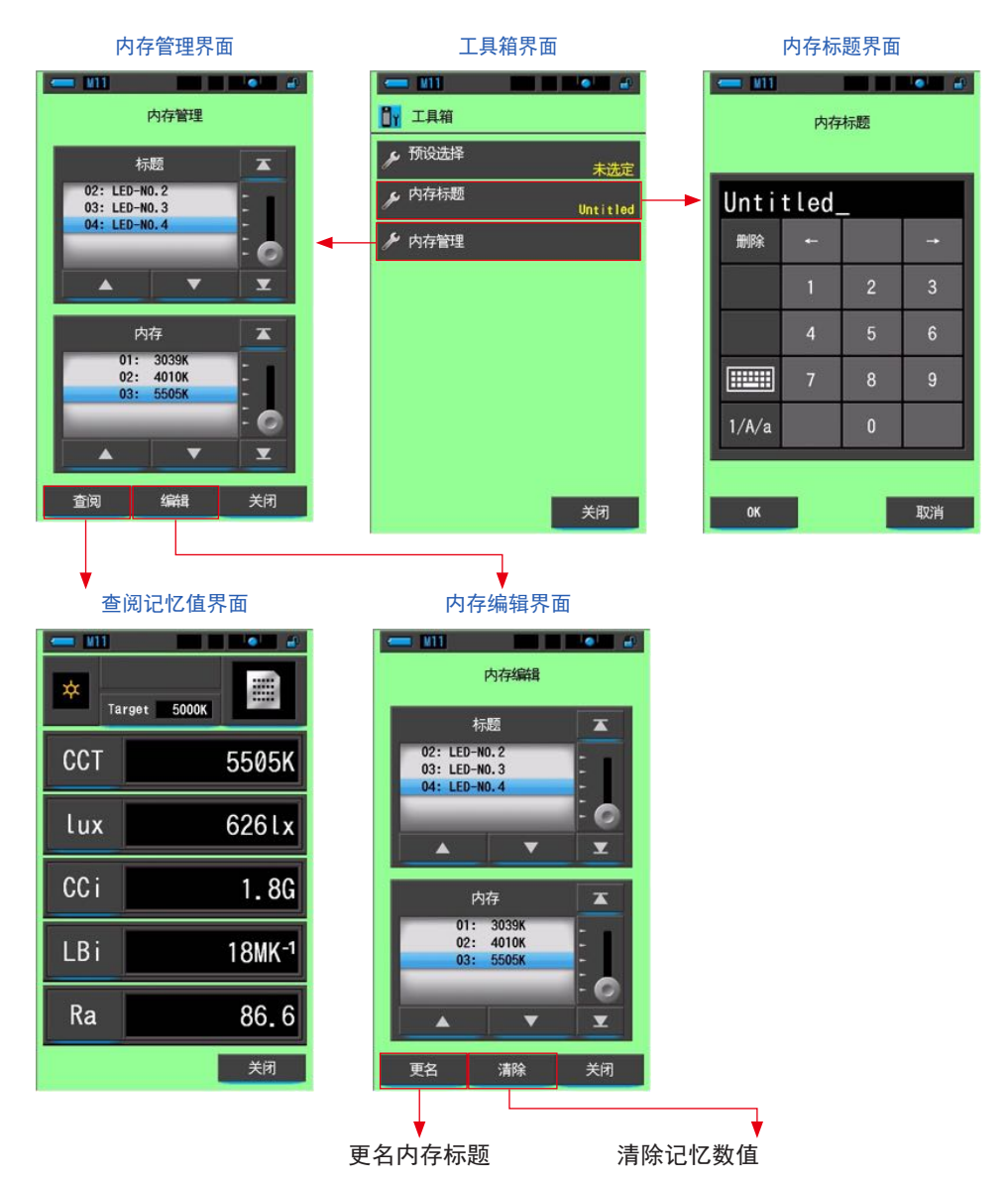

## <span id="page-119-0"></span>**6-2-1** 正在记忆命名中的测量 [ 内存标题 ] 界面

输入光源名和日期时间可便于存储值的管理。

使用此功能时需要按以下顺序进行操作 :

- 输入内存标题
- 测量光源
- 按下记忆按钮 2

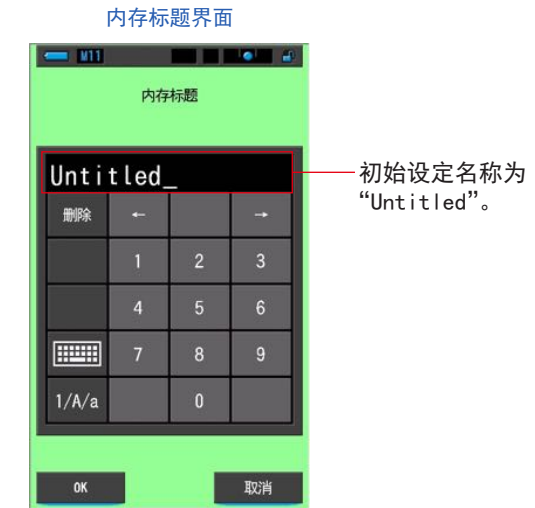

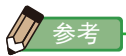

- 标题中最多可输入 16 个英文字母或数字。
- 可保存与一个内存标题相对应的多个内存值。
- 可登录件数最多为 99 件。

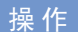

**1.** 触摸工具箱的 [ 内存标题 ] 图标进行选择。 显示内存标题界面。

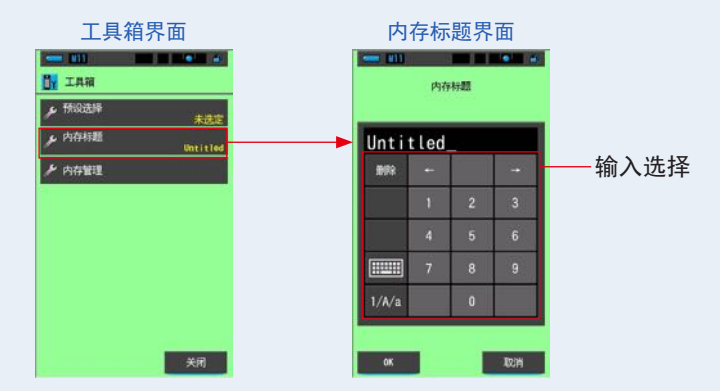

**2.** 输入内存标题。(● [P18](#page-29-0))

可决定标题后输入。

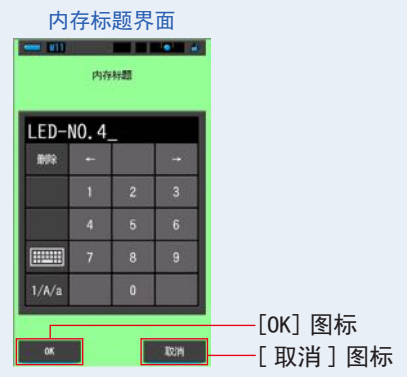

**3.** 触摸 [OK] 图标。

确定内容,并返回至测量界面。 当不更改内容,并返回至测量界面时,触摸 [ 取消 ]。

输入内存标题。

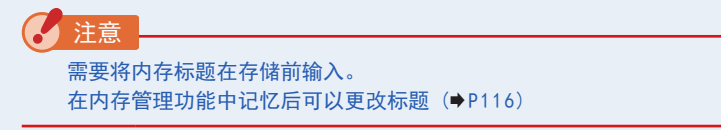

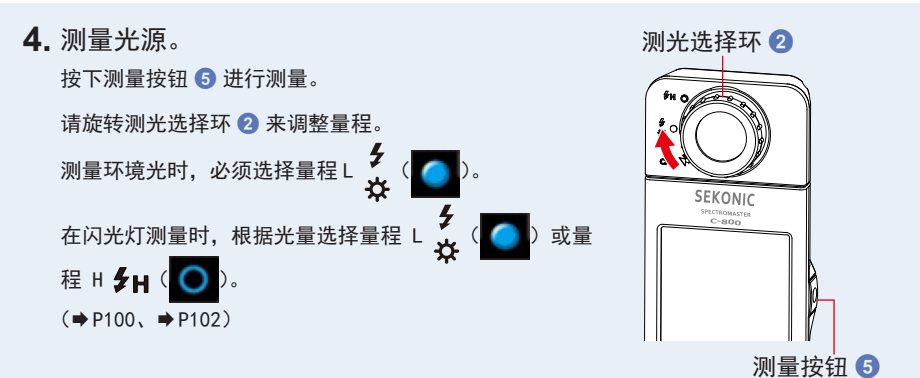

测量界面

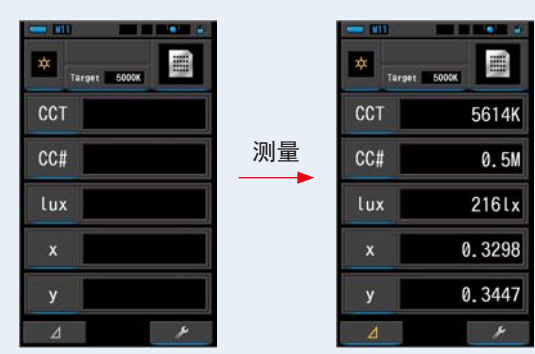

5. 按下记忆按钮 7 后, 内存标题相关的测量值 被存储。

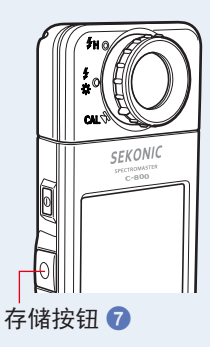

## <span id="page-122-0"></span>**6-2-2** 调出测量结果 [ 查阅记忆值 ] 界面

查阅记忆值界面可以选择具体标题和内存号码,以在特定组合下查看并检查存储在内 存中的数值。

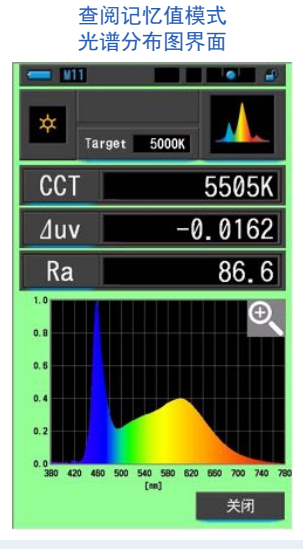

操 作

- **1.** 触摸工具箱的 [ 内存管理 ] 图标。 显示"内存管理界面"。
- 2. 将要调出的"标题"和"内存"对准蓝色背景位置。 可设置要调出的内存。

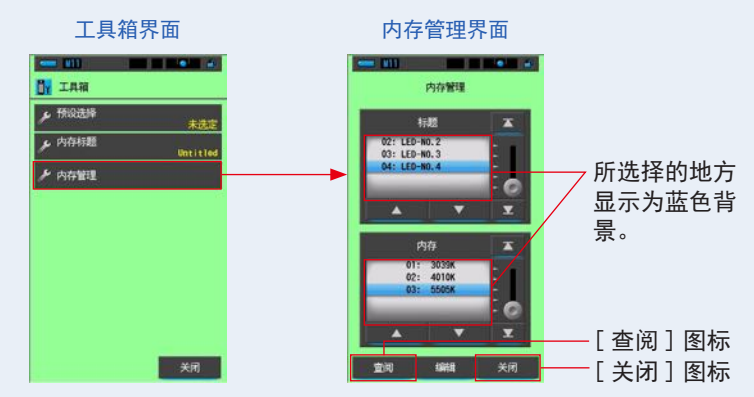

**3.** 触摸 [ 查阅 ] 图标。 确定内容,在查阅记忆值模式下转至测量界面。 当不更改内容,并返回至工具箱界面时,触摸 [ 关闭 ]。

### **4.** 确认内存内容。

查阅记忆值以测量时的显示模式显示。 显示查阅记忆值时,背景显示为绿色。 已查阅数值的内存标题在状态栏中每两秒出现一次。

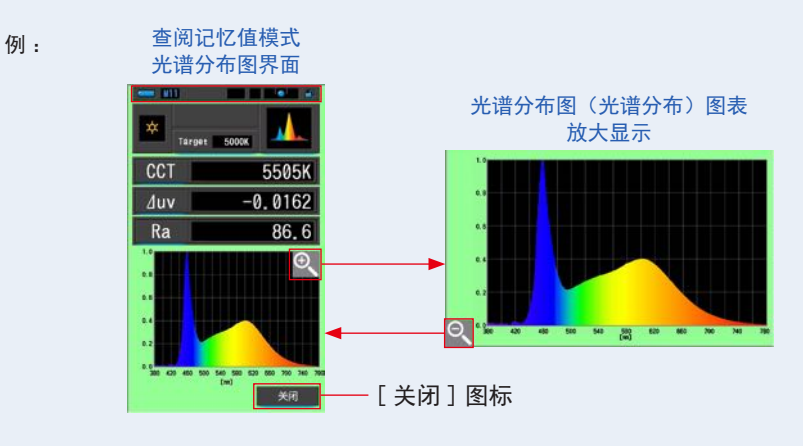

## ্যা

- 由于用 [ 光谱比较图 ] 存储时仅存储目前测量值, 因此在查阅记忆值模式下 无法显示 [ 光谱比较图 ] 界面。显示 [ 光谱分布图 ] 界面。
- 在杳阅记忆值模式下无法讲行测量。
- **5.** 触摸 [ 关闭 ] 图标。 返回至内存管理界面。

## 变更查阅记忆值的显示模式

在查阅记忆值模式中触摸 [ 显示模式 ] 图标后,即显示可以进行查阅记忆值的图标。 触摸各图标后,即以指定的显示模式(查阅记忆值模式)进行显示。

### 查阅记忆值模式 显示模式选择界面

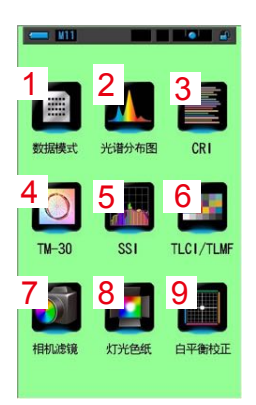

### 1 查阅记忆值模式 数据模式界面

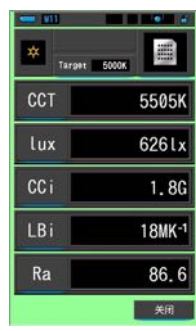

### 4 查阅记忆值模式 TM-30 界面

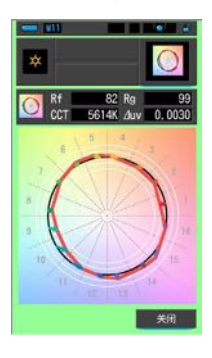

### 7 查阅记忆值模式 灯光色纸界面

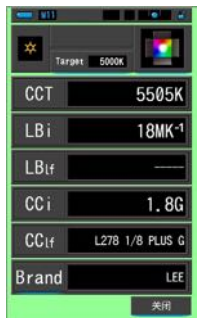

### 2 查阅记忆值模式 光谱分布图界面

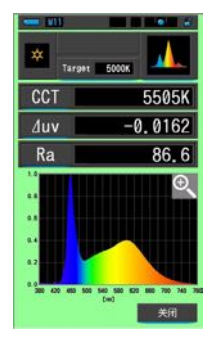

5 查阅记忆值模式 SSI 界面

CCT 5171K Auv 0,0036

关闭

**The Co** 

5505K 18MK-1

> 81A  $1.8G$

CC025G

 $+a$ 

KODAK WRATTEN 2

**P2** - Tungsten(3200K) +

**R2** + CIE 055 +

 $\frac{1}{2}$ 

**RST** 

### 3 查阅记忆值模式 显色指数(CRI)界面

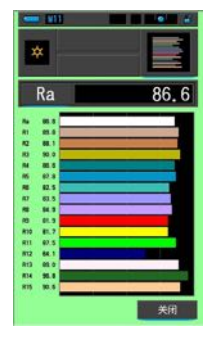

### 6 查阅记忆值模式 TLCI/TLMF 界面

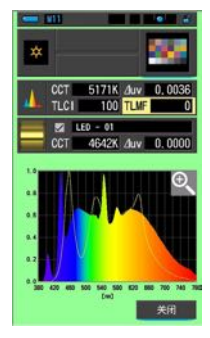

### 9 查阅记忆值模式 白平衡校正界面

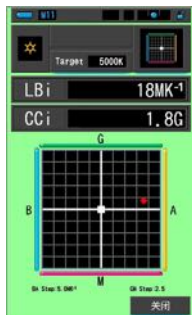

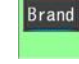

8 查阅记忆值模式 相机滤镜界面

Target 6000K

**COL** 

₩

**CCT** 

I Ri LBef

CC<sub>i</sub>

 $CC<sub>rf</sub>$ 

### 113

### 6. 测量工具 [ 工具箱 ] 界面 ●

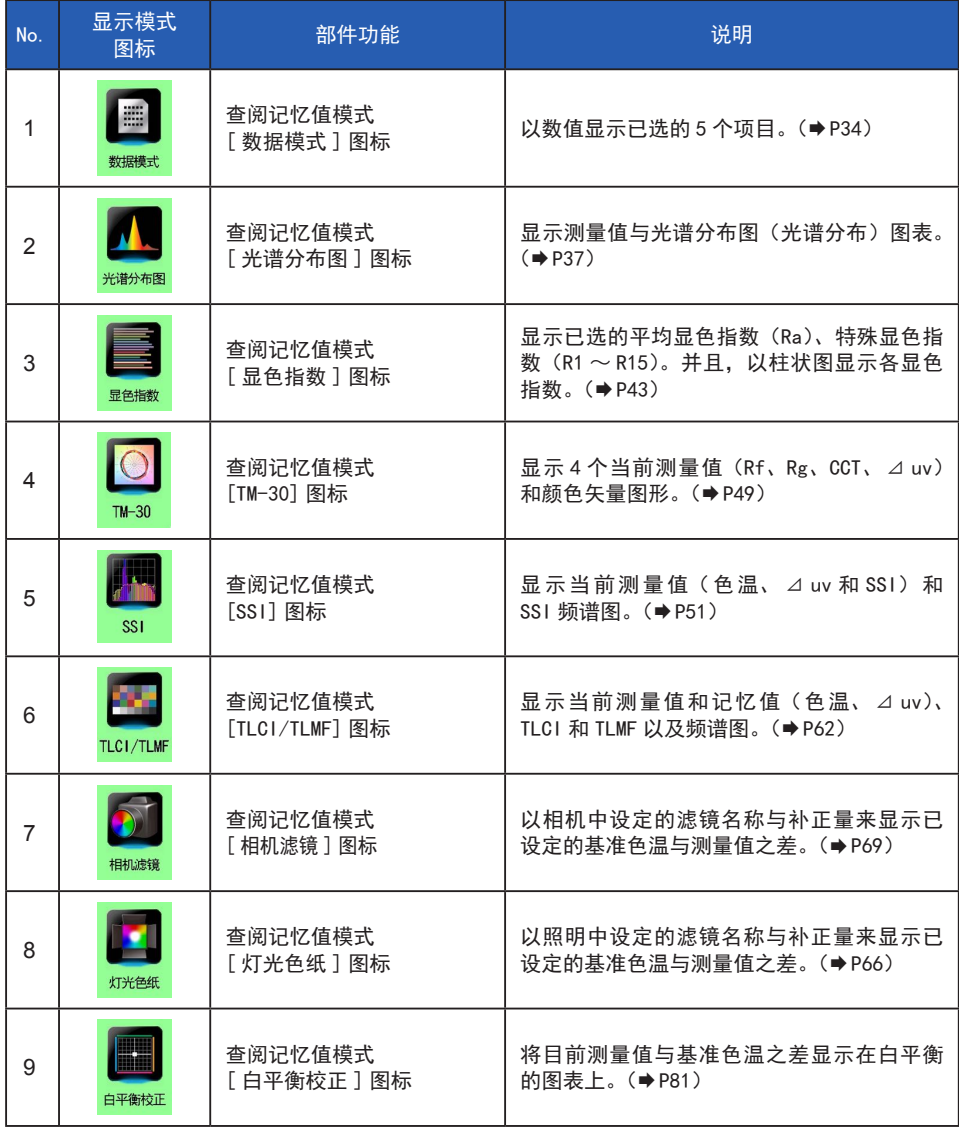

√ 参考

查阅记忆值模式下的显示内容显示了各测量模式中目前设定的项目。

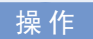

**1.** 触摸查阅记忆值模式的 [ 显示模式 ] 图标。

显示查阅记忆值模式的显示模式。已查阅数值的内存标题在状态栏中每两秒出现一次。

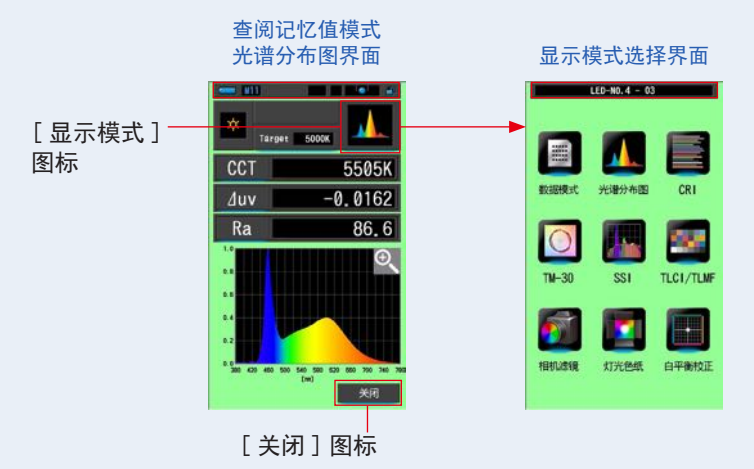

- **2.** 触摸欲显示的 [ 显示模式 ] 图标。 切换至各显示模式界面。
- **3.** 触摸 [ 关闭 ] 图标。 返回至测量界面。

## **6-2-3** 重命名内存标题 [ 内存更名 ] 界面

内存测量的标题可以更改。

<span id="page-127-0"></span>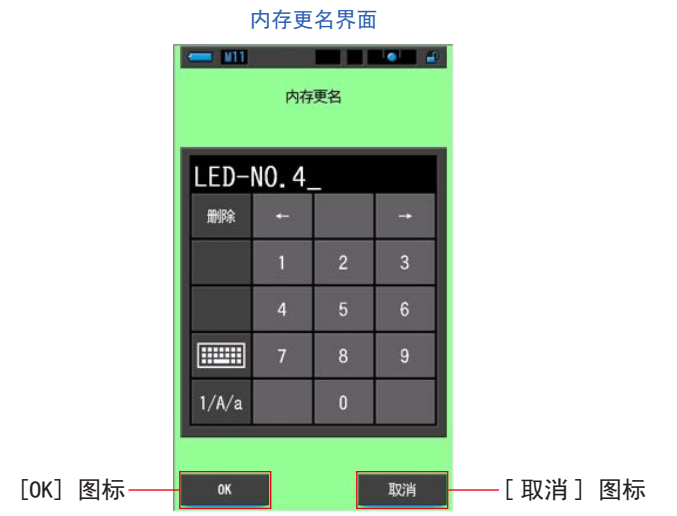

操 作

**1.** 触摸工具箱中的 [ 内存管理 ] 图标。

显示"内存管理"界面。

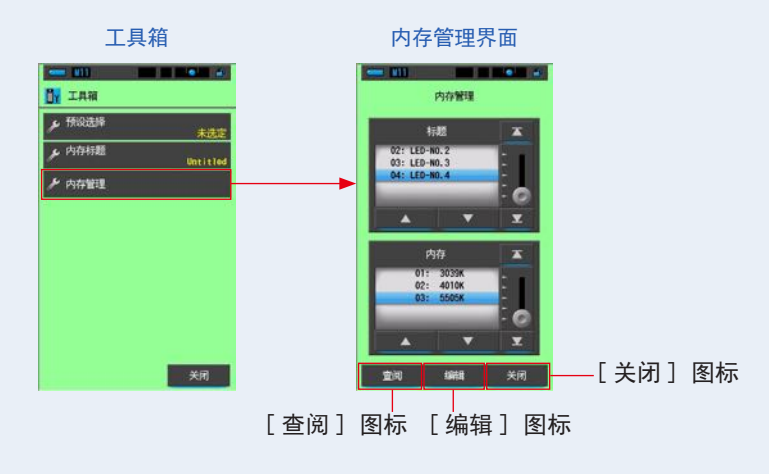

## **2.** 触摸"编辑"图标。

显示"内存编辑"界面。

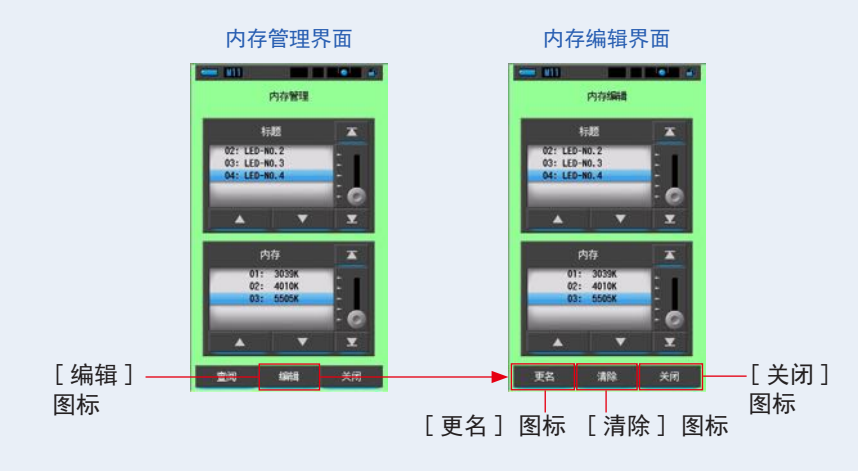

- **3.** 选择"标题"和"内存"清除蓝色背景位置。
- **4.** 触摸"更名"图标。 显示"内存更名"界面。

内存编辑界面 内存更名界面**Second Second Second Second Second Second Second Second Second Second Second Second Second Second Second Second Photosan** 内存更名 标题 x 02: LED-NO.2<br>03: LED-NO.3<br>04: LED-NO.4 LED-NO. 4 ma: G  $\overline{\mathbf{x}}$ A. 内存  $\overline{\mathbf{x}}$ 01: 3039<br>02: 4010 FILL  $1/A/a$ G. A [ 更名 ] 更名  $\overline{\mathcal{R}}$ 取消 æ 图标

5. 输入内存标题进行重命名。(→ [P18](#page-29-0)) 使用键盘创建记忆数值名称。

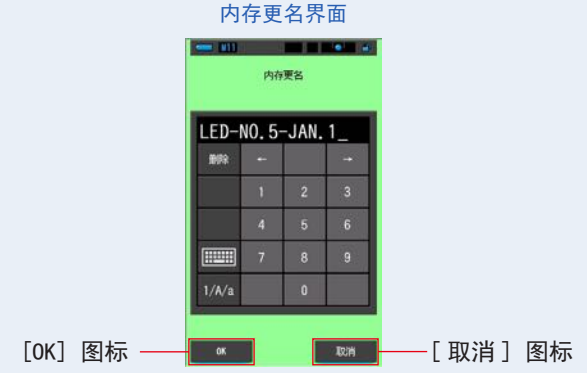

**6.** 触摸 [OK] 图标。 确认并返回"内存编辑"界面。 若要不作确认返回"内存编辑"界面,请触摸 [ 取消 ] 图标。

已输入内存标题。

**7.** 触摸 [ 关闭 ] 图标。

关闭并返回"内存管理"界面。触摸 [ 关闭 ] 图标返回测量中界面。

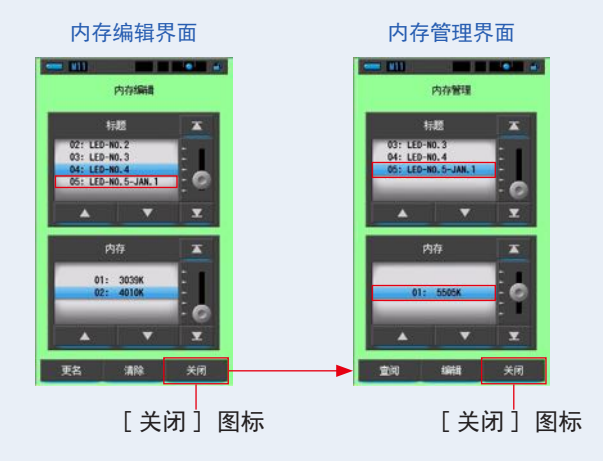

## **6-2-4** 删除已保存的测量结果 [ 内存记忆清除 ] 界面

可以将存储的测量值个别删除或全部删除(全选)。 在内存记忆清除中,标题和内存内容(内存号和测量值)按登录顺序显示。

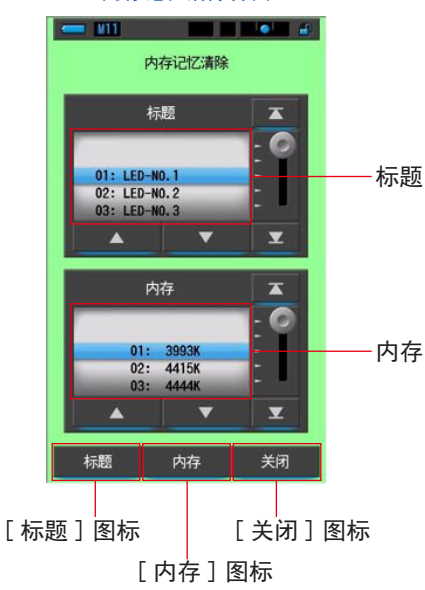

内存记忆清除界面

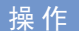

**1.** 触摸工具箱的 [ 内存管理 ] 图标进行选择。 显示内存管理界面。

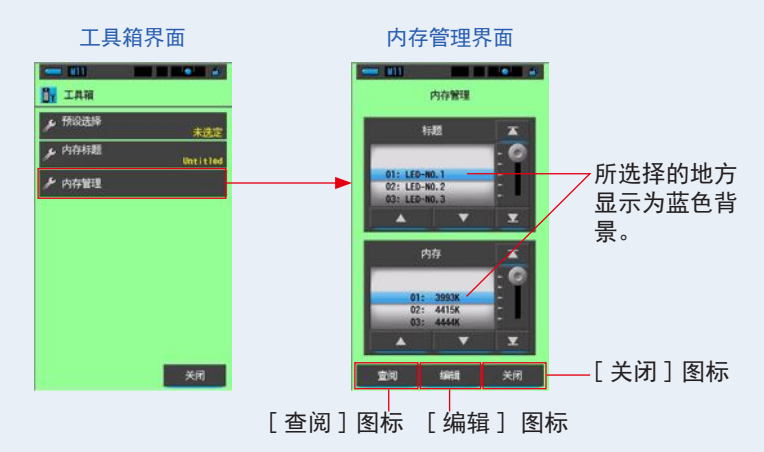

**2.** 触摸"编辑"图标。

显示"内存编辑"界面。

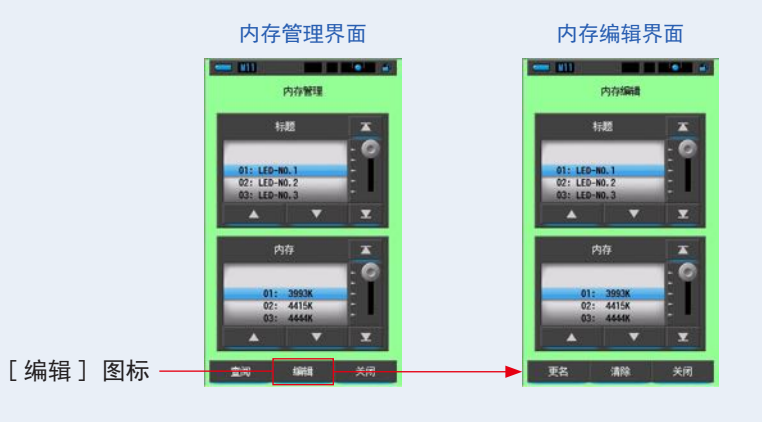

**3.** 选择"标题"和"内存"重命名蓝色背景位置。

## **4.** 触摸 [ 清除 ] 图标。

显示"内存记忆清除"界面。

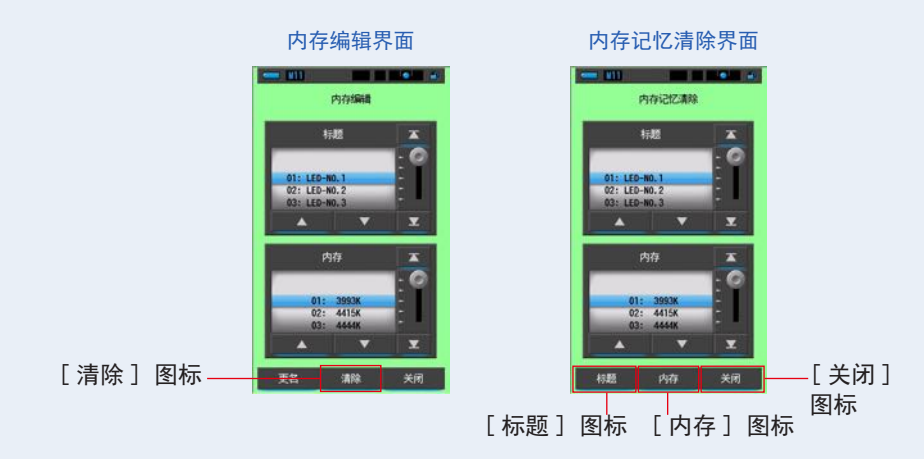

【个别删除时】

- 1. 使要删除的"标题"相关的"内存"对准蓝色背景位置。 选择要删除的"标题"相关的"内存"。
- **2.** 触摸 [ 内存 ] 图标。

删除记忆。删除标题相关的"内存"。

内存记忆清除确认界面显示"将删除您所选择的内存数据。确定吗?"的信息。

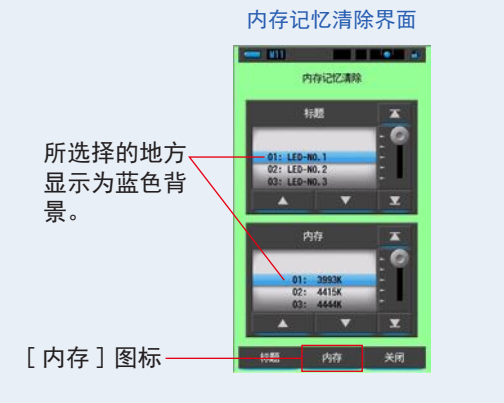

内存记忆清除确认界面

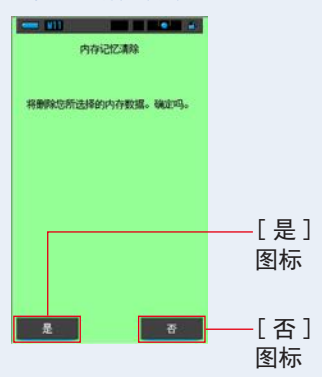

### **3.** 触摸 [ 是 ] 图标。

会显示"正在删除内存记忆,请稍后。"的信息。结束删除后返回至内存记忆清除界面。 进度条启动,表示正在删除。有时由于要删除的内存数量较大,花费时间稍长。请勿尝试 其他操作。

不进行删除时,触摸 [ 否 ] 图标。返回至内存记忆清除界面。

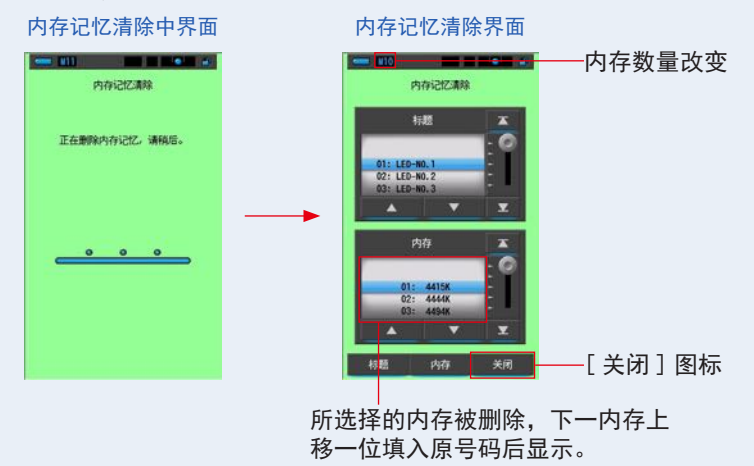

**4.** 触摸 [ 关闭 ] 图标。

返回内存编辑界面。

如果您不删除其他记忆值,请触摸 [ 关闭 ] 图标。返回内存编辑界面。

## 【全部删除(全选)时】

**1.** 将要删除的"标题"对准蓝色背景位置。 选择要删除的"标题"。

**2.** 要删除标题时,触摸 [ 标题 ] 图标。

删除标题。将已选标题相关的内存也全部删除。

内存记忆清除确认界面显示"将删除您所选择的内存数据。确定吗。"的信息。

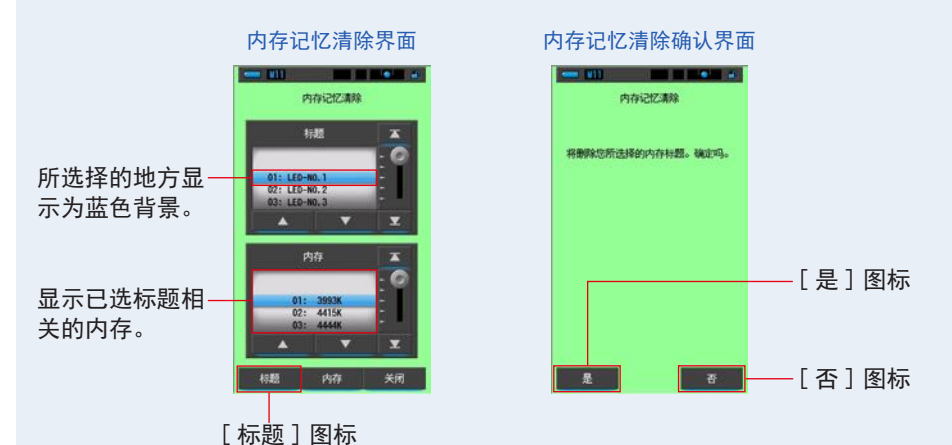

**3.** 触摸 [ 是 ] 图标。

会显示"正在删除内存记忆,请稍后。"的信息。结束删除后返回至内存记忆清除界面。 进度条启动,表示正在删除。有时由于要删除的内存数量较大,花费时间稍长。请勿尝试 其他操作。

不进行删除时,触摸 [ 否 ] 图标。返回至内存记忆清除界面。

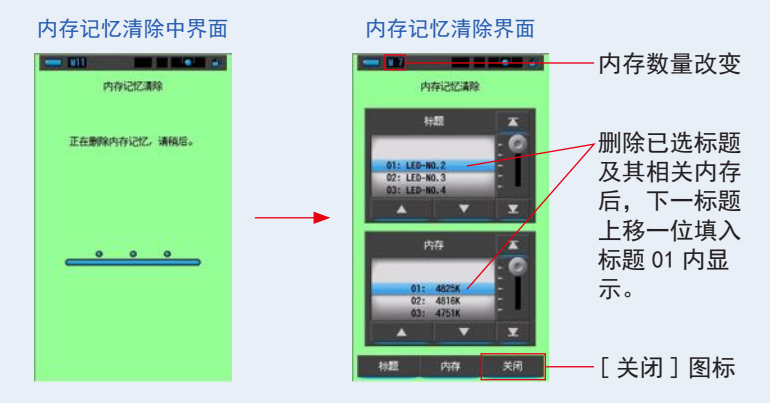

### **4.** 触摸 [ 关闭 ] 图标。

返回内存编辑界面。

触摸 [ 关闭 ] 图标,直到返回测量中界面。

# **7.** 设定 [ 设定 ] 界面

# **7-1** 设定的项目

在设定中,可以预先设置或编辑功能、显示等内容。

显示模式选择界面

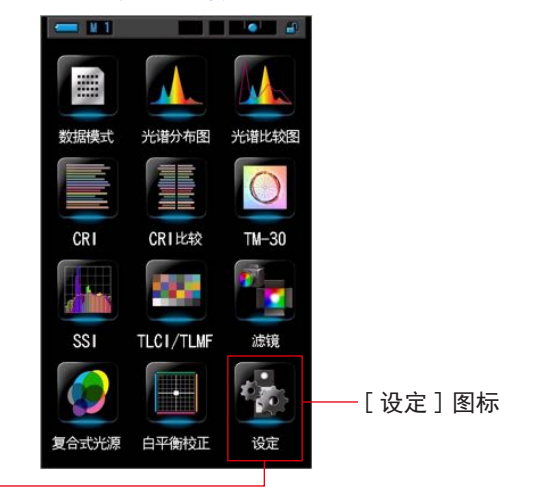

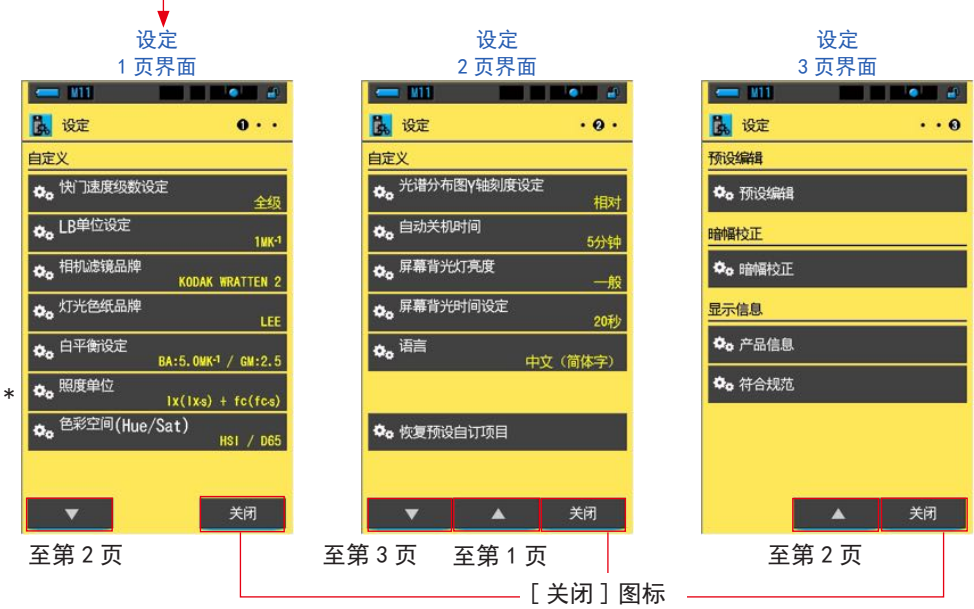

\* 由于法律限制,在某些国家销售的型号在"fc (fc·s)"中不显示照度和曝光。在这种情况下,不显 示照度单位。

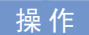

- **1.** 触摸显示模式的 [ 设定 ] 图标进行选择。 显示设定。
- 2. 触摸 [ ▲ ] [ ▼ ] 单级图标后, 显示目标页面。
- **3.** 触摸所需的各个设定名称。 显示各个设定界面。 触摸 [ 关闭 ] 图标, 即返回至显示模式选择界面。

1 参考

按下菜单按钮❻,即中断操作中的设定,转至显示模式选择界面。

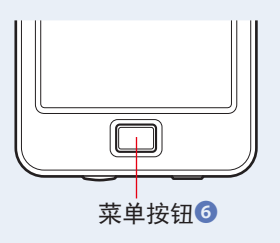

# **7-1-1** 项目一览

## 设定界面的项目如下所示。

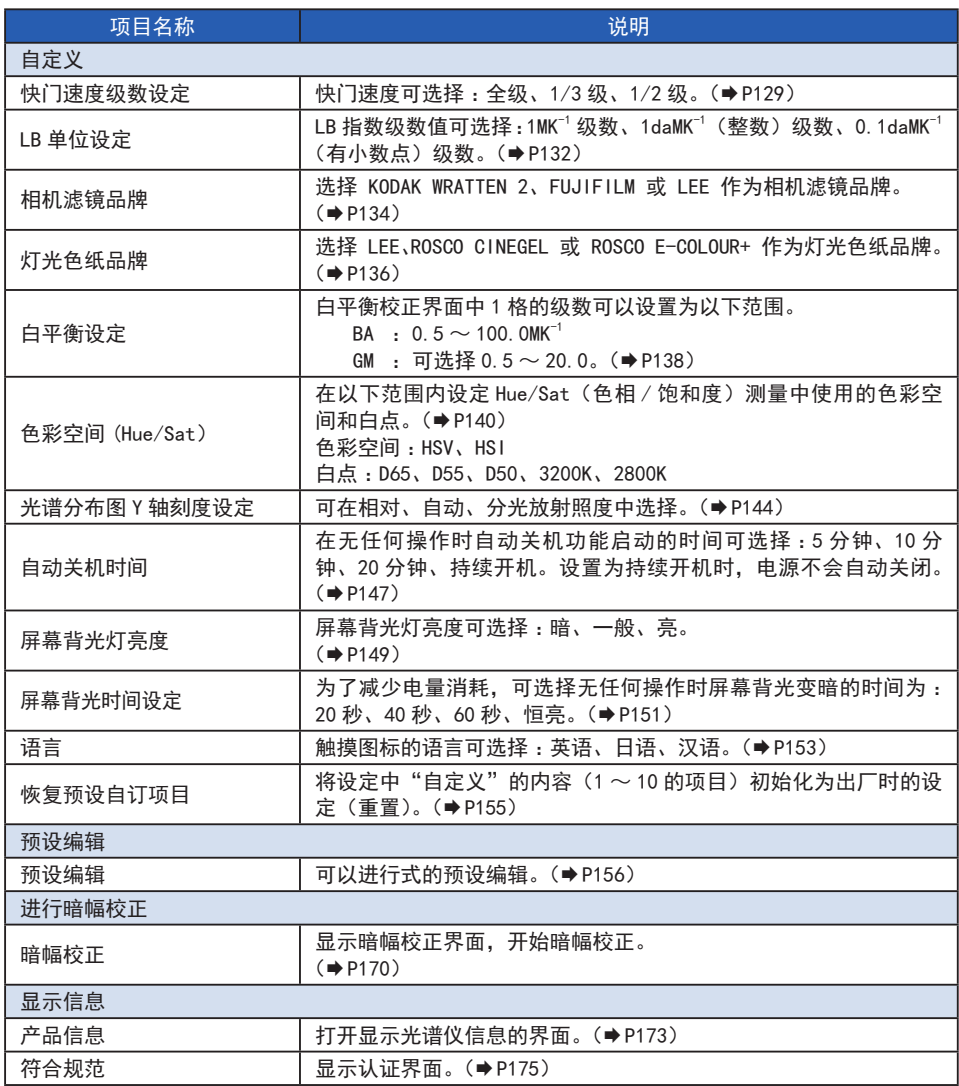

## **7-2** 自定义

在自定义(设定的 1 ~ 2 页) 中, 可以结合您的仪器和目的设定 12 个项目的显示内容。 各个项目中,目前设定的内容显示为黄色字体。

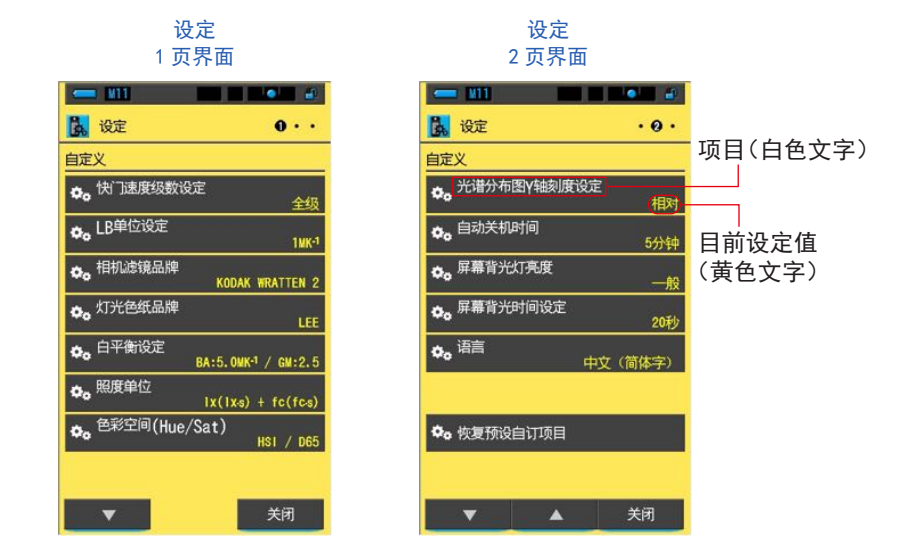

## 操 作

- **1.** 触摸显示模式的 [ 设定 ] 图标进行选择。 显示设定。
- 2. 触摸 [ ▲ ] [ ▼ ] 单级图标, 显示目标页面。
- **3.** 触摸所需的各个项目。 显示各项目界面。 触摸 [ 关闭 ] 图标, 即返回至显示模式选择界面。

## **7-2-1** 各项目的规格

"自定义"的各个项目如下所示。

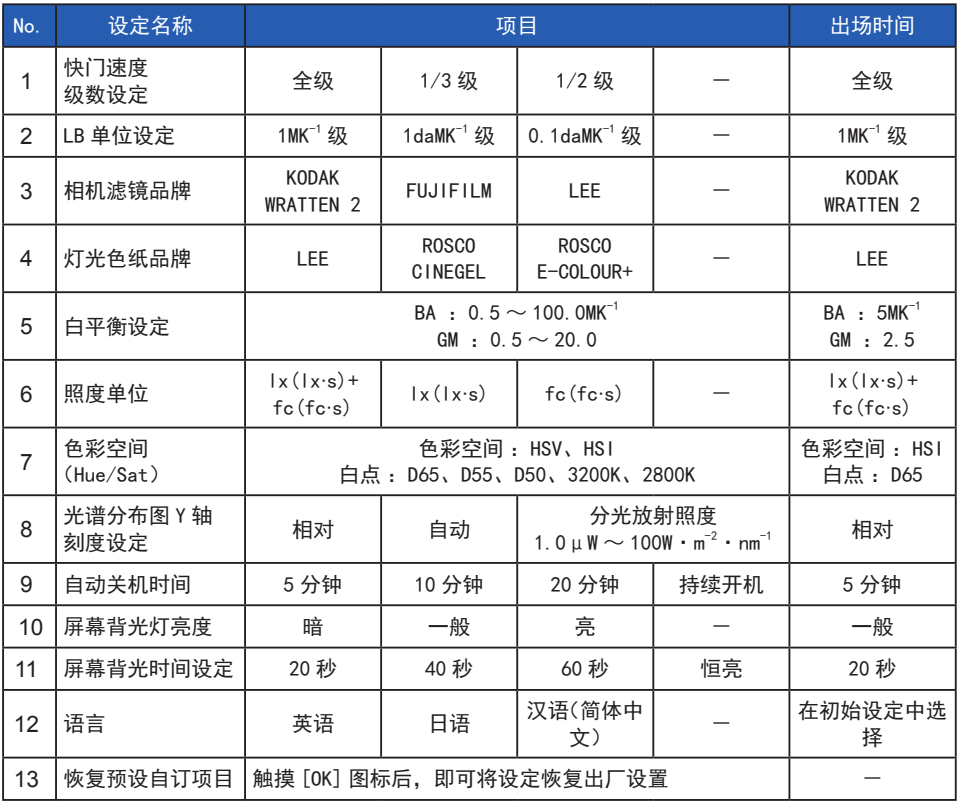

\* 由于法律限制,在某些国家销售的型号在"fc (fc·s)"中不显示照度和曝光。

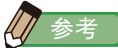

- $1MK^{-1}$  相等于  $1$ MIRED (mrd)。
- 从前使用的 Mired 单位,现在根据国际系统单位(SI国际单位制符号), 统一为每 Mired(MK-1)。本光谱仪采用了最新的单位标准。

## <span id="page-140-0"></span>**7-2-2** 快门速度的级数选择

快门速度可选择 :全级、1/3 级、1/2 级。

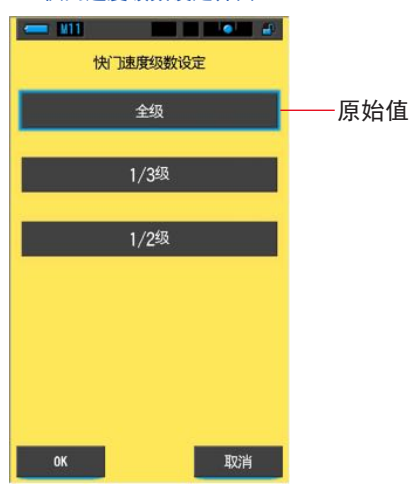

快门速度级数设定界面

可选择快门速度(单位 :秒)

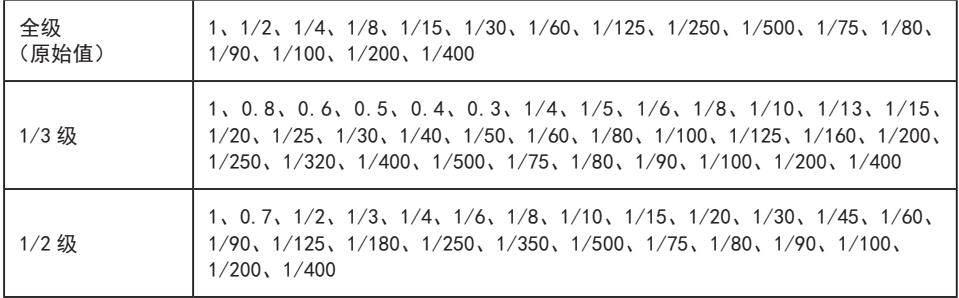

操 作

**1.** 触摸设定的第 1 页 :[ 快门速度级数设定 ] 图标。 显示快门速度级数设定。

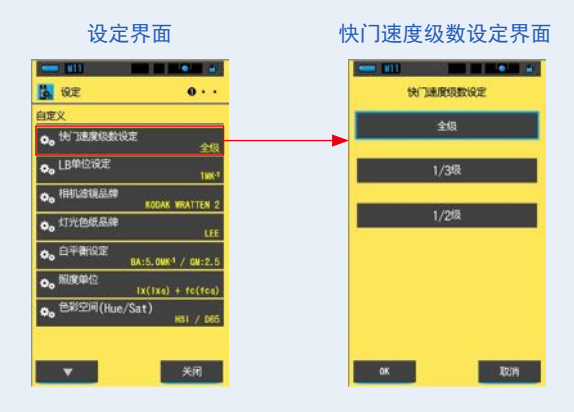

**2.** 触摸快门速度级数设定的 [ 级数设定 ] 图标。 可选择全级、1/3 级、1/2 级。

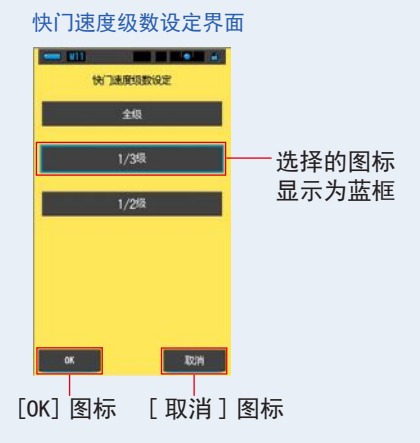

## **3.** 触摸 [OK] 图标。

确定内容,并返回至设定。

当不更改内容,并返回至设定时,触摸 [ 取消 ] 图标。

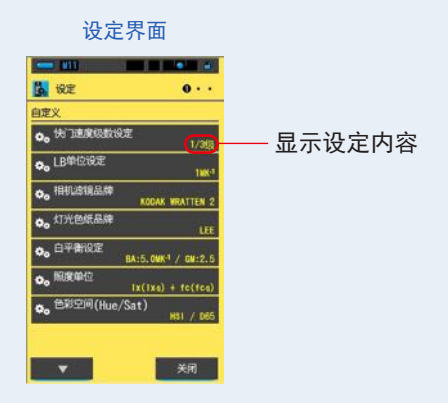

快门速度级数设定被设定好。

## <span id="page-143-0"></span>**7-2-3** LB 单位设定的选择

 $LB$  指数级数值可选择:1MK<sup>-1</sup> 级数、1daMK<sup>-1</sup> (整数)级数、0.1daMK<sup>-1</sup> (有小数点)级数。 例) 38MK<sup>-1</sup> 按 1MK<sup>-1</sup> 级数显示为 38MK<sup>-1</sup>、按 1daMK<sup>-1</sup> 级数显示为 4MK<sup>-1</sup>、按 0.1daMK<sup>-1</sup> 级 数显示为 3. $8$ MK $^{-1}$ 。

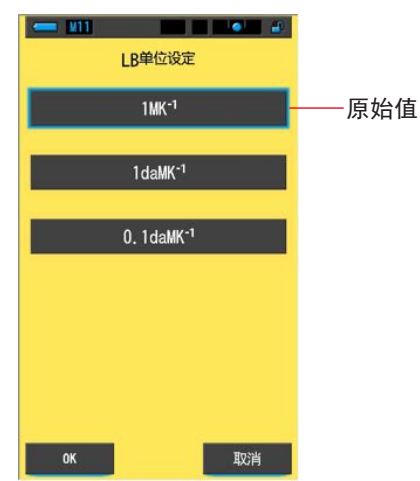

LB 单位设定界面

操 作

**1.** 触摸设定的第 1 页 :[LB 单位设定 ] 图标。 显示 LB 单位设定。

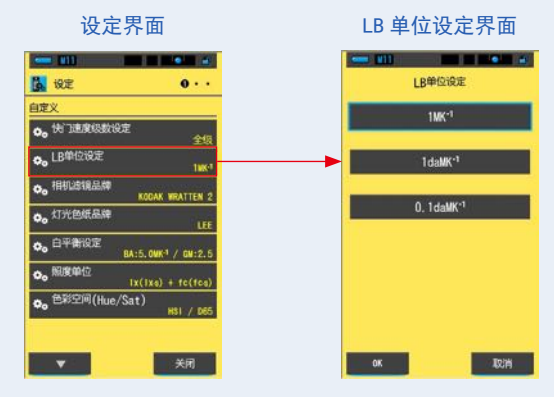
**2.** 触摸 [LB 单位设定 ] 图标。

选择 LB 单位设定值。

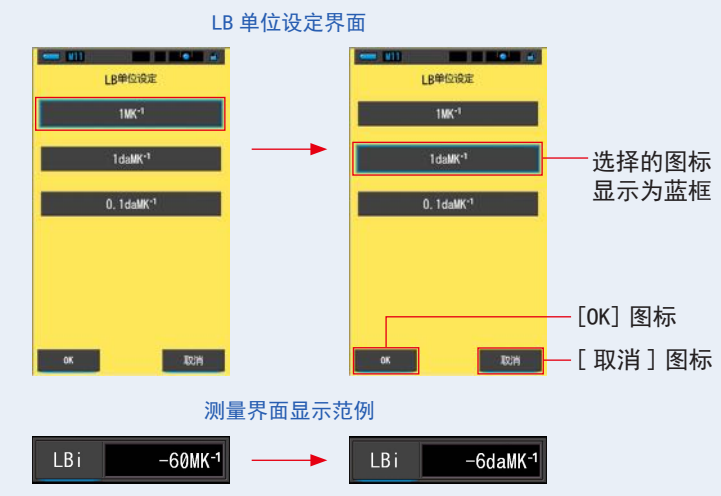

**3.** 触摸 [OK] 图标。

确定内容,并返回至设定。

当不更改内容,并返回至设定时,触摸 [ 取消 ] 图标。

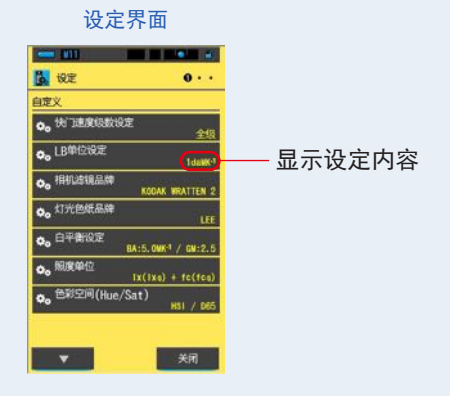

LB 单位设定被设定好。

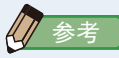

- $1MK^{-1}$  相等于  $1MIRFD$  (mrd)。
- 从前使用的 Mired 单位, 现在根据国际系统单位(SI 国际单位制符号), 统一为 每 Mired(MK-1)。本光谱仪采用了最新的单位标准。

## **7-2-4** 相机滤镜品牌的选择

选择 KODAK WRATTEN 2、FUJIFILM 或 LEE 作为相机滤镜品牌。

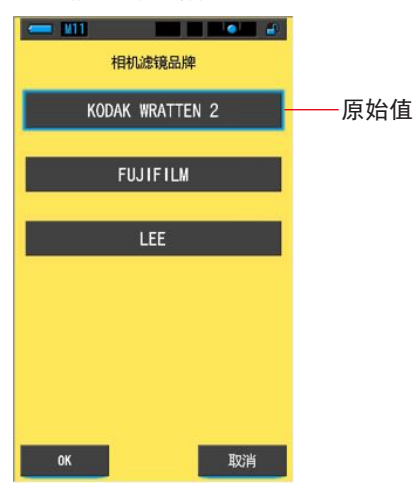

相机滤镜品牌界面

操 作

**1.** 触摸设定的第 1 页 :[ 相机滤镜品牌 ] 图标。 显示相机滤镜品牌。

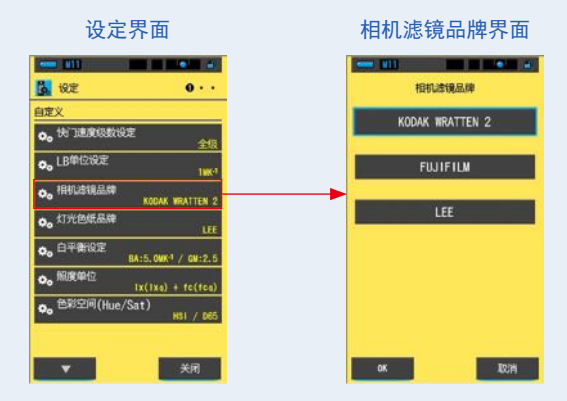

**2.** 触摸 [ 相机滤镜品牌 ] 图标。

请选择要使用的相机滤镜品牌。

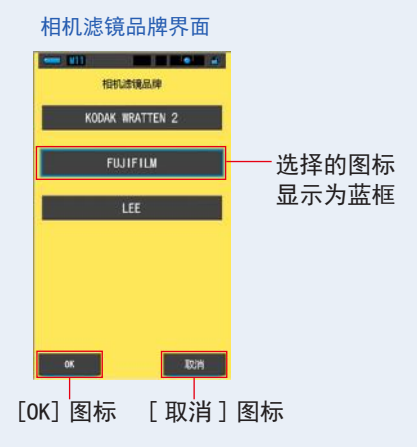

**3.** 触摸 [OK] 图标。

确定内容,并返回至设定。

当不更改内容,并返回至设定时,触摸 [ 取消 ] 图标。

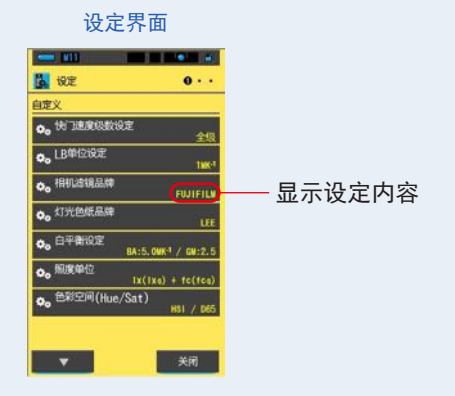

相机滤镜品牌被设定好。

## **7-2-5** 灯光色纸品牌的选择

灯光色纸品牌可以选择 LEE、ROSCO CINEGEL 或 ROSCO E-COLOUR+。

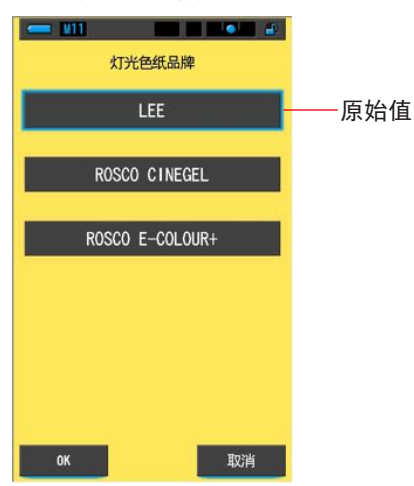

灯光色纸品牌界面

操 作

**1.** 触摸设定的第 1 页 :[ 灯光色纸品牌 ] 图标。 显示灯光色纸品牌。

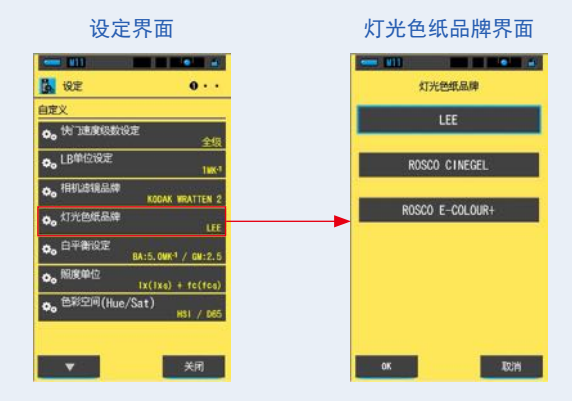

**2.** 触摸 [ 灯光色纸品牌 ] 图标。

选择要使用的灯光色纸品牌。

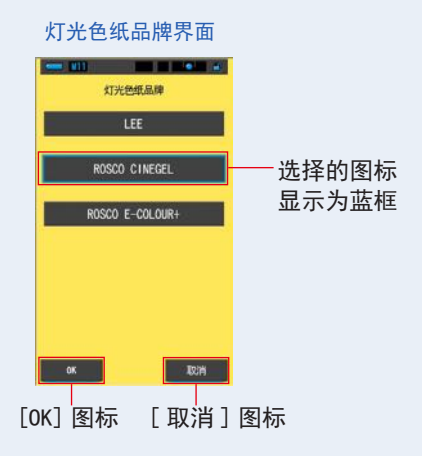

**3.** 触摸 [OK] 图标。

确定内容,并返回至设定。

当不更改内容,并返回至设定时,触摸 [ 取消 ] 图标。

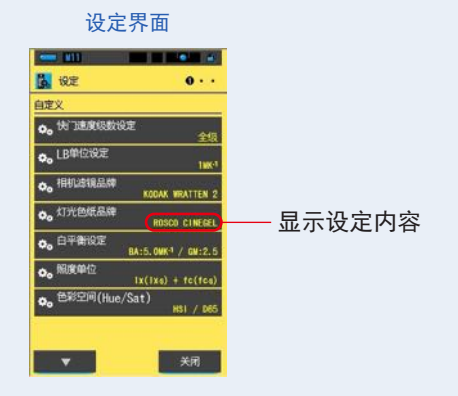

灯光色纸品牌被设定好。

### **7-2-6** 白平衡设定的选择

测量界面的 WB (白平衡)校正模式中显示的 1 级数的单位可在 BA : 0.5 ~ 100.0MK<sup>-1</sup>、 GM:0.5 ~ 20.0 的范围中选择。数字相机中某些相机同样拥有 WB(白平衡)校正功能。 相机设定会根据型号不同而有所区别,请根据使用的型号进行设定。

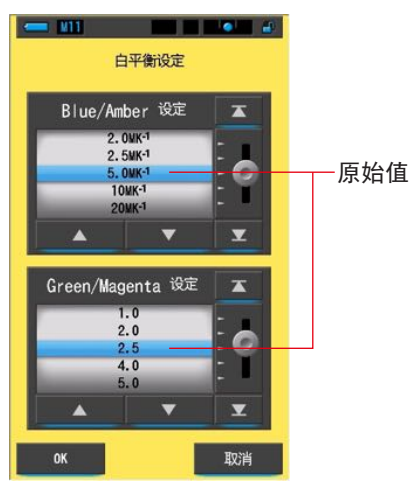

#### 白平衡设定界面

操 作

**1.** 触摸设定的第 1 页 :[ 白平衡设定 ] 图标。 显示白平衡设定。

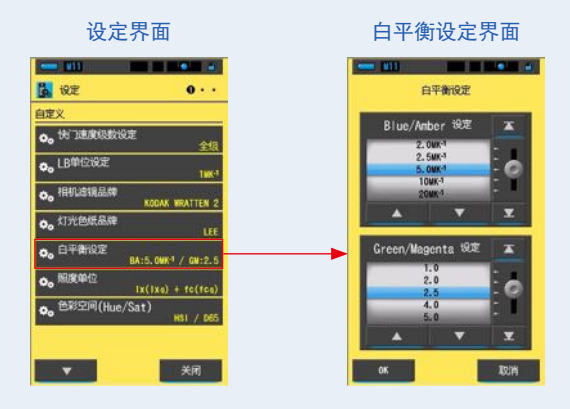

**2.** 选择需要的白平衡设定。

可以变更白平衡。

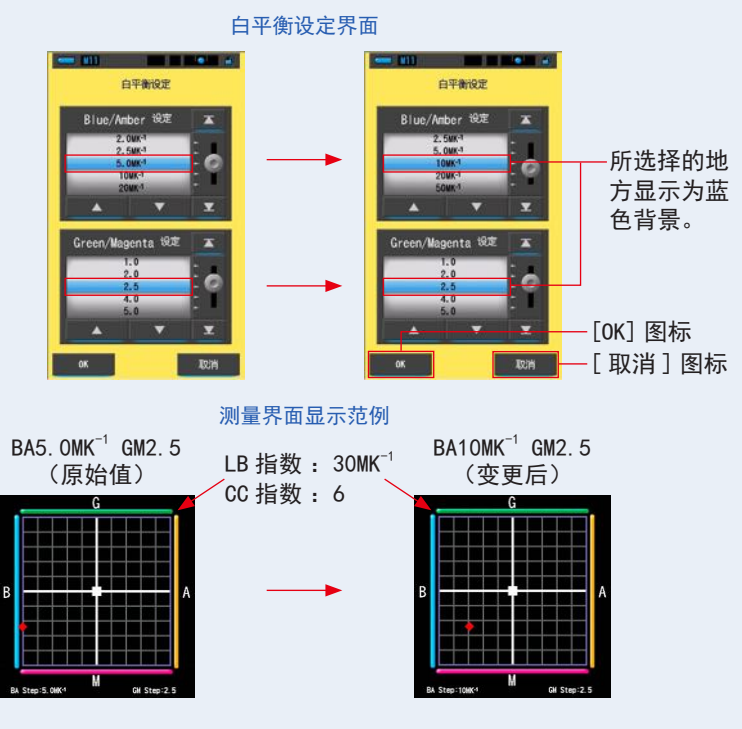

**3.** 触摸 [OK] 图标。

确定内容,并返回至设定。

当不更改内容,并返回至设定时,触摸 [ 取消 ] 图标。

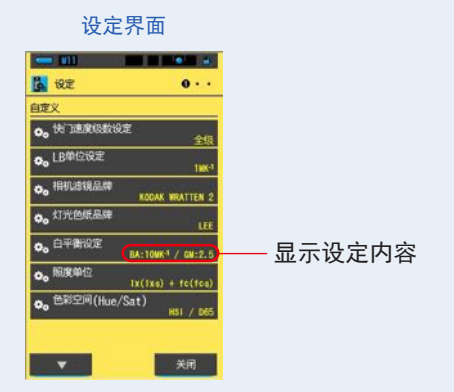

白平衡设定被设定好。

### **7-2-7** 选择照度单位

选择测量照度时的单位。

\* 由于法律限制,在某些国家销售的型号在"fc (fc·s)"中不显示照度和曝光。在这种情况下, "照度单位"按钮不会出现在设定界面上。

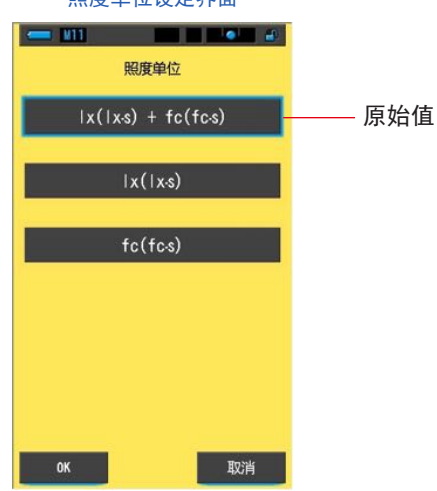

照度单位设定界面

操 作

**1.** 触摸设定的第 1 页 :[ 照度单位设定 ] 图标。 显示照度单位设定。

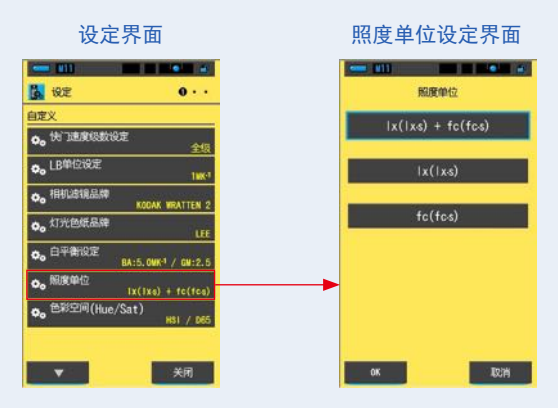

**2.** 触摸 [ 照度单位 ] 图标。

选择要使用的照度单位。

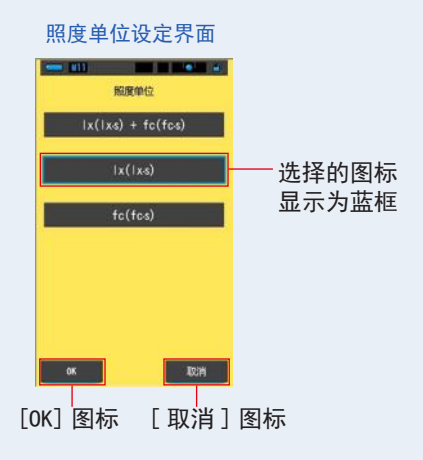

**3.** 触摸 [OK] 图标。

确定内容,并返回至设定。

当不更改内容,并返回至设定时,触摸 [ 取消 ] 图标。

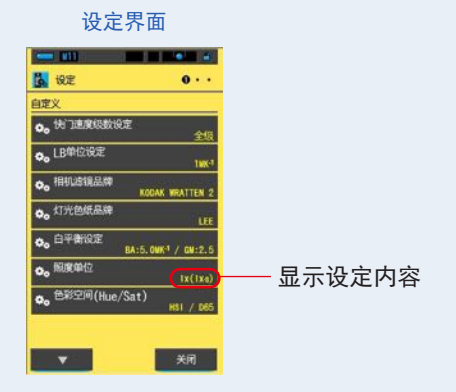

照度单位设定好。

### **7-2-8** 选择色彩空间(Hue/Sat)

可选择测量 Hue/Sat 时使用的色彩空间 :HSI、HSV、白点 :D65、D55、 3200K、2800K。

#### 色彩空间(Hue/Sat)界面

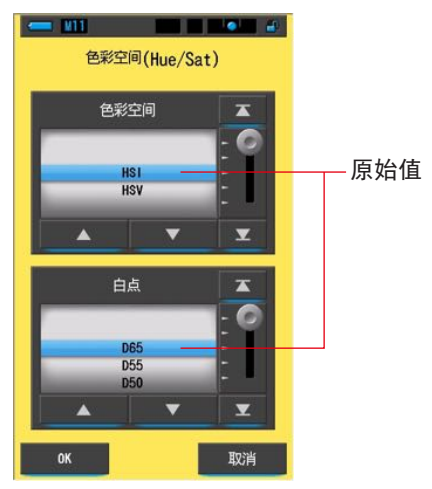

操 作

**1.** 触摸设定的第 1 页 :[ 色彩空间(Hue/Sat)] 图标。 显示色空間(Hue/Sat)设定。

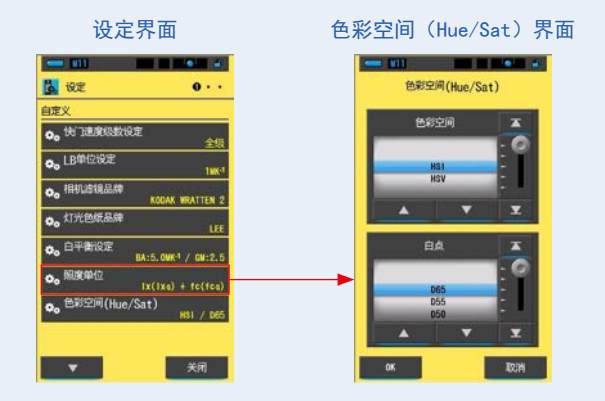

**2.** 触摸 [ 色彩空间(Hue/Sat)] 图标。

选择要使用的色彩空间(Hue/Sat)。

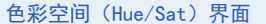

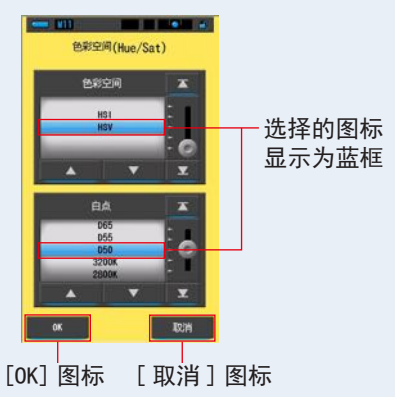

**3.** 触摸 [OK] 图标。

确定内容,并返回至设定。

当不更改内容,并返回至设定时,触摸 [ 取消 ] 图标。

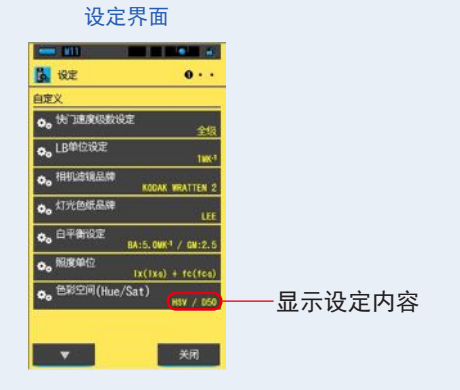

色彩空间(Hue/Sat)设定好。

参考

计算色彩空间所需的三原色 R/G/B 的值是 Sekonic 原创的值。 因白点的设定值不同,所用照明器具的设定值和测量值可能出现差异。

## **7-2-9** 光谱分布图 Y 轴刻度设定的选择

可以选择光谱分布图 Y 轴刻度设定中相对、自动、分光放射照度的最大显示值。

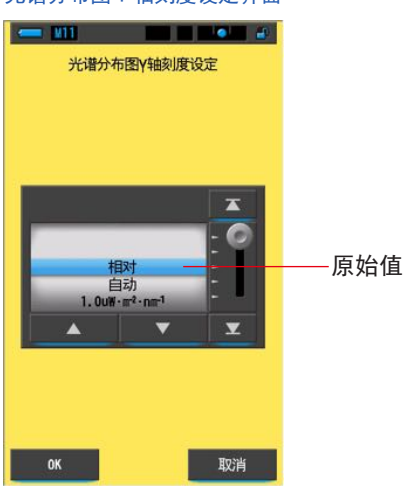

光谱分布图 Y 轴刻度设定界面

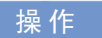

**1.** 触摸设定的第 2 页 :[ 光谱分布图 Y 轴刻度设定 ] 图标。 显示光谱分布图 Y 轴刻度设定的最大值。

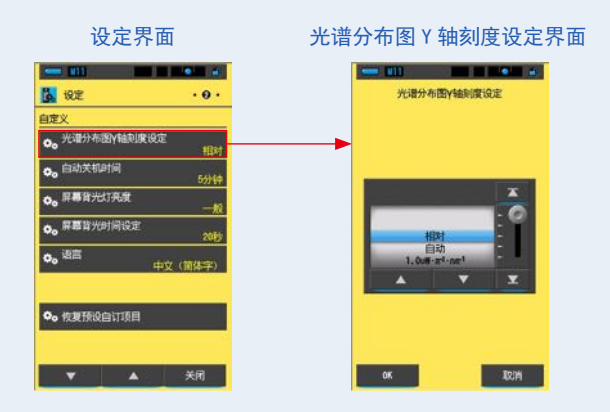

**2.** 选择需要的光谱分布图 Y 轴刻度设定。

可选择相对、自动、分光放射照度。

光谱分布图 Y 轴刻度设定界面

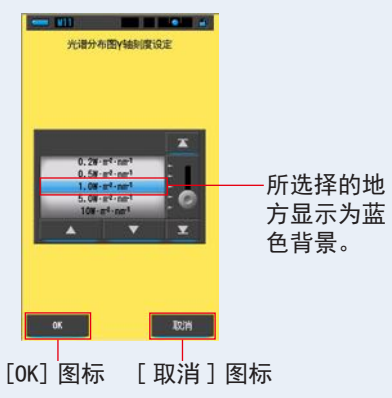

**3.** 触摸 [OK] 图标。

确定内容,并返回至设定。

当不更改内容,并返回至设定时,触摸 [ 取消 ] 图标。

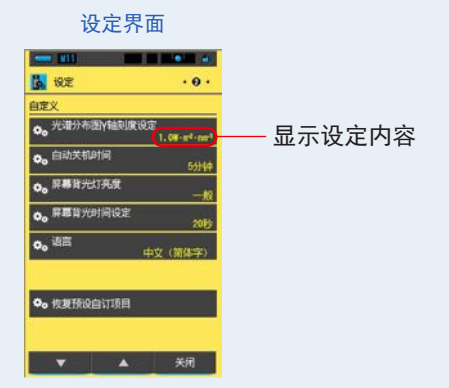

光谱分布图 Y 轴刻度设定被设定好。

Ч

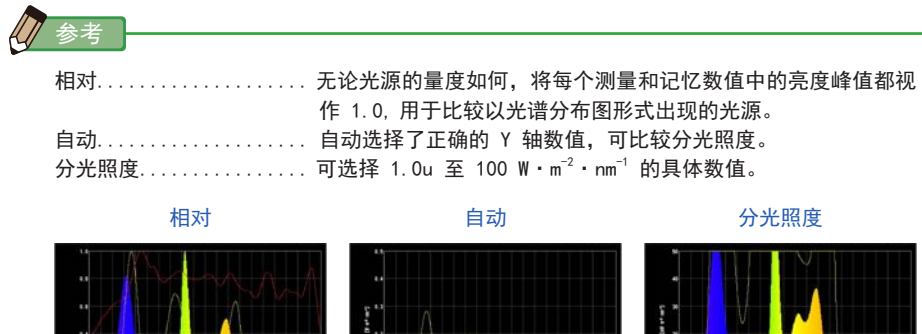

## **7-2-10** 自动关机时间的选择

在无任何操作时自动关机功能启动的时间可选择 :5 分钟、10 分钟、20 分钟、持续 开机。设定为持续开机时,电源不会自动切断。

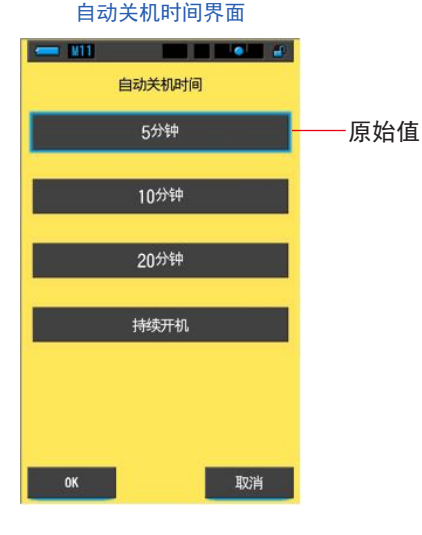

操 作

**1.** 触摸设定的第 2 页 :[ 自动关机时间 ] 图标。 显示自动关机时间。

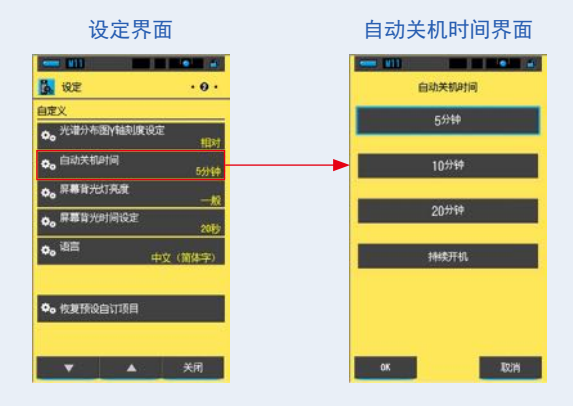

### **2.** 触摸自动关机时间的 [ 时间 ] 图标。

可选择 5 分钟、10 分钟、20 分钟、持续开机。

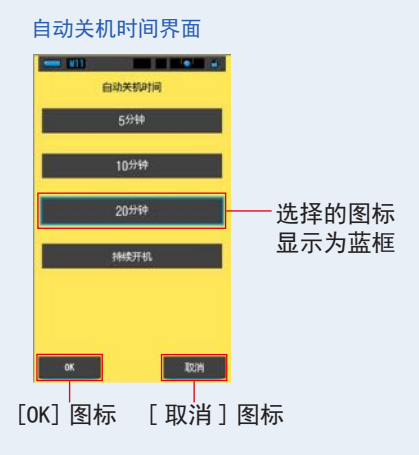

**3.** 触摸 [OK] 图标。

确定内容,并返回至设定。

当不更改内容,并返回至设定时,触摸 [ 取消 ] 图标。

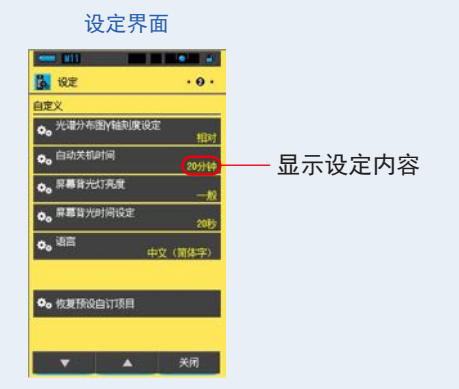

自动关机时间被设定好。

**7-2-11** 屏幕背光灯亮度的选择

可选择触控屏背光灯的暗、一般、亮。

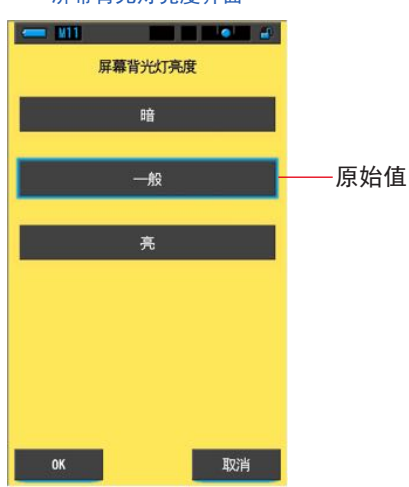

屏幕背光灯亮度界面

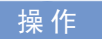

**1.** 触摸设定的第 2 页 :[ 屏幕背光灯亮度 ] 图标。 显示屏幕背光灯亮度。

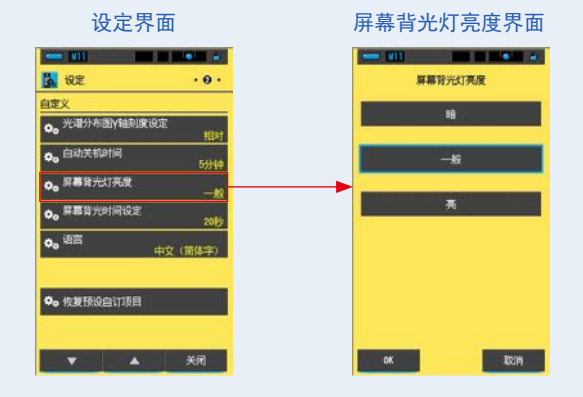

**2.** 触摸屏幕背光灯亮度的 [ 亮度 ] 图标。

可选择暗、一般、亮。

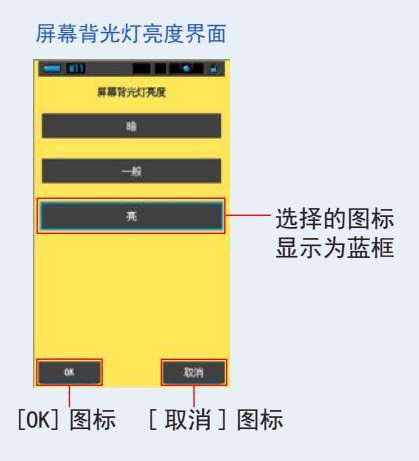

**3.** 触摸 [OK] 图标。

确定内容,并返回至设定。

当不更改内容,并返回至设定时,触摸 [ 取消 ] 图标。

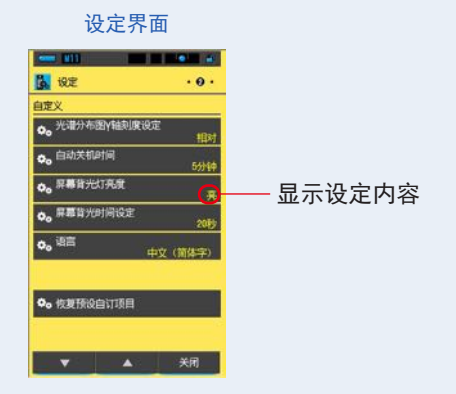

背光亮度被设定好。

## **7-2-12** 屏幕背光时间设定的选择

为减少电力消耗,在无任何操作时屏幕会变暗。 可选择 20 秒、40 秒、60 秒、恒亮。

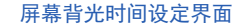

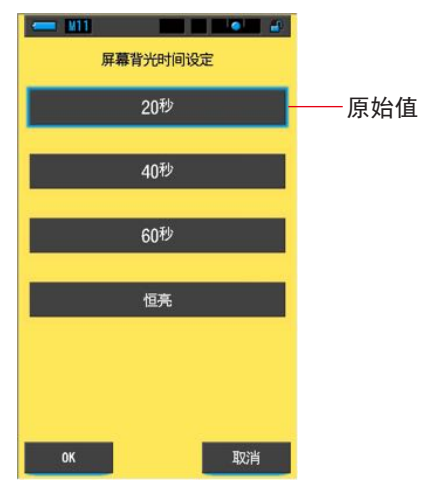

操 作

**1.** 触摸设定的第 2 页 :[ 屏幕背光时间设定 ] 图标。 显示屏幕背光时间设定。

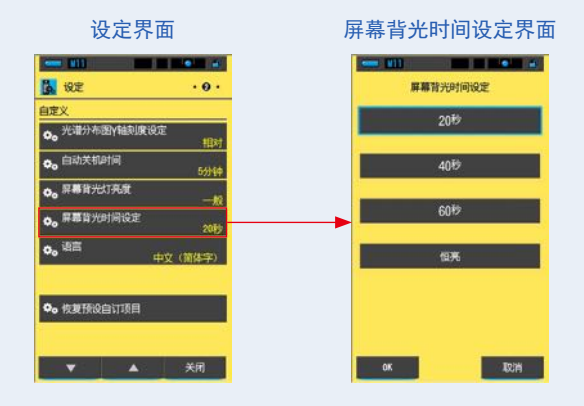

**2.** 触摸屏幕背光时间设定的 [ 时间 ] 图标。

可选择 20 秒、40 秒、60 秒、恒亮。

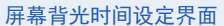

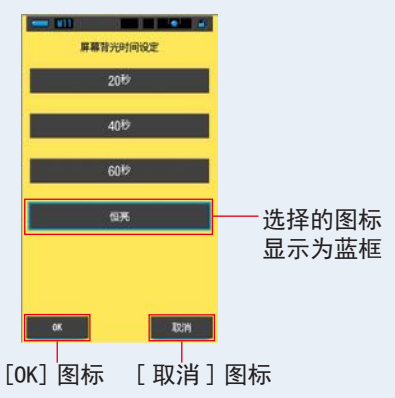

**3.** 触摸 [OK] 图标。

确定内容,并返回至设定。

当不更改内容,并返回至设定时,触摸 [ 取消 ] 图标。

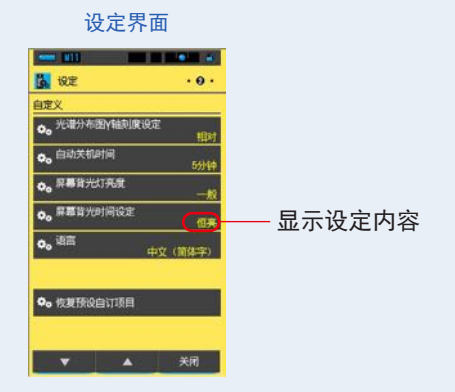

屏幕背光时间设定被设定好。

## **7-2-13** 语言的选择

触摸图标的语言可选择 :英语、日语、汉语。

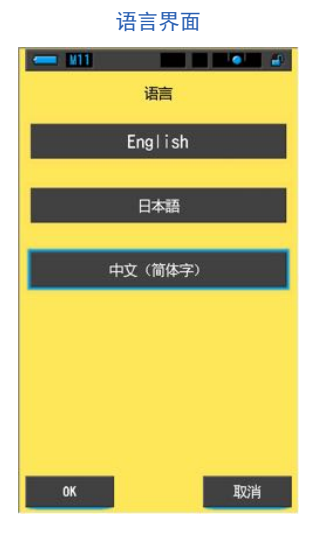

操 作

**1.** 触摸设定的第 2 页 :[ 语言 ] 图标。 显示语言。

※ 可变更初次接通电源时设定的语言。

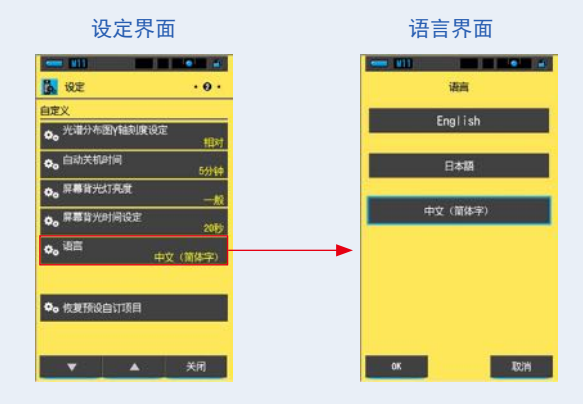

**2.** 触摸 [ 语言 ]。

可选择英语、日语、汉语。

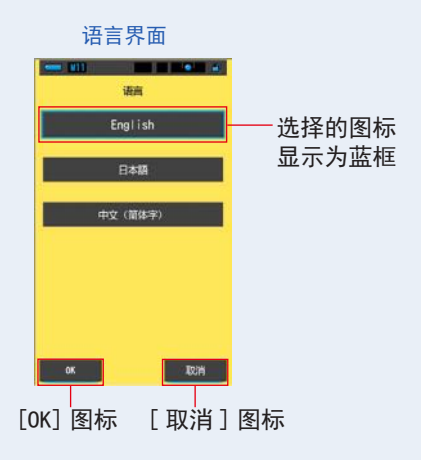

**3.** 触摸 [OK] 图标。

确定内容,并返回至设定。

当不更改内容,并返回至设定时,触摸 [ 取消 ] 图标。

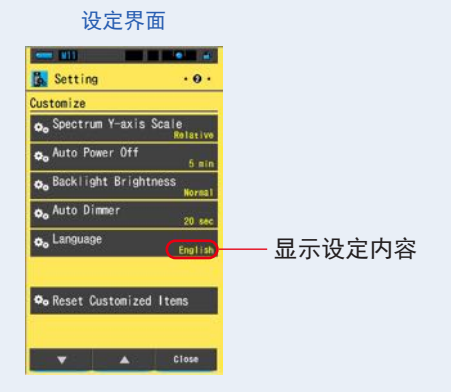

语言被设定好。

## **7-2-14** 恢复预设自订项目

仅限设定的"自定义"项目可以恢复出厂时的设定(重置)。

### 恢复预设自订项目界面

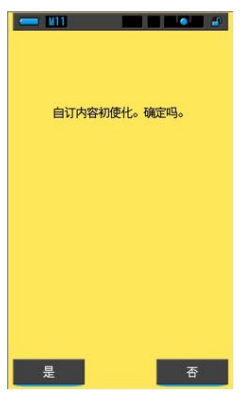

操 作

**1.** 触摸设定的第 2 页 :[ 恢复预设自订项目 ] 图标。 "自订内容初使化。确定吗。"此信息会被显示。

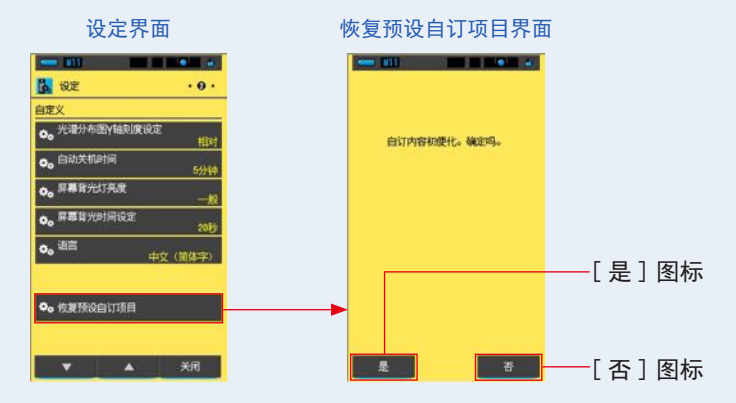

**2.** 触摸 [ 是 ] 图标。

初始化自定义设定。初始化完成,返回至设定。 当不进行初始化,并返回至设定时,触摸 [ 否 ] 图标。

## **7-3** 预设的编辑

若在测量时选择事先编辑的预设内容,会在测量值中显示补偿量,减少输入的必要。

光谱仪已根据弊公司的基准进行校正,但当无法根据拍摄条件按指示进行滤镜校正来 再现正确色彩,或者想要以喜好的色调进行拍摄时,需要校正滤镜的指示值。 此时,事先将指示值对应的补偿量作为预设后登录并测量时,以补进补偿量后的值显 示。

另外,使用多个基准色温时,若在预设编辑中进行设定,便不需要在每次测量时都进 行输入,可以通过选择预设选择来简单地设定基准色温。

请根据所使用的相机设定 [ 预设编辑(数字)] 或 [ 预设编辑(胶卷)]。

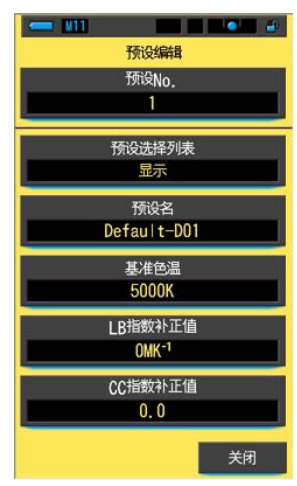

#### 预设编辑界面

参考

可以最多保存 19 个预设。

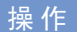

**1.** 触摸设定的第 3 页 :[ 预设编辑 ] 图标。 显示设定的预设编辑界面。

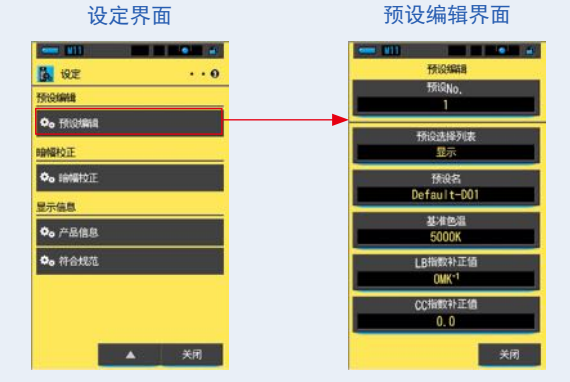

**2.** 触摸 [ 预设 No.] 图标。 显示预设 No.。

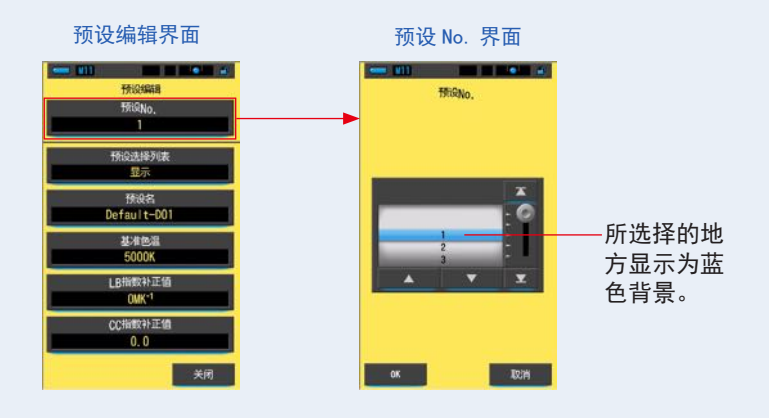

**3.** 选择预设 No.(1 ~ 19)。以蓝色背景显示。

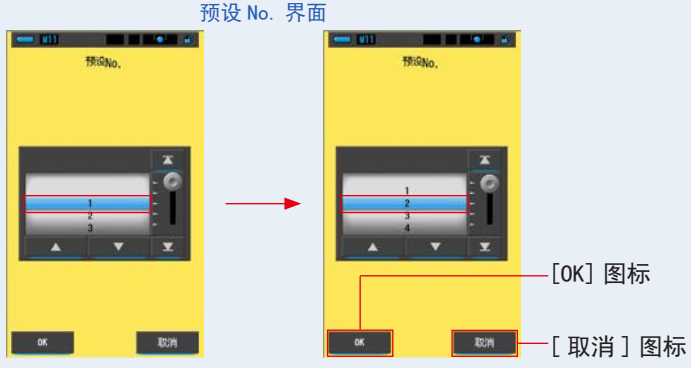

**4.** 触摸 [OK] 图标。

确定内容,并返回至预设编辑。

显示已经登录或编辑的预设 No.。

当不变更内容,并返回至预设编辑时,触摸 [ 取消 ] 图标。

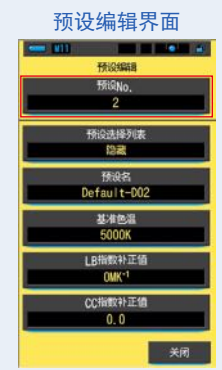

### **5.** 编辑各个设定项目。

各个设定项目的编辑方式,请参照以下说明页面。

- ·显示预设选择列表(➡[P159](#page-170-0)) · 预设名(➡[P161](#page-172-0))
- ·基准色温(➡[P163](#page-174-0)) · LB 补偿值(➡[P166](#page-177-0))
- · CC 补偿值 (♥[P168](#page-179-0))
- **6.** 触摸 [ 关闭 ] 图标。 返回至设定。

预设编辑已完成。

## <span id="page-170-0"></span>**7-3-1** 预设选择列表显示

选择工具箱中预设选择列表的显示 / 隐藏。

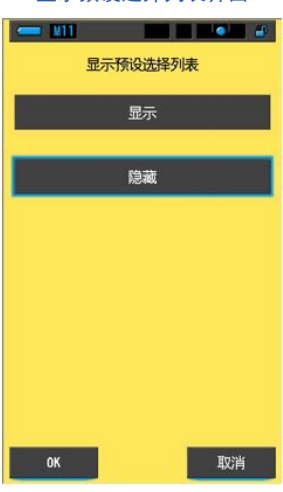

显示预设选择列表界面

操 作

**1.** 触摸 [ 预设选择列表 ] 图标。 可选择显示 / 隐藏。

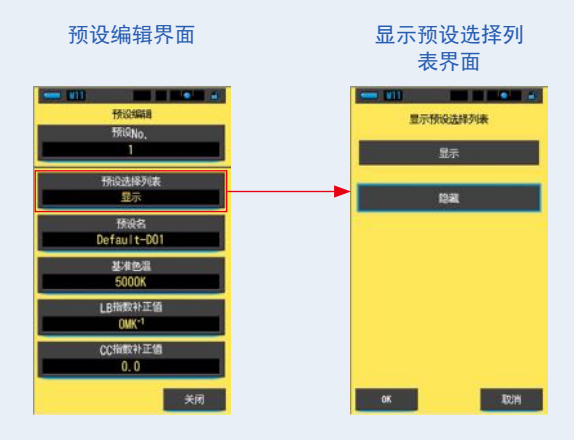

**2.** 选择要设定的列表显示方式。

所选择的图标以蓝框显示。

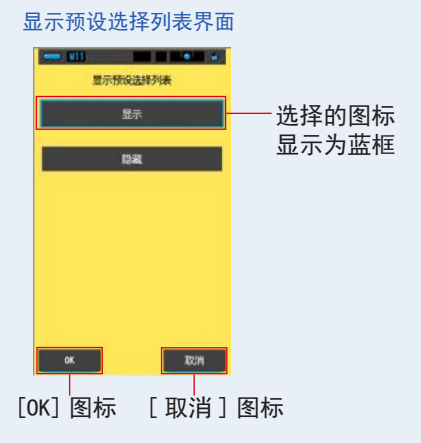

**3.** 触摸 [OK] 图标。

确定内容,并返回至预设编辑。

当不变更内容,并返回至预设编辑时,触摸 [ 取消 ] 图标。

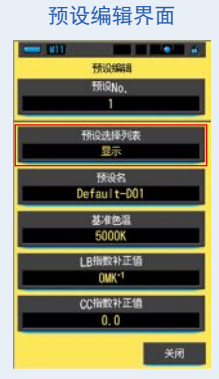

列表显示方式被设定好。

# **7-3-2** 设定预设名

### 编辑预设名。

<span id="page-172-0"></span>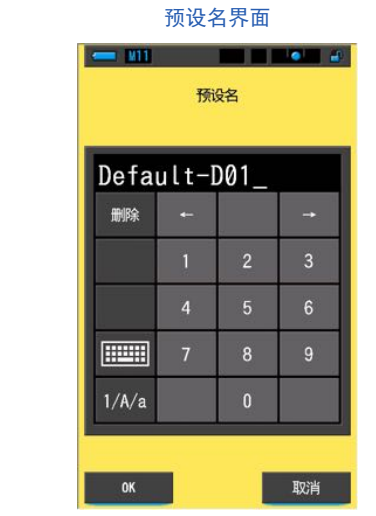

参考

预设名最多可输入 16 位英文字母或数字。

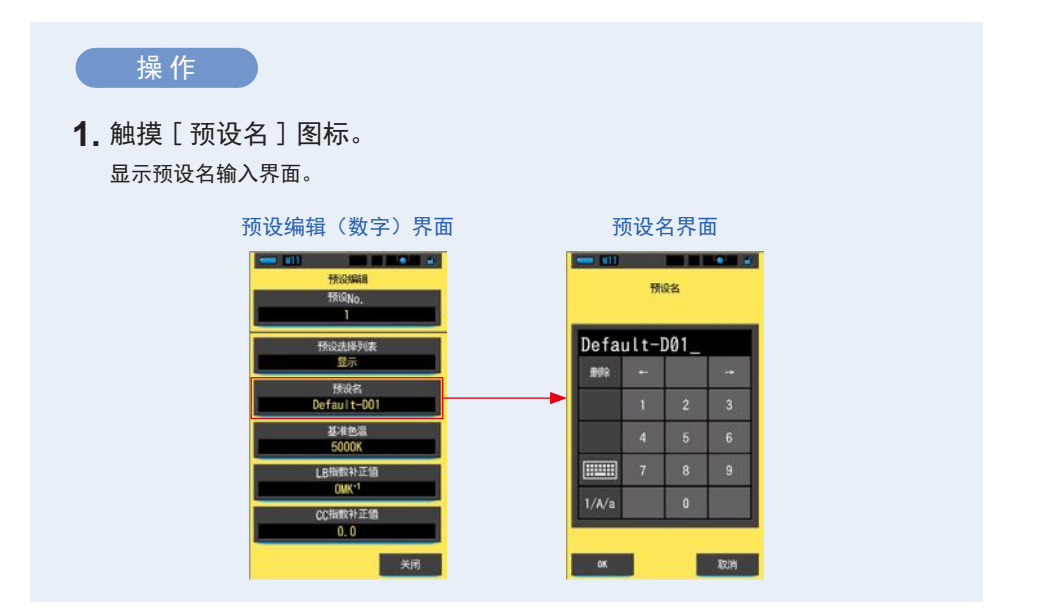

### **2.** 输入预设名。(→[P17](#page-28-0))

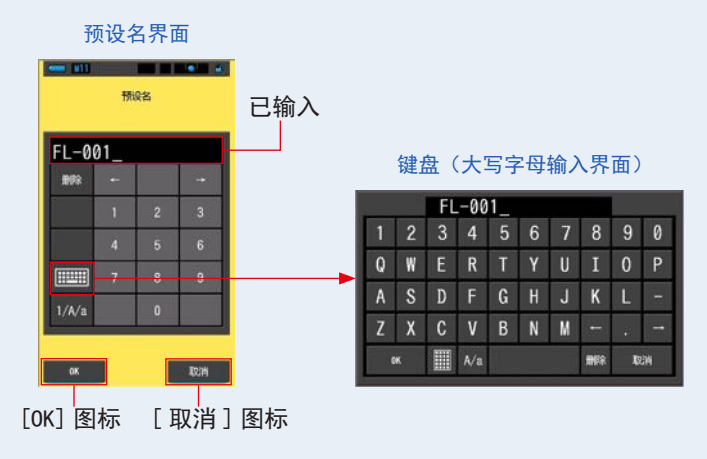

**3.** 触摸 [OK] 图标。

确定内容(登录 / 编辑),并返回至预设编辑。

当不变更内容(登录 / 编辑),并返回至预设编辑时,触摸 [ 取消 ] 图标。

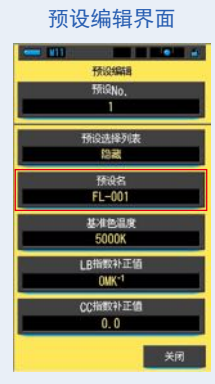

已编辑预设名。

## <span id="page-174-0"></span>**7-3-3** 设定预设色温

### 设定预设的基准色温。

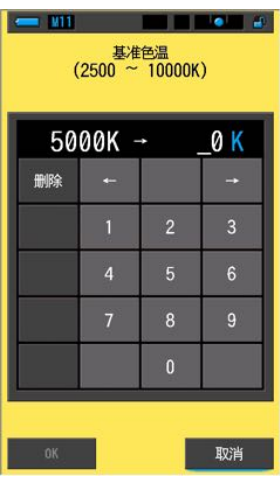

基准色温界面

操 作

**1.** 触摸 [ 基准色温 ] 图标。 显示基准色温。

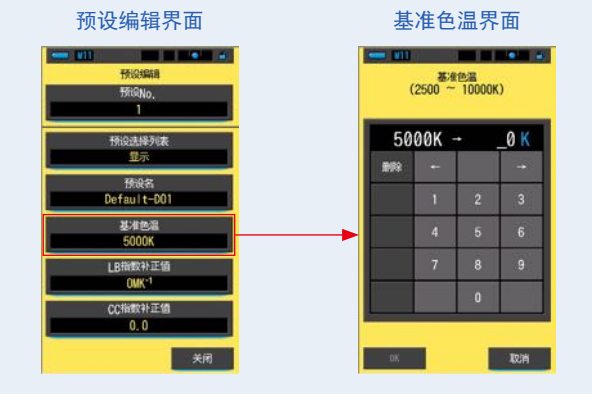

2. 输入基准色温的数值。(→[P17](#page-28-0))

输入要设定的基准色温数值。

※ 第 1 位固定为 0。

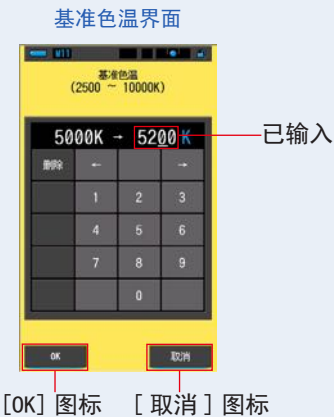

**3.** 触摸 [OK] 图标。

确定内容,并返回至预设编辑。

当不变更内容,并返回至预设编辑时,触摸 [ 取消 ] 图标。

**Fallow** т <br>療没选择列表 位表 基准色温 5200K LB指数补正值 OWK CC指数补正值<br>0.0 关闭

预设编辑界面

已编辑基准色温。

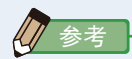

- 把光谱仪的色温值与您的数字相机色温值设置为相同。 根据白平衡模式和生产商的推荐,存在用以进行最佳色彩再现的色温。请参考您 的相机操作手册。
- 可设定范围为 2,500K ~ 10,000K。
- 使用多个基准色温的频率较高时,使用预设较为方便。

## <span id="page-177-0"></span>**7-3-4** 设定 LB 指数补正值

### 设定预设的 LB 指数补正值。

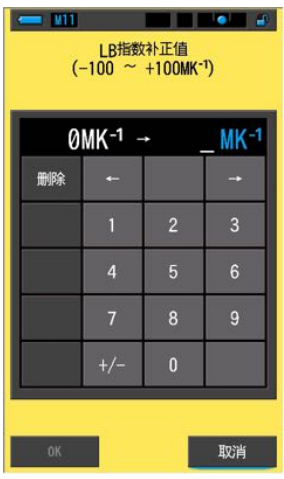

LB 指数补正值界面

操 作

**1.** 触摸 [LB 指数补正值 ]。

显示 LB 指数补正值。

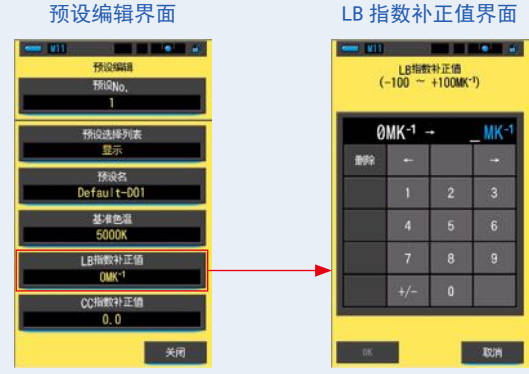

166

### **2.** 在 ±100MK<sup>-1</sup> 范围内设定补正值。(→[P17\)](#page-28-0)

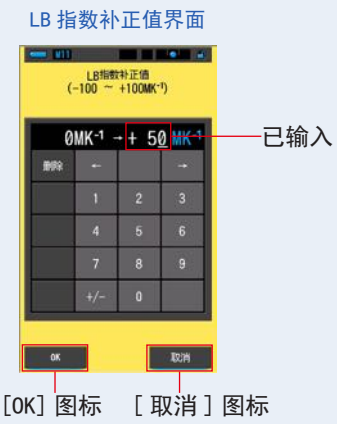

**3.** 触摸 [OK] 图标。

确定内容,并返回至预设编辑。

当不变更内容,并返回至预设编辑时,触摸 [ 取消 ] 图标。

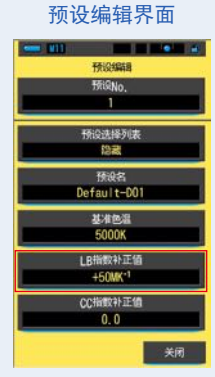

已编辑 LB 指数补正值。

## <span id="page-179-0"></span>**7-3-5** 设定 CC 指数补正值

### 设定预设的 CC 指数补正值。

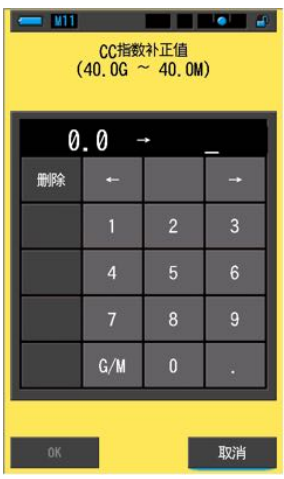

CC 指数补正值界面

操 作

**1.** 触摸 [CC 指数补正值 ] 图标。 显示 CC 指数补正值。

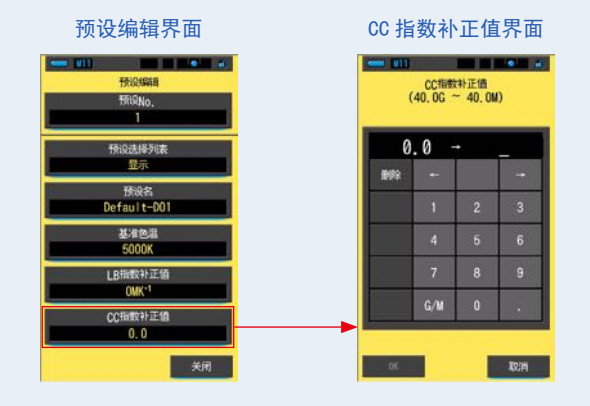
**2.** CC 指数补正值设定范围为 40. 0G ~ 40. 0M。(→ [P17\)](#page-28-0)

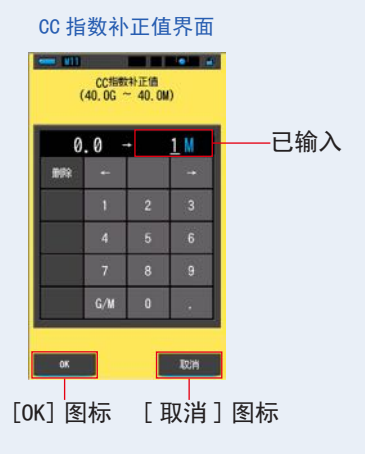

**3.** 触摸 [OK] 图标。

确定内容,并返回至预设编辑。

当不变更内容,并返回至预设编辑时,触摸 [ 取消 ] 图标。

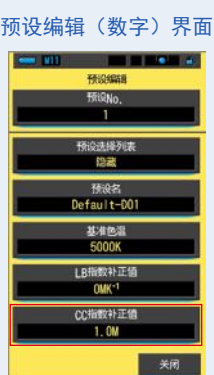

已编辑 CC 指数补正值。

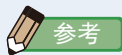

CC 指数补正值的单位为指数,1CC 指数相当于 2.5CC 滤镜号码。

### **7-4** 暗幅校正

当使用新电池、在关机和开机期间温度发生较大变化时须执行暗幅校准。

除上述情况外,打开电源后跳过暗幅校准。因此,当使用仪表时温度突然变化可能会 影响测量的数值。遇到温度变化时,请手动执行暗幅校正。

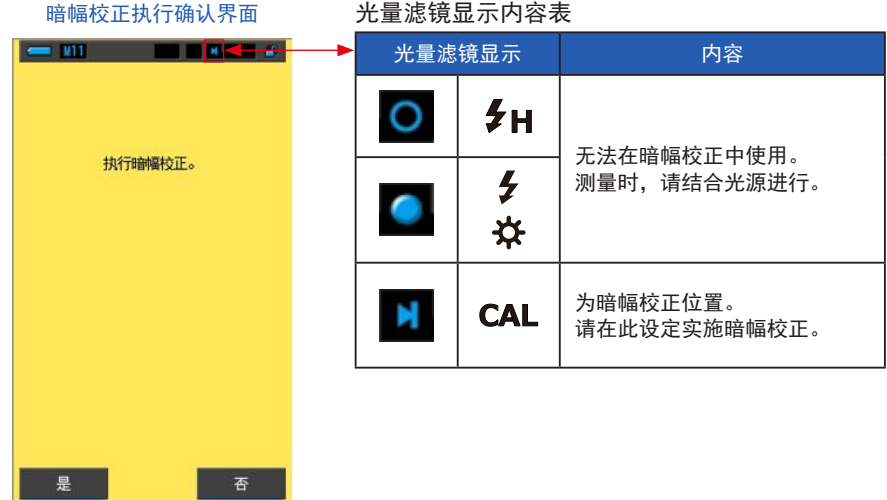

操 作

**1.** 触摸设定的第 3 页 :[ 暗幅校正 ] 图标。 会显示"执行暗幅校正。"的信息。

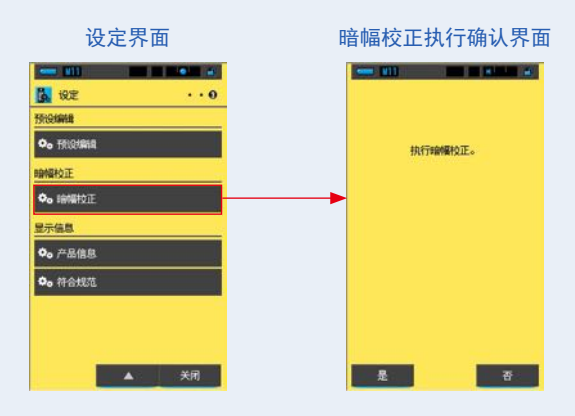

2. 转动测光选择环2设定至暗幅校正位置 CAL ( ■ )。 状态栏显示变暗。

请确认位置。

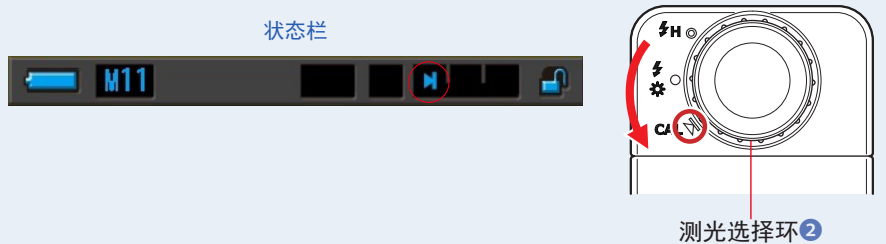

**3.** 触摸 [ 是 ] 图标。

开始暗幅校正,显示正在暗幅校正中界面。 暗幅校正结束后,返回至设定。 当不进行暗幅校正并返回至设定时,触摸 [ 否 ] 图标。

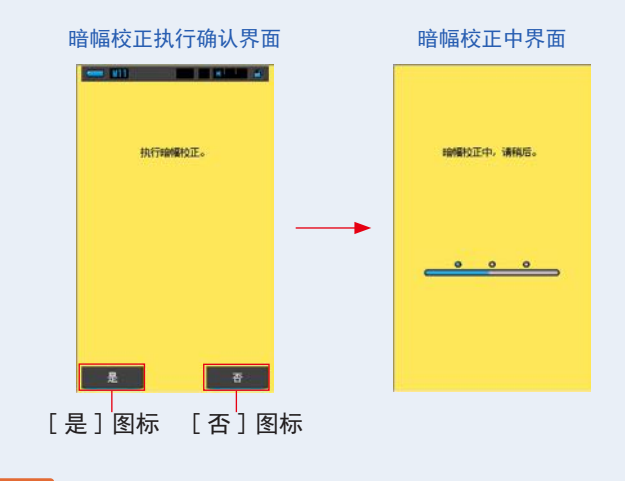

显示"暗幅校正中,请稍后。"的信息或进度条时,请不要关闭电源。否则会引 起故障。

#### 暗幅校正的设定已更新。

注意

#### 显示以下界面时

#### 暗幅校正位置确认界面

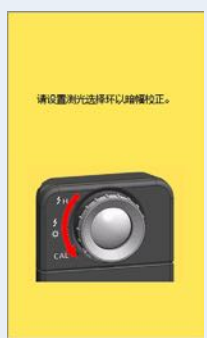

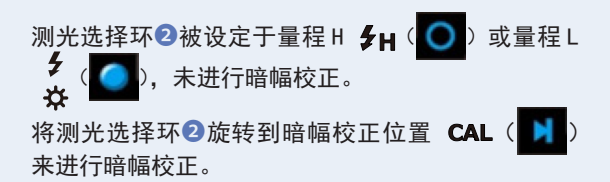

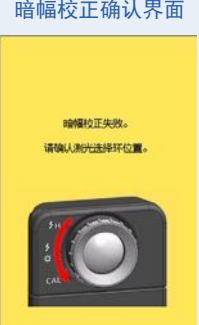

暗幅校正过程中,由于测光选择环2的位置发生变 化,未能正常执行。 旋转测光选择环❷,设定为暗幅校正位置 CAL ( ) 后, 将重新开始暗幅校正。

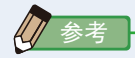

- 通过旋转测光选择环 2 设定测量中的暗幅校 正位置 CAL ( ) 可进行暗幅校正。
- 当使用新电池、在关机和开机期间温度发生较 大变化时须执行暗幅校准。 除上述情况外,打开电源后跳过暗幅校准。

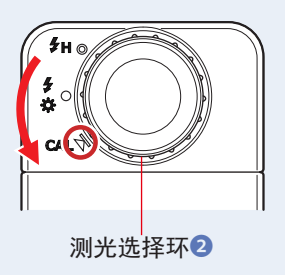

### **7-5** 产品信息显示

机器信息界面可以显示测量界面中不显示的详细信息。

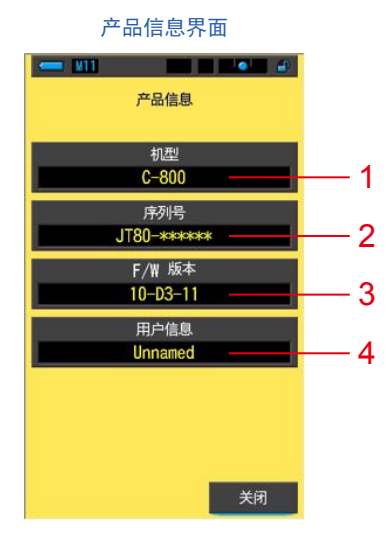

#### \* 界面内容根据机型不同而有所区别。

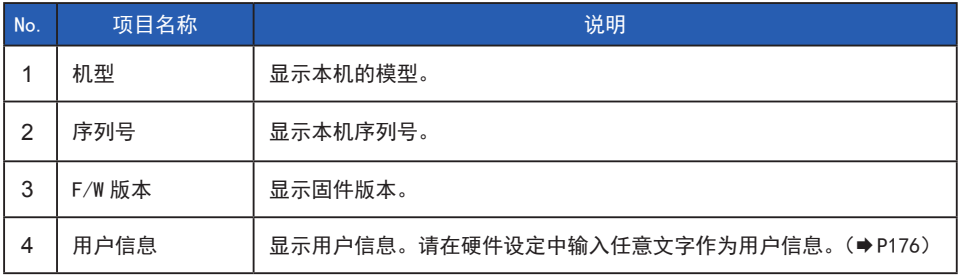

操 作

**1.** 触摸设定的第 3 页 :[ 产品信息 ] 图标。 显示产品信息界面。

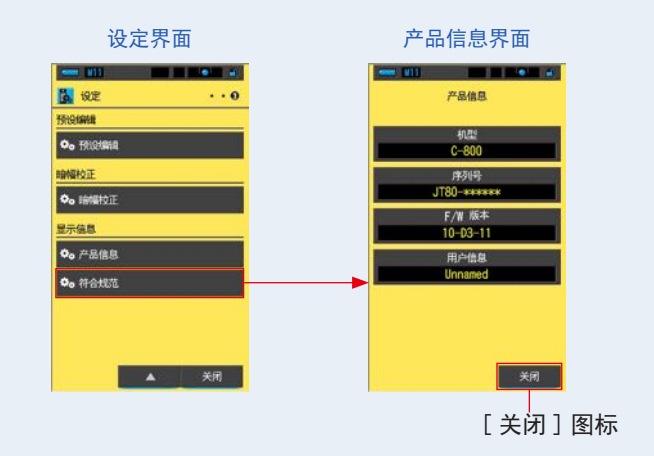

**2.** 触摸 [ 关闭 ] 图标。 返回至设定。

### **7-5-1** 符合规范显示

在符合规范界面中,显示本产品所适用法规对应的合格标记(制度)。

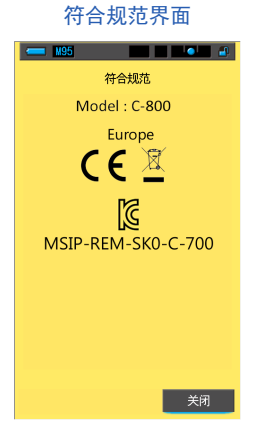

操作

**1.** 触摸设定的第 3 页 :[ 符合规范 ] 图标。

显示符合规范界面。

本界面根据所购买的商品不同而有所区别。

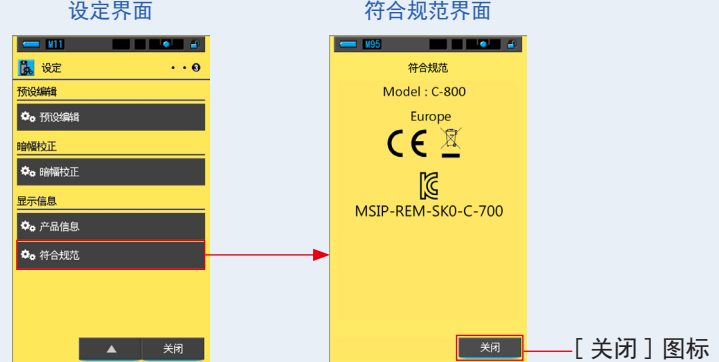

**2.** 触摸 [ 关闭 ] 图标。

返回至设定。

## <span id="page-187-0"></span>**8.** 硬件设定界面

可于硬件设定界面中,进行以下设定。

- 调整触控萤幕
- 用户信息的编辑
- 出厂设定

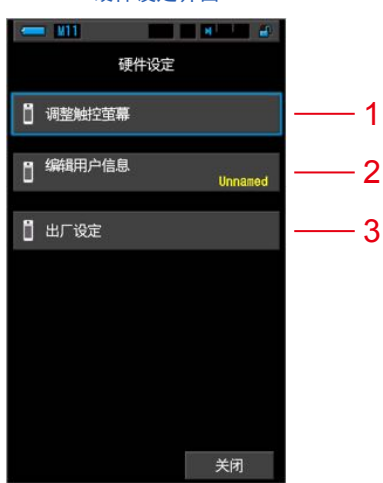

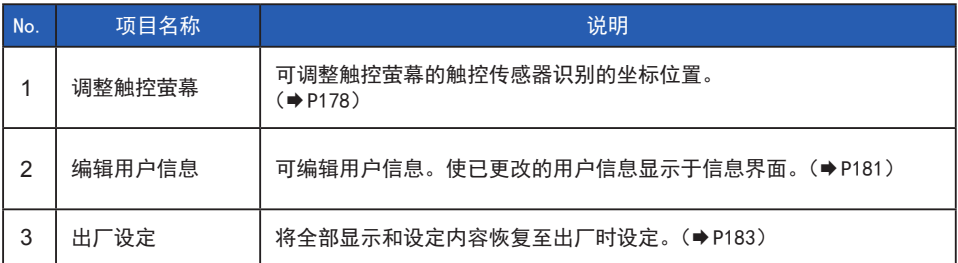

#### 硬件设定界面

操 作

1. 按下菜单按钮 6 的同时按下电源按钮 6, 打开电源。 ※ 直至显示硬件设定界面, 方可松开菜单按钮 ◎ 与电源按钮 ◎。 于显示硬件设定界面之前松开按钮,即显示测量界面。 显示硬件设定界面。

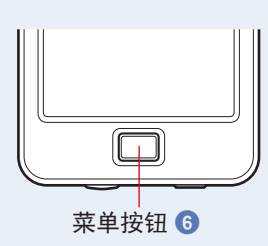

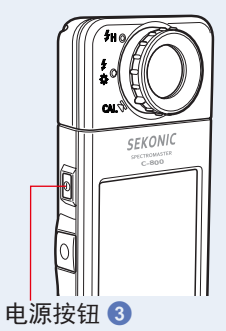

- **2.** 触摸需要的菜单项目。 显示已选择项目的设定界面。 对各项目的设定,请参阅自下一页的说明。
- **3.** 完成后,触摸 [ 关闭 ] 图标。 显示屏将返回测量中界面。

### <span id="page-189-0"></span>**8-1** 调整触控萤幕

可调整触控萤幕的触控传感器识别的坐标位置。

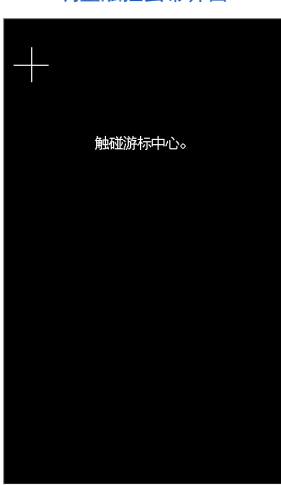

调整触控萤幕界面

操 作

**1.** 触摸硬件设定的 [ 调整触控萤幕 ]。 显示调整触控萤幕"触碰游标中心。"的信息。

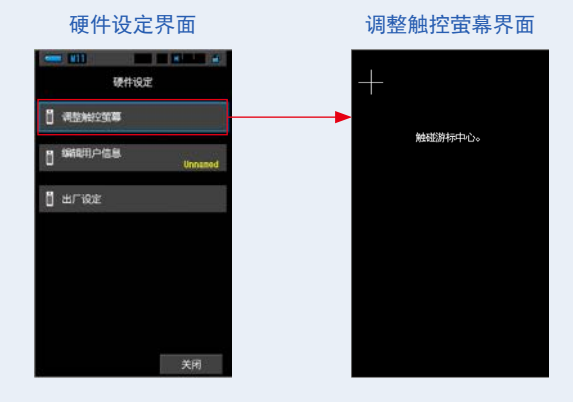

**2.** 触摸界面左上部亮起的白色十字游标的中心。

触摸后以红色十字游标显示,白色十字游标位置依次变化显示。

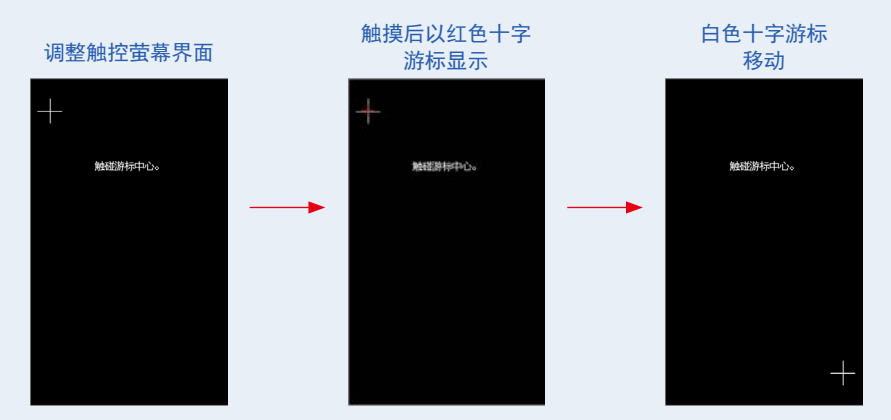

**3.** 重复 7 个位置的操作。

接着重复 7 个位置的操作。

显示调整触控萤幕确认的"请按 OK 确定调整触控萤幕。"信息确认界面。

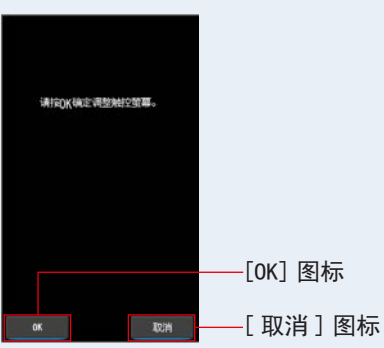

调整触控萤幕确认界面

**4.** 触摸 [OK] 图标。

设定调整后,返回至硬件设定。

当不进行设定调整,并返回至硬件设定时,触摸 [ 取消 ] 图标。

#### 触控萤幕的调整完成。

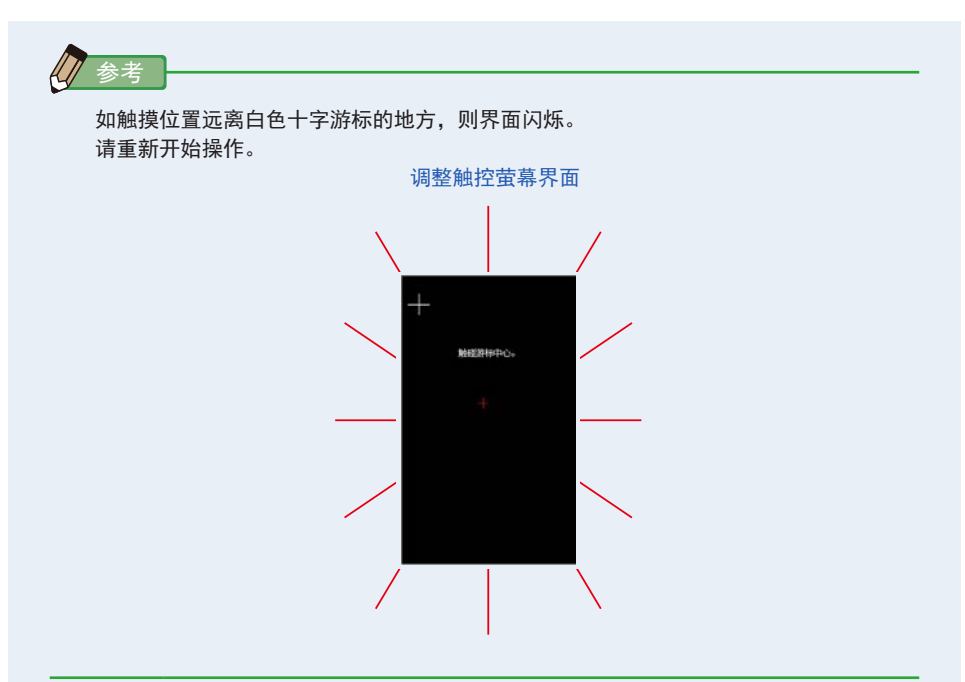

### <span id="page-192-0"></span>**8-2** 用户信息的设定

#### 可编辑用户信息。

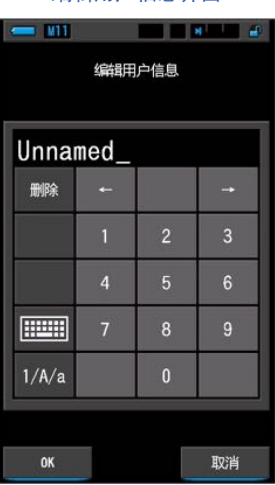

编辑用户信息界面

参老

文字数目最多可输入 16 位英文字母或数字。

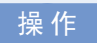

**1.** 触摸硬件设定的 [ 编辑用户信息 ]。 显示用户信息文字输入界面。

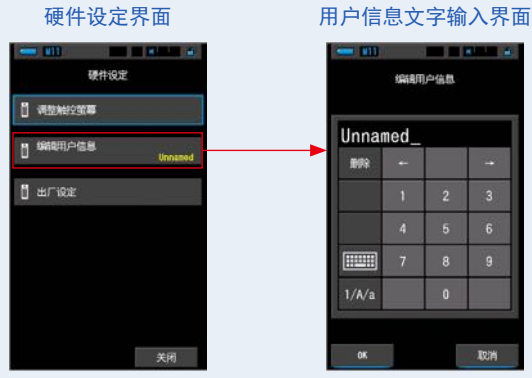

#### **2.** 编辑用户信息。(●[P17](#page-28-0))

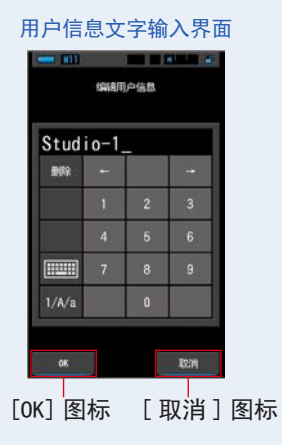

**3.** 触摸 [OK] 图标。

在用户信息中登录,并返回至硬件设定。 当不在用户信息中登录,并返回至硬件设定时,触摸 [ 取消 ] 图标。

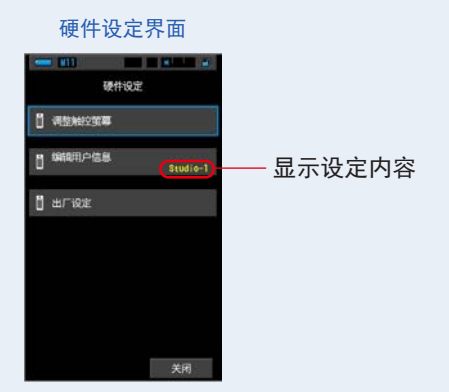

用户信息已更新。

### <span id="page-194-0"></span>**8-3** 出厂设定

可将主体的全部显示和设定内容恢复出厂设定。

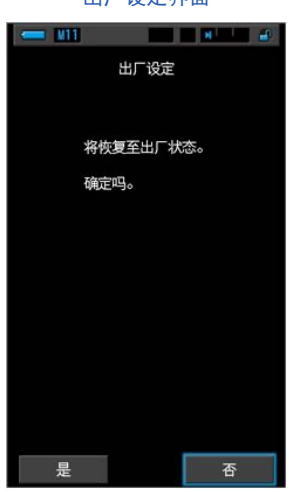

出厂设定界面

操 作

**1.** 触摸硬件设定的 [ 出厂设定 ]。 显示出厂设定信息 :"将恢复至出厂状态。确定吗。"。

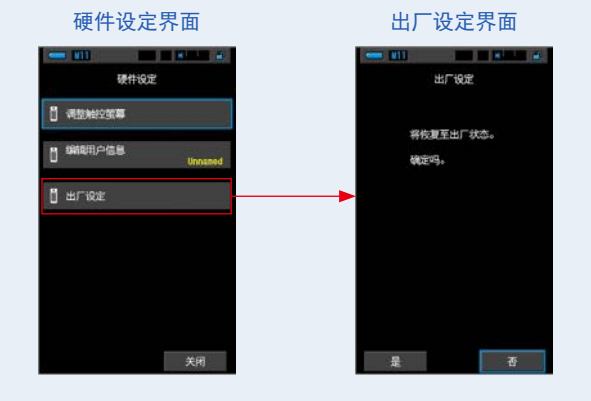

**2.** 触摸 [ 是 ] 图标。

显示出厂设定确定"进行该操作后,所有的测量值将丢失。确定吗。"的信息。 请再次确认。

当未返回至出厂设定,而返回至硬件设定时,触摸 [ 否 ] 图标。

出厂设定重设最终确认界面

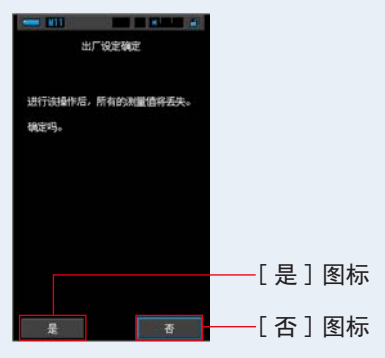

**3.** 触摸 [ 是 ] 图标。

注意 "正在删除内存记忆,请稍后。"的信息或进度条时,请不要关闭电源。否则会 引起故障。

全部测量值作废,返回至硬件设定。(出厂设定为英语标示。)

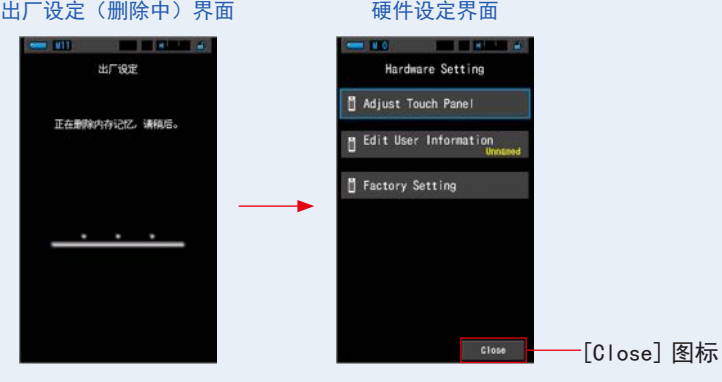

#### **4.** 触摸 [Close] 图标。

显示语言选择界面。请选择要使用的语言。(♥[P6](#page-17-0))

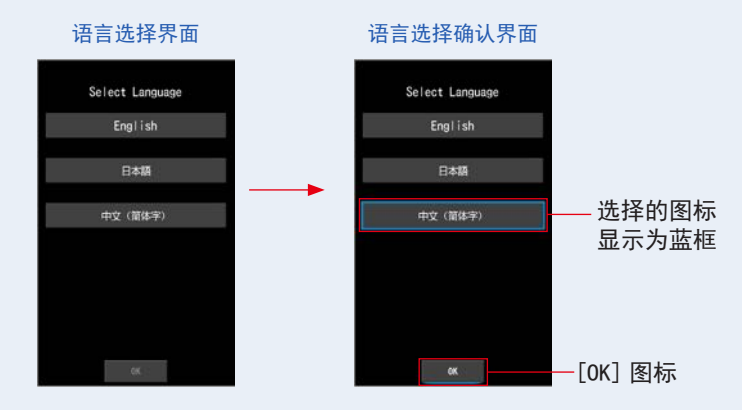

**5.** 触摸 [OK] 图标。

出现测量中界面。

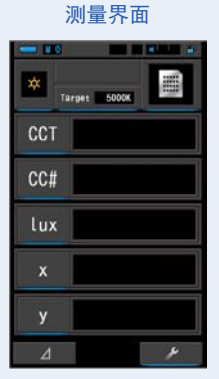

返回至出厂时的设定。

# **9.** 附录

## **9-1** 专门词典

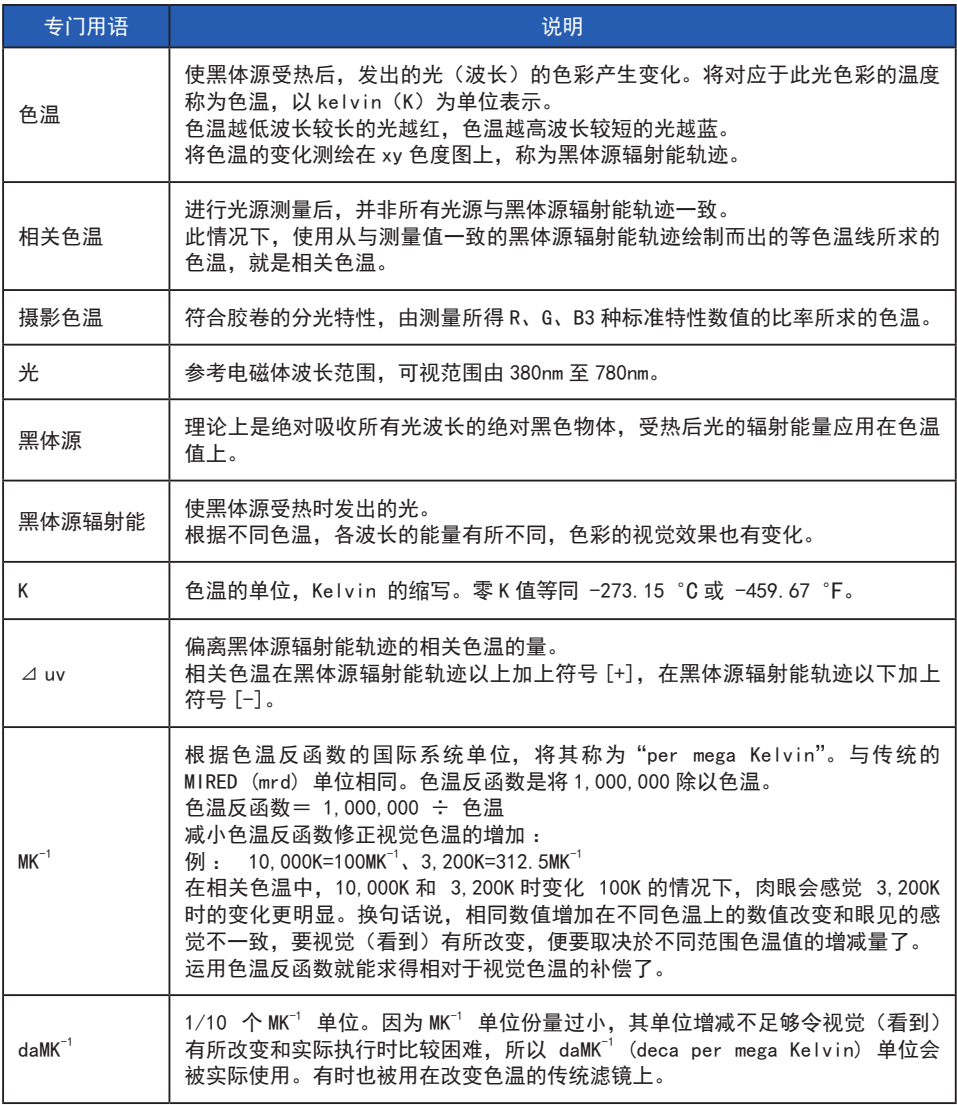

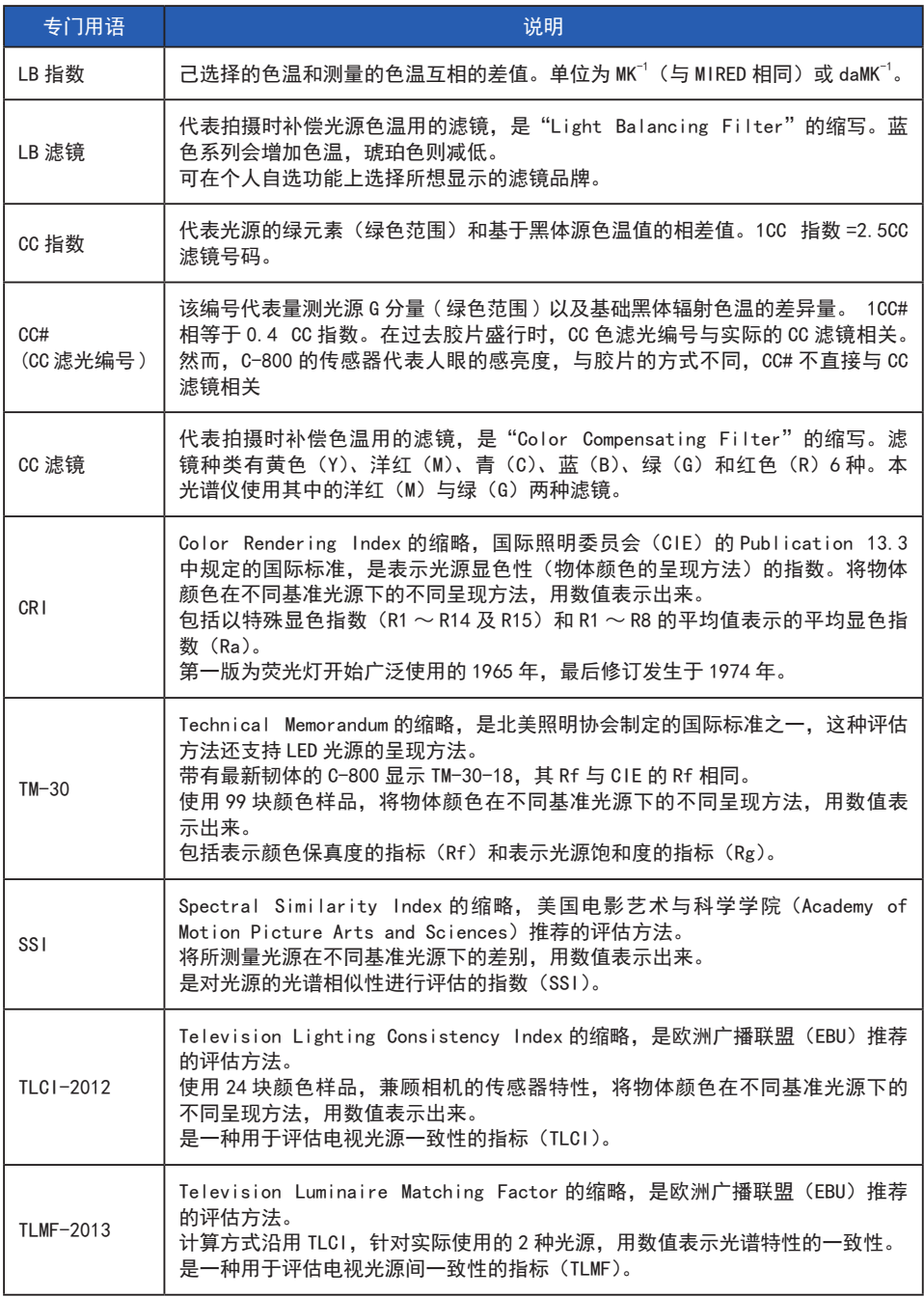

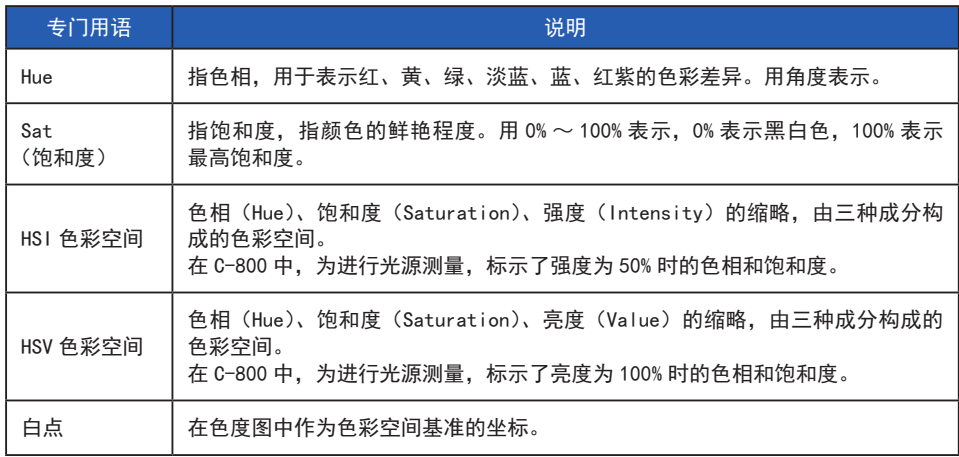

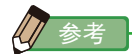

LBi(LB 指数 ) 是目标色温以及实际量测色温之间的校正值。CCi(CC 指数 ) 以及 CC#(CC 滤光 编号)是校正与黑体辐射差异的值。在过去可用电影模式的几年间(例如 C-700, C-500 以及 其他传统平面摄影色度计),LBi、CCi 以及 CC# 可与实际的色纸或滤镜相关 (LBlf、LBcf、 CClf、CCcf) 然而,数字模式或者工业用光谱仪,LBi、CCi 或 CC# 就与实体的色纸或是滤镜 (LBlf、LBcf、CClf、CCcf) 不相关。这是因为这些色纸是在胶片时代设计的,滤光片是为了 匹配胶片的敏感度,蓝、绿以及红色是明显分开的。因此 LB 指数或 CC 指数 (CC 滤光编号 ) 可简易的以公式计算出来。然而,在数字模式下,代表人眼的特性与绿色及红色传感器灵敏 度相近。使得 LB 滤光以及 CC 滤光同时用于达成目标色温,并且让 LB/CC 指数或 CC 编号不 再与相机滤镜编号相关

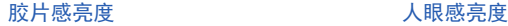

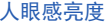

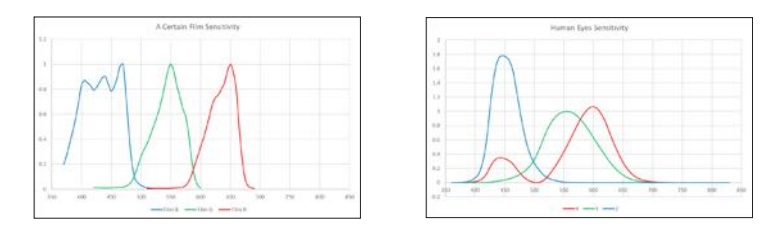

### **9-2** 滤镜种类

在相机上设定通过 C-800 获取的滤镜时,光量一般会下降。

在相机中通过单一曝光表的曝光值来弥补此下降光量时,可以下表的曝光补偿值作为 参考来决定曝光。另外,使用灯光色纸时,由于已用光谱仪对光量的下降状态进行测 量,因此无需进行曝光补正。

#### ■ KODAK WRATTEN 2 / LEE 滤镜 「相机滤镜]

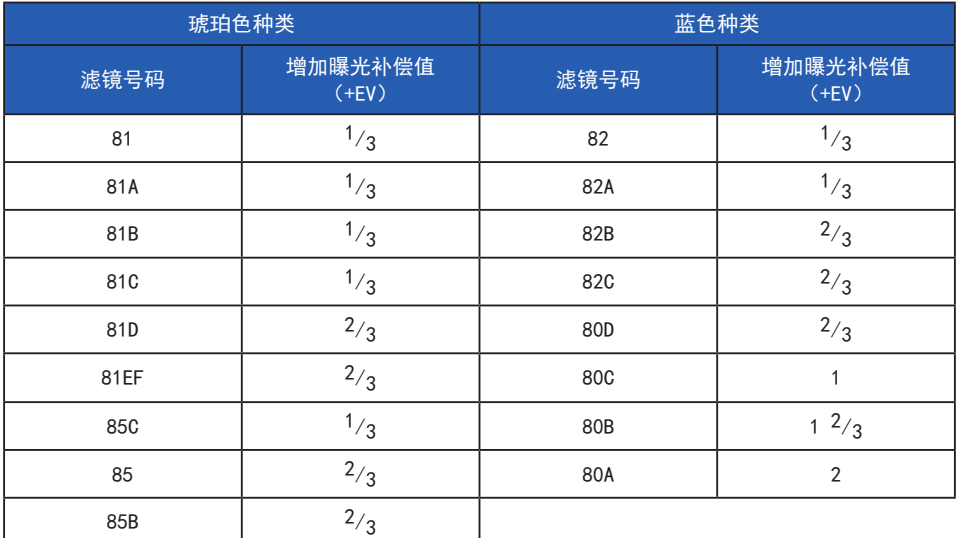

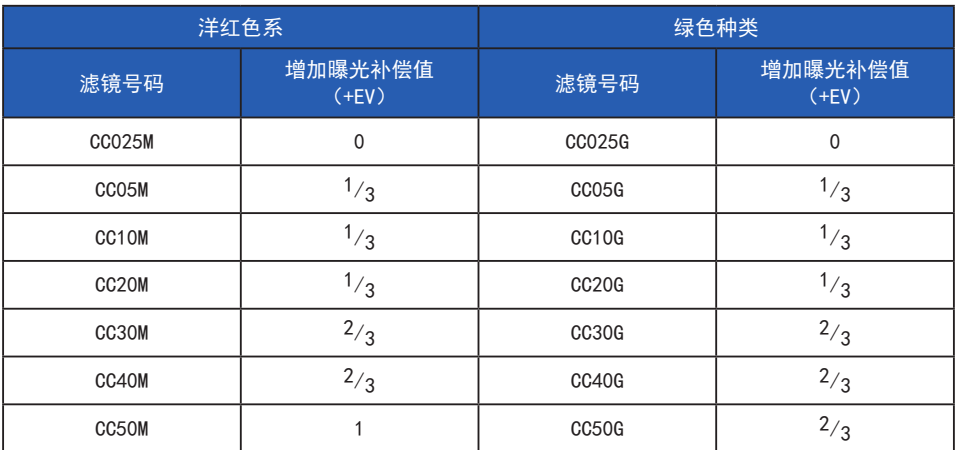

### **■** Fuji 胶卷滤镜[相机滤镜]

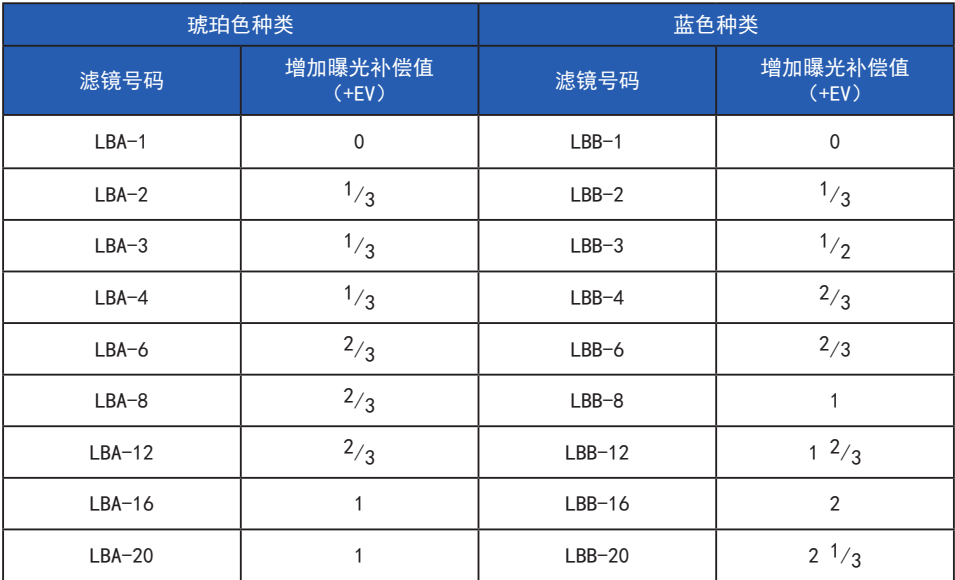

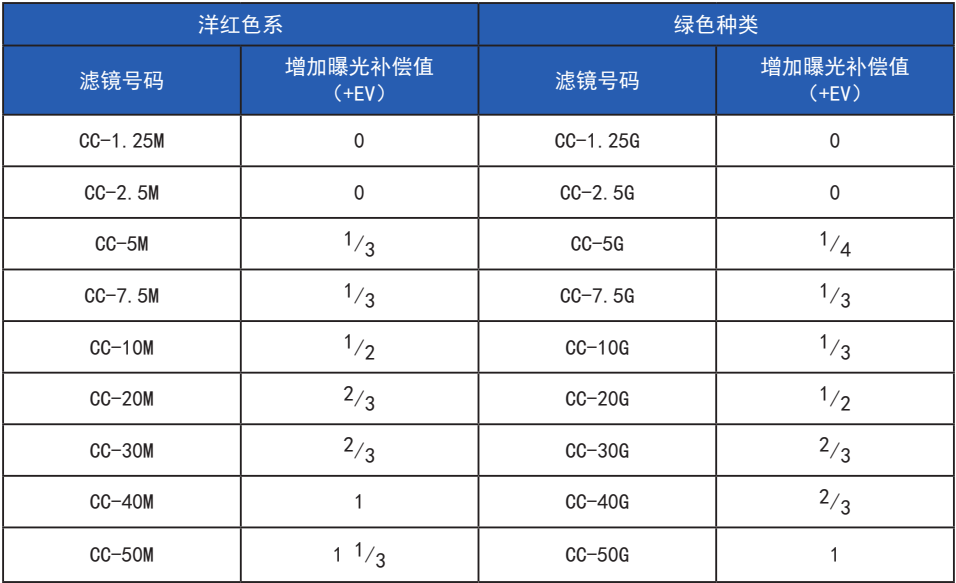

### ■ LEE [灯光色纸]

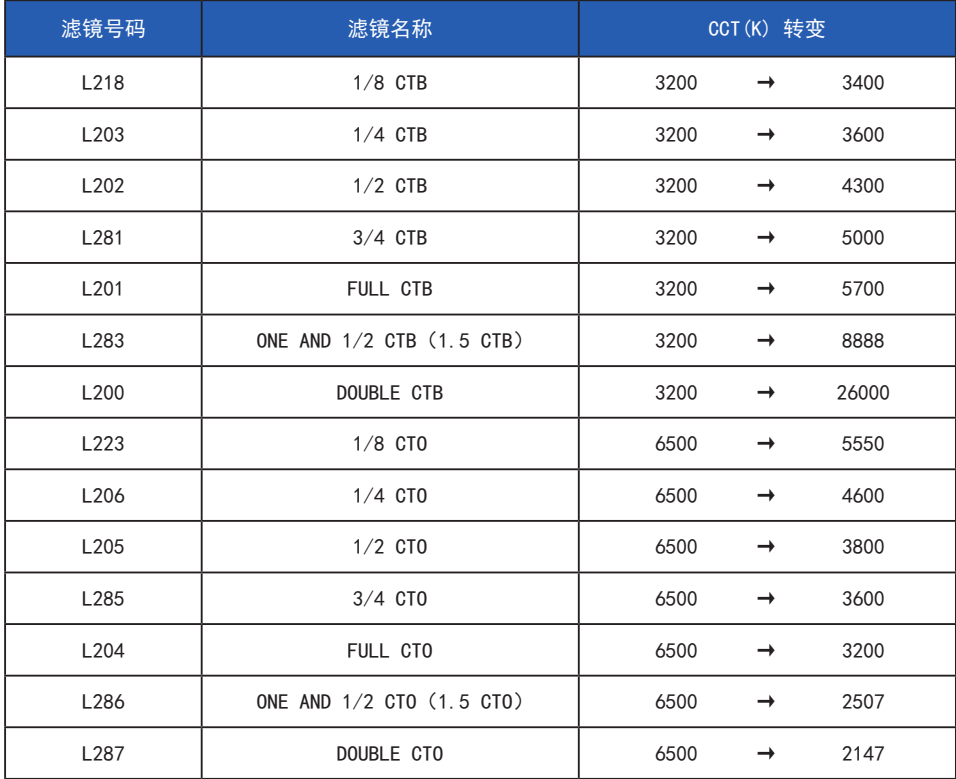

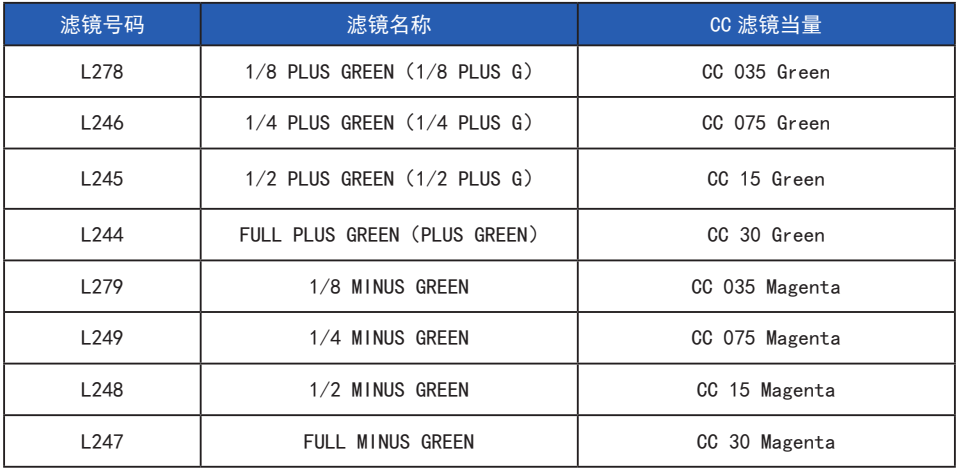

( )在 C-800 显示

### ■ ROSCO CINEGEL [灯光色纸]

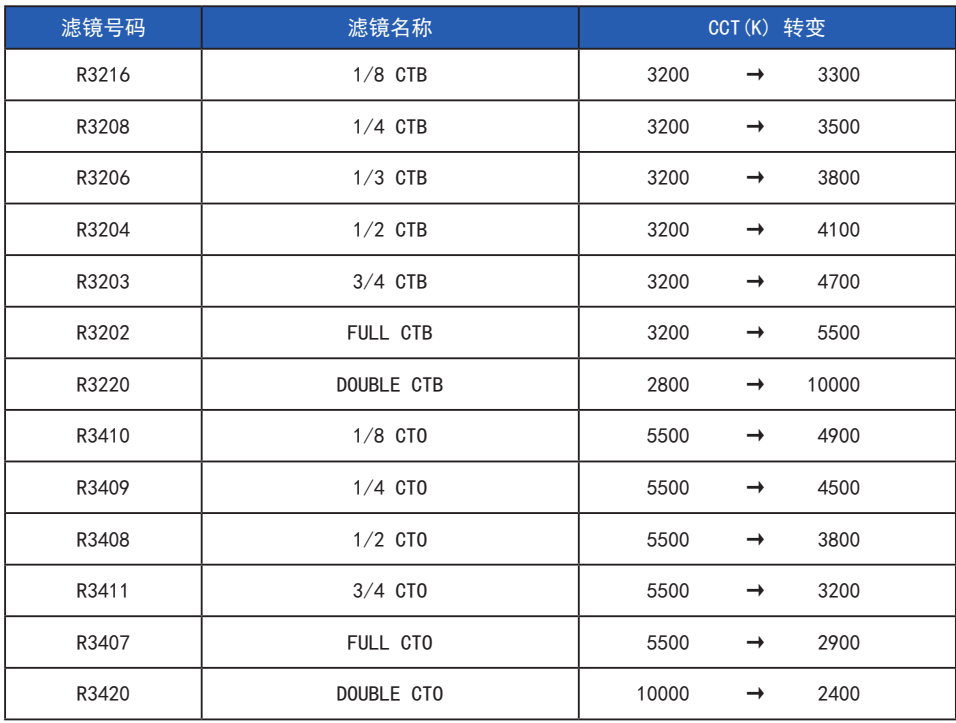

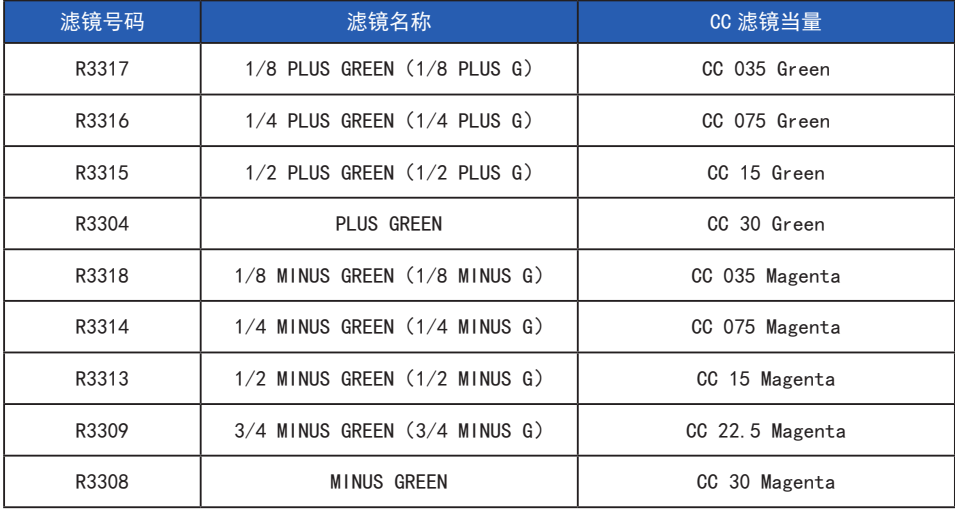

( )在 C-800 显示

### ■ ROSCO E-COLOUR+ [灯光色纸]

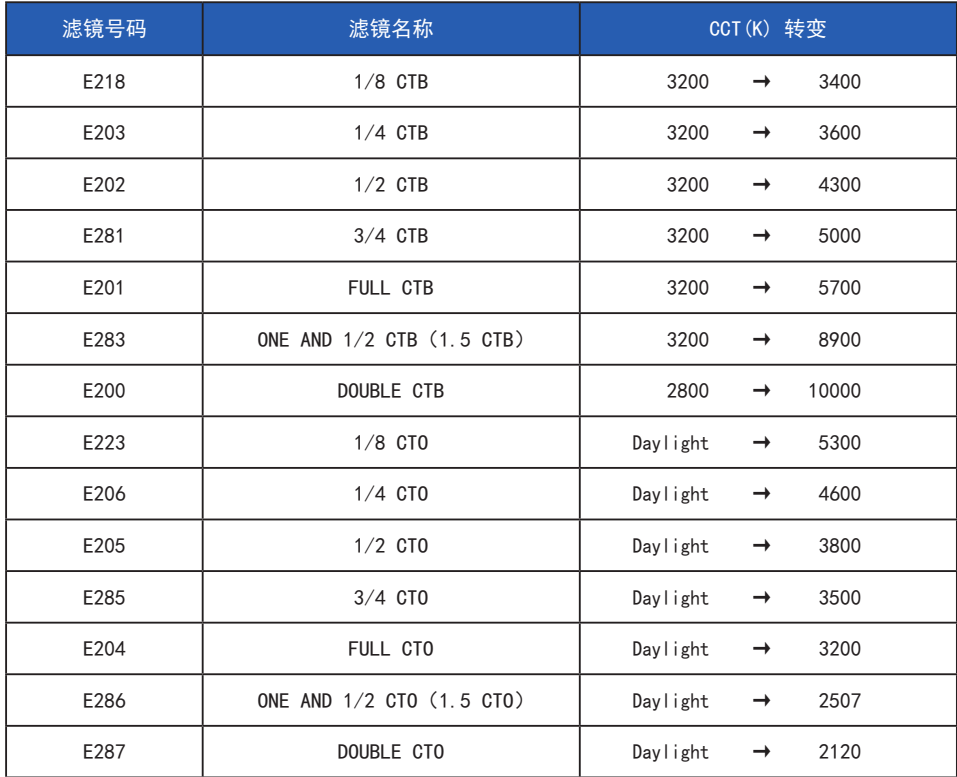

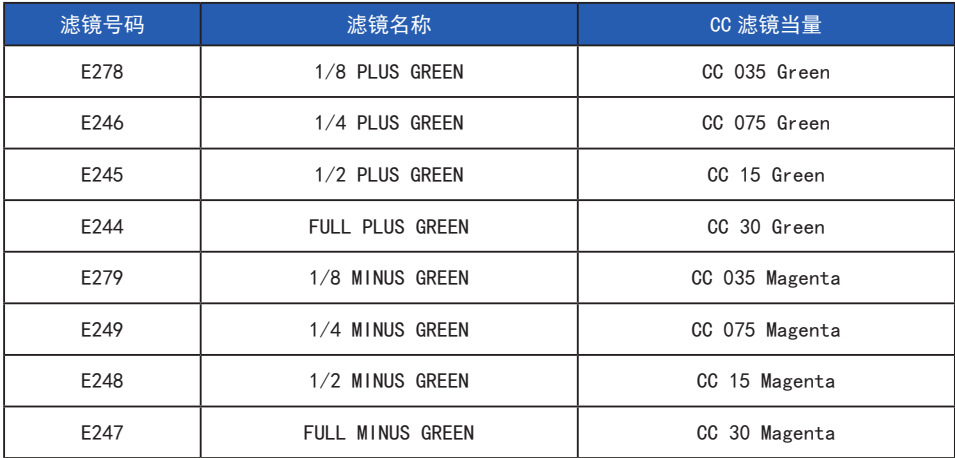

( )在 C-800 显示

### **9-3** 规格

#### 种类

● 用于内置 CMOS 线性图像传感器的数字相机及胶卷相机的光谱仪

#### 照度计分级

● 依照 JIS C 1609-1:2006 一般型 A 级照度计

#### 测量方式

● 入射式

#### 感光体

● 白色扩散板(固定)

#### 测量範囲

 $\bullet$  0.5m  $\sim \infty$  = 1.64ft  $\sim \infty$ 

#### 感光体

● CMOS 线性图像传感器 128 像素

#### 测量波长范围

- $\bullet$  380nm  $\sim$  780nm
- 光谱波长宽度
- 約 11nm(半宽)

#### 测量功能

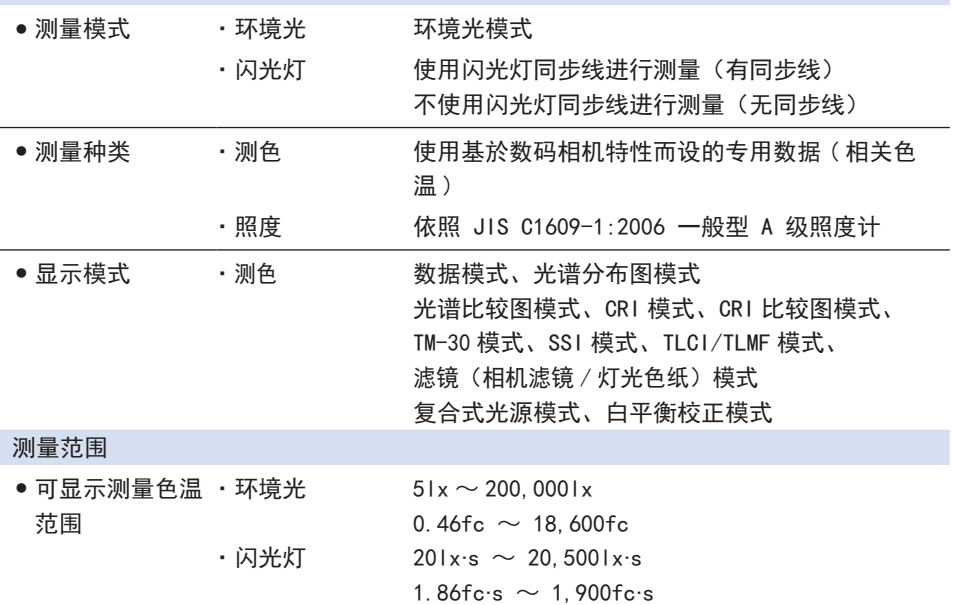

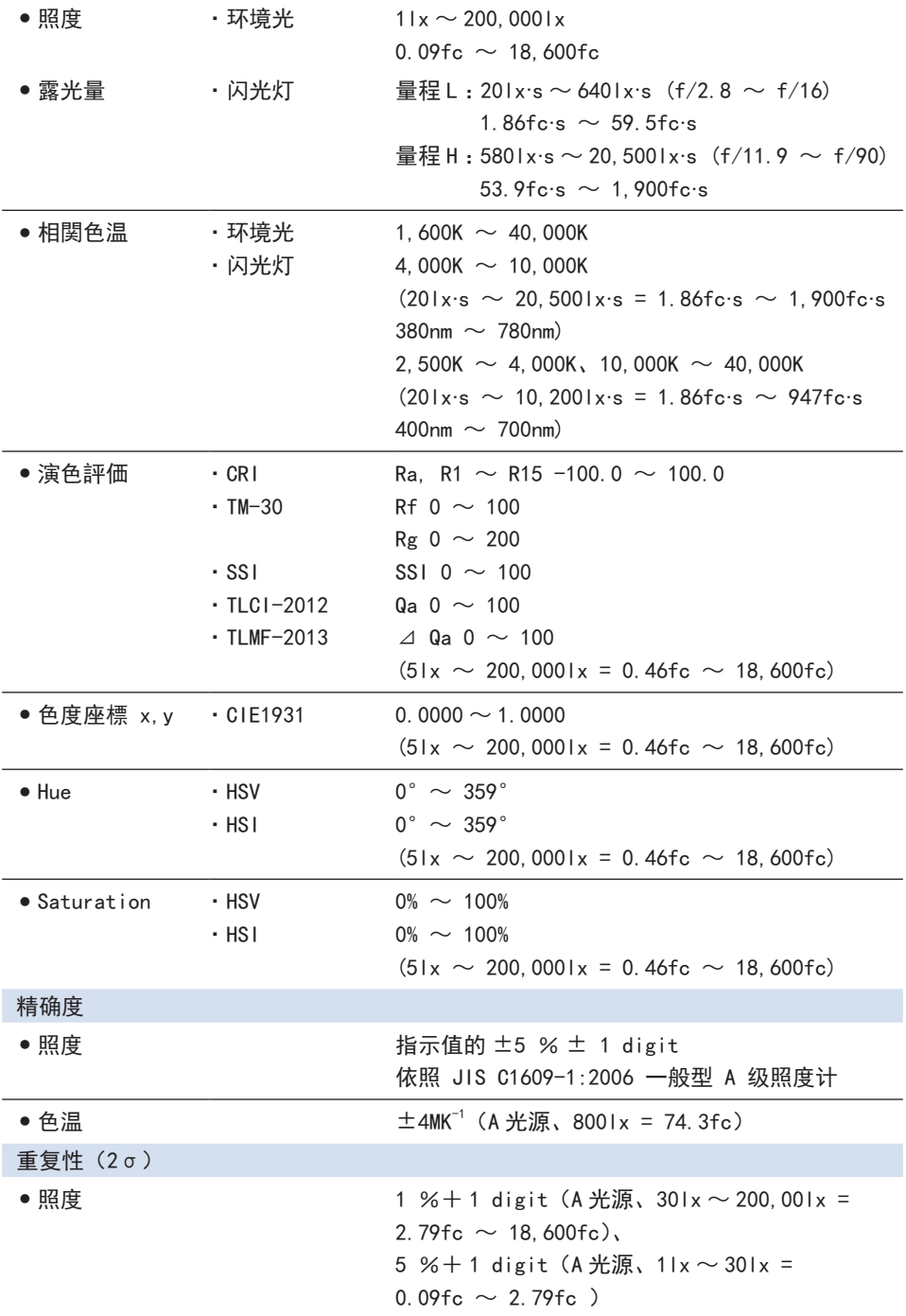

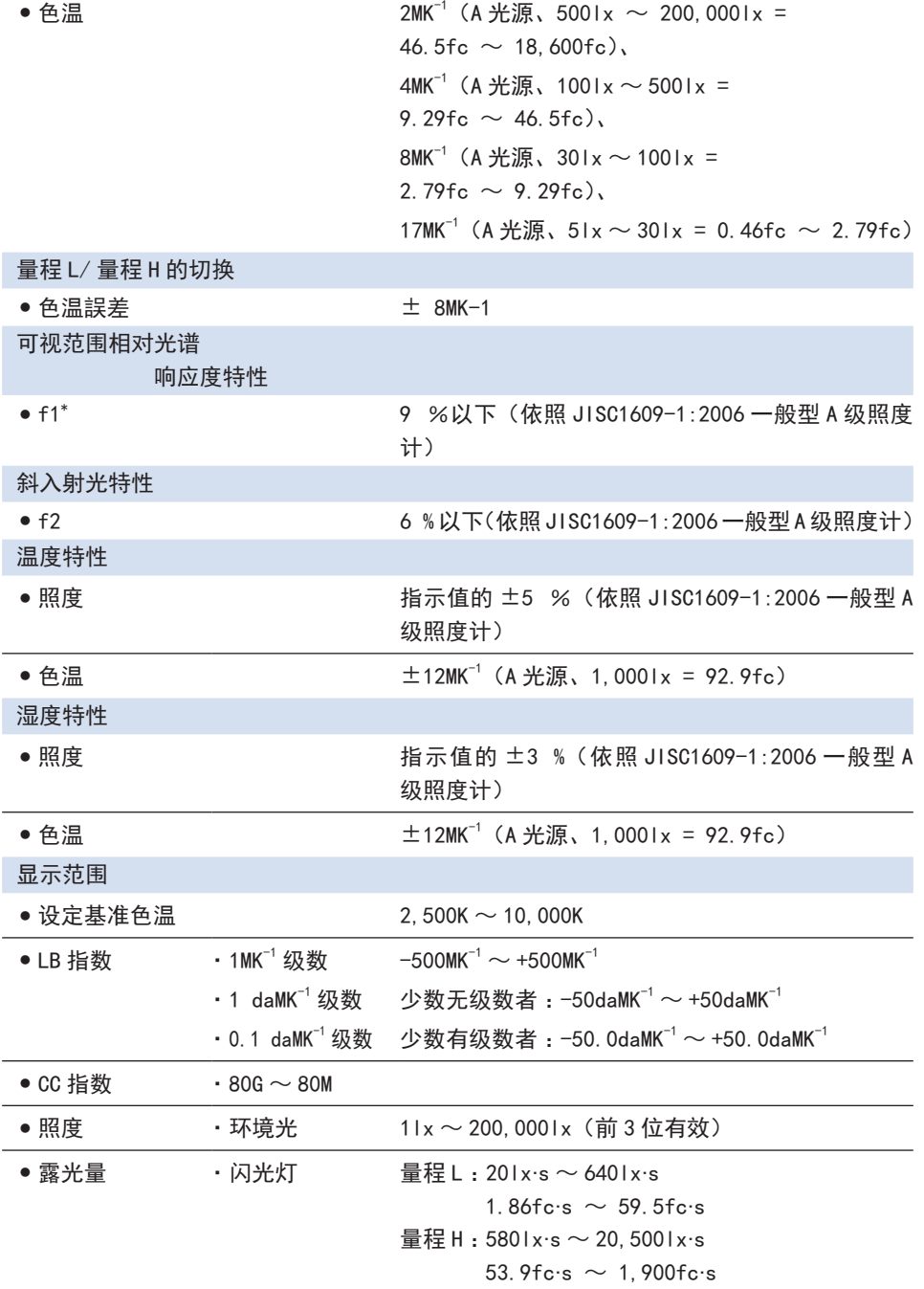

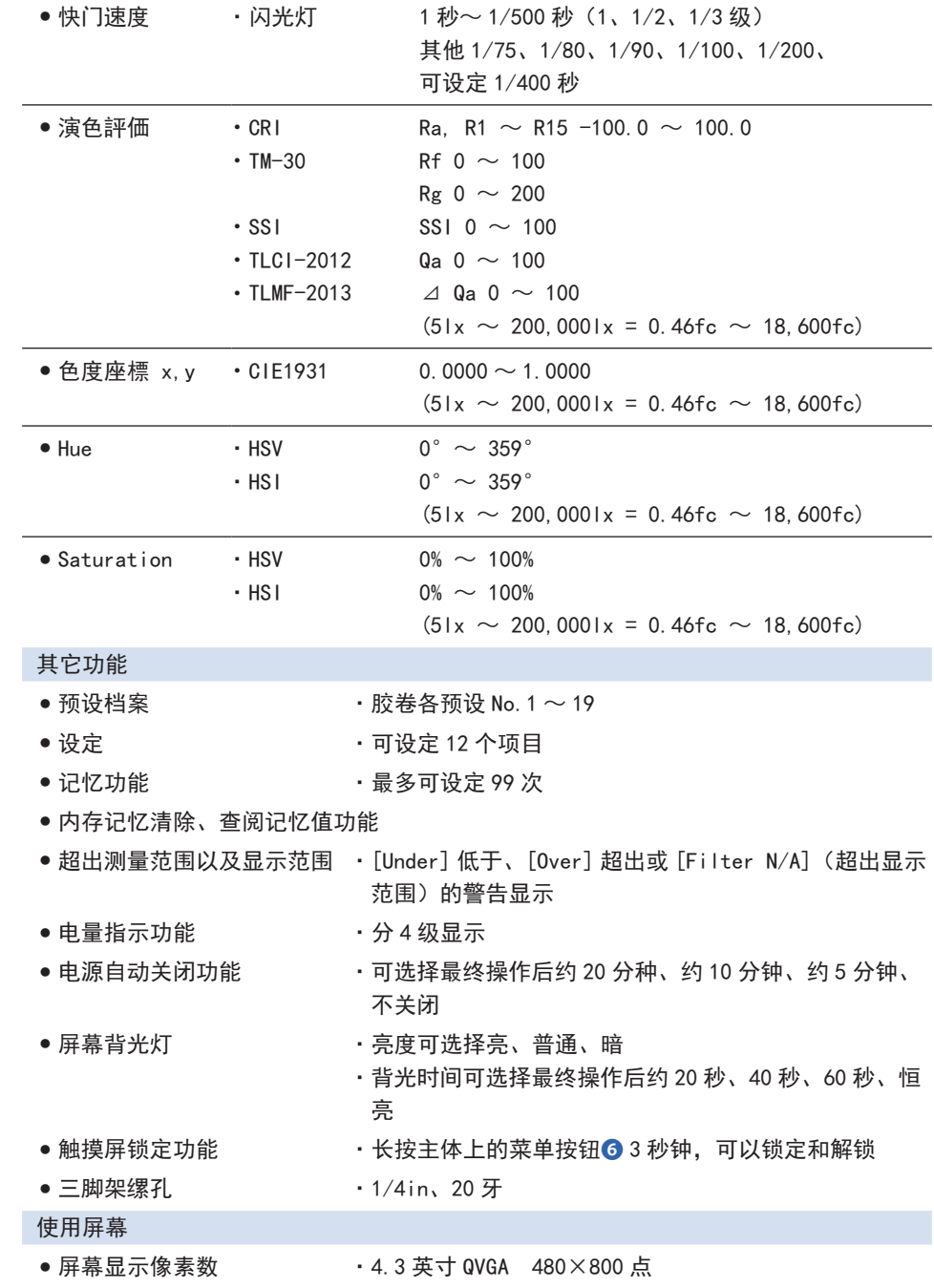

#### 推荐电池

- 
- AA 笔芯型 ·1.5 V×2 根 碱、锰
- 通过 USB 连接的汇流排供电 → 5 V/500mA 以下 (连接电脑时通过 USB 连接线供电)

使用周围环境温度

● -10 ℃~40 ℃ (不得结露)

使用周围环境湿度

● 85 % RH 以下 (35 ℃时) (不得结露)

输送保管条件

● -10 ℃~60 ℃ (不得结露)

尺寸

● 约 73(宽)×183(高)×27(厚)mm(不包含感光体)( 最大厚度 40mm)

#### 重量

● 约 230 g(不包含电池)

#### 附件

● 软包、挂带、启动指导、安全注意事项

※ 由于法律限制,在某些国家销售的型号在"fc (fc·s)"中不显示照度和曝光。在这种 情况下,不显示照度单位。

※ 此操作手册所记载的规格和外观有时会因改良而变更, 恕不另行通知。

### **9-4** 法律要求事项

### **■** 法律要求事项

本产品遵守以下法律准则事项。

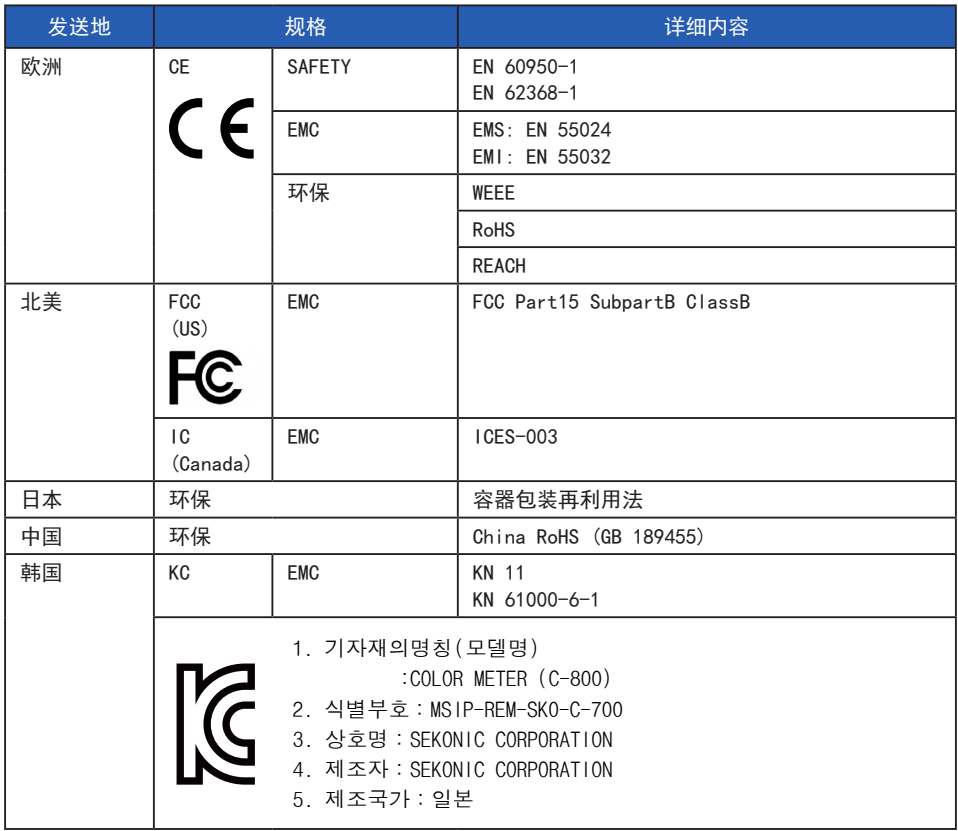

## 10. 配件(另购)

#### **■** 闪光灯同步线

此线有 5 米长,带 3 个插头。拍摄时,可同时连接曝光测光表、相机和闪光灯,无需插 入或拔下同步线。另外,同步线测光表侧的接线端子(公)具有锁固机制,可确保其与测 光表牢牢连接。

(1 个测光表侧的公端子,1 个公端子和 1 个母端子)

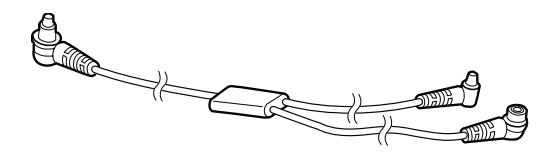

## **11.** 问题解答

如下情况并非故障,在请求修理前请再次确认。进行下列检查后仍无法正常运作的情 况下,可能为本机故障。取下电池,请联系购买店铺或弊公司进行修理。

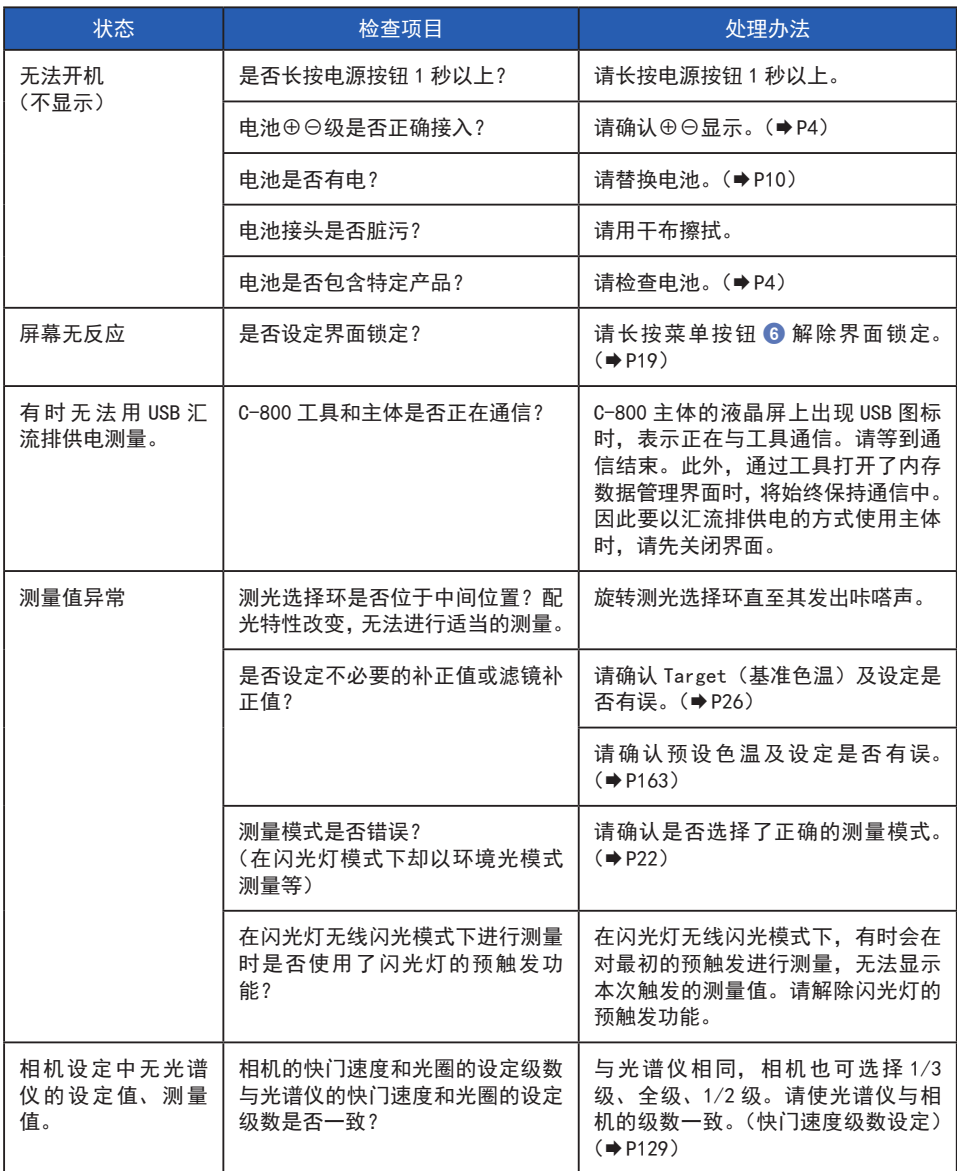

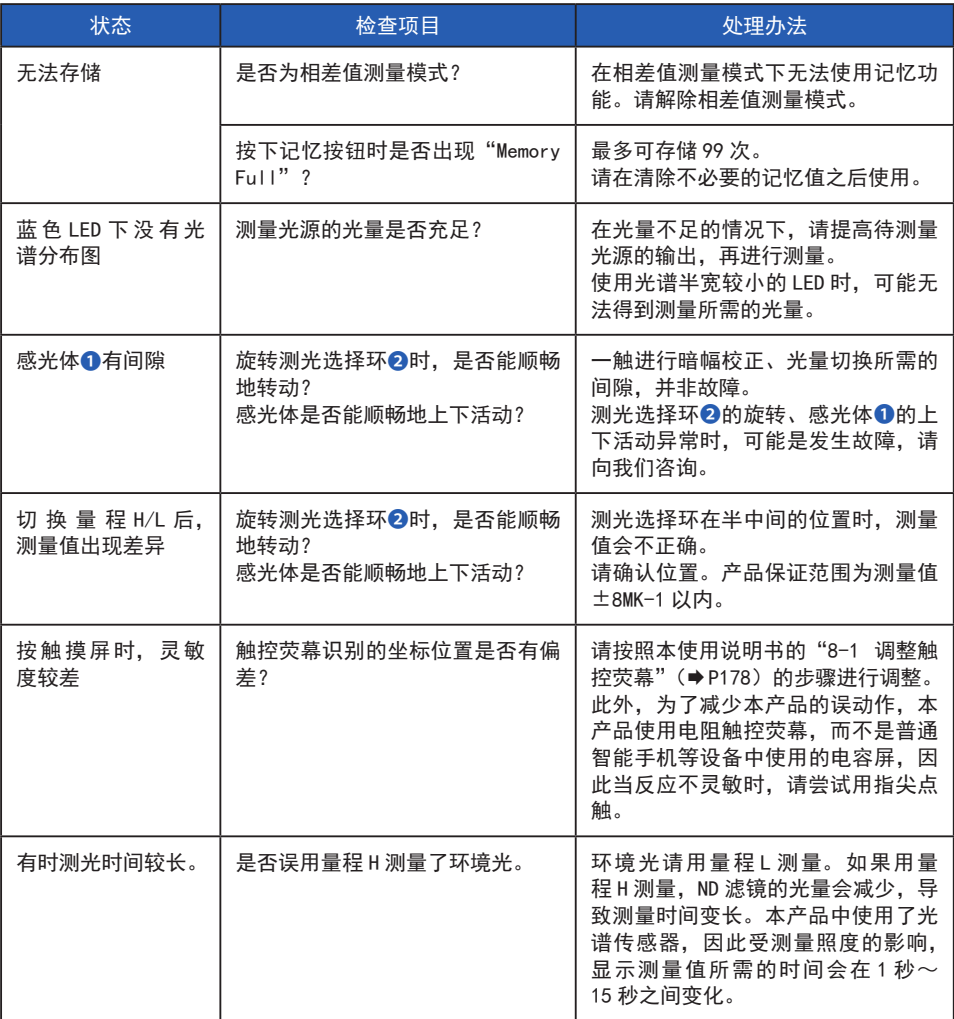

## **12.** 关于售后服务

※ 敝公司的产品附有保修卡,可在一定期限内享受无偿修理。请在确认记载事项的 基础上小心保管。

#### **■** 关于保修期等

- 1. 保修期为购入当日之后的 1 年时间。
- 2. 保修卡上如无购入日以及购买店铺名则无法保修, 敬请确认。
- 3. 即使在保修期内, 也有可能遇到修理收费的情况, 因此请确认保修卡记载事项。
- 4. 保修期到期后,修理将不再免费。另外,运费相关费用由顾客承担。

#### **■** 关于维修用零件的保留期等

- 1. 维修用性能零件在生产结束后保留 7 年时间。因此,超过该期限将无法受理修理。
- 2. 请确认在修理好的产品中有敝公司的修理交付书。
- 3. 即便在可修理期限内,有可能因浸水、强烈撞击及其他严重损伤,而导致修理后无 法继续保证功能,从而无法修复。

#### **■** 关于修理委托

- 1. 需要修理时,请尽可能详细提供故障内容或指定修理部位。若无特别指定,将会进 行各部位检查,对所有品质、性能相关重点部位进行检查、调整、修理,但会因此 造成修理费用的增加,敬请注意。
- 2. 委托修理的产品中,如仅替换电池后即可正常运作,将视为"无故障"。关于电池电 量低、(+)(-)反置、额定电压错误等方面的问题,请仔细确认。

#### **■** 关于问询

关于本产品的保修、修理、使用方法等问询请咨询敝公司营业部门。

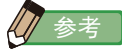

如为产品自身质量问题,请携带产品至公司获取售后服务。 除此之外的情况,恕不负任何责任。

### **SEKONIC CORPORATION**

邮政编码 178-8686 日本国东京都练马区大泉学园町 7-24-14 电话 +81-(0)3-3978-2335 传真 +81-(0)3-3978-5229 <https://www.sekonic.com>

> JT8297842 2020 年 12 月